# Bull NovaScale 5xx0 et 6xx0

Guide d'installation

86 F1 93EM 00 **REFERENCE** 

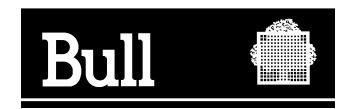

# Bull NovaScale 5xx0 et 6xx0

Guide d'installation

**Matériel** 

Décembre 2004

BULL CEDOC 357 AVENUE PATTON B.P.20845 49008 ANGERS CEDEX 01 FRANCE

86 F1 93EM 00 **REFERENCE** 

L'avis de copyright ci–après place le présent document sous la protection des lois de Copyright des Etats–Unis d'Amérique et des autres pays qui prohibent, sans s'y limiter, des actions comme la copie, la distribution, la modification et la création de produits dérivés à partir du présent document.

Copyright  $\odot$  Bull S.A. 2003, 2004

Imprimé en France

Vos suggestions sur la forme et le fond de ce manuel seront les bienvenues. Une feuille destinée à recevoir vos remarques se trouve à la fin de ce document.

Pour commander d'autres exemplaires de ce manuel ou d'autres publications techniques Bull, veuillez utiliser le bon de commande également fourni en fin de manuel.

## Marques déposées

Toutes les marques déposées sont la propriété de leurs titulaires respectifs.

Intel et Itanium sont des marques déposées de Intel Corporation.

Windows et Microsoft sont des marques déposées de Microsoft Corporation.

UNIX est une marque déposée aux Etats–Unis et dans d'autres pays, licenciée exclusivement par Open Group.

Linux est une marque déposée de Linus Torvalds.

## <span id="page-4-0"></span>**Préface**

## Table des matières

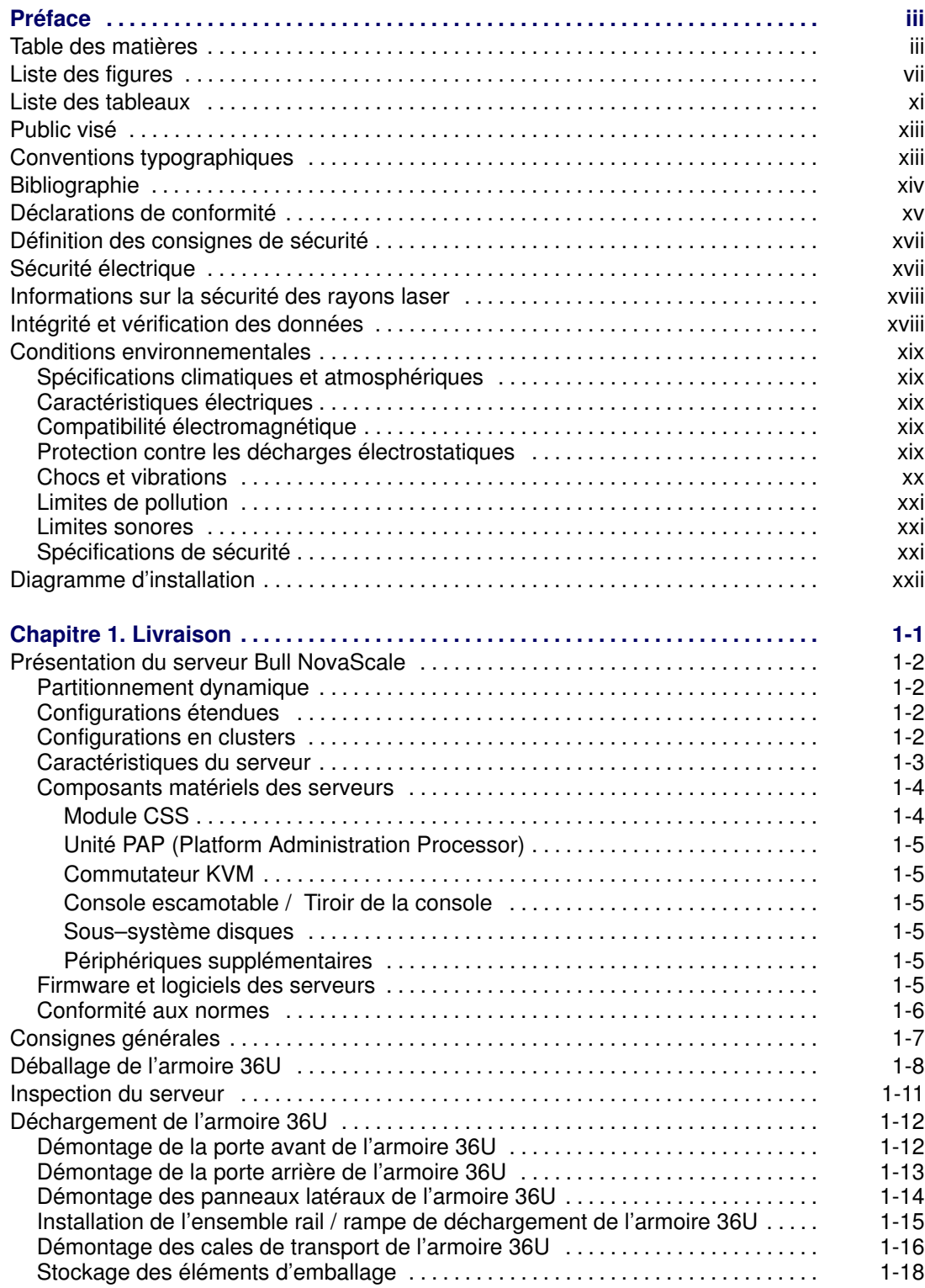

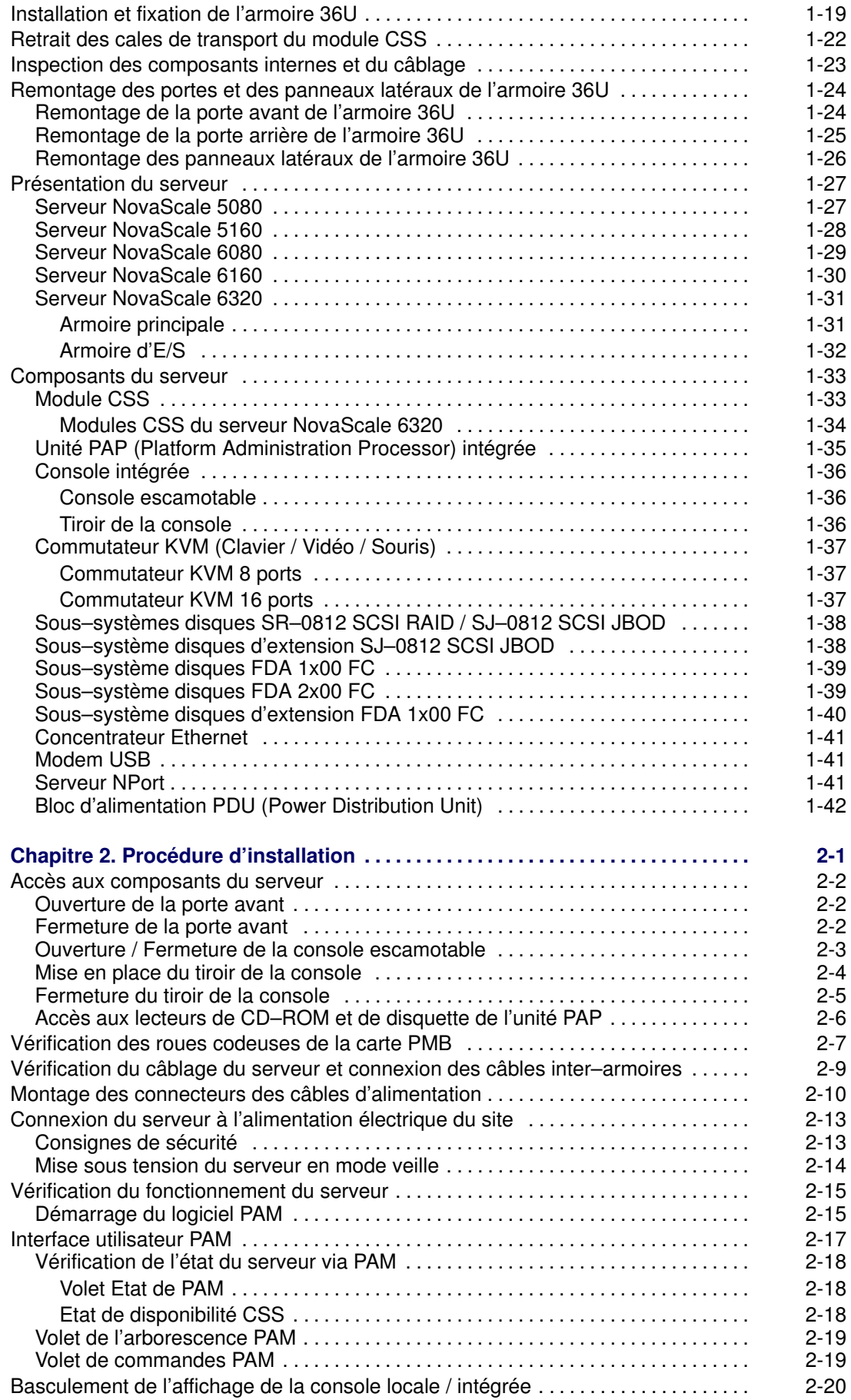

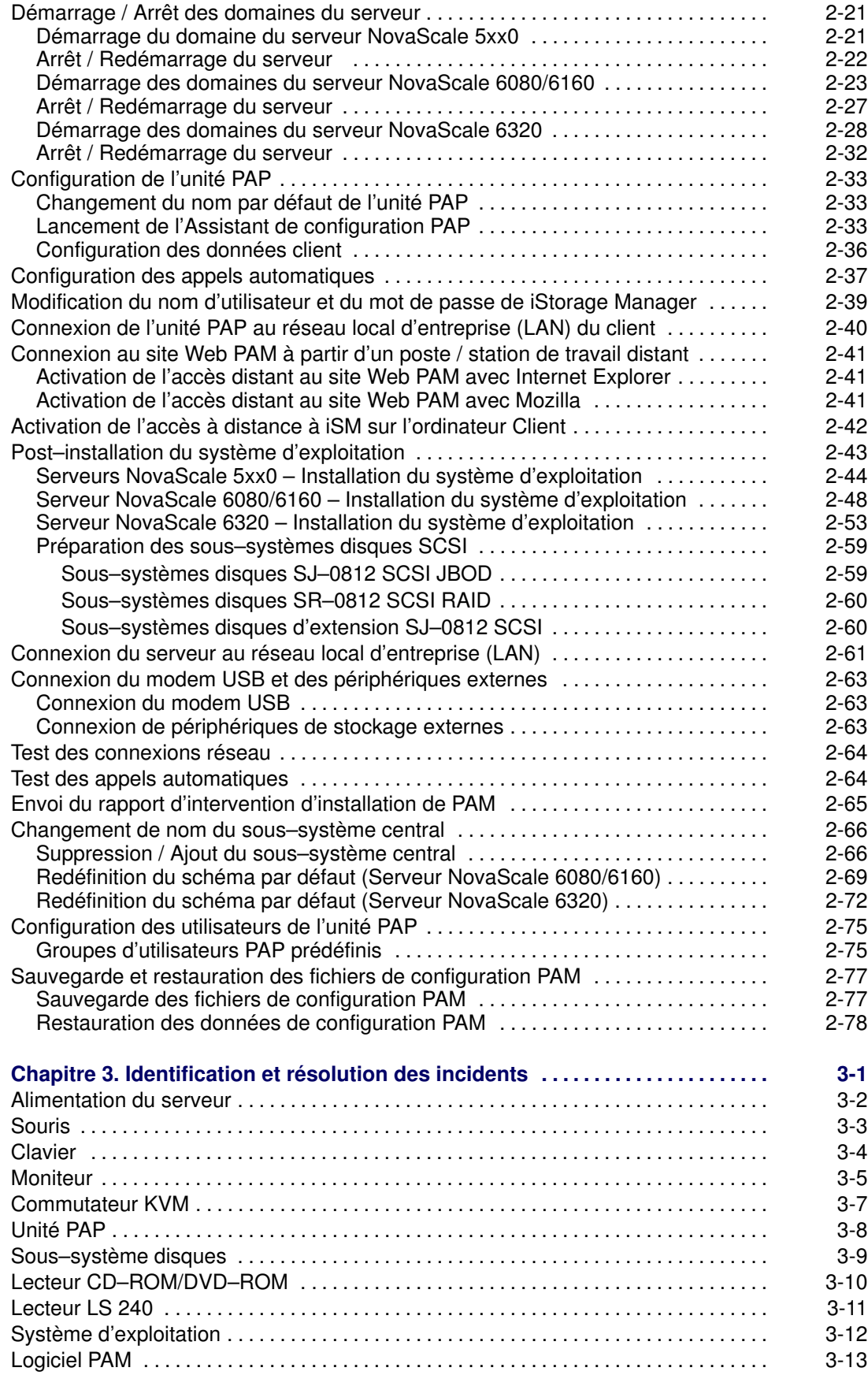

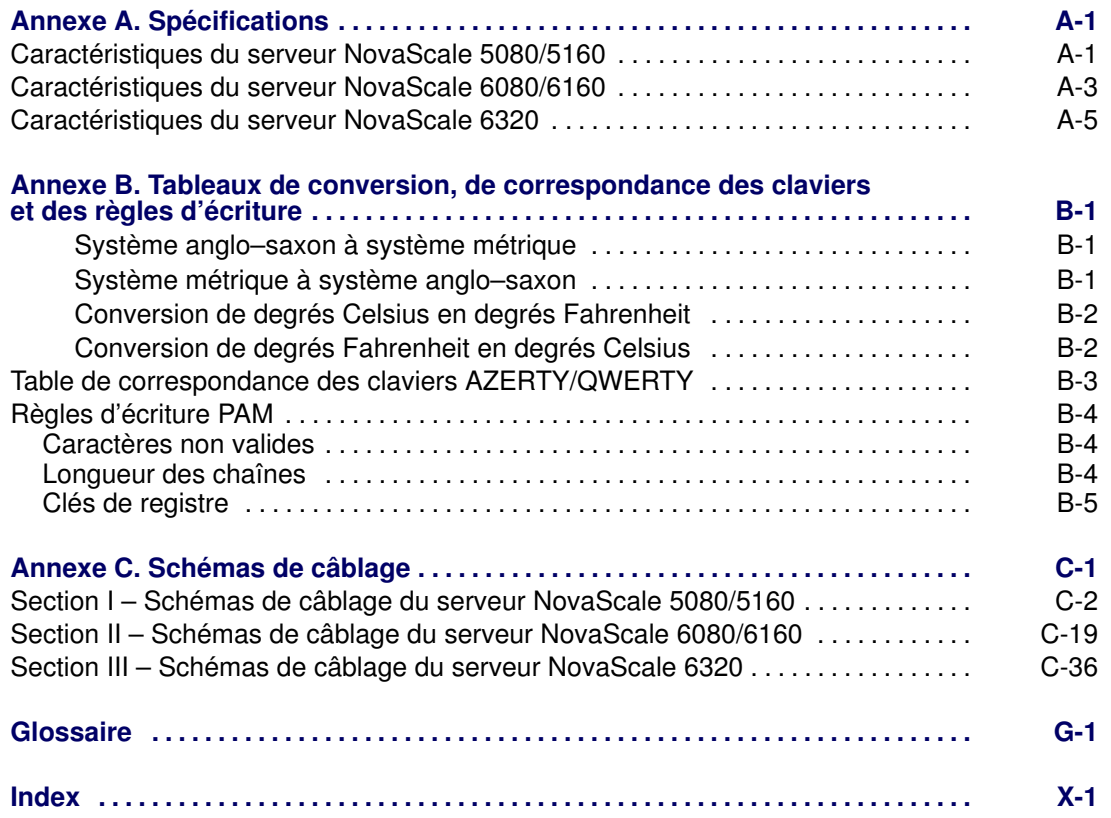

## <span id="page-8-0"></span>Liste des figures

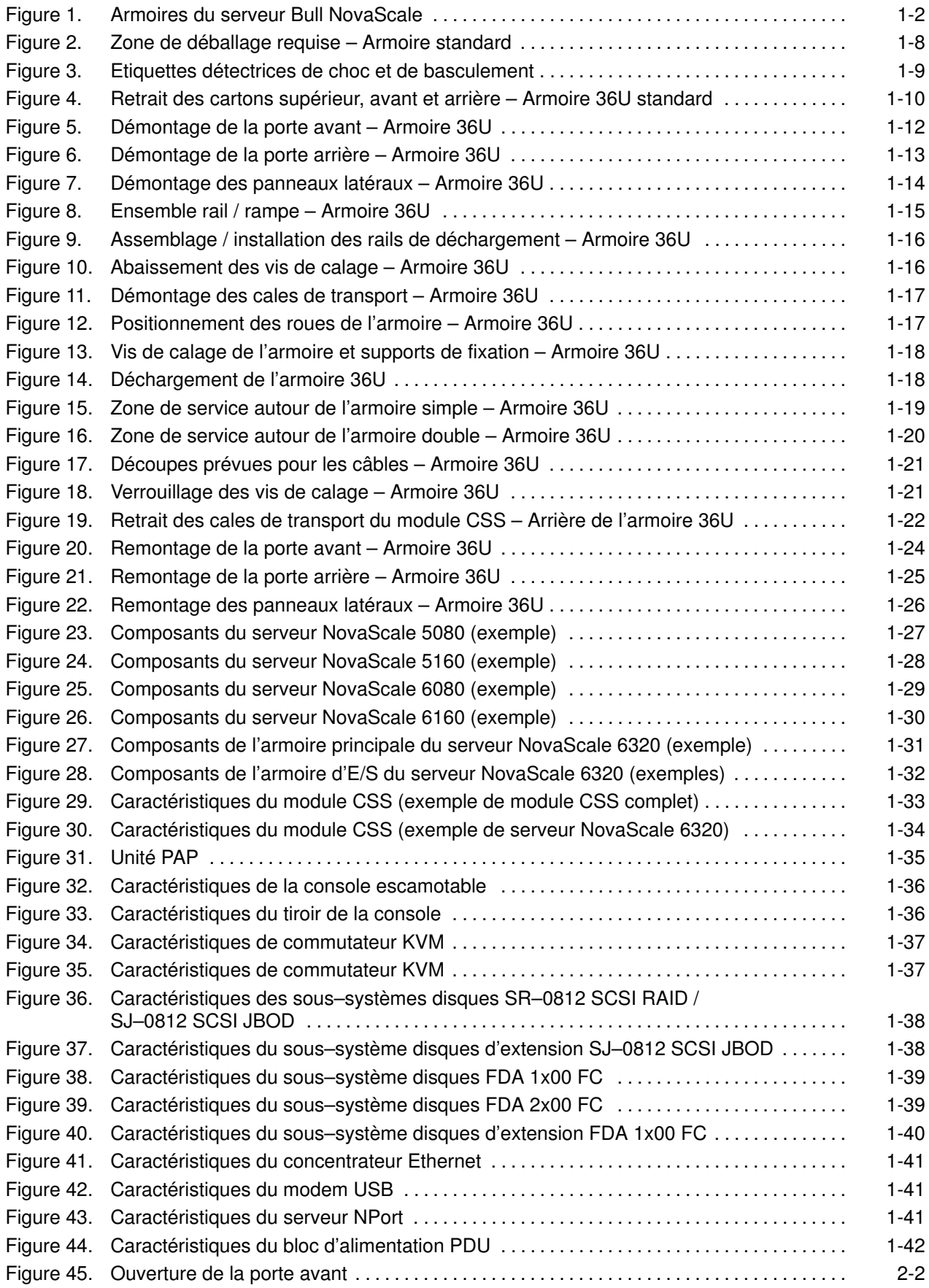

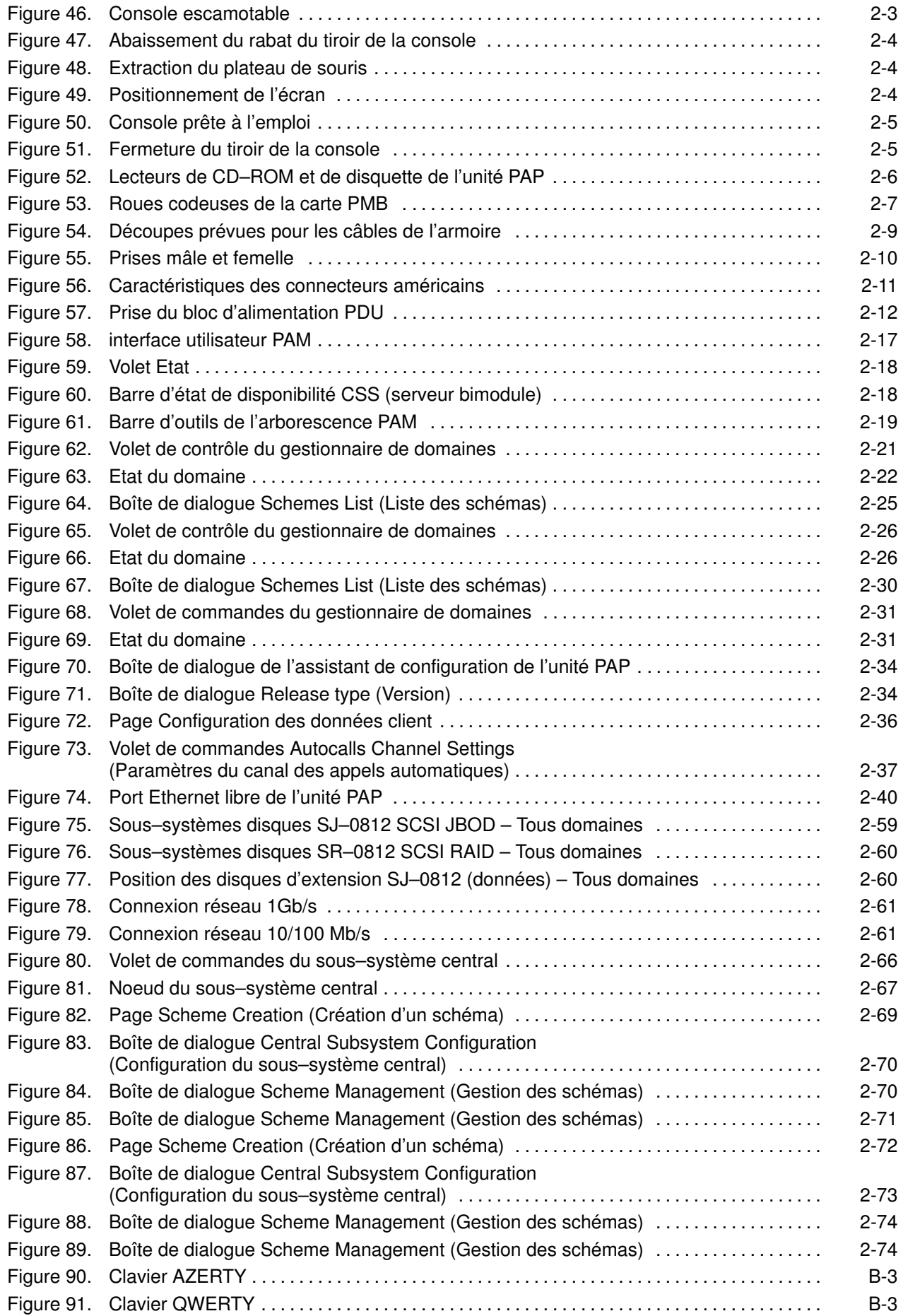

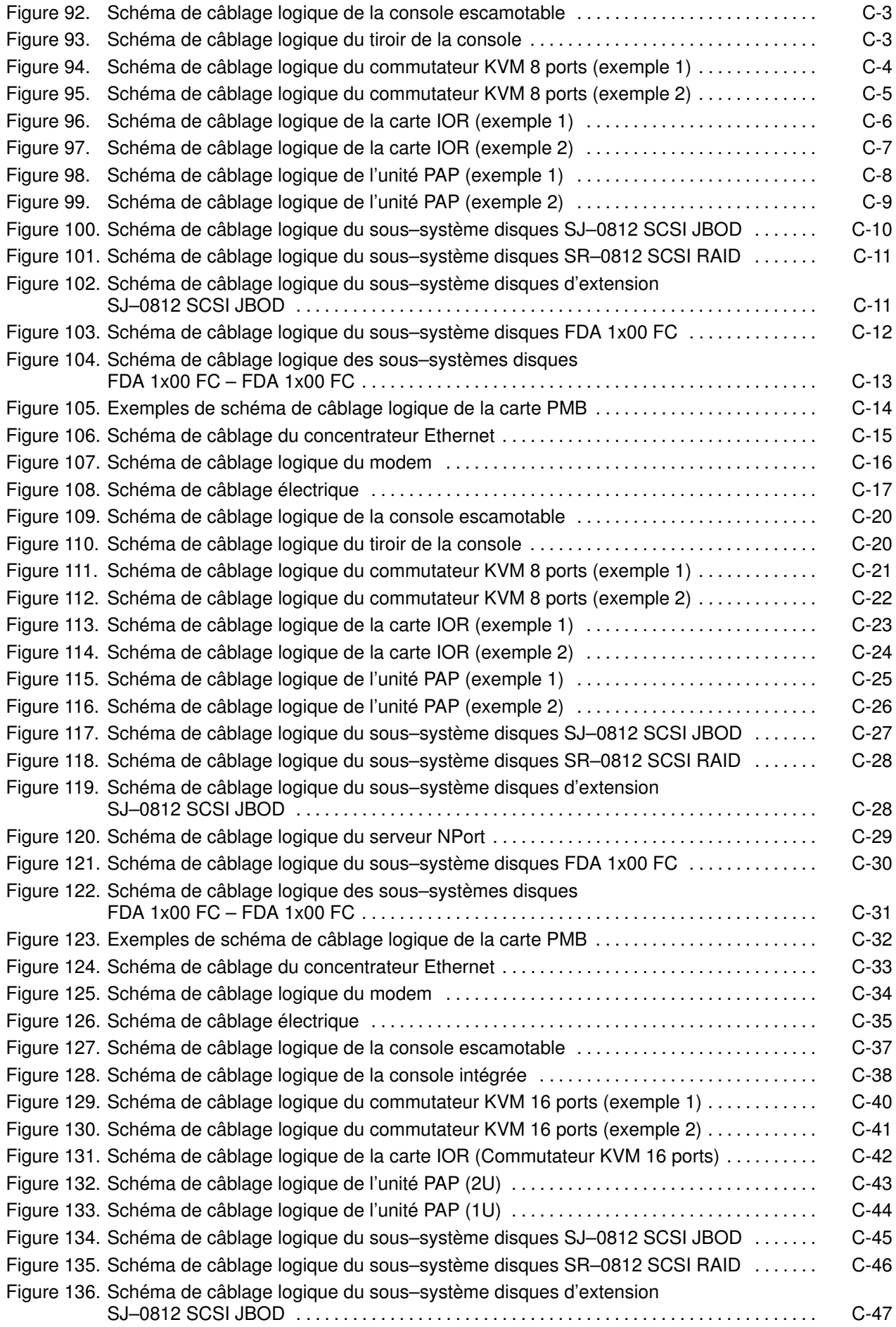

<span id="page-11-0"></span>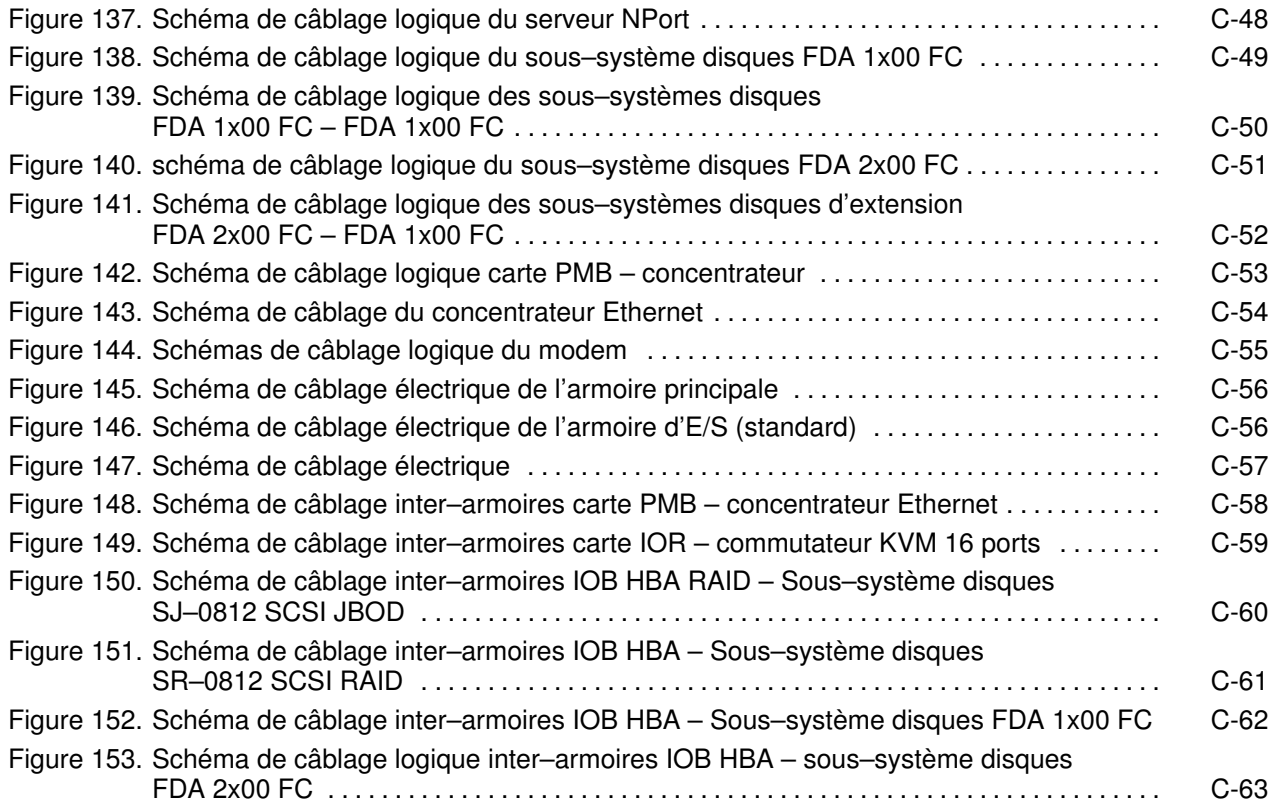

## <span id="page-12-0"></span>Liste des tableaux

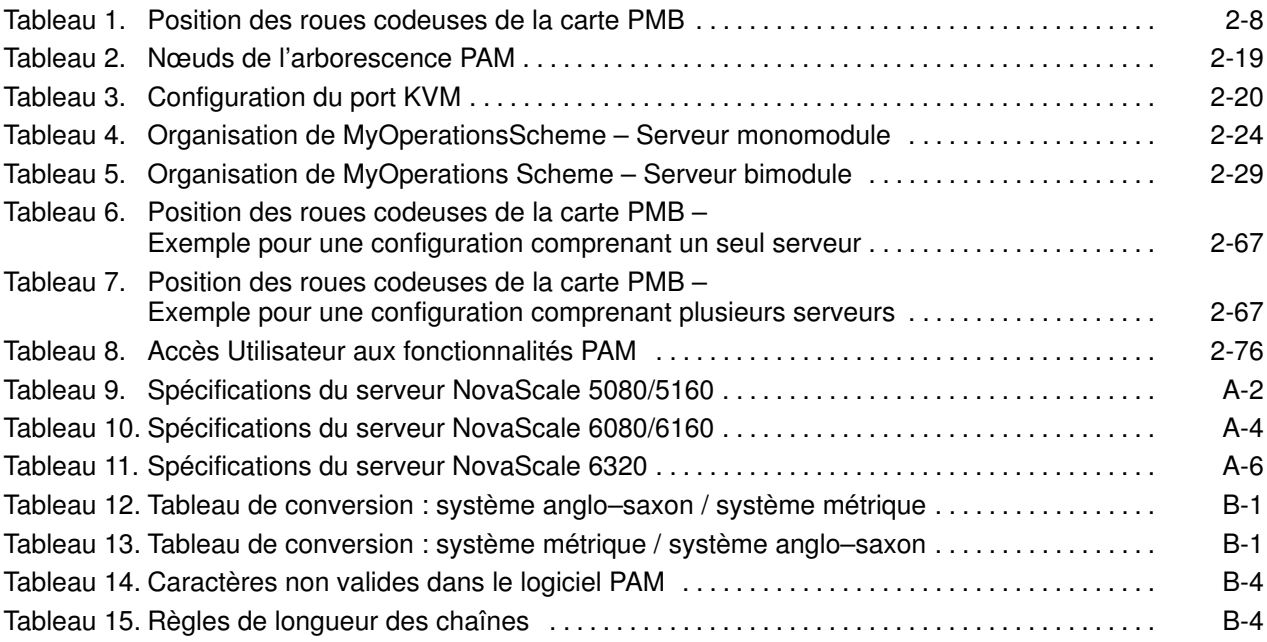

## <span id="page-14-0"></span>Public visé

Ce guide est destiné au personnel qualifié chargé de l'installation et de la première mise en route des serveurs NovaScale 5xx0/6xx0.

Chapitre 1. Livraison décrit les caractéristiques du serveur et explique les procédures de déballage et de vérification.

Chapitre 2. Procédure d'installation explique les procédures requises pour installer et mettre en route le serveur pour la première fois.

Chapitre 3. Identification et résolution des incidents explique les mesures à prendre lorsqu'un incident se produit en cours d'installation.

Annexe A. Spécifications

Annexe B. Tableaux de conversion

Annexe C. Câblage du serveur

## Conventions typographiques

Les conventions typographiques suivantes sont utilisées dans ce guide :

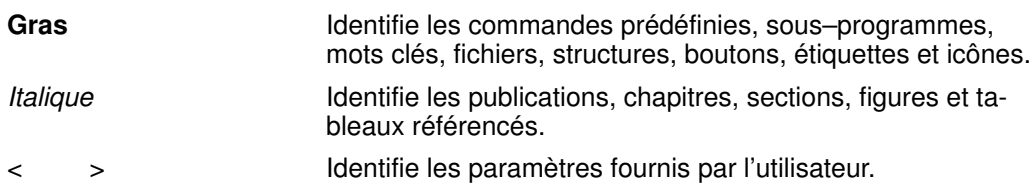

Les abréviations, les acronymes et les concepts sont documentés dans le Glossaire.

## <span id="page-15-0"></span>**Bibliographie**

#### Site Preparation Guide, 86 A1 87EF

explique comment préparer une salle informatique pour les serveurs Bull NovaScale, en conformité avec les standards en vigueur. Ce guide est destiné à l'usage de tous les membres du personnel et les professionnels impliqués dans la procédure de préparation du site.

#### Guide de l'utilisateur, 86 F1 94EM

explique l'utilisation des serveurs NovaScale 6080/6160/6320. Ce guide est destiné à l'usage des administrateurs et des opérateurs client.

#### Maintenance and Service Guide, 86 A7 95EM explique comment maintenir, réparer et mettre à niveau les serveurs NovaScale 6080/6160/6320. Ce guide est destiné à l'usage du personnel de support qualifié.

#### Troubleshooting Guide, 86 A7 91EF

explique comment diagnostiquer et résoudre les problèmes pouvant se produire pendant le fonctionnement des serveurs Bull NovaScale. Ce guide est destiné à l'usage du personnel de support qualifié.

#### Documentation Overview, 86 A2 27EM

donne la liste des documentations en ligne, du matériel et des logiciels disponibles pour les serveurs Bull NovaScale, ainsi que les systèmes d'exploitation et les programmes sous licence associés.

#### Bull 1300H/L & 1100H/L Rack Cabinets, 86 A1 91EM

explique comment installer et adapter les armoires pour les serveurs Bull NovaScale et les périphériques.

## **F** Remarque :

Selon la version et la configuration du serveur, certaines caractéristiques et fonctions décrites dans ce guide peuvent ne pas être accessibles.

Veuillez contacter votre Technicien de maintenance Bull pour obtenir des informations commerciales.

## <span id="page-16-0"></span>Déclarations de conformité

## Déclaration du fabricant ou de l'importateur

Nous certifions par la présente que ce produit est conforme à la directive 89/336/CEE de l'Union européenne relative à la compatibilité électromagnétique, en respectant les normes EN55022 (Classe A) et EN55024, ainsi qu'à la directive 73/23/EEC relative à la basse tension, en respectant la norme EN60950. Ce produit porte le marquage CE établissant sa conformité à ces normes.

## Avis de conformité aux normes de sécurité

- UL 60950 (Etats–Unis d'Amérique)
- IEC 60950 (International)
- CSA 60950 (Canada)

## Directives de la CEE

Ce produit est conforme aux directives du conseil des Communautés Européennes (CE).

### Compatibilité électromagnétique

- 89/336/EEC
- Basse tension
- 73/23/EEC

### Conformité CE

• 93/68/EEC

### Equipement terminal de télécommunications

• 199/5/EC

Ni le fournisseur ni le fabricant ne peuvent être tenus responsables du non–respect des directives de protection résultant d'une modification non autorisée du produit.

La conformité à ces directives requiert :

- Une déclaration de conformité CE fournie par le fabricant
- Une étiquette CE sur le produit
- Une documentation technique

## Déclaration FCC (Federal Communications Commission)

## **Remarque :**

Cet équipement a été testé et déclaré compatible avec les limites des appareils numériques de la classe A, conformément à l'article 15 de la réglementation FCC. Ces limites visent à fournir une protection raisonnable contre les interférences lorsque le produit est utilisé dans un environnement commercial. Cet équipement génère, utilise et peut émettre des ondes radioélectriques qui peuvent perturber les communications radio s'il n'est pas utilisé et installé conformément aux instructions du manuel. L'équipement utilisé dans une zone résidentielle peut créer des interférences que l'utilisateur doit supprimer à ses propres frais.

Des câbles et des connecteurs blindés et correctement mis à la terre doivent être utilisés conformément à la législation relative aux limites d'émission FCC. En aucun cas le fournisseur ou le fabricant ne peut être tenu responsable de l'émission d'interférences radioélectriques provoquées par l'utilisation de câbles et de connecteurs inappropriés ou résultant de la modification de l'équipement. Toute modification non autorisée peut entraîner l'interdiction d'utiliser l'équipement.

Toute modification non expressément approuvée par le titulaire de cet appareil peut entraîner l'interdiction d'utiliser l'équipement. Il incombe au client de s'assurer de la conformité du produit modifié.

## Déclaration de conformité de la FCC

Cet appareil est conforme à l'article 15 de la réglementation FCC. L'utilisation est soumise aux conditions suivantes : (1) L'appareil ne doit pas provoquer d'interférences et (2) doit supporter les interférences reçues, notamment les interférences qui peuvent perturber le fonctionnement.

## Déclaration de conformité pour le Canada

Cet appareil appartient à la classe A des appareils numériques, il est conforme à la réglementation canadienne sur les équipements pouvant causer des interférences.

Cet appareil numérique de la classe A est conforme à la norme NMB–003 du Canada.

Ce produit est conforme aux normes de protection suivantes :

#### Compatibilité électromagnétique

- ICES-003
- NMB–003

## Avis de conformité laser

Ce produit utilisant la technologie laser est conforme aux prescriptions des dispositifs laser de classe 1.

Une étiquette PRODUIT LASER DE CLASSE 1 figure sur le dispositif laser.

Produit laser de classe 1 Luokan 1 Laserlaite Klasse 1 Laser Apparat Laser Klasse 1

## <span id="page-18-0"></span>Définition des consignes de sécurité

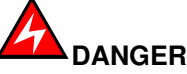

La mention Danger indique l'existence d'un risque potentiel de blessure grave ou mortelle.

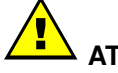

ATTENTION :

La mention Attention indique l'existence d'un risque potentiel de blessure modérée ou de faible gravité.

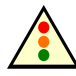

Avertissement :

La mention Avertissement indique l'existence d'un risque potentiel d'endommagement d'un programme, d'une unité, du système ou de données.

## Sécurité électrique

Les consignes de sécurité suivantes doivent être observées lors de chaque connexion ou déconnexion de périphériques au système.

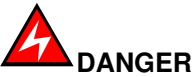

Le client doit s'assurer que l'alimentation électrique du secteur est compatible avec les recommandations, la réglementation, les normes et les pratiques nationales et locales.

Un mauvais câblage de la prise de courant peut provoquer une mise sous tension dangereuse des parties métalliques du système ou des unités qui lui sont raccordées. Le client doit s'assurer que la prise électrique est correctement câblée et reliée à la terre pour éviter tout risque d'électrocution.

Il est impératif de débrancher les câbles des prises électriques avant tout déplacement du système.

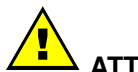

## ATTENTION :

Ce système est équipé de plusieurs câbles d'alimentation. Suivez les procédures de mise hors tension du système à chaque fois que cela vous est demandé.

## <span id="page-19-0"></span>Informations sur la sécurité des rayons laser

Le lecteur optique présent dans l'unité centrale est classé en tant que produit laser de classe 1.

Il porte une étiquette indiquant la classe des produits laser à laquelle il appartient.

Le lecteur optique est conforme au code américain "Department of Health and Human Services 21 Code of Federal Regulations (DHHS 21 CFR) Subchapter J" des produits laser de la classe 1. Par ailleurs, le lecteur est certifié conforme aux normes de l'IEC (International Electrotechnical Commission) 60825–1 : 2001 et CENELEC EN 60825–1 : pour les produits laser de la classe 1.

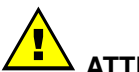

## ATTENTION :

Rayons laser invisibles en position ouverte. Evitez de fixer du regard le rayon laser ou de le regarder directement avec des instruments optiques.

Les produits laser de la classe 1 sont des appareils considérés comme non dangereux. Le lecteur optique contient un laser à l'arséniure de gallium de classe 3B d'une valeur nominale de 30 milliwatts à 830 nanomètres. Le lecteur contient des boîtiers, des composants électroniques et des dispositifs de verrouillage qui évitent toute exposition au rayon laser supérieur au niveau de rayonnement laser de classe 1 durant son fonctionnement et sa maintenance par l'utilisateur ou par le personnel spécialisé.

## Intégrité et vérification des données

### Avertissement :

Les serveurs Bull NovaScale sont conçus de manière à réduire le risque d'altérations ou de pertes de données non détectées. Cependant, en cas de coupure de courant non prévue ou de panne système, les utilisateurs sont vivement invités à vérifier la validité des opérations effectuées et des données enregistrées ou transmises par le système au moment de la coupure de courant ou de la panne.

## <span id="page-20-0"></span>Conditions environnementales

## Spécifications climatiques et atmosphériques

Les serveurs Bull NovaScale sont conformes aux normes suivantes :

- IEC 60068.2.1
- IEC 60068.2.2
- IEC 60068.2.78
- IEC 60529
- IEC 60950
- ISO 7779

## Caractéristiques électriques

Les serveurs Bull NovaScale sont conformes aux normes suivantes :

- IEC 60038
- IEC 60059
- IEC 60196
- IEC 60364
- IEC 61689

#### Alimentation secteur

• 207–244 Vca, 49–61 Hz (monophase Ph / N + PE ou Ph / Ph + PE), 20A

### Baisse soudaine de tension

• 20 ms (IEC 1000–4–11)

## Compatibilité électromagnétique

Les serveurs Bull NovaScale sont conformes aux normes suivantes :

### Europe

- EN 55022 Classe A
- EN 55024 Classe A
- EN 61000–3–2
- EN 61000–3–3

#### Amérique du Nord

- FCC Part 15 Class A
- ICES–003 Issue 3 Class A

## Protection contre les décharges électrostatiques

La technologie CMOS (Complementary Metal Oxide Semiconductor) est extrêmement sensible aux décharges électrostatiques. L'utilisation d'un sol antistatique est vivement recommandée.

Le personnel de maintenance doit porter des bracelets antistatiques avant toute manipulation d'un équipement électronique.

## <span id="page-21-0"></span>Chocs et vibrations

Les serveurs Bull NovaScale sont conformes aux normes suivantes :

- IEC 60068–1
- IEC 60068–2–6
- IEC 60068–2–27
- IEC 60068–2–31
- IEC 60068–2–47
- IEC 60068–2–64
- IEC 60050
- ISO 2041
- ISO 5348
- ISO 5344
- ISO 8626

#### En fonctionnement (sur pieds)

- Vibrations sinusoïdales :
	- Durée : 1 balayage, 1 octave/min
	- Plage 5 16 Hz : Crête 0,25 mm
	- Plage 16 200 Hz : Crête 0,25 g
- Excitation aléatoire :
	- Durée : 15 min
	- Fréquence : 5 200 Hz
	- Densité spectrale :  $1,5 \times 10^{-4}$  g<sup>2</sup>/Hz
	- Accélération efficace : 0,17 g RMS

#### Mode hors fonctionnement (sur roulettes)

- Sinus de balayage :
	- Durée : 1 balayage, 1 octave/min
	- Plage 5 16 Hz : Crête 0,25 mm
	- Plage 16 –200 Hz : Crête 0,25 g
- Excitation aléatoire :
	- Durée : 15 min
	- Fréquence : 5 200 Hz
	- Densité spectrale :  $1,5 \times 10^{-3}$  g<sup>2</sup>/Hz
	- Accélération efficace : 0,54 g RMS

#### Tests de chocs :

- Durée : 11 ms
- Forme : 1/2 sinusoïdale
- Amplitude : 15 g

## <span id="page-22-0"></span>Limites de pollution

Les serveurs Bull NovaScale sont conformes à la norme suivante :

• NFX44–101, Classe 4 000 000

## Limites sonores

Les serveurs Bull NovaScale sont conformes aux normes suivantes :

- ISO 7779
- ISO 11201
- ISO 7574
- ISO 4871
- ISO 9295
- ISO 9296
- IEC 61260
- IEC 60651

#### Puissance acoustique en fonctionnement (LwAd)

• 7,4 Bel

#### Pression acoustique en fonctionnement (Lpa)

• 60 dBA

## Spécifications de sécurité

Les serveurs Bull NovaScale sont conformes aux normes nationales et internationales en vigueur :

- IEC 60950
- EN 60950
- UL 60950
- CAN/CSA C22–2 N° 60950–00

## <span id="page-23-0"></span>Diagramme d'installation

Ce diagramme récapitule les principales procédures d'installation et de configuration.

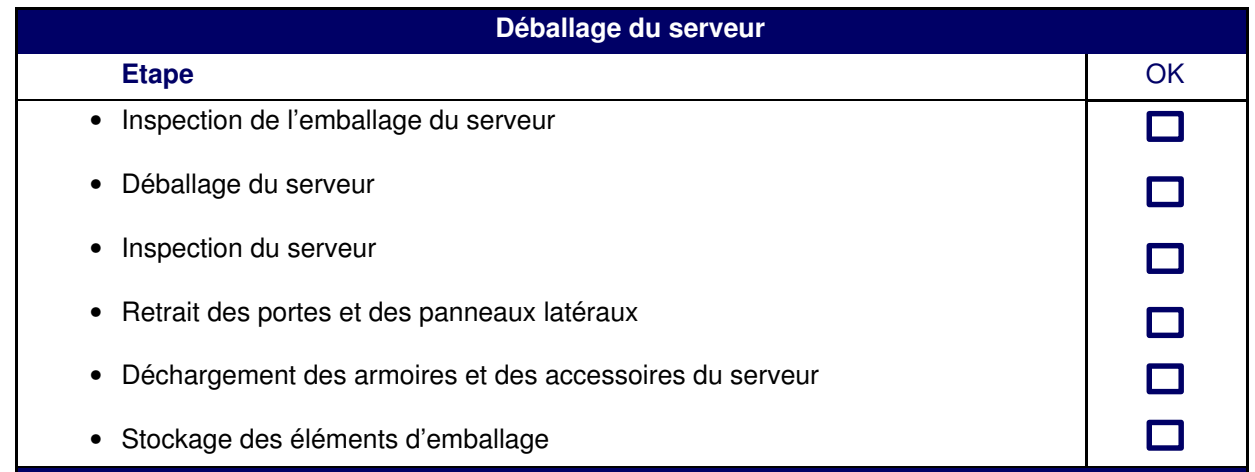

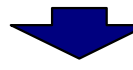

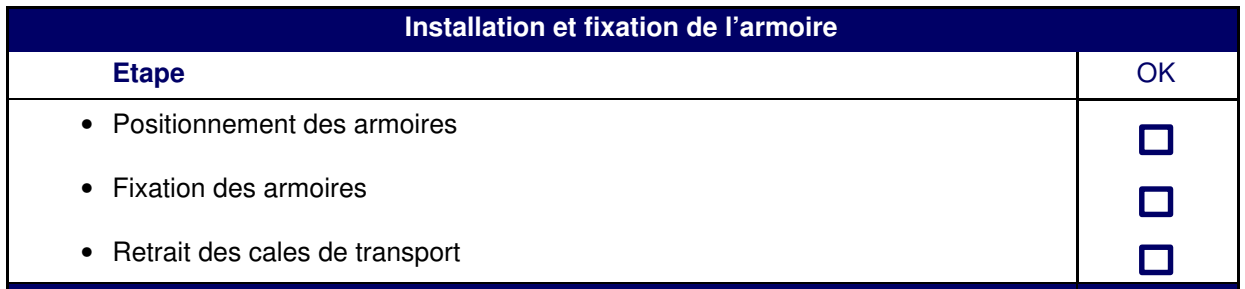

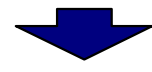

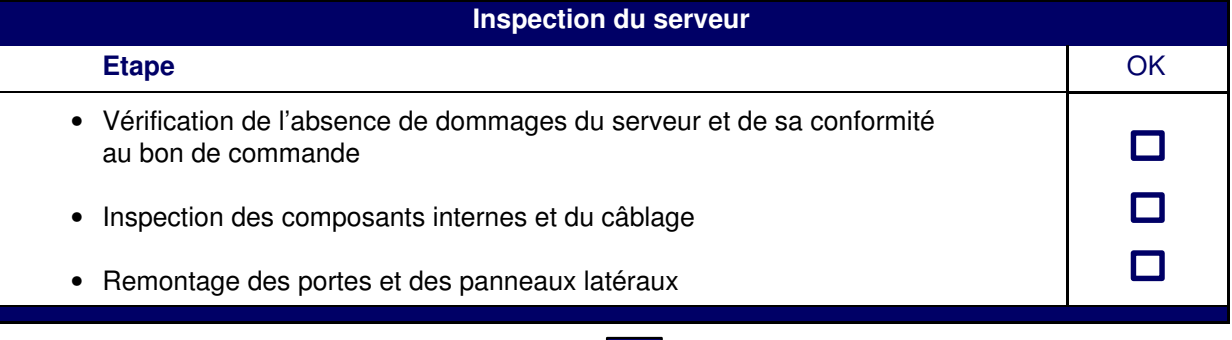

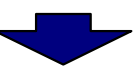

## Connexion des câbles inter–armoires Etape OK • Connexion des câbles logiques inter–armoires du serveur  $\Box$

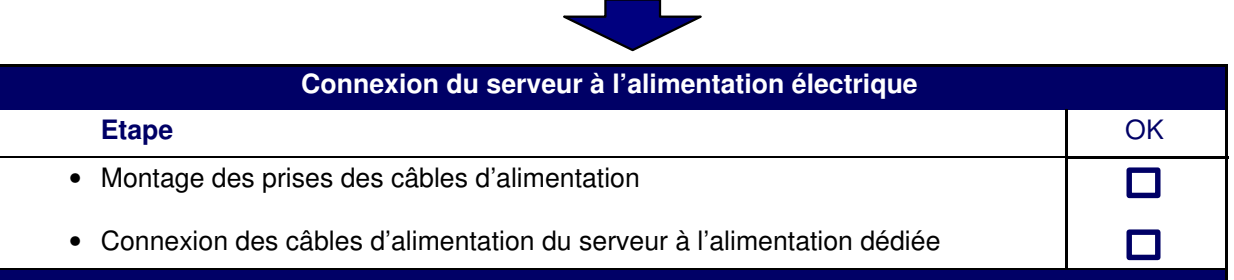

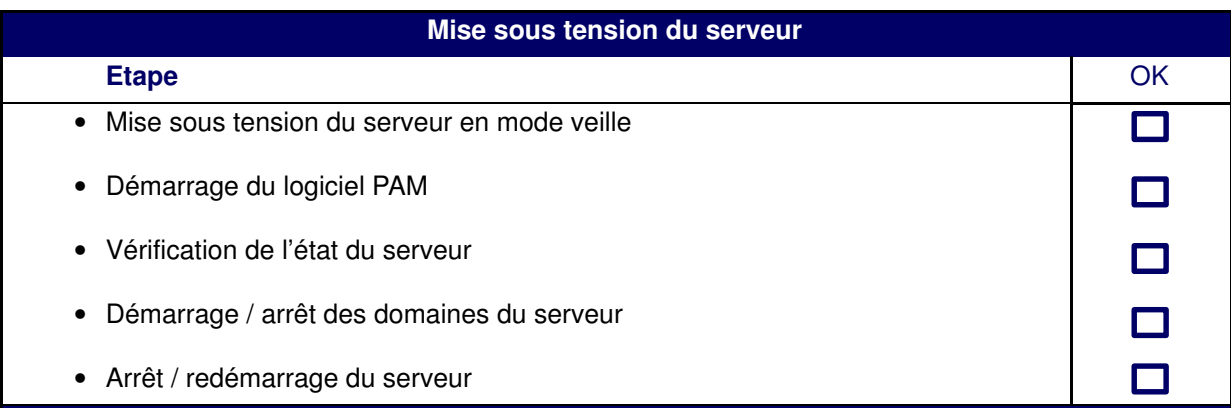

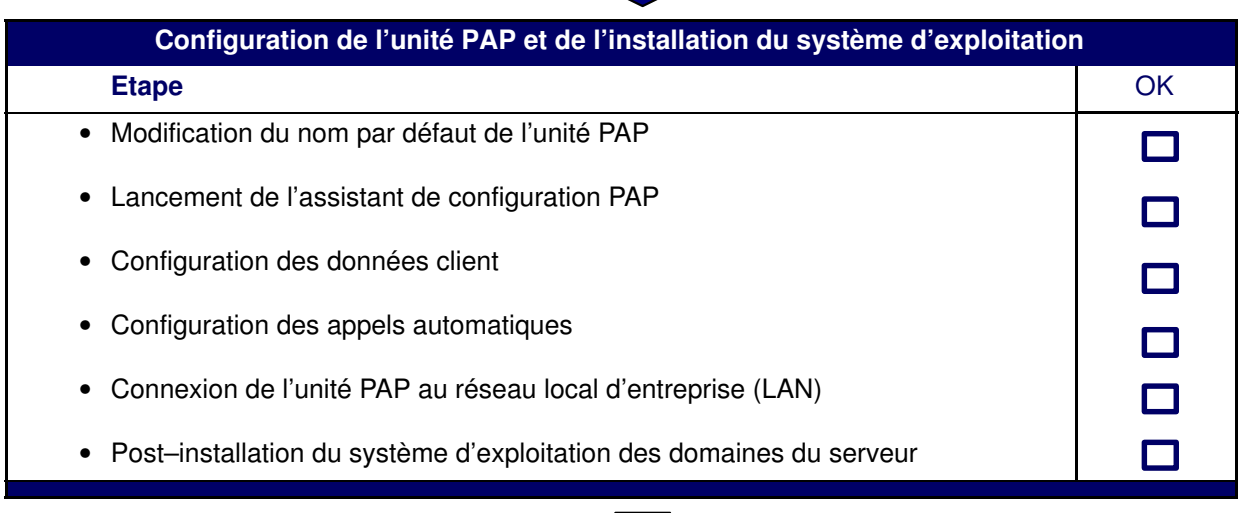

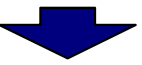

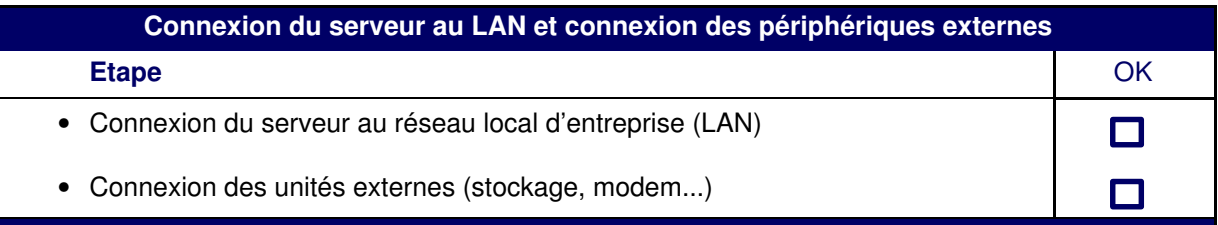

 $\overline{\phantom{a}}$ 

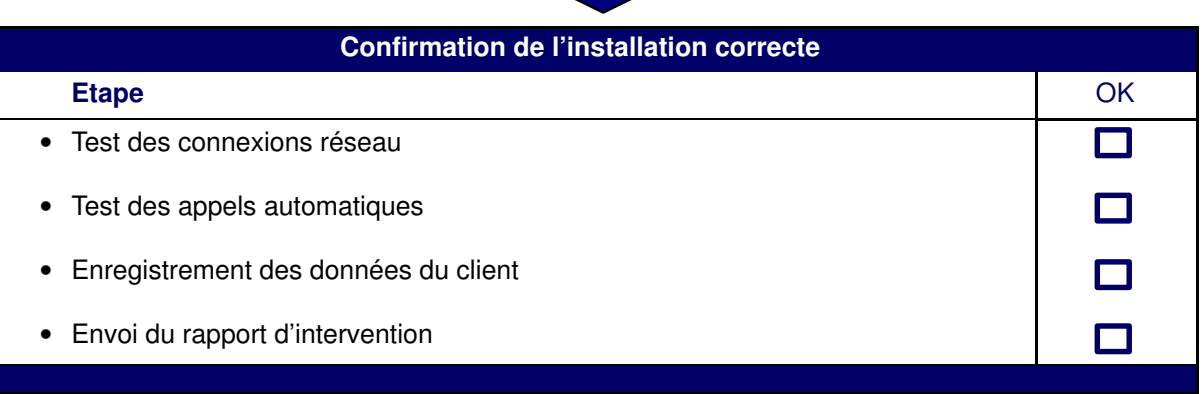

## <span id="page-26-0"></span>Chapitre 1. Livraison

Ce chapitre présente les procédures de déballage et de vérification de la livraison pour les serveurs NovaScale 5xx0/6xx0. Les sujets traités sont les suivants :

- [Présentation, page 1-2](#page-27-0)
- [Consignes générales, page 1-7](#page-32-0)
- [Déballage de l'armoire 36U, page 1-8](#page-33-0)
- [Inspection du serveur, page 1-11](#page-36-0)
- [Déchargement de l'armoire 36U, page 1-12](#page-37-0)
- [Installation et fixation de l'armoire 36U, page 1-19](#page-44-0)
- [Inspection des composants internes et du câblage, page 1-23](#page-48-0)
- [Présentation du serveur, page 1-27](#page-52-0)

## <span id="page-27-0"></span>Présentation du serveur Bull NovaScale

Les serveurs Bull NovaScale, conçus pour des applications professionnelles et scientifiques, sont basés sur l'architecture FAME (Flexible Architecture for Multiple Environments) qui utilise la toute dernière génération de processeurs Intel<sup>®</sup> Itanium<sup>®</sup> 2.

Les serveurs NovaScale 5xx0 sont conçus pour fonctionner comme un seul système SMP. Ils sont livrés avec un domaine pré–configuré comprenant toutes les ressources matérielles et logicielles gérées par le système d'exploitation.

Les serveurs NovaScale 6xx0 sont conçus pour fonctionner comme un seul, deux, trois ou quatre systèmes ou domaines SMP physiquement indépendants, chacun exécutant une instance de système d'exploitation et un ensemble d'applications spécifiques.

Selon la version commandée, les serveurs sont livrés montés en rack et prêts à être utilisés, dans des armoires hautes ou basses.

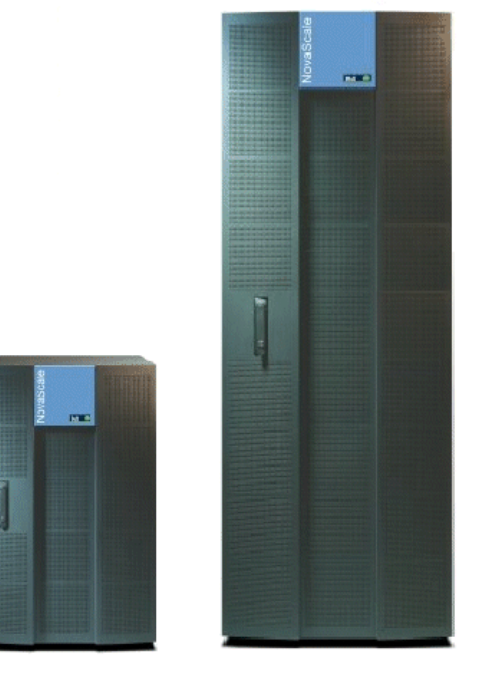

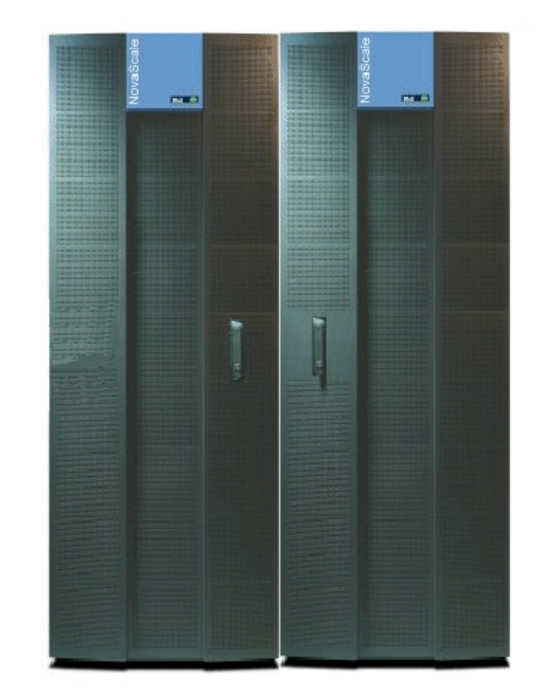

Figure 1. Armoires du serveur Bull NovaScale

## Partitionnement dynamique

Les serveurs Bull NovaScale 6000 Series peuvent être partitionnés dynamiquement en systèmes ou domaines à multitraitement symétrique ccNUMA, physiquement indépendants, chacun exécutant une instance de système d'exploitation et un ensemble d'applications spécifiques.

## Configurations étendues

Plusieurs serveurs Bull NovaScale peuvent être gérés via une seule instance du logiciel PAM.

## Configurations en clusters

Plusieurs serveurs Bull NovaScale peuvent être regroupés de manière à fonctionner comme un seul système. Cette configuration permet d'obtenir une disponibilité optimale et d'utiliser les fonctions d'équilibrage de charge et de traitement parallèle.

## <span id="page-28-0"></span>Caractéristiques du serveur

Les principales caractéristiques des serveurs Bull NovaScale sont les suivantes :

## Architecture Intel<sup>®</sup> Itanium<sup>®</sup>:

– Modularité, performances prévisibles et évolutivité

#### Haute disponibilité :

- Composants redondants
- Possibilité d'isoler ou de remplacer un composant défectueux sans interruption du service
- Visibilité globale et unifiée du système
- Fonctionnement ininterrompu

#### Evolutivité :

- Partitionnement dynamique
- Modularité des ressources : possibilité de faire évoluer les ressources dynamiquement en fonction de la charge de travail

#### Support simultané d'environnements multiples :

- Serveur Microsoft<sup>®</sup> Windows<sup>®</sup>
- $-$  Linux<sup>®</sup>

#### Traitement haute capacité :

- Veille stratégique :
	- . Centralisation de données
	- . Exploration de données
- Méta–applications d'entreprise :
	- . ERP
	- . CRM
	- . SCM ...
- Applications utilisant de grandes bases de données pour les transactions Internet.
- Méta–applications de gestion :
	- . Facturation en ligne
	- . Réservations en ligne
	- . Banque en ligne ...

#### Suite logicielle PAM (Platform Administration and Maintenance) intégrée :

- Administration proactive
- Optimisation des ressources
- Déclenchement automatique d'actions correctrices et d'appels aux centres de support
- Configuration dynamique

#### Suite logicielle Bull NovaScale Master System Management (NSM) :

- Windows, Linux et administration de plateformes
- Surveillance, information, contrôle et traitement des événements
- Architecture client / serveur / agent
- Solutions Web OpenSource standard

## <span id="page-29-0"></span>Composants matériels des serveurs

## **Remarque :**

Les abréviations et les acronymes sont documentés dans le Glossaire.

Les composants matériels principaux des serveurs sont les suivants :

## Module CSS

Le module CSS contient les principaux composants matériels du serveur :

- 2 ou 4 QBB
- 1 ou 2 unités IOB
- 1 ou 2 cartes IOR
- 1 carte PMB
- 1 fond de panier
- 4 unités DPS

## **Remarques :**

- Le module CSS du serveur NovaScale 6xx0 peut être divisé logiquement en cellules, chacune comprenant un ou deux QBB et une unité IOB, afin de permettre le partitionnement dynamique.
- Le serveur NovaScale 6320 est équipé de deux modules CSS interconnectés.

#### Bloc quadri–processeurs (QBB)

Le QBB est équipé de 1 à 4 processeurs Itanium 2 et de 16 barrettes DIMM DDR. Le QBB communique avec les autres composants du système par l'intermédiaire des processeurs d'interconnexion SPS (Scalability Port Switches) situés sur le fond de panier (MPB).

### Unité IOB

L'unité IOB fournit 4 ponts PCI–X permettant la connexion de 11 cartes PCI–X et d'une carte PCI enfichable à chaud (PHPB). L'unité IOB communique avec les autres composants du système par l'intermédiaire des processeurs d'interconnexion SPS (Scalability Port Switches) situés sur le fond de panier.

#### Carte IOR

La carte IOR est une carte fille de l'unité IOB fournissant les connexions d'E/S suivantes : 2 ports USB, 1 port de réseau local (LAN), 2 ports série, 1 port vidéo et un connecteur pour lecteur de CD/DVD–ROM.

#### Carte PMB

La carte PMB fournit un accès centralisé aux fonctions logistiques du serveur. Elle relie la plateforme à l'unité PAP exécutant le logiciel d'administration et de maintenance (PAM).

#### Fond de panier (MPB)

Le fond de panier contient le processeur d'interconnexion SPS (Scalability Port Switch). Le MPB est divisé en deux cellules physiques, chacune pouvant accueillir 2 QBB et 1 unité IOB. Les QBB et l'unité IOB communiquent avec les autres composants du système par l'intermédiaire du processeur d'interconnexion SPS. Le fond de panier (MPB) contient également l'horloge interne. Il connecte toutes les autres cartes du système.

### Bloc d'alimentation (DPS)

Chaque bloc d'alimentation alimente le serveur en courant c.a–c.c. à 48 V. Pour assurer la redondance, chaque module CSS est équipé de quatre blocs d'alimentation (DPS).

## <span id="page-30-0"></span>Unité PAP (Platform Administration Processor)

L'unité PAP contient tous les logiciels utilisés pour l'administration du serveur, notamment le logiciel PAM (Platform Administration and Maintenance).

#### Commutateur KVM

Le commutateur KVM permet d'utiliser un seul clavier, écran et souris pour le serveur local et pour la console PAM locale.

#### Console escamotable / Tiroir de la console

La console contient le clavier, le moniteur, la souris et / ou le pavé tactile utilisés pour l'accès local aux domaines du serveur et à l'unité PAP.

#### Sous–système disques

Un sous–système disques SCSI RAID ou FC est indispensable pour les partitions contenant les systèmes d'exploitation.

### Périphériques supplémentaires

Des périphériques supplémentaires (sous–systèmes disques, réseaux de stockage, réseaux de communication, périphériques d'archivage, etc.) peuvent être connectés au serveur à l'aide de cartes PCI installées dans les IOC. Ils peuvent être montés en rack dans l'armoire du serveur (si l'espace y est suffisant) ou dans des armoires externes.

## Firmware et logiciels des serveurs

#### Systèmes d'exploitation

Le serveur est certifié pour les systèmes d'exploitation suivants :

- Windows Server 2003, Edition Enterprise
- Windows Server 2003, Edition Datacenter
- Linux Red Hat Advanced Server
- Linux SUSE

#### BIOS

Le BIOS contrôle le processus de démarrage du serveur, l'affectation dynamique des ressources (reconfiguration du domaine, installation de périphériques à chaud) et le traitement des erreurs. Le BIOS comprend également les éléments suivants :

- L'interface EFI (Extended Firmware Interface), qui fournit des services système au système d'exploitation.
- Le shell EFI, environnement autonome utilisé pour l'exécution des suites Test et Diagnostic hors ligne.

#### Suite logicielle PAM (Platform Administration and Maintenance)

La suite logicielle PAM permet d'utiliser, de surveiller et de configurer le serveur. Il est possible d'utiliser PAM en local ou de s'y connecter à distance par les navigateurs Microsoft Internet Explorer ou Mozilla, sous la protection de droits d'accès adéquats. Le logiciel PAM fournit les fonctions d'administration requises pour la gestion et la maintenance du serveur :

- Configuration du domaine et affectation des ressources
- Transmission d'alertes ou de demandes de maintenance au centre de Support
- Journalisation d'erreurs …

#### <span id="page-31-0"></span>Suites Test et Diagnostic

Le serveur est livré avec les suites T & D suivantes :

- Suites Test et Diagnostic en ligne
- Suites Test et Diagnostic hors ligne
- Suite POST

### Suite de gestion NovaScale Master (NSM)

Cette dernière permet de contrôler et de gérer les systèmes NovaScale exécutant Windows et Linux.

## Conformité aux normes

#### Intel

Les serveurs Bull NovaScale sont conformes à toutes les normes des plateformes Intel :

- Norme ACPI
- Norme IPMI
- Norme EFI
- Norme SMBIOS
- Norme DIG64

#### Windows

Les serveurs Bull NovaScale sont conformes aux normes définies dans le document intitulé "Windows Hardware Design Guide".

## <span id="page-32-0"></span>Consignes générales

Les serveurs Bull NovaScale sont livrés montés en rack et précâblés dans une ou plusieurs armoires hautes ou basses, selon la version choisie.

La préparation du site doit être achevée avant la date prévue pour la livraison. Tout retard dû au non–achèvement de la préparation du site avant la date prévue relèvera de la responsabilité du client.

Le serveur est livré 24 heures avant la date d'installation prévue. A l'arrivée, il doit être placé, dans son emballage, dans la salle informatique afin qu'il atteigne la température ambiante avant la mise sous tension (température de fonctionnement optimale =  $22 °C + 3 °C$ , hygrométrie =  $50 °C + 5 °C$ .

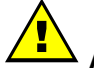

## ATTENTION :

Le serveur doit impérativement être transporté en position verticale. Les armoires sont extrêmement lourdes et exigent l'utilisation d'un chariot élévateur. Le responsable de la salle informatique doit prévoir le personnel suffisant pour assurer une manutention sans risque.

Reportez–vous à l'Annexe A. pour obtenir les spécifications du serveur.

Utilisez le bordereau d'emballage pour vérifier le nombre et l'état des caisses de transport avant le déballage.

Le serveur est livré avec une boîte étiquetée Open Me First (Ouvrez–moi d'abord) contenant toutes les données et éléments requis pour l'installation.

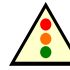

### Avertissement :

Pour éviter la condensation et toute manutention incorrecte, le serveur doit être retiré de son emballage UNIQUEMENT par le personnel de maintenance autorisé, à la date d'installation prévue.

## **Remarques :**

#### Armoires 40U/19U

Vous trouverez les instructions concernant l'installation et la fixation des armoires 40U/19U pour les serveurs Bull NovaScale et les périphériques dans le document Bull 1300H/L & 1100H/L Rack Cabinets, 86 A1 91EM.

#### Armoires 36U

Les instructions concernant l'installation des armoires 36U se trouvent dans le présent document.

## <span id="page-33-0"></span>Déballage de l'armoire 36U

## **Remarque :**

#### Armoires 40U/19U

Vous trouverez les instructions concernant l'installation et la fixation des armoires 40U/19U pour les serveurs Bull NovaScale et les périphériques dans le document Bull 1300H/L & 1100H/L Rack Cabinets, 86 A1 91EM.

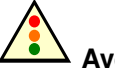

### Avertissement :

### Le serveur ne doit être déballé qu'après avoir atteint la température ambiante (24 heures dans la salle des ordinateurs).

Les armoires du serveur sont livrées emballées sur une palette pour un déchargement aisé. Le responsable de la salle informatique doit prévoir la zone de travail requise pour le déballage, comme illustré dans la figure ci–après.

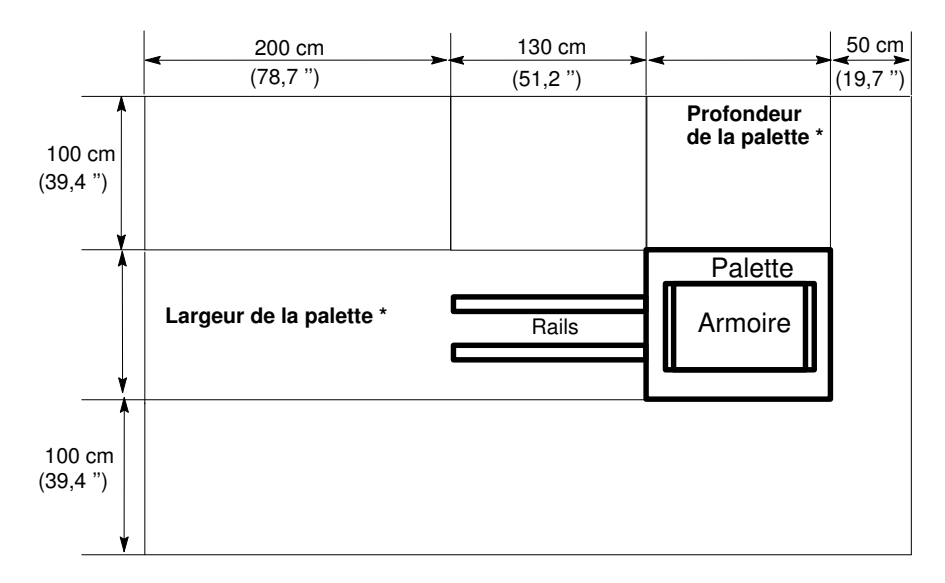

Figure 2. Zone de déballage requise – Armoire standard

Les éléments d'emballage suivants permettent de protéger les armoires pendant le transport :

- emballage anti–condensation,
- couvercles de protection supérieurs, avant et arrière,
- palette,
- rails et rampe de chargement / déchargement,
- sangles plastiques,
- sangles Velcro,
- étiquettes de détection de choc et de basculement.

Voir l'Annexe A. Spécifications pour plus de détails sur le conditionnement des armoires.

## DANGER

Les armoires de serveur sont extrêmement lourdes. SEUL le personnel de maintenance autorisé peut les déballer et les installer physiquement. Les instructions indiquées ci–après doivent être respectées à la lettre afin d'éviter toute blessure grave.

## <span id="page-34-0"></span>Inspection de l'emballage de l'armoire 36U

Avant de déballer, vérifiez les indicateurs des 2 étiquettes détectrices de choc et les 4 étiquettes détectrices de basculement :

#### Etiquettes détectrices de choc

- 1 sur la face avant,
- 1 sur la face arrière.

#### Etiquettes détectrices de basculement

- 1 sur la face avant,
- 1 sur le panneau latéral,
- 1 sur le côté extérieur du panneau interne de la porte avant,
- 1 sur le côté intérieur du panneau interne de la porte avant.

Si un ou plusieurs indicateurs sont ROUGE, le serveur est peut–être endommagé. Notez l'état de l'indicateur sur le bordereau et inspectez soigneusement le serveur avant de le mettre sous tension.

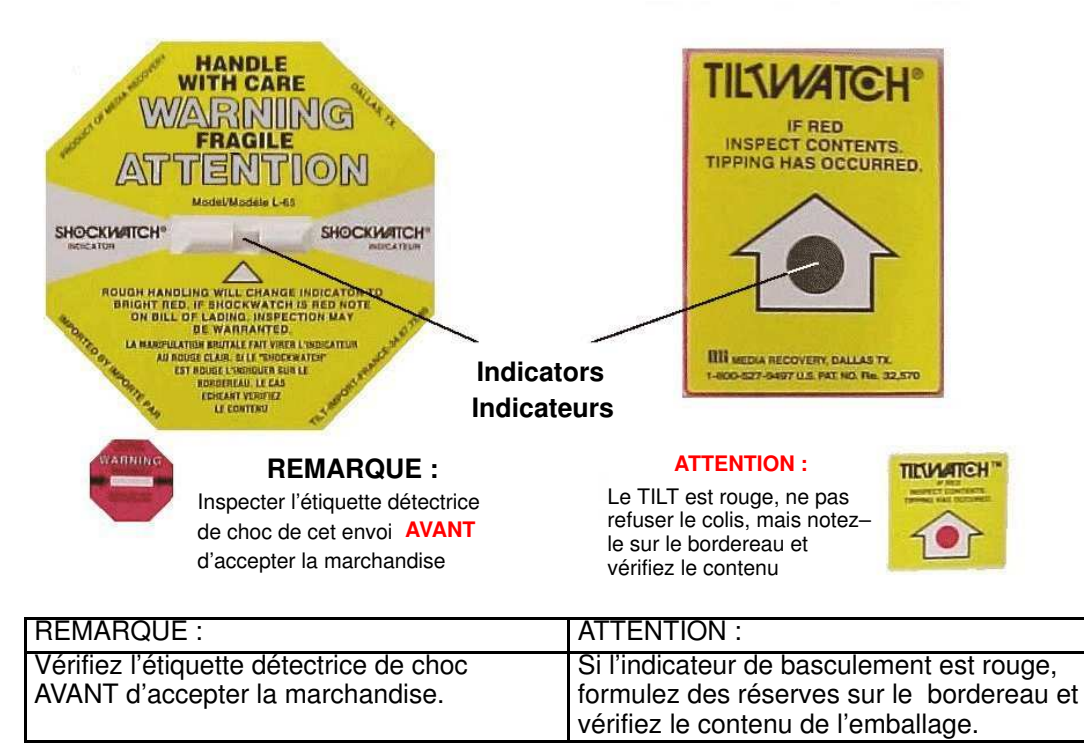

Figure 3. Etiquettes détectrices de choc et de basculement

## <span id="page-35-0"></span>Retrait de l'emballage de l'armoire 36U

## Outils nécessaires :

- Cutter
- Clé 27 mm
- Clé hexagonale 17 mm

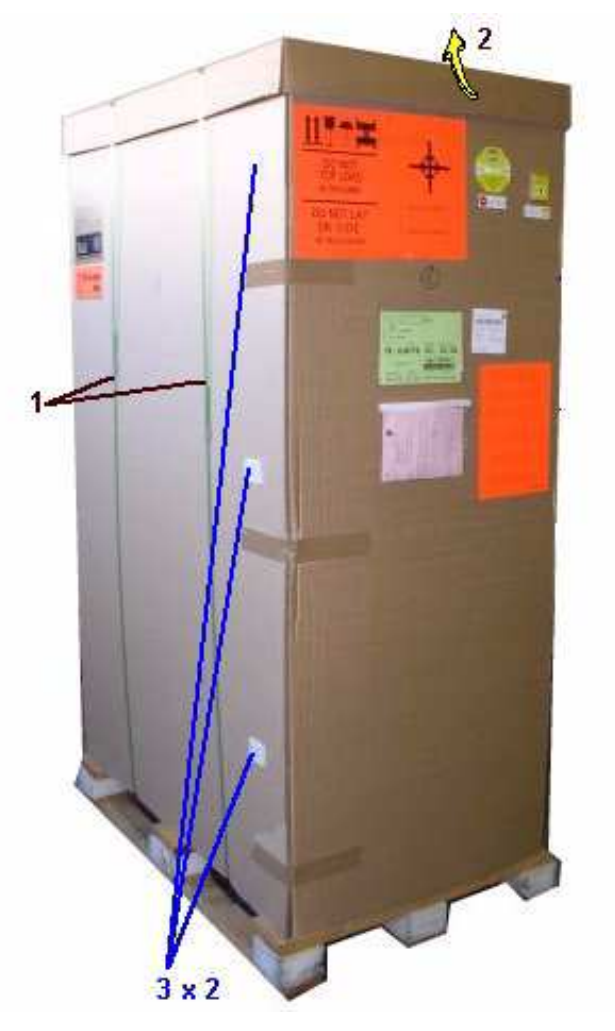

- Figure 4. Retrait des cartons supérieur, avant et arrière Armoire 36U standard
- 1. Coupez les sangles plastiques à l'aide du cutter.
- 2. Enlevez le carton supérieur.
- 3. Retirez les cartons arrière et avant en ouvrant les attaches plastiques.
- 4. Retirez le film étirable / l'emballage anti–condensation retenant les rails et la rampe de chargement / déchargement de la palette.
- 5. Détachez et retirez les cales placées autour de l'armoire.
## Inspection du serveur

Un contrôle visuel préliminaire doit être effectué après le déballage du serveur et avant que les armoires ne soient déchargées de leur palette.

# **ATTENTION:**

Si le contrôle révèle la présence d'un risque inacceptable pour la sécurité, il convient de remédier à ce risque avant la mise sous tension du serveur.

- 1. Vérifiez que le serveur livré est conforme au bon de commande.
- 2. Vérifiez l'absence d'angles coupants, de dommages ou d'altérations sur les panneaux et les portes.
- 3. Vérifiez le bon montage des panneaux et des portes.
- 4. Ouvrez les portes avant et arrière.

#### **P** Remarque :

Déverrouillez la porte avant à l'aide de la clé, tirez la poignée vers l'avant et soulevez pour libérer le loquet.

- 5. Recherchez la présence de signes de dommages internes, de transformations et de dangers évidents tels que des fils coupés, des angles coupants ou une isolation rompue.
- 6. Assurez–vous que les câbles internes ne sont pas endommagés.
- 7. Recherchez la présence de saletés, de traces d'eau ou de toute forme de contamination à l'intérieur de l'armoire.
- 8. Vérifiez que la tension électrique utilisée est en accord avec l'étiquetage à l'arrière de l'armoire.
- 9. Assurez–vous que les câbles d'alimentation externes ne sont pas endommagés.
- 10. Vérifiez que les portes arrière et avant se ferment correctement.

#### **P** Remarque :

Les composants du serveur et la configuration peuvent varier selon la version choisie.

# Déchargement de l'armoire 36U

Pour effectuer une manutention sans risque, veillez à retirer les portes et les panneaux latéraux avant de décharger les armoires de leur palette.

### **Remarque :**

#### Armoires 40U/19U

Vous trouverez les instructions concernant l'installation et la fixation des armoires 40U/19U pour les serveurs Bull NovaScale et les périphériques dans le document Bull 1300H/L & 1100H/L Rack Cabinets, 86 A1 91EM.

### Démontage de la porte avant de l'armoire 36U

La porte avant peut être montée du côté gauche ou du côté droit de l'armoire, selon les besoins. Consultez la section Turning the Front Door du manuel Maintenance and Service Guide.

#### Outils nécessaires :

• Clé de l'armoire

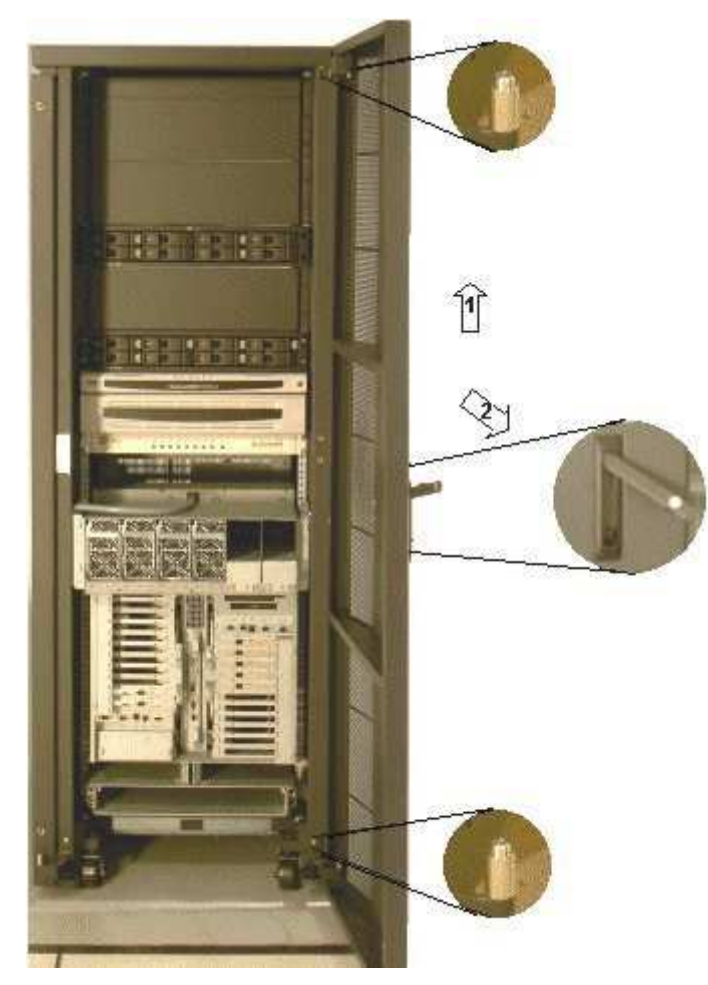

Figure 5. Démontage de la porte avant – Armoire 36U

- 1. Déverrouillez la porte avant à l'aide de la clé, tirez la poignée vers l'avant et soulevez pour libérer le loquet.
- 2. Ouvrez la porte avant jusqu'à former un angle droit avec l'avant de l'armoire.
- 3. Tenez fermement la porte de chaque côté et soulevez–la pour la faire sortir de ses gonds (1).
- 4. Dégagez la porte de la partie avant de l'armoire (2) et rangez–la en lieu sûr.

## Démontage de la porte arrière de l'armoire 36U

## **P** Remarque :

#### Armoires 40U/19U

Vous trouverez les instructions concernant l'installation et la fixation des armoires 40U/19U pour les serveurs Bull NovaScale et les périphériques dans le document Bull 1300H/L & 1100H/L Rack Cabinets, 86 A1 91EM.

#### Outils nécessaires :

• Aucun

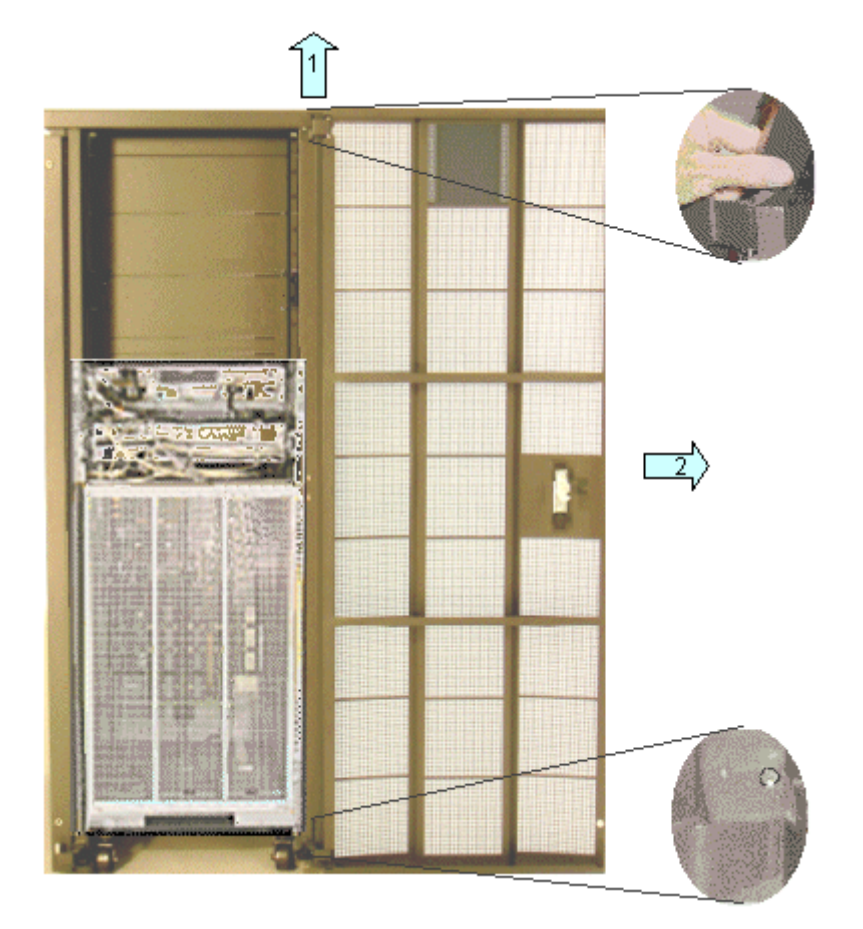

Figure 6. Démontage de la porte arrière – Armoire 36U

- 1. Ouvrez la porte arrière selon un angle de 60° par rapport à l'arrière de l'armoire.
- 2. Poussez la patte placée au sommet de la porte vers le haut pour la dégager du gond supérieur.
- 3. Dégagez soigneusement le haut de la porte du gond supérieur.
- 4. Tenez la porte de chaque côté et soulevez–la pour la faire sortir de ses gonds (1).
- 5. Dégagez la porte de la partie arrière de l'armoire (2) et rangez–la en lieu sûr.

## Démontage des panneaux latéraux de l'armoire 36U

# **F** Remarque :

#### Armoires 40U/19U

Vous trouverez les instructions concernant l'installation et la fixation des armoires 40U/19U pour les serveurs Bull NovaScale et les périphériques dans le document Bull 1300H/L & 1100H/L Rack Cabinets, 86 A1 91EM.

#### Outils nécessaires :

• Aucun

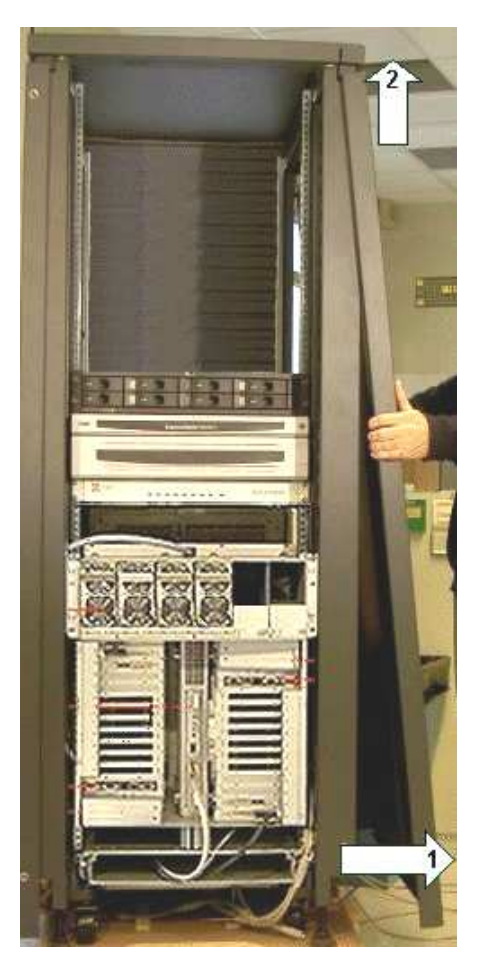

Figure 7. Démontage des panneaux latéraux – Armoire 36U

- 1. Ouvrez les portes avant et arrière.
- 2. Tenez fermement le panneau latéral des deux côtés.
- 3. Tirez légèrement vers l'avant (1) et soulevez pour dégager le panneau latéral des ferrures de l'armoire (2).
- 4. Rangez–le en lieu sûr.

## Installation de l'ensemble rail / rampe de déchargement de l'armoire 36U

# **Remarque :**

#### Armoires 40U/19U

Vous trouverez les instructions concernant l'installation et la fixation des armoires 40U/19U pour les serveurs Bull NovaScale et les périphériques dans le document Bull 1300H/L & 1100H/L Rack Cabinets, 86 A1 91EM.

#### Outils nécessaires :

- Clé hexagonale 17 mm
- 1. Retirez les fixations du rail de leur emballage.

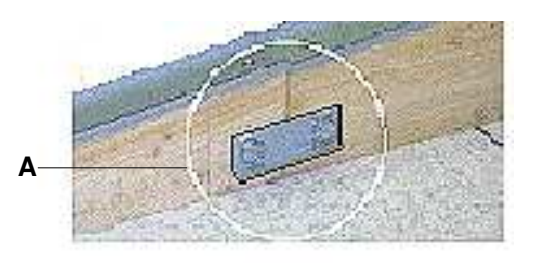

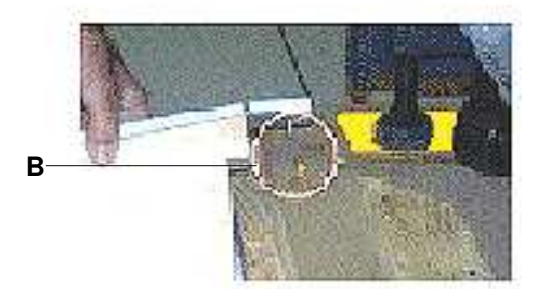

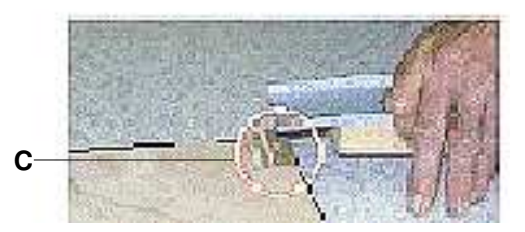

Figure 8. Ensemble rail / rampe – Armoire 36U

- 2. Assemblez les deux rails et serrez les quatre écrous à l'aide de la clé hexagonale de 17 mm (A).
- 3. Insérez la broche en haut de chaque rail dans les orifices situés des deux côtés de la palette (B).
- 4. Insérez la broche en bas de chaque rail dans les orifices situés des deux côtés de la rampe (C).

5. Vérifiez manuellement que l'ensemble palette / rail / rampe est bien en place.

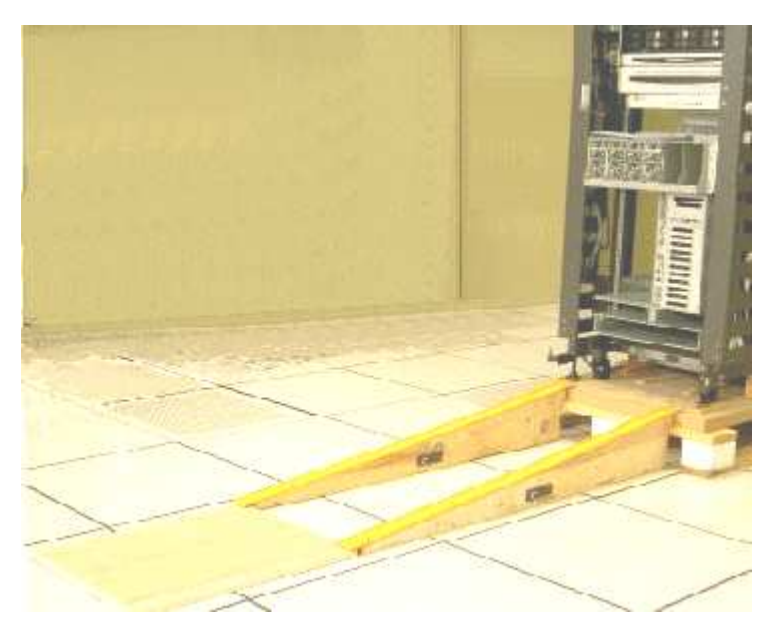

Figure 9. Assemblage / installation des rails de déchargement – Armoire 36U 6. Répétez les étapes 1 à 5 pour chaque armoire.

#### Démontage des cales de transport de l'armoire 36U

Les cales jaunes de transport permettent de solidariser les rebords de l'armoire à la palette pendant le transport. Ces cales doivent être retirées avant le déchargement de l'armoire.

#### Outils nécessaires :

- Clé hexagonale 27 mm
- Clé hexagonale 17 mm
- 1. Abaissez les quatre vis de calage à l'aide de la clé hexagonale 27 mm.

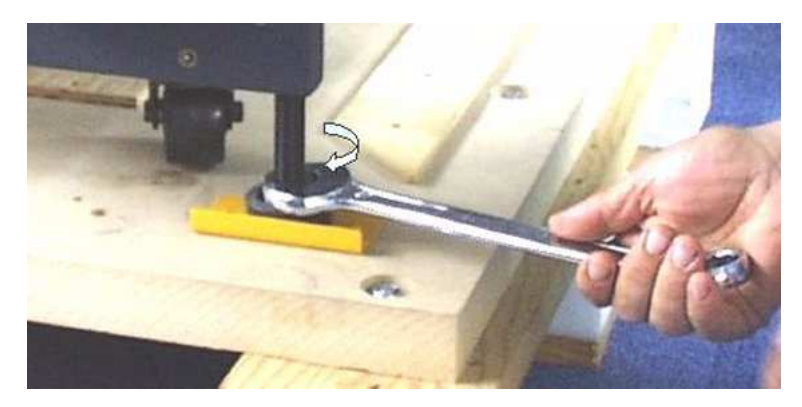

Figure 10. Abaissement des vis de calage – Armoire 36U

- 2. Utilisez la clé hexagonale de 17 mm pour desserrer les cales de transport de chaque côté de l'armoire.
- 3. Débloquez la cale de transport gauche en poussant fermement vers l'avant.

4. Retirez la cale gauche et rangez–la en lieu sûr.

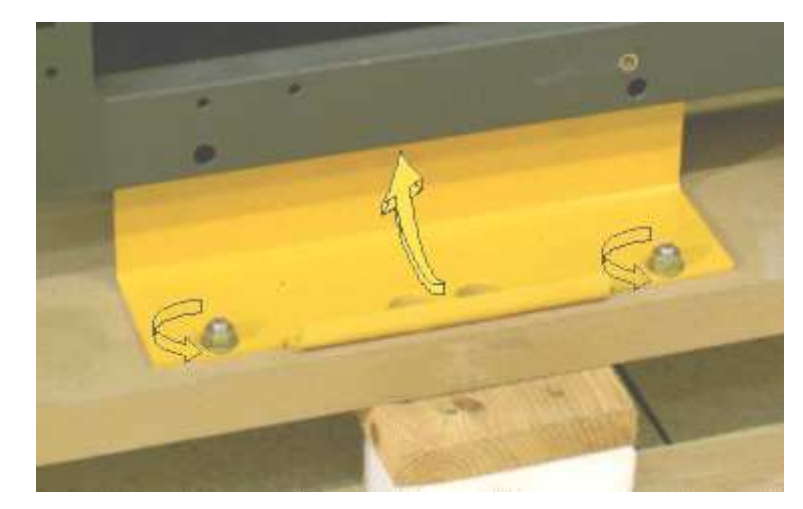

Figure 11. Démontage des cales de transport – Armoire 36U

- 5. Répétez les étapes 3 et 4 pour la cale de transport droite.
- 6. Positionnez les quatre roues de l'armoire pour qu'elles soient tournées vers l'arrière de l'armoire.

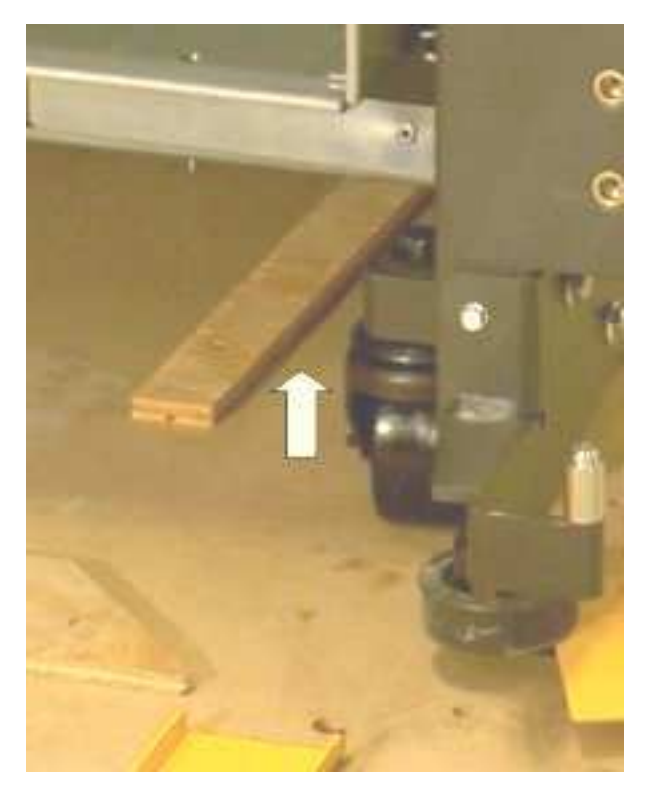

Figure 12. Positionnement des roues de l'armoire – Armoire 36U

7. Remontez les quatre vis de calage à l'aide de la clé hexagonale de 27 mm.

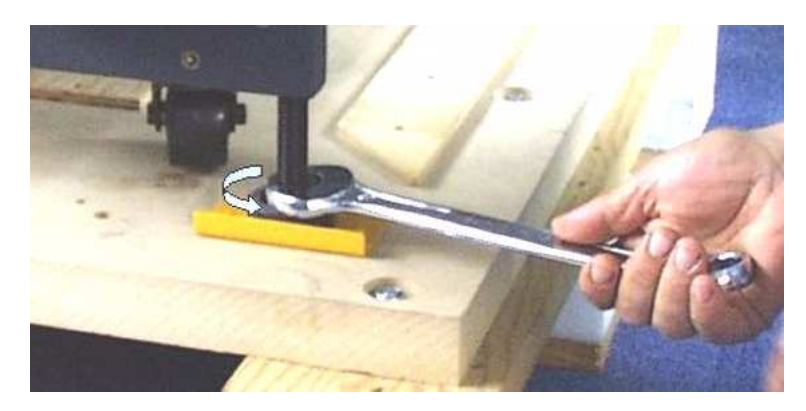

Figure 13. Vis de calage de l'armoire et supports de fixation – Armoire 36U

8. Déchargez soigneusement l'armoire de la palette en la faisant rouler lentement le long du bloc rail / rampe.

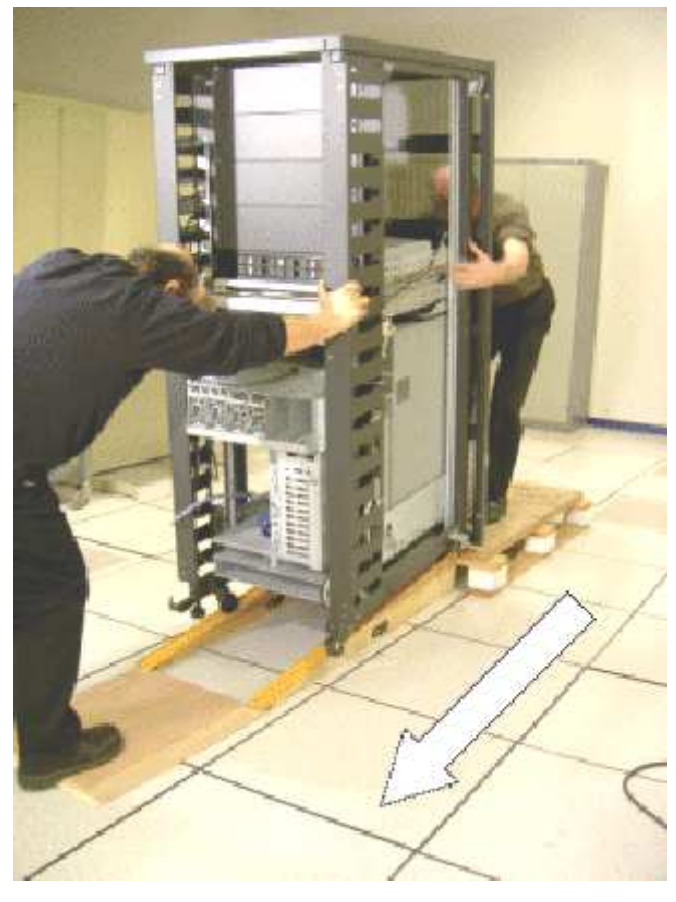

Figure 14. Déchargement de l'armoire 36U

- 9. Faites rouler l'armoire jusqu'à l'emplacement indiqué sur le schéma d'implantation du client.
- 10.Répétez les étapes 1 à 9 pour chaque armoire.

### Stockage des éléments d'emballage

Tous les éléments d'emballage doivent être stockés dans une salle auxiliaire en vue d'une réutilisation en cas de déménagement ou de transport.

Avant de passer à la procédure d'installation du serveur, dégagez et nettoyez la zone d'installation.

# Installation et fixation de l'armoire 36U

#### **Remarque :**

#### Armoires 40U/19U

Vous trouverez les instructions concernant l'installation et la fixation des armoires 40U/19U pour les serveurs Bull NovaScale et les périphériques dans le document Bull 1300H/L & 1100H/L Rack Cabinets, 86 A1 91EM.

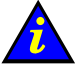

#### Important :

La porte avant s'ouvre dans l'alignement de la façade de l'armoire (angle d'ouverture de 180°) et peut être montée d'un côté ou de l'autre du châssis de l'armoire, en fonction de la configuration du site. Un accès libre à l'armoire est obligatoire pour la maintenance.

Les clients sont invités à planifier à l'avance leurs besoins et à prévoir de l'espace pour les extensions.

#### Outils nécessaires :

- Clé hexagonale 27 mm
- Clé hexagonale 8 mm
- 1. Vérifiez la conformité de la zone de service autour du serveur. Pour plus d'informations, reportez–vous au manuel Site Preparation Guide.

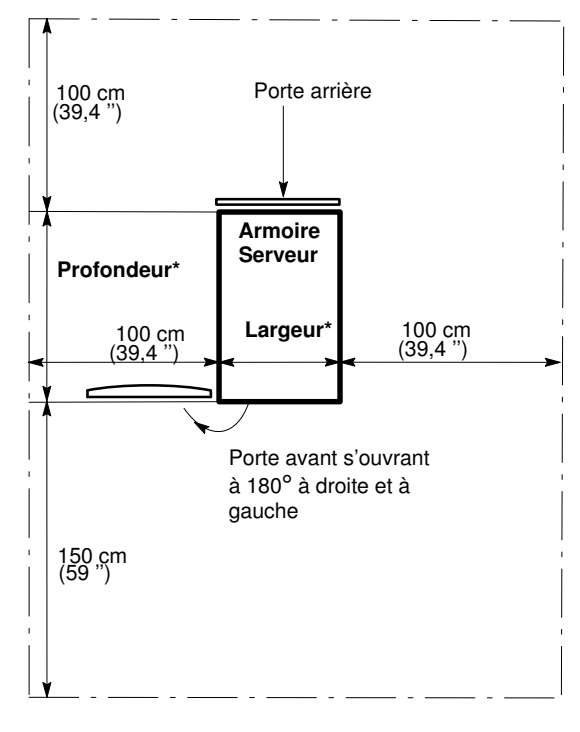

| <b>Serveur</b>          | Largeur*        | Profondeur*      |
|-------------------------|-----------------|------------------|
| serveurs NovaScale 5xx0 | 65 cm $(25,6")$ | 113 cm $(44,5")$ |
| serveurs NovaScale 6xx0 | 65 cm (25,6 ")  | 113 cm $(44.5")$ |

Figure 15. Zone de service autour de l'armoire simple – Armoire 36U

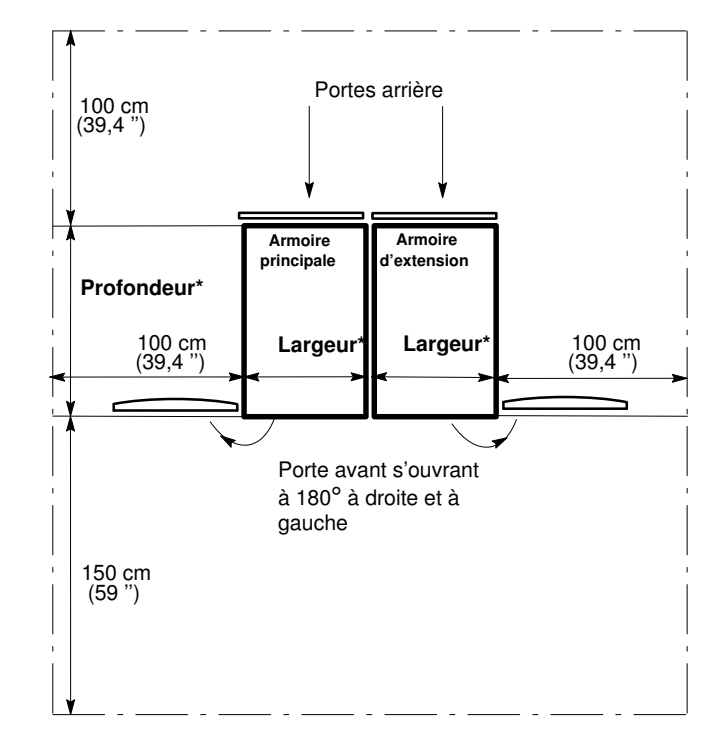

| Serveur                 | Largeur*       | Profondeur*       |
|-------------------------|----------------|-------------------|
| serveurs NovaScale 5xx0 | 65 cm (25,6 ") | 113 cm $(44,5")$  |
| serveurs NovaScale 6xx0 | 65 cm (25,6 ") | 113 cm $(44,5'')$ |

Figure 16. Zone de service autour de l'armoire double – Armoire 36U

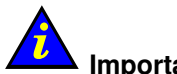

#### Important :

L'armoire d'extension doit impérativement être placée à droite de l'armoire principale. L'armoire d'extension s'installe et se fixe de la même manière que l'armoire principale.

2. Veillez à prévoir un accès suffisant pour les sorties de câbles dans le plancher surélevé.

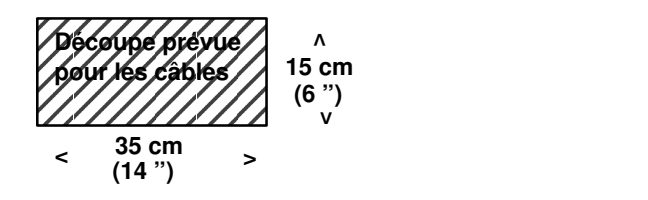

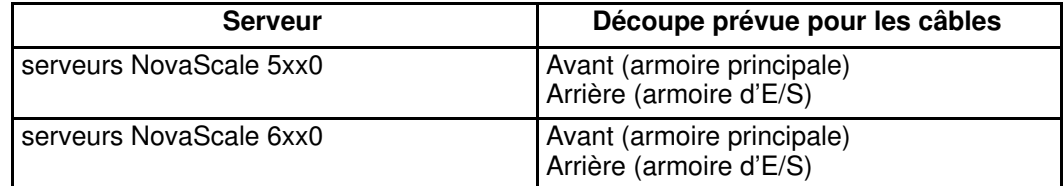

Figure 17. Découpes prévues pour les câbles – Armoire 36U

3. Abaissez les quatre vis de calage à l'aide de la clé hexagonale de 27 mm et verrouillez fermement.

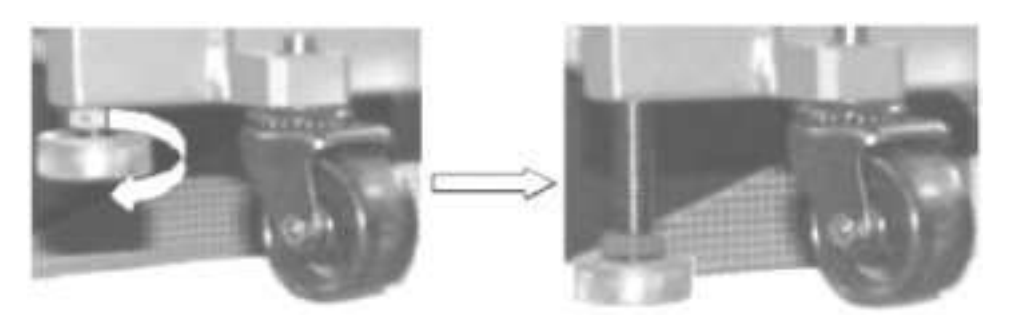

Figure 18. Verrouillage des vis de calage – Armoire 36U

- 4. Vérifiez la stabilité et l'horizontalité de l'armoire.
- 5. Répétez les étapes 1 à 4 pour chaque armoire.

# **DANGER**

L'armoire est extrêmement lourde. Il est impératif que les vis de calage de l'armoire soient verrouillées correctement avant toute utilisation ou opération de maintenance. Une installation incorrecte peut entraîner une blessure grave ou endommager des composants.

## Retrait des cales de transport du module CSS

Chaque module CSS du serveur Bull NovaScale est équipé de cinq cales de transport jaunes situées à l'arrière de l'armoire 36U standard. Une fois le serveur installé et fixé correctement, toutes les cales de transport doivent être retirées.

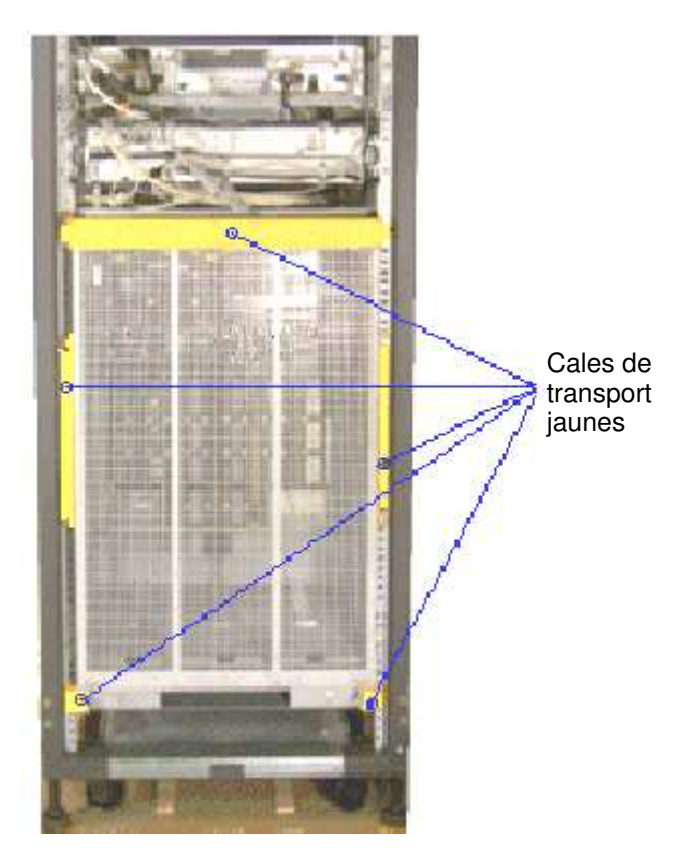

Figure 19. Retrait des cales de transport du module CSS – Arrière de l'armoire 36U

- 1. Desserrez et retirez les 4 cales de transport de chaque côté du module CSS / de l'armoire avec la clé hexagonale de 8 mm.
- 2. Desserrez et retirez la cale horizontale de transport, située au–dessus du module CSS. La plaque de retenue des câbles n'est plus solidaire de l'armoire.
- 3. Utilisez les 4 écrous de la cale horizontale de transport pour refixer la plaque de retenue des câbles à l'armoire.

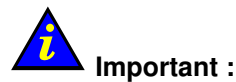

Prenez soin de ranger les cales de transport et les accessoires avec les autres éléments d'emballage.

## Inspection des composants internes et du câblage

Le serveur est livré prétesté et prêt à l'emploi.

Un contrôle visuel préliminaire a été effectué avant le déchargement du serveur. Maintenant que le serveur a été mis en place dans la salle informatique, une inspection visuelle complète du câblage et des composants internes doit être effectuée avant le remontage des panneaux latéraux et des portes.

# ATTENTION :

#### Si le contrôle révèle la présence d'un risque inacceptable pour la sécurité, il convient de remédier à ce risque avant la mise sous tension du serveur.

- 1. Assurez–vous visuellement que les câbles internes ne sont pas endommagés.
- 2. Assurez–vous visuellement que les composants du système ne sont pas endommagés.
- 3. Vérifiez manuellement les connexions des câbles internes.
- 4. Vérifiez visuellement que les câbles d'alimentation externes ne sont pas endommagés.

#### **P** Remarque :

Si vous devez vérifier les composants du module CSS, reportez–vous au manuel Maintenance and Service Guide.

Pour obtenir des instructions concernant le câblage, consultez l'Annexe C. Schémas de câblage, page [C-1.](#page-172-0)

## Remontage des portes et des panneaux latéraux de l'armoire 36U

Une fois l'inspection terminée, il faut réinstaller les panneaux latéraux et les portes avant la mise sous tension du serveur.

## Remontage de la porte avant de l'armoire 36U

# **P** Remarque :

#### Armoires 40U/19U

Vous trouverez les instructions concernant l'installation et la fixation des armoires 40U/19U pour les serveurs Bull NovaScale et les périphériques dans le document Bull 1300H/L & 1100H/L Rack Cabinets, 86 A1 91EM.

#### Outils nécessaires :

• Clé de l'armoire

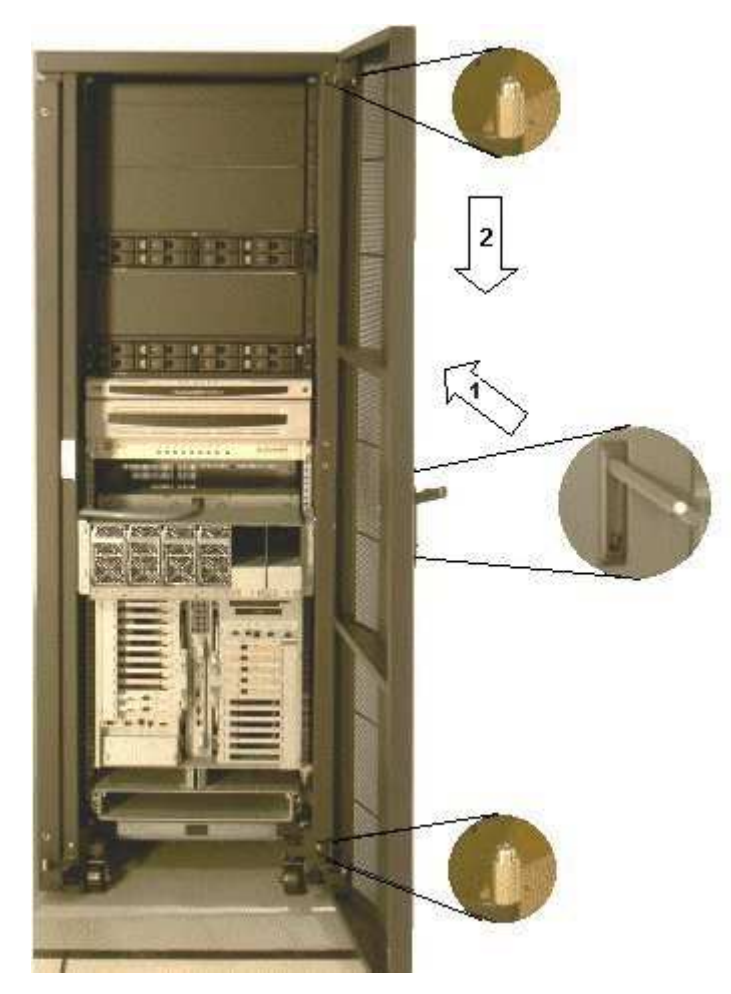

Figure 20. Remontage de la porte avant – Armoire 36U

- 1. Tenez la porte fermement de chaque côté et placez–la en formant un angle droit avec l'avant de l'armoire.
- 2. Abaissez soigneusement la porte sur les gonds de l'armoire.
- 3. Fermez la porte et engagez le loquet en abaissant la poignée dans son embrasure.
- 4. Verrouillez la porte avant à l'aide de la clé.

## Remontage de la porte arrière de l'armoire 36U

# **Remarque :**

#### Armoires 40U/19U

Vous trouverez les instructions concernant l'installation et la fixation des armoires 40U/19U pour les serveurs Bull NovaScale et les périphériques dans le document Bull 1300H/L & 1100H/L Rack Cabinets, 86 A1 91EM.

#### Outils nécessaires :

• Aucun

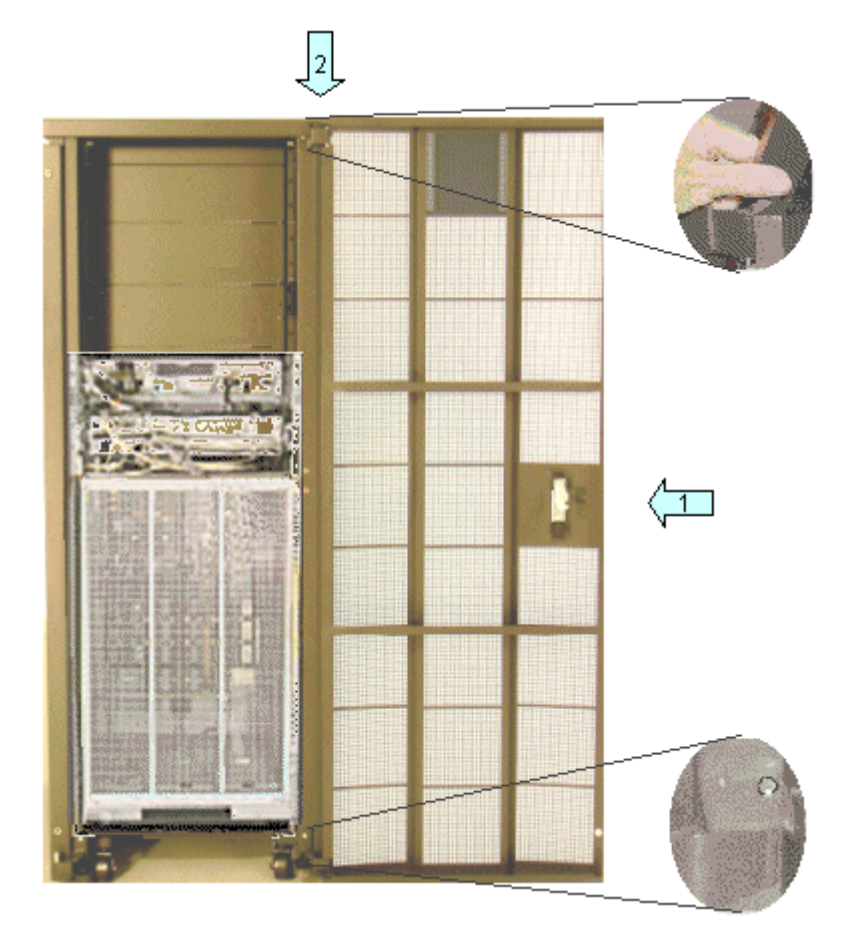

Figure 21. Remontage de la porte arrière – Armoire 36U

- 1. Tenez fermement la porte de chaque côté et placez–la sur le gond inférieur.
- 2. Poussez la patte située au sommet de la porte vers le haut pour engager la porte sur le gond supérieur.
- 3. Mettez la patte située en haut de la porte en place et fermez la porte.

## Remontage des panneaux latéraux de l'armoire 36U

# **Remarque :**

#### Armoires 40U/19U

Vous trouverez les instructions concernant l'installation et la fixation des armoires 40U/19U pour les serveurs Bull NovaScale et les périphériques dans le document Bull 1300H/L & 1100H/L Rack Cabinets, 86 A1 91EM.

#### Outils nécessaires :

• Aucun

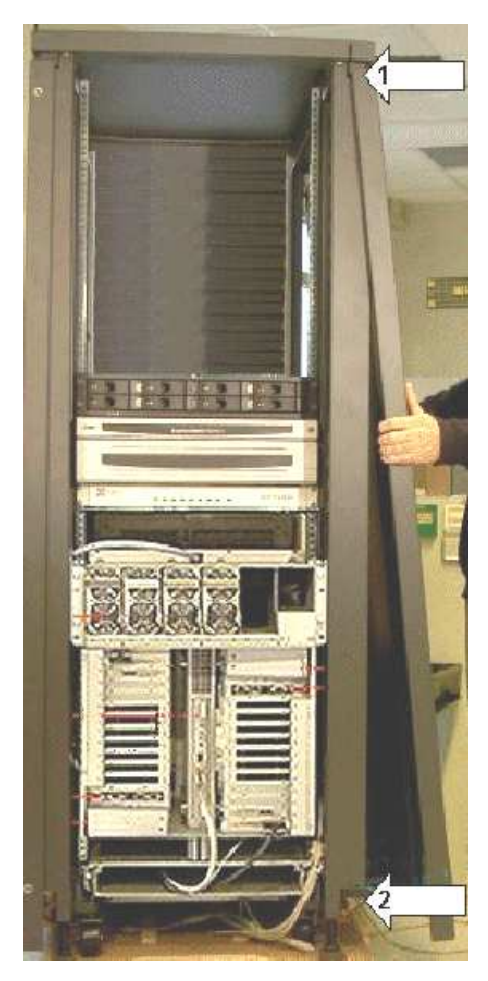

Figure 22. Remontage des panneaux latéraux – Armoire 36U

- 1. Tenez fermement le panneau latéral des deux côtés.
- 2. Accrochez soigneusement le panneau latéral sur les ferrures de l'armoire (1) et procédez à la mise en place (2).
- 3. Fermez les portes avant et arrière.

# Présentation du serveur

## Serveur NovaScale 5080

### **Remarque :**

Les composants du serveur et la configuration peuvent varier selon la version choisie. Le serveur est livré monté en rack et précâblé dans une armoire haute. Cette armoire contient les éléments suivants :

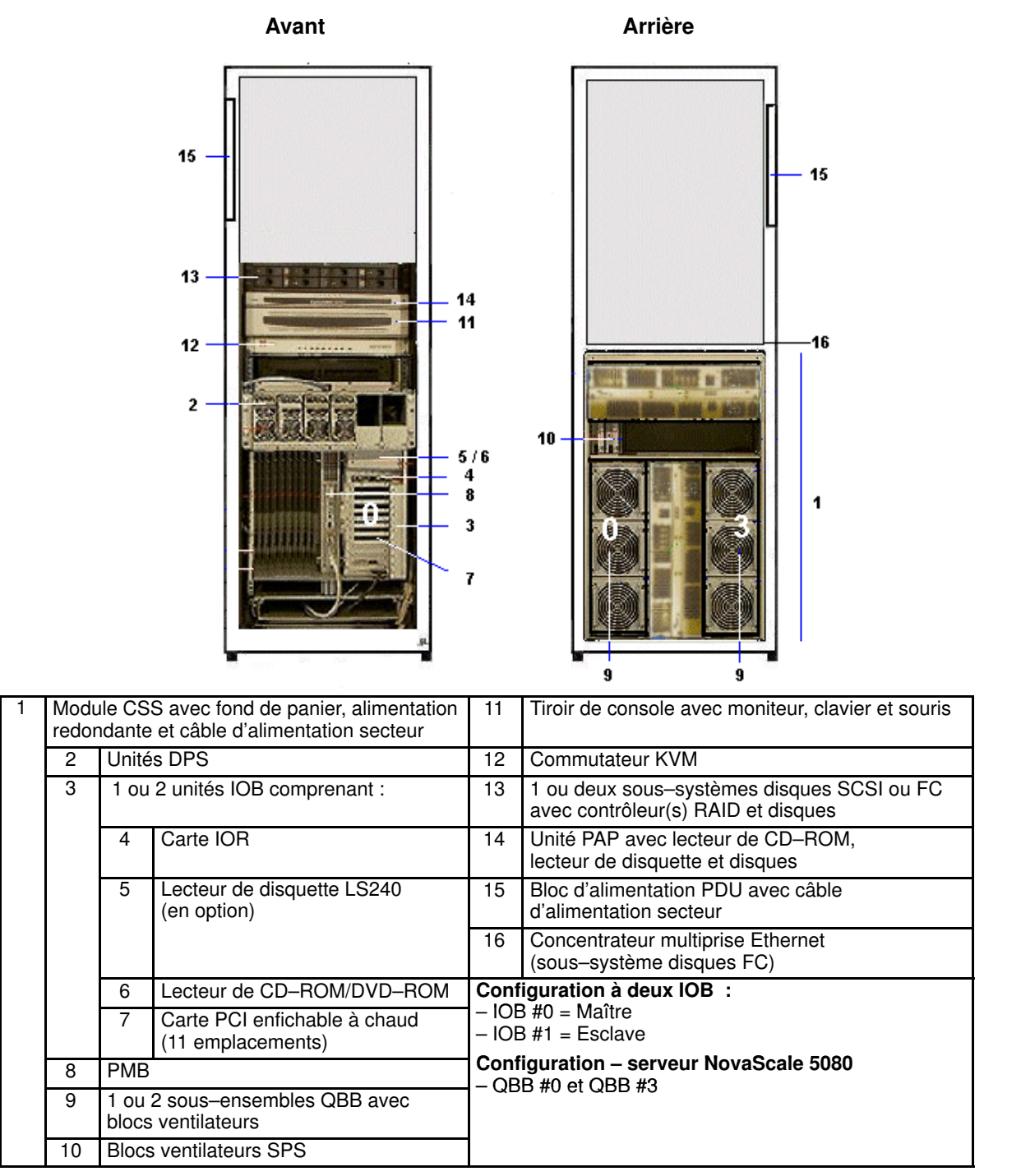

Figure 23. Composants du serveur NovaScale 5080 (exemple)

**Remarque :** 

## Serveur NovaScale 5160

# Remarque :

Les composants du serveur et la configuration peuvent varier selon la version choisie. Le serveur est livré monté en rack et précâblé dans une armoire haute contenant les différents éléments :

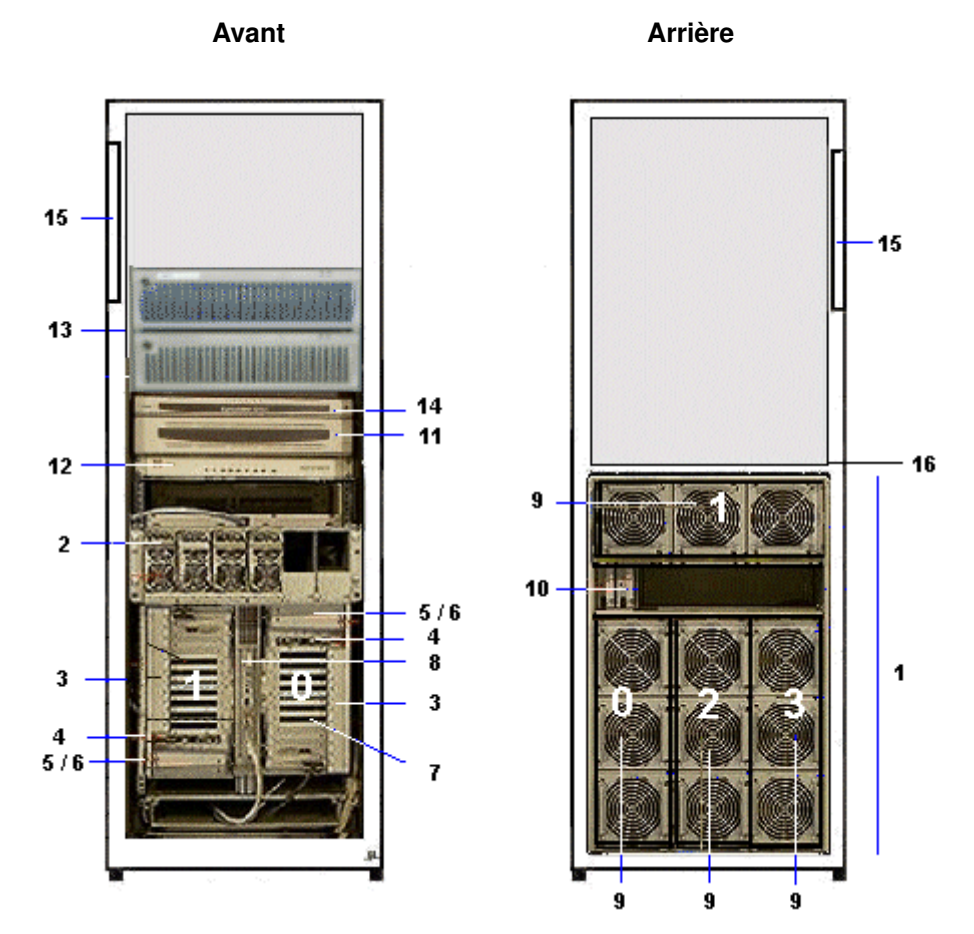

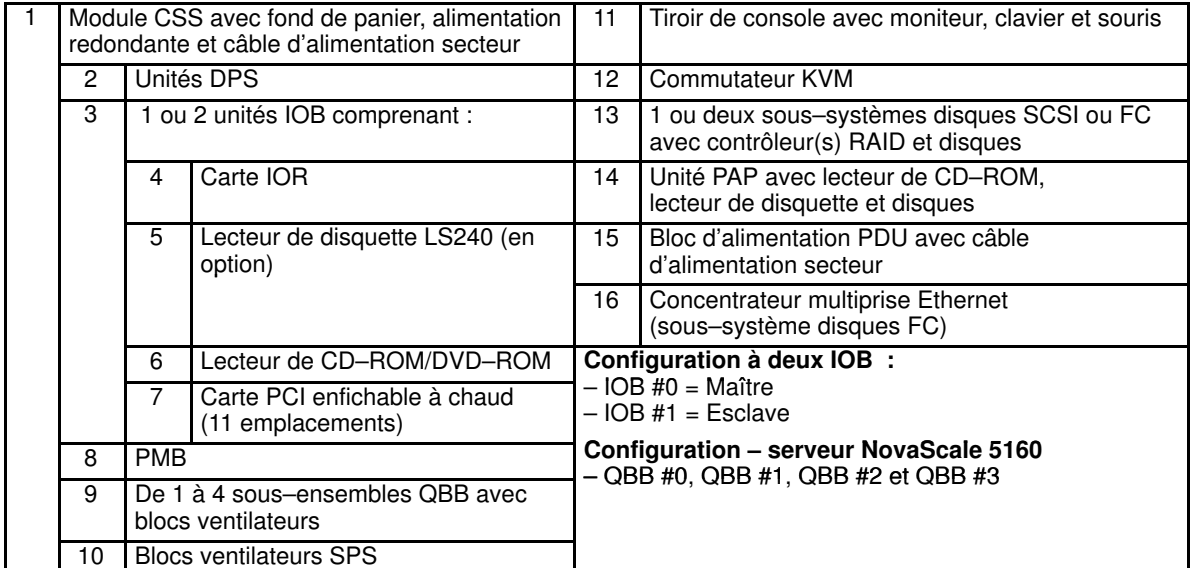

Figure 24. Composants du serveur NovaScale 5160 (exemple)

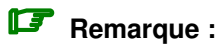

## Serveur NovaScale 6080

# **F** Remarque :

Les composants du serveur et la configuration peuvent varier selon la version choisie.

Le serveur est livré monté en rack et précâblé dans une armoire haute contenant les différents éléments :

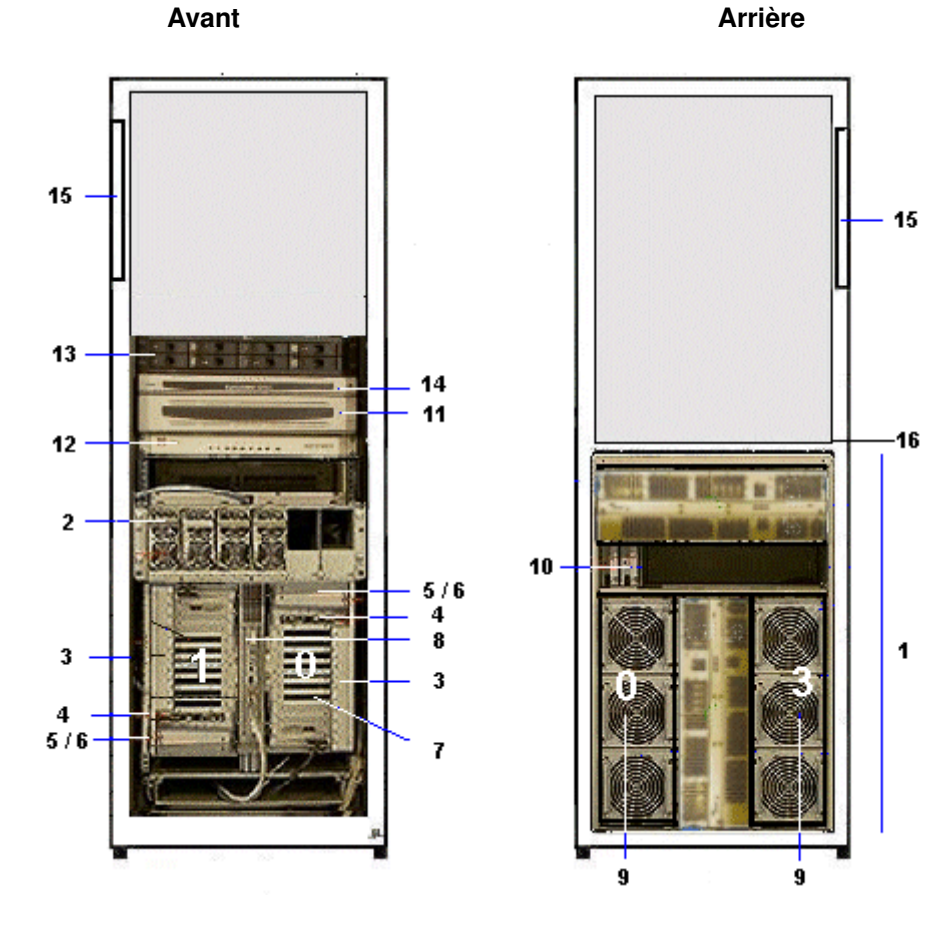

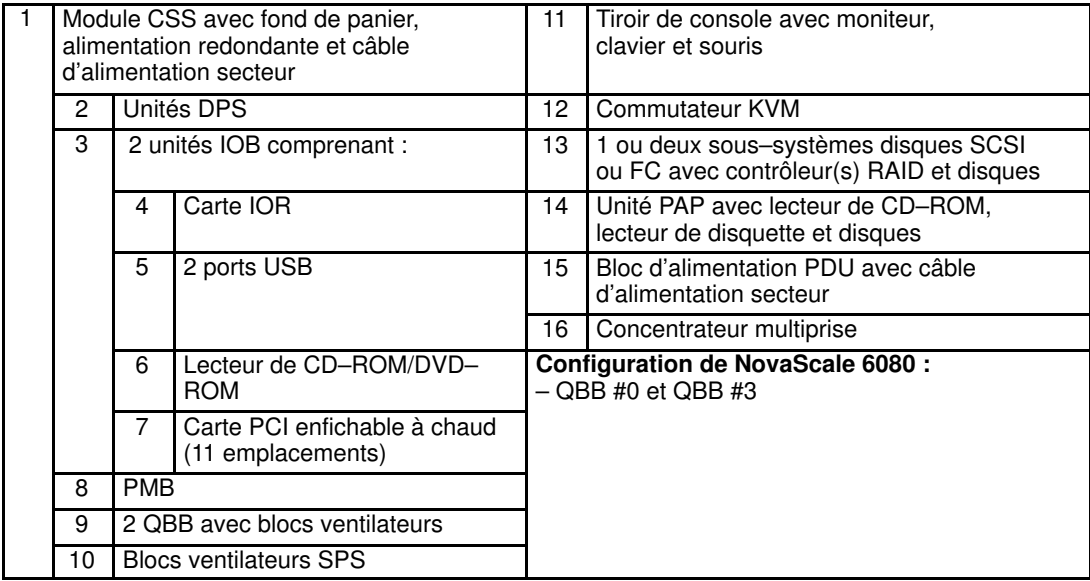

Figure 25. Composants du serveur NovaScale 6080 (exemple)

**F** Remarque :

## Serveur NovaScale 6160

# Remarque :

Les composants du serveur et la configuration peuvent varier selon la version choisie.

Le serveur est livré monté en rack et précâblé dans une armoire haute contenant les différents éléments :

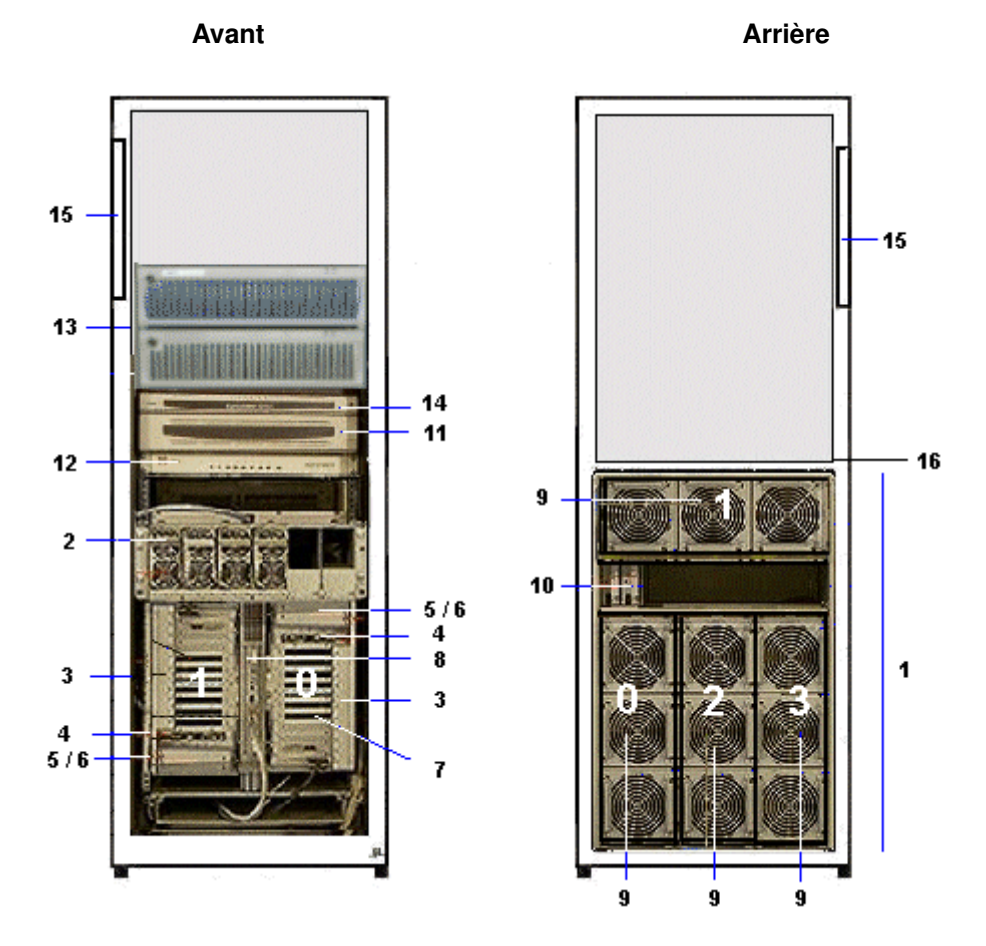

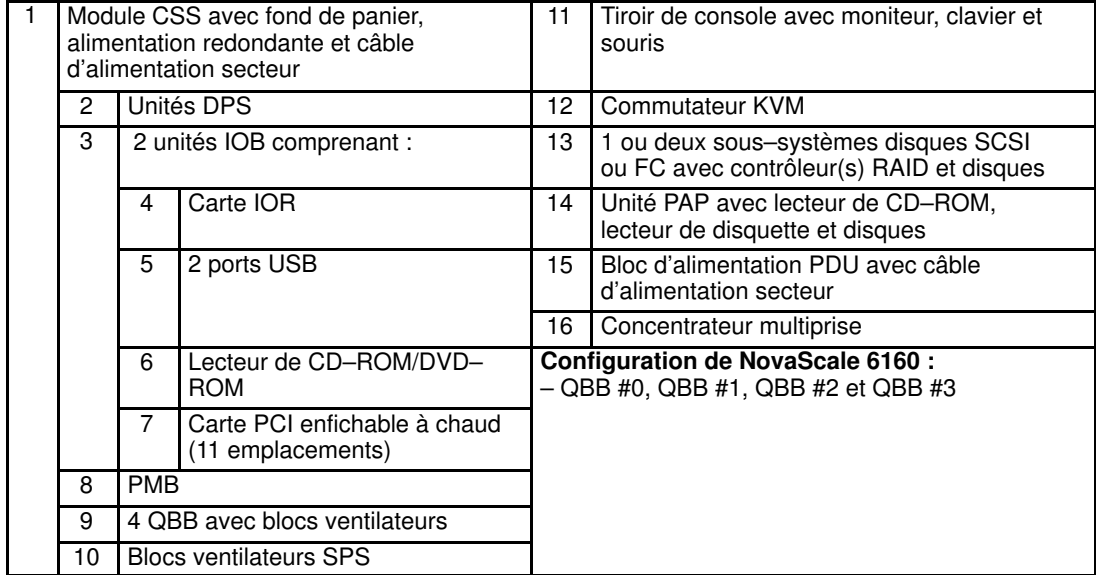

Figure 26. Composants du serveur NovaScale 6160 (exemple)

## **Remarque :**

## serveur NovaScale 6320

# **P** Remarque :

Les composants du serveur et la configuration peuvent varier selon la version choisie.

Le serveur est livré monté en rack et précâblé dans une armoire haute contenant les différents éléments :

#### Armoire principale

L'armoire principale contient les composants suivants :

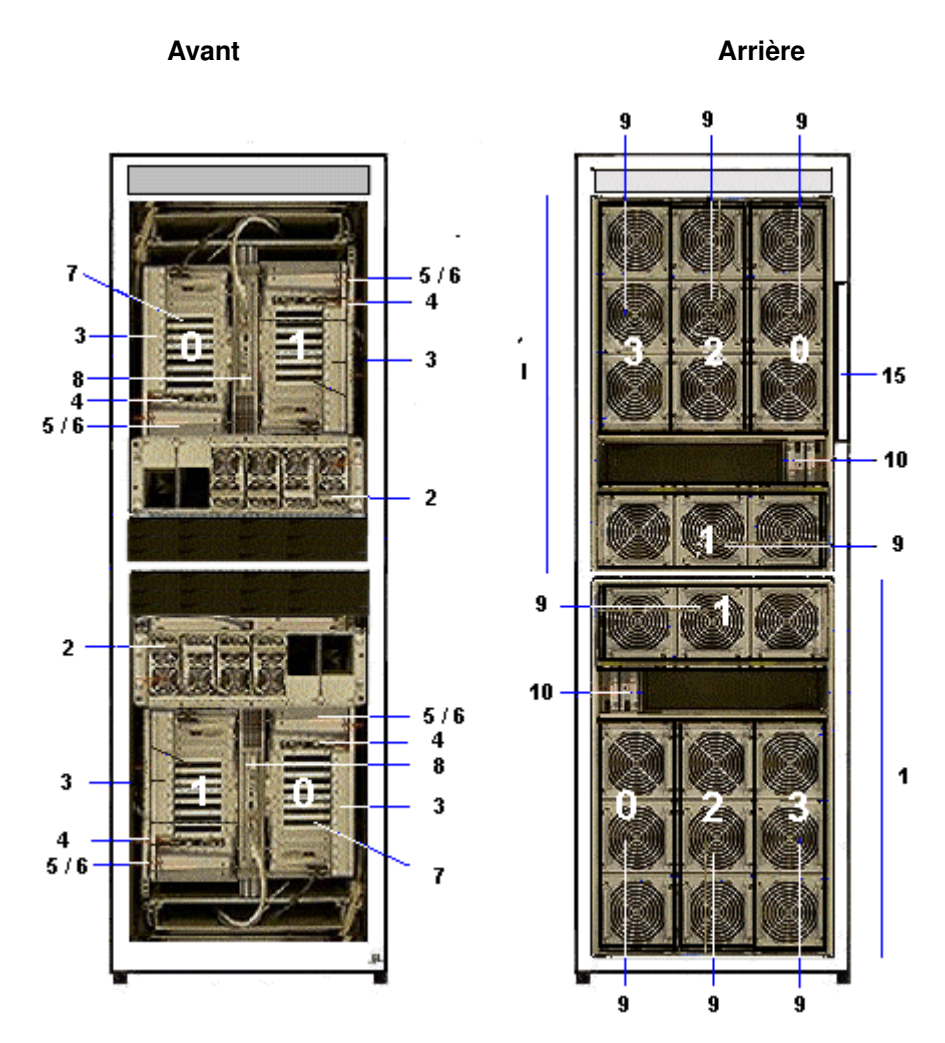

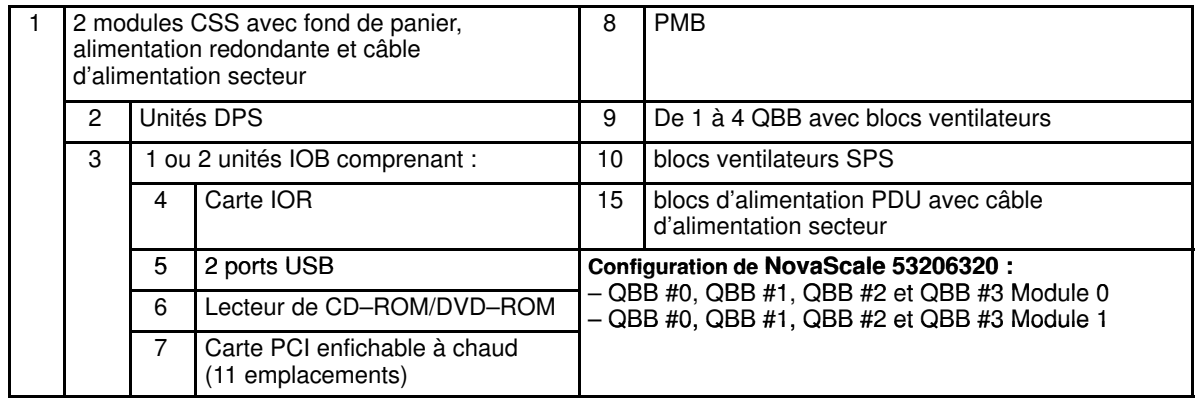

Figure 27. Composants de l'armoire principale du serveur NovaScale 6320 (exemple)

# **Remarque :**

#### Armoire d'E/S

L'armoire d'E/S contient les composants suivants :

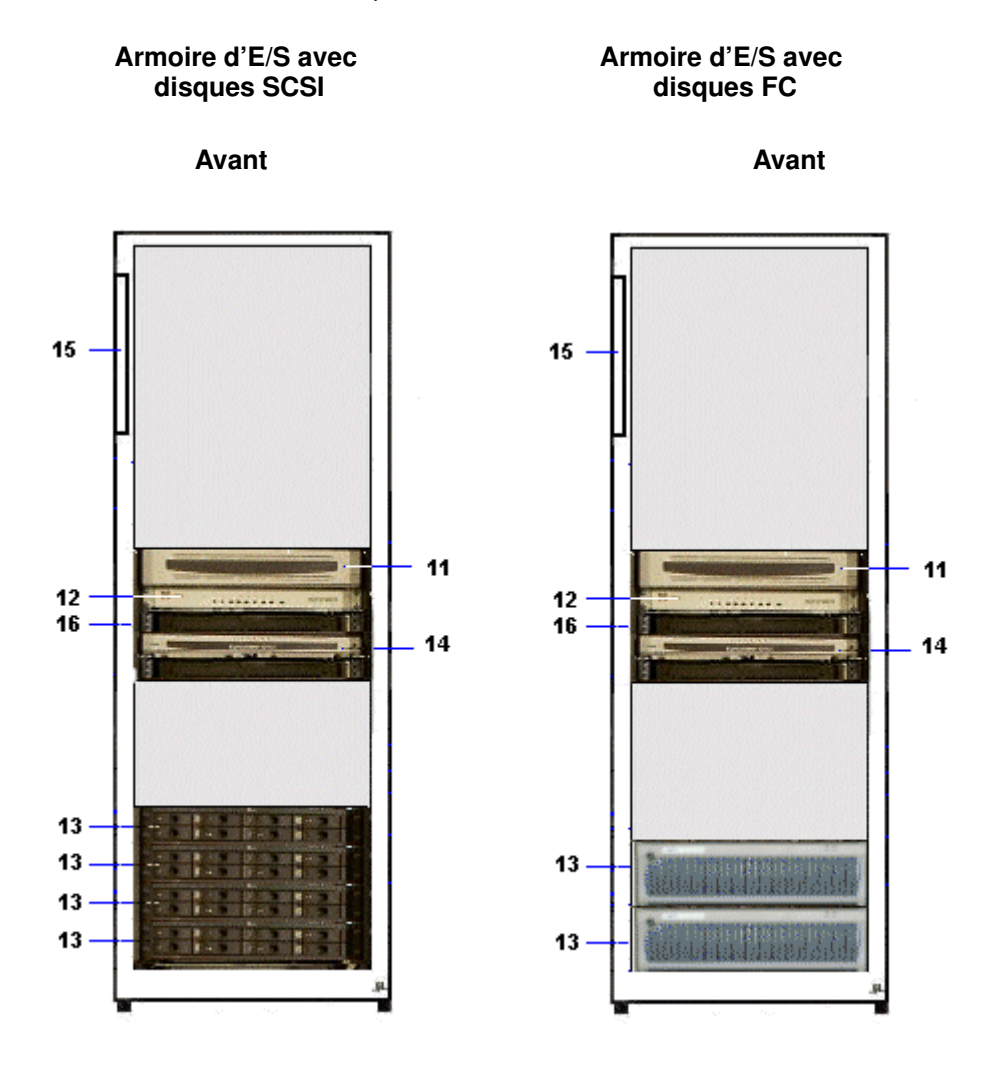

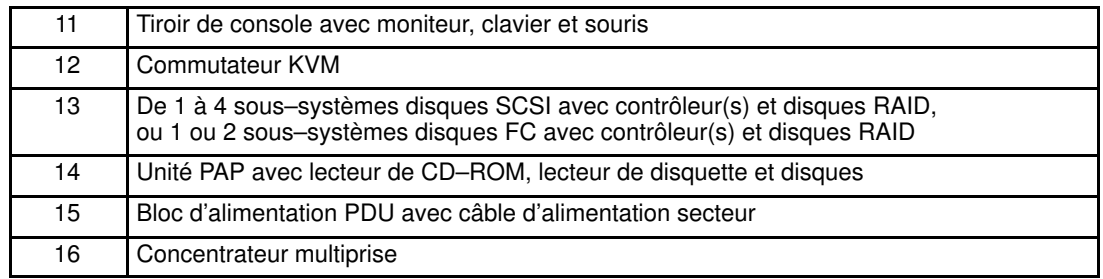

Figure 28. Composants de l'armoire d'E/S du serveur NovaScale 6320 (exemples)

# Remarque :

# Composants du serveur

## Module CSS

Le module CSS contient les principaux composants matériels. Sur le serveur NovaScale 5080/5160 et le serveur NovaScale 6080/6160, le module CSS se trouve en bas de l'armoire. Le serveur NovaScale 6320 est équipé de deux modules CSS situés en haut et en bas de l'armoire principale.

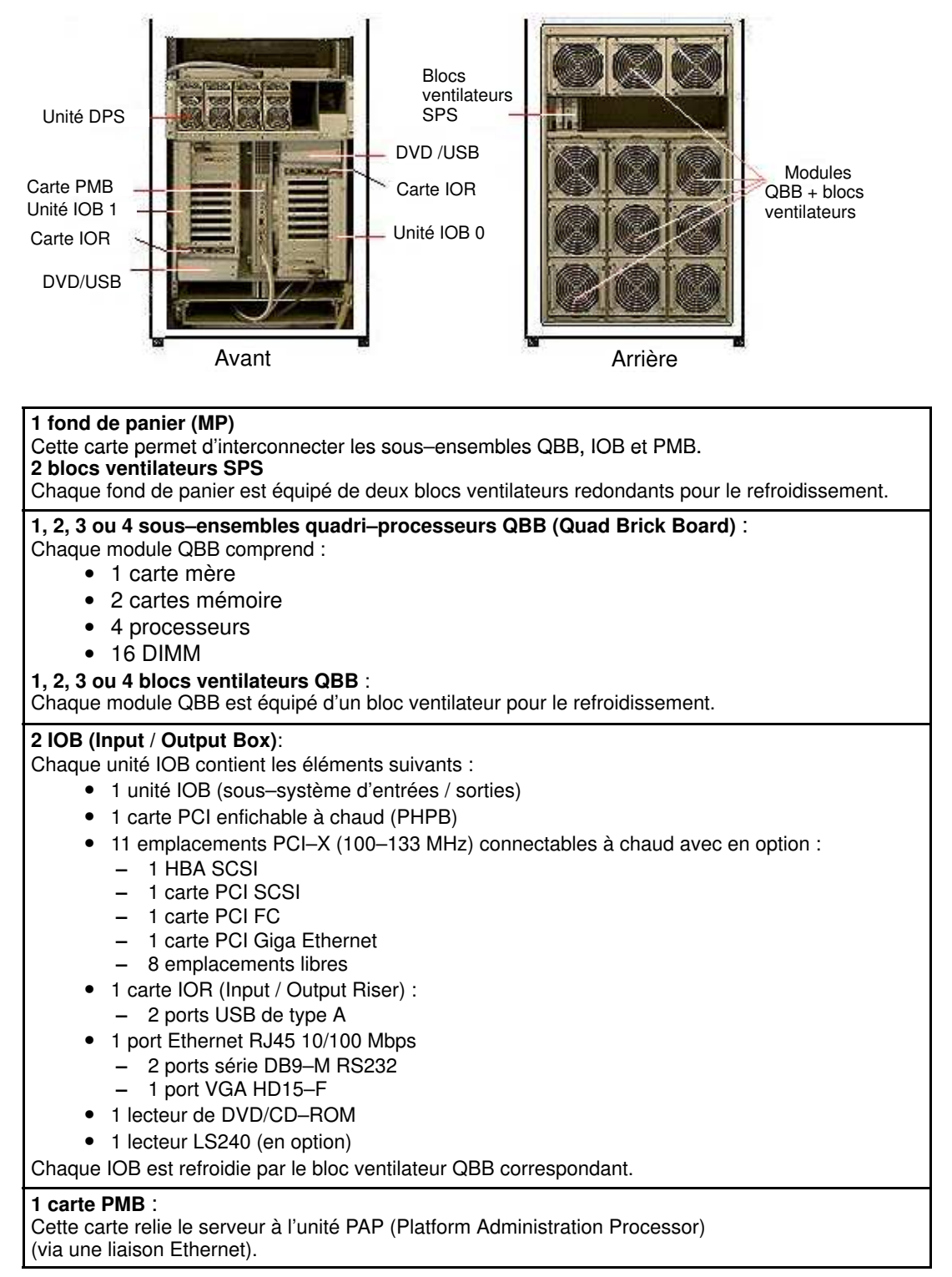

Figure 29. Caractéristiques du module CSS (exemple de module CSS complet)

### Modules CSS du serveur NovaScale 6320

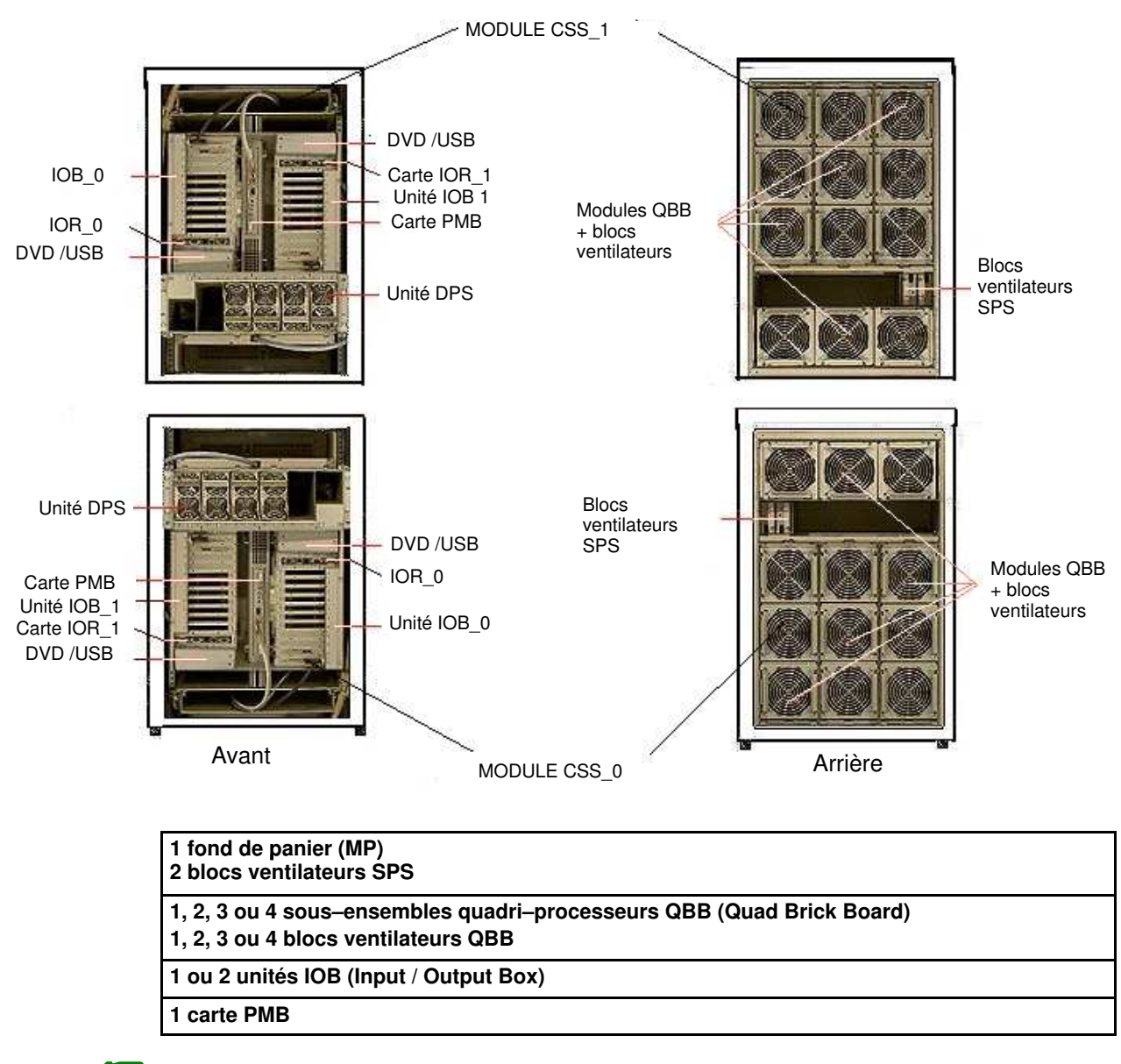

# **Remarque :**

Voir la figure 29 pour plus de détails.

Figure 30. Caractéristiques du module CSS (exemple de serveur NovaScale 6320)

## Unité PAP (Platform Administration Processor) intégrée

L'unité PAP est reliée au serveur via la carte PMB. Elle contient le logiciel d'administration de la plateforme (PAM). L'unité PAP se trouve au milieu d'une armoire haute, ou bien en haut d'une armoire basse.

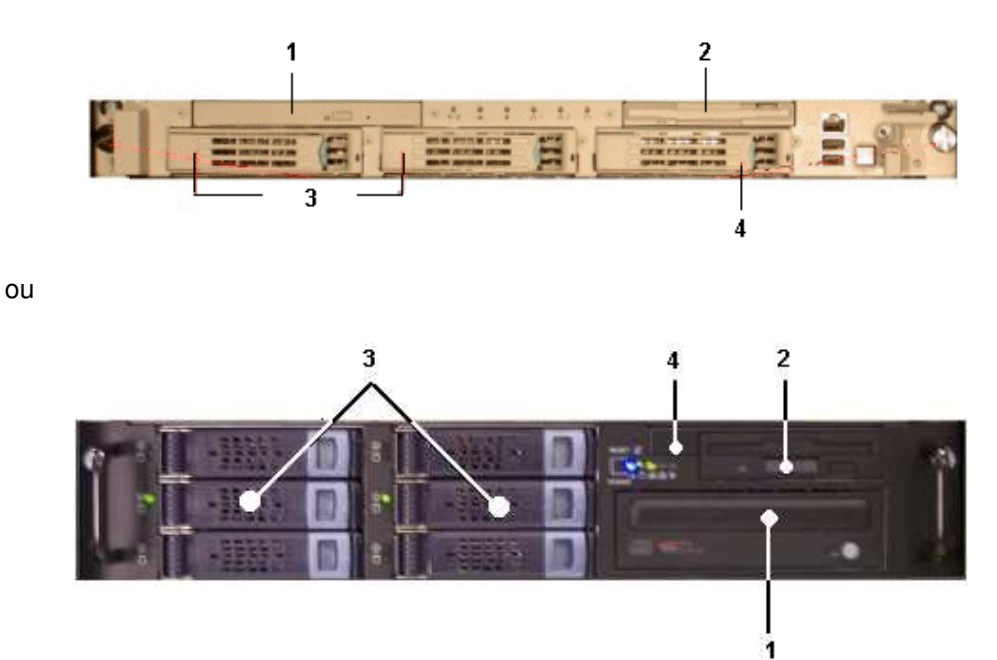

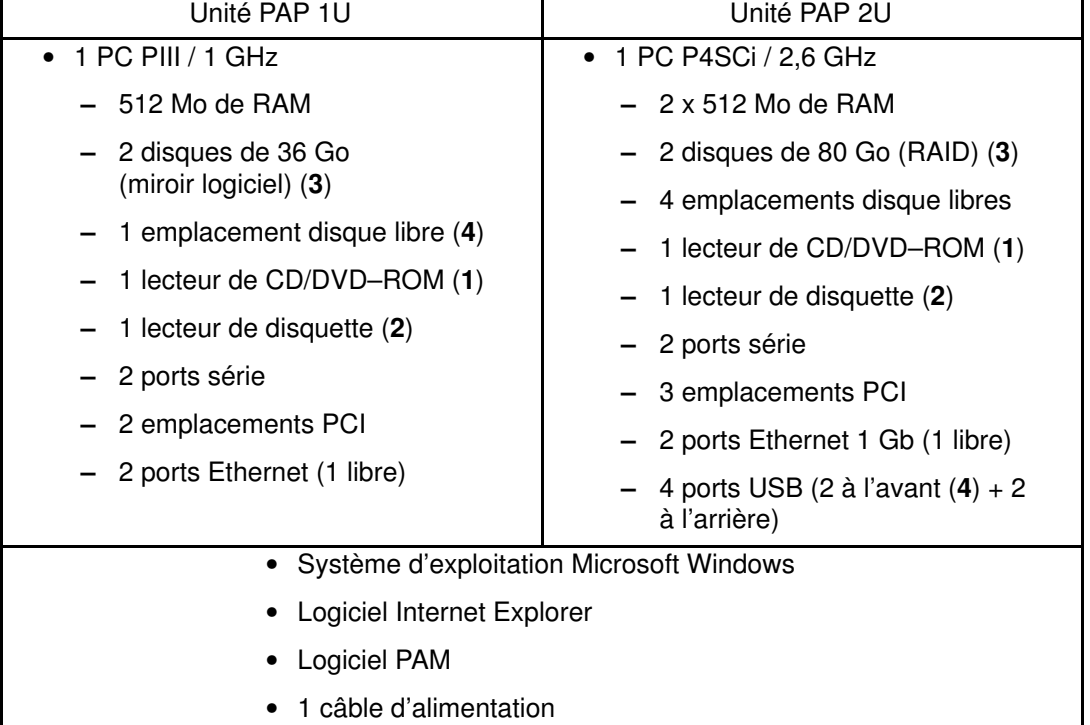

Figure 31. Unité PAP

Livraison **1-35** 

## Console intégrée

La console intégrée se trouve au milieu d'une armoire haute, ou bien en haut d'une armoire basse.

#### Console escamotable

La console escamotable contient le clavier, le moniteur, la souris et le pavé tactile utilisés pour l'accès local au serveur et à l'unité PAP (Platform Administration Processor).

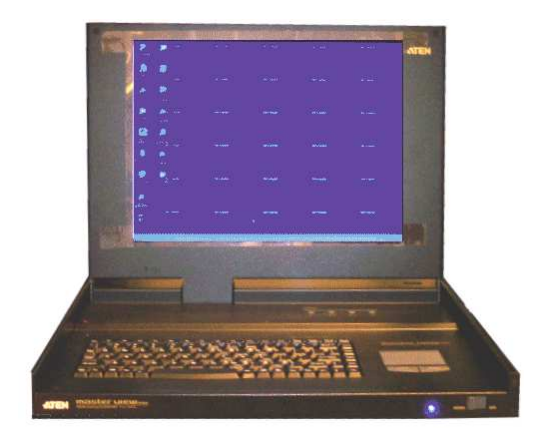

- 1 moniteur
- 1 clavier QWERTY et 1 pavé tactile
- 1 câble d'alimentation

Figure 32. Caractéristiques de la console escamotable

#### Tiroir de la console

Le tiroir de la console contient le clavier, le moniteur et la souris utilisés pour l'accès local au serveur et à l'unité PAP (Platform Administration Processor).

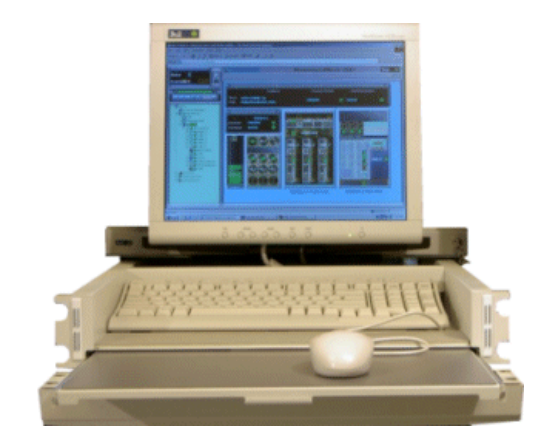

- 1 plateau de travail extractible
	- 1 moniteur
	- 1 clavier QWERTY et 1 kit souris
	- 1 câble d'alimentation

Figure 33. Caractéristiques du tiroir de la console

## Commutateur KVM (Clavier / Vidéo / Souris)

Le commutateur KVM permet d'utiliser la console intégrée à la fois pour le serveur local et pour la console PAM (Platform Administration and Maintenance) locale.

#### Commutateur KVM 8 ports

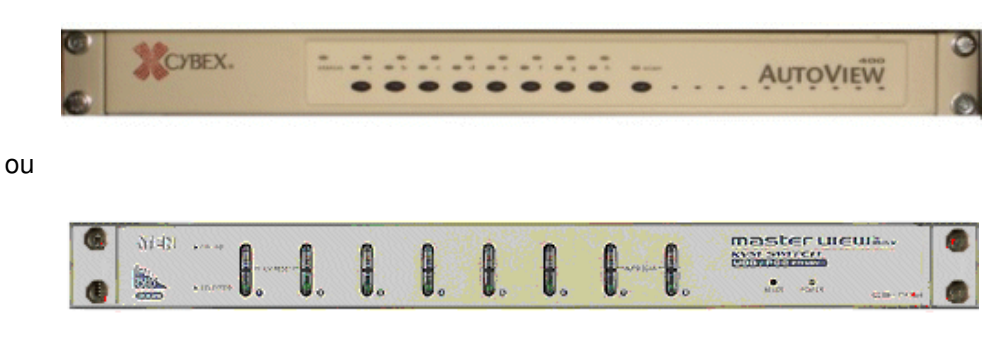

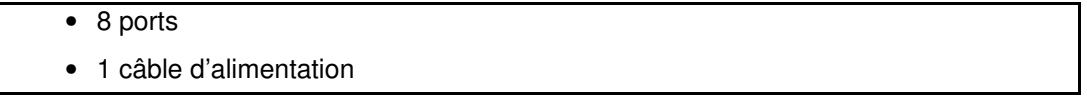

Figure 34. Caractéristiques de commutateur KVM

#### Commutateur KVM 16 ports

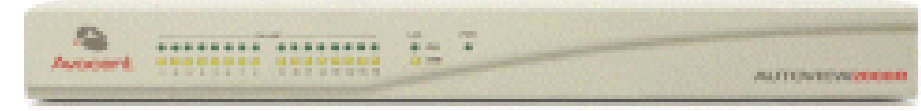

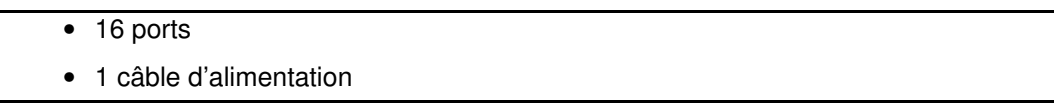

Figure 35. Caractéristiques de commutateur KVM

## Sous–systèmes disques SR–0812 SCSI RAID / SJ–0812 SCSI JBOD

Les sous–systèmes disques SR–0812 SCSI RAID / SJ–0812 SCSI JBOD sont livrés avec des disques systèmes pré–installés (deux RAID#1 et un disque de secours par domaine). Les emplacements libres peuvent accueillir des disques de données. Selon le matériel utilisé, le sous–système disques se trouve dans l'armoire principale ou dans l'armoire d'E/S.

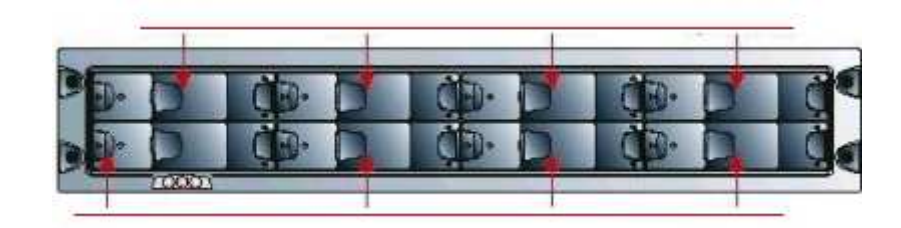

- 8 emplacements
	- 1 carte contrôleur RAID
	- 3 disques par domaine (2 RAID#1 + 1 disque de secours)
- 2 câbles d'alimentation (alimentation redondante)
- Figure 36. Caractéristiques des sous–systèmes disques SR–0812 SCSI RAID / SJ–0812 SCSI JBOD

### Sous–système disques d'extension SJ–0812 SCSI JBOD

Le sous–système disques d'extension SJ–0812 SCSI JBOD offre huit emplacements libres pour les disques de données client. Selon le matériel utilisé, il se trouve dans l'armoire principale ou dans l'armoire d'E/S.

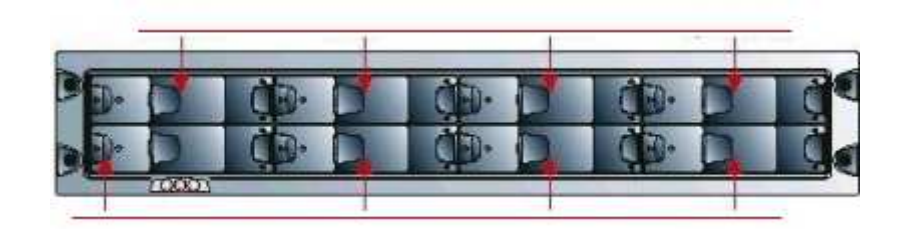

- 8 emplacements
- 2 câbles d'alimentation (alimentation redondante)
- Figure 37. Caractéristiques du sous–système disques d'extension SJ–0812 SCSI JBOD

## Sous–système disques FDA 1x00 FC

Le sous–système disques FDA 1x00 FC est livré avec des disques systèmes pré–installés (deux RAID#1 et un disque de secours par domaine). Les emplacements libres peuvent accueillir des disques de données. Selon le matériel utilisé, le sous–système disques se trouve dans l'armoire principale ou dans l'armoire d'E/S.

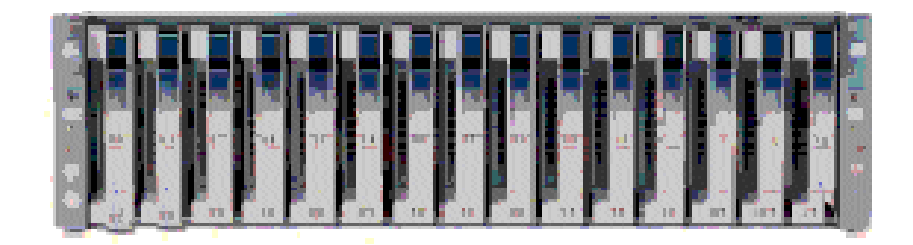

- 15 emplacements
	- 2 cartes contrôleur RAID FC, 1 port FC par contrôleur
	- 3 disques par domaine (2 RAID#1 + 1 disque de secours)
- 2 câbles d'alimentation (alimentation redondante)

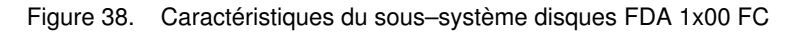

## Sous–système disques FDA 2x00 FC

Le sous–système disques FDA 2x00 FC est livré avec des disques systèmes pré–installés (deux RAID#1 et un disque de secours par domaine). Les emplacements libres peuvent accueillir des disques de données. Selon le matériel utilisé, le sous–système disques se trouve dans l'armoire principale ou dans l'armoire d'E/S.

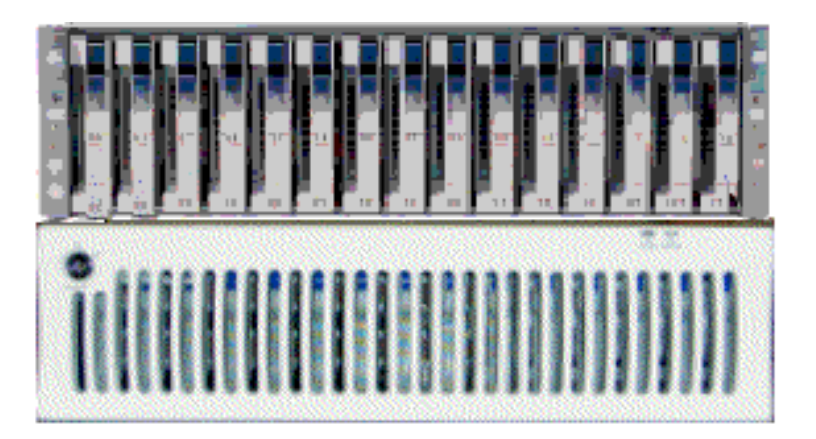

- 1 unité contrôleur et 1 unité disque
	- 15 emplacements
	- 2 cartes contrôleur RAID FC, 2 ports FC par contrôleur
	- 3 disques par domaine (2 RAID#1 + 1 disque de secours)
	- 2 câbles d'alimentation (alimentation redondante)

Figure 39. Caractéristiques du sous–système disques FDA 2x00 FC

## Sous–système disques d'extension FDA 1x00 FC

Le sous–système disques d'extension FDA 1x00 FC offre 15 emplacements vides pouvant accueillir les disques de données client. Selon le matériel utilisé, le sous–système disques se trouve dans l'armoire principale ou dans l'armoire d'E/S.

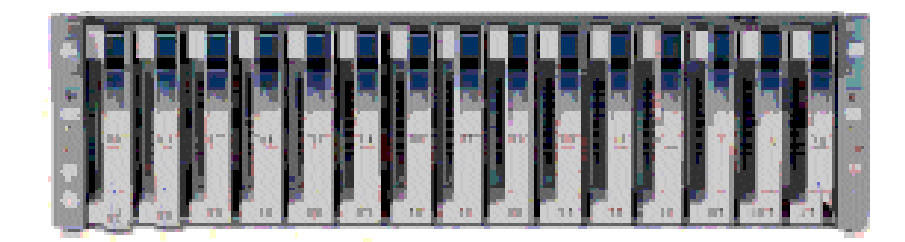

- 15 emplacements
- 2 câbles d'alimentation (alimentation redondante)

Figure 40. Caractéristiques du sous–système disques d'extension FDA 1x00 FC

## Concentrateur Ethernet

Le concentrateur Ethernet LAN de maintenance (optionnel) sert à connecter la carte PMB, l'unité PAP et les ports Ethernet des sous–systèmes disques FDA FC.

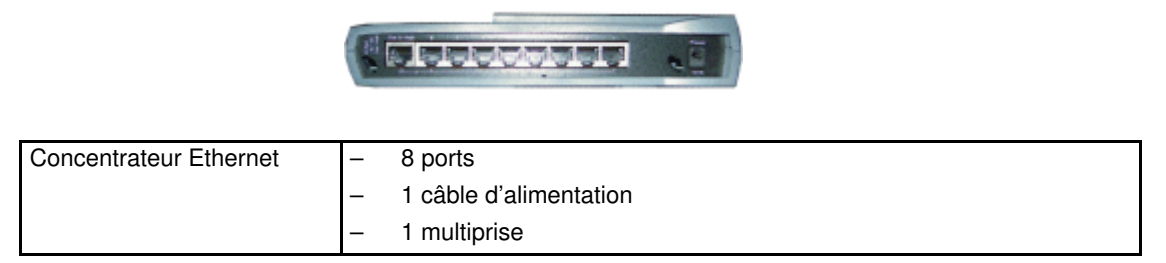

Figure 41. Caractéristiques du concentrateur Ethernet

## Modem USB

Si le contrat de maintenance du client inclut la fonction d'appel automatique, le modem USB en option est utilisé pour transmettre les appels automatiques au centre de télémaintenance.

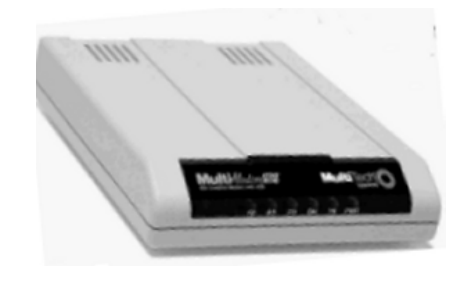

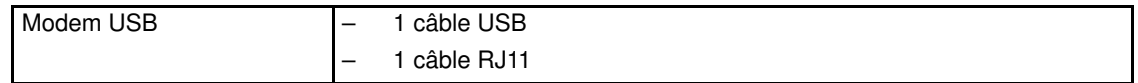

Figure 42. Caractéristiques du modem USB

### Serveur NPort

Le serveur Nport est utilisé pour connecter le port d'administration du sous–système disques SR–0812 SCSI RAID à l'unité PAP.

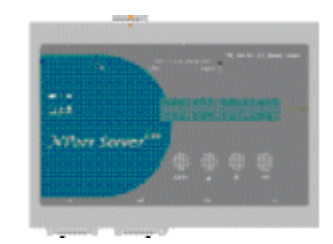

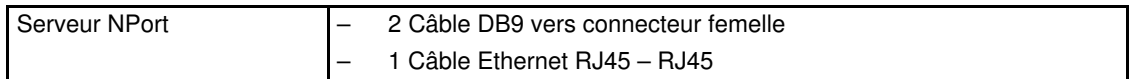

Figure 43. Caractéristiques du serveur NPort

## Bloc d'alimentation PDU (Power Distribution Unit)

L'unité PDU fournit l'alimentation électrique à l'unité PAP, au sous–système disques externe, au commutateur KVM, à la console intégrée et au concentrateur Ethernet. Si le serveur est équipé d'un système FDA 1x00 FC ou FDA 2x00 FC, le bloc d'alimentation PDU alimente également la multiprise. Le bloc d'alimentation PDU se trouve en haut à gauche de l'armoire. Selon le matériel utilisé, le bloc d'alimentation PDU se trouve dans la partie supérieure gauche de l'armoire principale ou de l'armoire d'E/S.

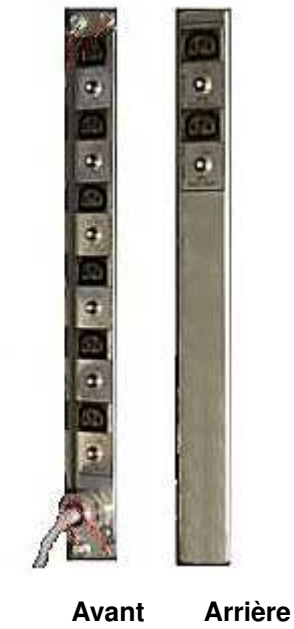

• 6 connexions (avant) : 8A • 2 connexions (arrière) : 1A • 1 câble d'alimentation (20 A) Figure 44. Caractéristiques du bloc d'alimentation PDU

1-42 Guide d'installation

# Chapitre 2. Procédure d'installation

Ce chapitre décrit les procédures requises pour installer et démarrer le serveur pour la première fois. Les sujets traités sont les suivants :

- [Accès aux composants du serveur, page 2-2](#page-69-0)
- [Vérification des roues codeuses de la carte PMB, page 2-7](#page-74-0)
- [Vérification du câblage du serveur et connexion des câbles inter–armoires, page 2-7](#page-74-0)
- [Montage des connecteurs des câbles d'alimentation, page 2-10](#page-77-0)
- [Connexion du serveur à l'alimentation électrique du site, page 2-13](#page-80-0)
- [Démarrage du logiciel PAM, page 2-15](#page-82-0)
- [Vérification de l'état du serveur via PAM, page 2-18](#page-85-0)
- [Basculement de l'affichage de la console locale / intégrée, page 2-20](#page-87-0)
- [Démarrage / Arrêt des domaines du serveur, page 2-21](#page-88-0)
- [Configuration de l'unité PAP, page 2-33](#page-100-0)
- [Configuration des données client, page 2-36](#page-103-0)
- [Configuration des appels automatiques, page 2-37](#page-104-0)
- [Modification du nom de l'utilisateur et du mot de passe d'iStorage Manager, page 2-39](#page-106-0)
- [Connexion de l'unité PAP au réseau local d'entreprise \(LAN\) du client, page 2-40](#page-107-0)
- [Connexion au site Web PAM à partir d'un poste / station de travail distant, page 2-41](#page-108-0)
- [Activation de l'accès à distance à iSM sur l'ordinateur client, page 2-41](#page-108-0)
- [Post–installation du système d'exploitation, page 2-43](#page-110-0)
- [Connexion du serveur au réseau local d'entreprise \(LAN\), page 2-61](#page-128-0)
- [Connexion de périphériques externes, page 2-63](#page-130-0)
- [Test des connexions réseau, page 2-64](#page-131-0)
- [Test des appels automatiques, page 2-64](#page-131-0)
- [Envoi du rapport d'intervention d'installation via PAM, page 2-65](#page-132-0)
- [Changement de nom du sous–système central, page 2-66](#page-133-0)
- [Configuration des utilisateurs de l'unité PAP, page 2-75](#page-142-0)
- [Sauvegarde / Restauration des données de configuration PAM, page 2-77](#page-144-0)

# <span id="page-69-0"></span>Accès aux composants du serveur

## Ouverture de la porte avant

#### Outils nécessaires :

• Clé de l'armoire

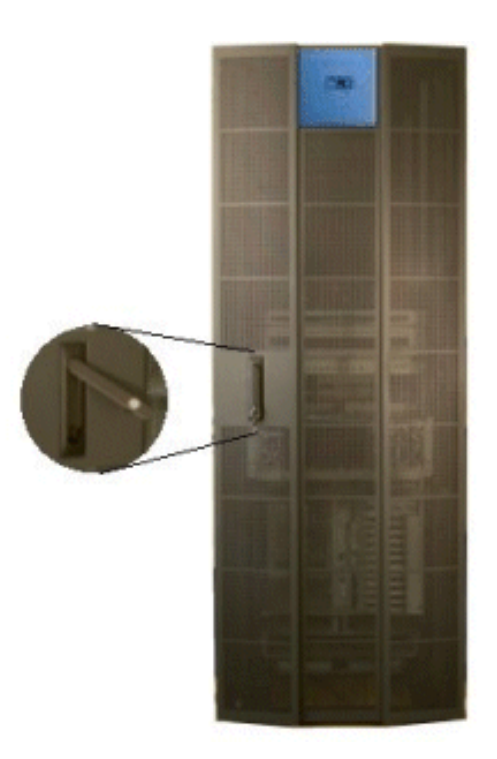

Figure 45. Ouverture de la porte avant

- 1. Déverrouillez la porte avant à l'aide de la clé.
- 2. Tirez le mécanisme de verrouillage et tournez pour ouvrir.
- 3. Ouvrez la porte à l'angle souhaité (90° / 180°).

## Fermeture de la porte avant

- 1. Fermez la porte.
- 2. Tournez le mécanisme de verrouillage pour fermer et poussez pour le remettre en place.
- 3. Verrouillez la porte avant à l'aide de la clé.

## Ouverture / Fermeture de la console escamotable

Le serveur est équipé d'une console intégrée pour l'administration locale et les opérations de maintenance.

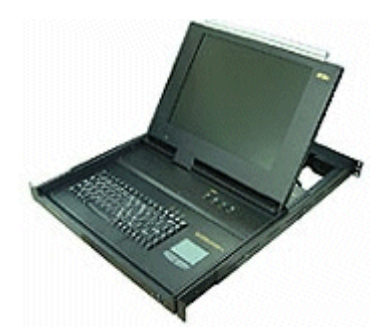

Figure 46. Console escamotable

Pour ouvrir la console escamotable :

- 1. Faites glisser la console vers vous jusqu'à ce que vous entendiez un déclic.
- 2. Utilisez la barre frontale pour relever l'écran et le mettre en position.

Pour fermer la console escamotable :

- 1. Déverrouillez la console en appuyant sur les 2 boutons marqués PUSH, de chaque côté du clavier.
- 2. Abaissez la barre frontale pour fermer l'écran.
- 3. Faites glisser la console à l'intérieur de l'armoire.

## Mise en place du tiroir de la console

Le serveur est équipé d'une console intégrée pour l'administration locale et les opérations de maintenance. Cette console sera requise pendant la procédure d'installation pour configurer le serveur et vérifier l'état opérationnel. Pour installer la console du système, procédez de la manière suivante :

1. Extrayez le tiroir de la console et abaissez le rabat avant magnétique.

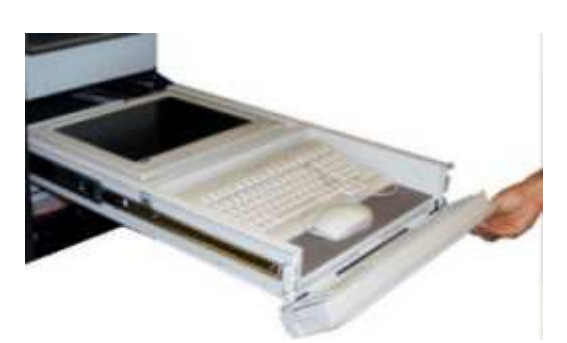

Figure 47. Abaissement du rabat du tiroir de la console

2. Tirez sur la languette pour sortir le plateau de souris.

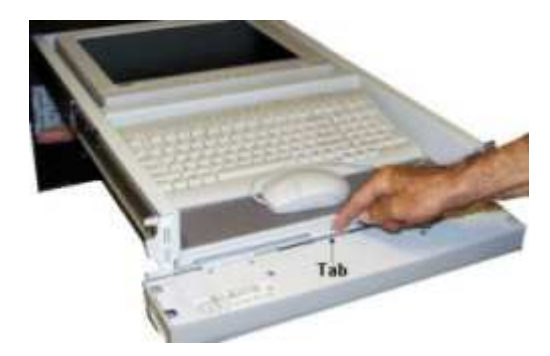

Figure 48. Extraction du plateau de souris

3. Positionnez manuellement l'écran et vérifiez que l'interrupteur, qui se trouve sur le côté droit du moniteur, est en position Marche (ON).

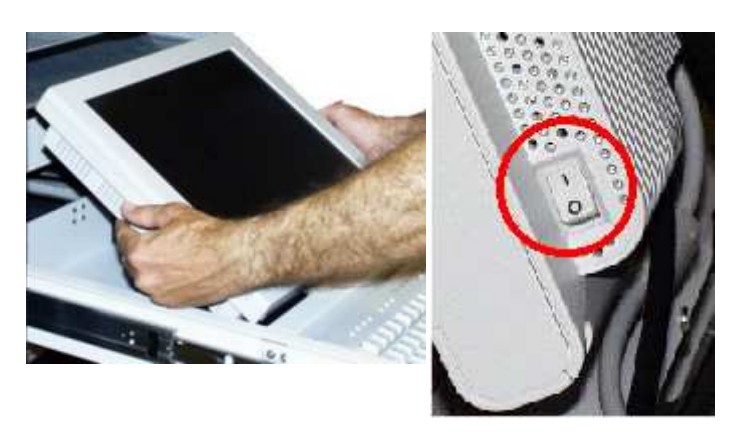

Figure 49. Positionnement de l'écran
4. Installez la souris sur le plateau extensible, prête à l'emploi.

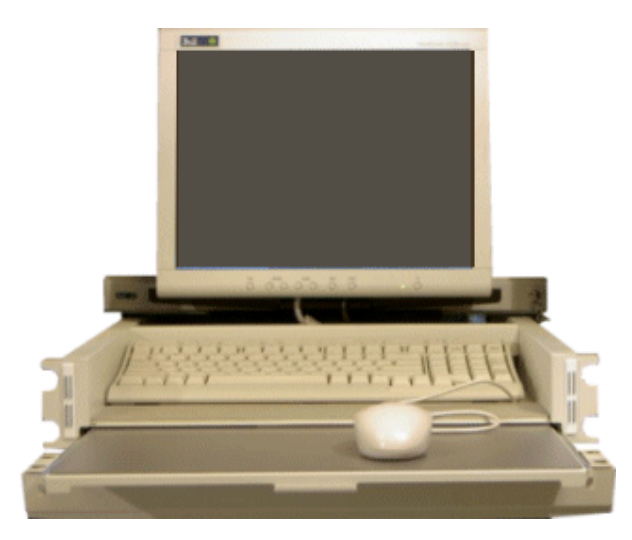

Figure 50. Console prête à l'emploi

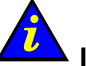

#### Important :

Les connecteurs du clavier et de la souris, montés à l'arrière du tiroir de la console à l'aide d'attaches Velcro, risquent de se desserrer pendant le transport. Une fois le moniteur positionné, vérifiez manuellement les connexions des câbles du clavier et de la souris.

## Fermeture du tiroir de la console

- 1. Remettez la souris sur le tapis à l'intérieur du tiroir et poussez sur la languette pour replacer le plateau de souris dans son logement.
- 2. Soulevez le rabat avant magnétique.
- 3. Abaissez manuellement le moniteur.
- 4. Appuyez fermement sur les pattes de chaque côté du tiroir et repoussez le tiroir dans l'armoire.

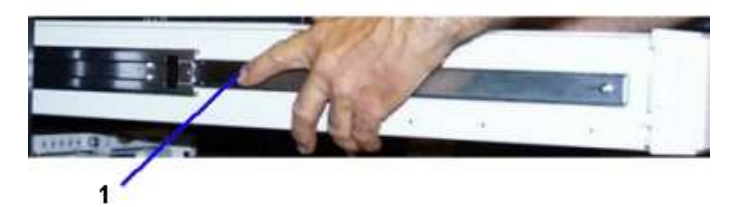

(1) Patte (1 de chaque côté du tiroir) Figure 51. Fermeture du tiroir de la console

## Accès aux lecteurs de CD–ROM et de disquette de l'unité PAP

### Outils nécessaires :

• Clé de l'unité PAP

Les lecteurs de CD–ROM et de disquette de l'unité PAP sont situés derrière le panneau frontal. Pour accéder aux lecteurs de CD–ROM et/ou de disquette, déverrouillez le panneau avant à l'aide de la clé de l'unité PAP et retirez–le.

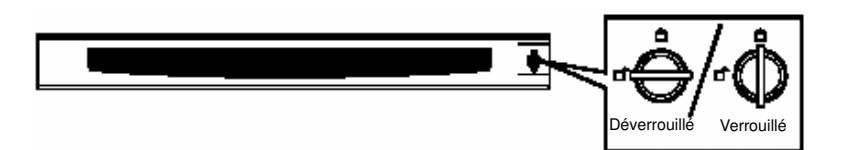

Figure 52. Lecteurs de CD–ROM et de disquette de l'unité PAP

## Vérification des roues codeuses de la carte PMB

En utilisant des cartes PMB, il est possible de relier jusqu'à 16 sous–systèmes centraux à une seule unité PAP de façon à centraliser les fonctions d'administration et de maintenance.

Chaque carte PMB est équipée de deux roues codeuses utilisées pour identifier chaque sous–système central et chaque module CSS de la configuration du client. Ces roues codeuses sont paramétrées en usine (réglages par défaut) en fonction de la configuration appropriée.

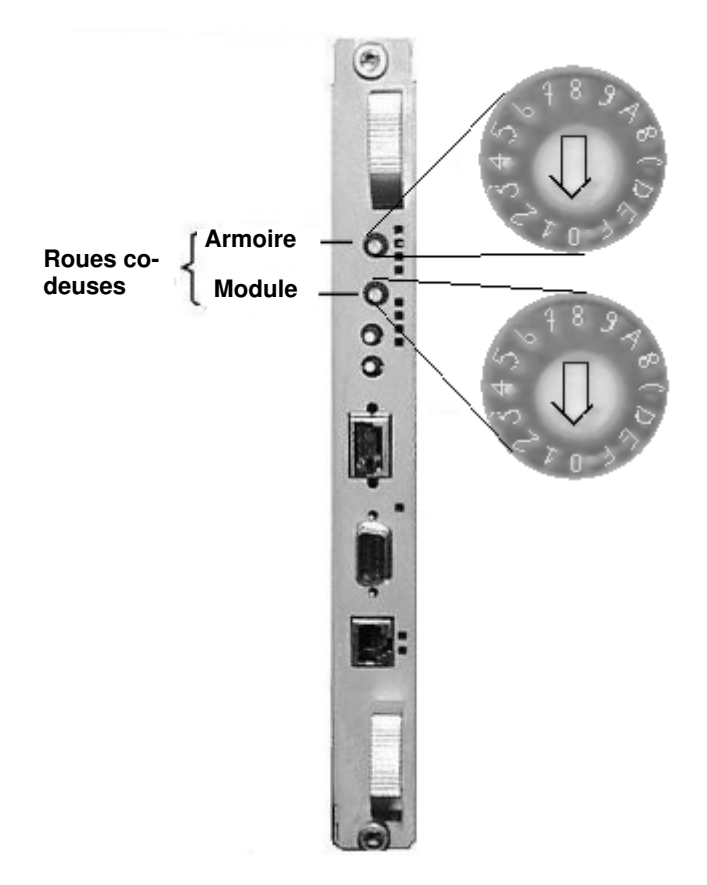

Figure 53. Roues codeuses de la carte PMB

#### <span id="page-75-0"></span>Position des roues codeuses de la carte PMB

| <b>CSS</b> | Roue codeuse du<br>sous-système<br>central de la car-<br>te PMB | <b>Identifiant</b><br>matériel du CSS | Roue codeuse de la carte<br><b>PMB du module CSS</b> |                     |
|------------|-----------------------------------------------------------------|---------------------------------------|------------------------------------------------------|---------------------|
|            |                                                                 |                                       | Module CSS 0                                         | <b>Module CSS 1</b> |
| 1er        | $\Omega$                                                        | 00                                    | 0                                                    |                     |
| 2e         | 1                                                               | 01                                    | 0                                                    |                     |
| 3e         | $\overline{c}$                                                  | 02                                    | 0                                                    | 1                   |
| 4e         | 3                                                               | 03                                    | 0                                                    | 1                   |
| 5e         | 4                                                               | 04                                    | 0                                                    | 1                   |
| 6e         | 5                                                               | 05                                    | 0                                                    |                     |
| 7e         | 6                                                               | 06                                    | $\Omega$                                             | 1                   |
| 8e         | $\overline{7}$                                                  | 07                                    | 0                                                    |                     |
| 9e         | 8                                                               | 08                                    | 0                                                    | 1                   |
| 10e        | 9                                                               | 09                                    | $\Omega$                                             |                     |
| 11e        | A                                                               | 10                                    | $\Omega$                                             |                     |
| 12e        | B                                                               | 11                                    | 0                                                    | 1                   |
| 13e        | C                                                               | 12                                    | 0                                                    |                     |
| 14e        | D                                                               | 13                                    | 0                                                    |                     |
| 15e        | E                                                               | 14                                    | 0                                                    |                     |
| 16e        | F                                                               | 15                                    | $\Omega$                                             | 1                   |

Tableau 1. Position des roues codeuses de la carte PMB

## Vérification du câblage du serveur et connexion des câbles inter–armoires

## Important :

Les câbles de connexion des périphériques externes ne doivent PAS être connectés avant la première mise sous tension du serveur.

Ces câbles ne doivent être connectés qu'après la vérification du bon fonctionnement du serveur.

Tous les câbles internes de l'armoire sont pré–connectés avant la livraison. Cependant, les câbles peuvent se desserrer pendant le transport ; vous devez vérifier l'état des câbles avant la mise sous tension du serveur. Pour plus de détails, voir Schémas de câblage, page [C-1.](#page-172-0)

## Connexion des câbles logiques inter–armoires du serveur NovaScale 6320

Après avoir vérifié qu'aucun câble n'est desserré, vous pouvez connecter les câbles logiques inter–armoires :

- 1. Déroulez le câble requis et vérifiez les étiquettes "From" et "To" (De / Vers).
- 2. Reportez–vous au schéma de câblage correspondant pour identifier le port requis sur l'armoire d'E/S. Pour plus de détails, reportez-vous aux schémas de câblage inter–armoires, page [C-1.](#page-172-0)
- 3. Acheminez soigneusement le câble dans l'entrée de câbles située sur la droite, et faites–le passer dans la découpe située à la base de l'armoire principale.

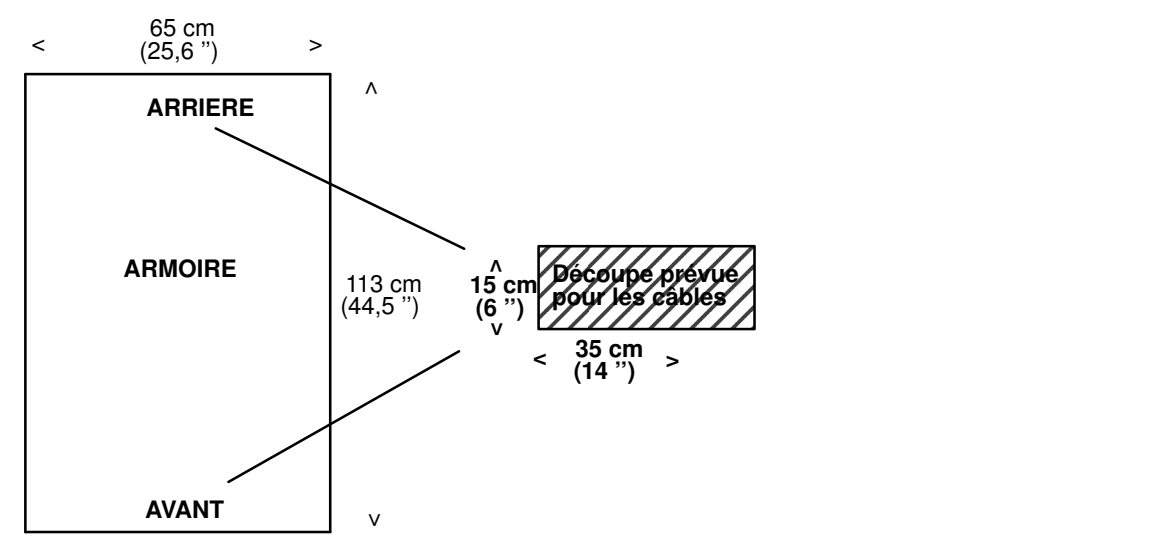

Figure 54. Découpes prévues pour les câbles de l'armoire

- 4. Faites doucement remonter le câble depuis le faux plancher (plénum) jusqu'à la découpe située à la base de l'armoire d'E/S.
- 5. Connectez le câble au port du périphérique.
- 6. Répétez les étapes 1 à 5 pour chaque câble logique inter–armoires.

## Montage des connecteurs des câbles d'alimentation

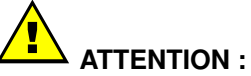

Opération réservée à un électricien certifié.

#### Outils nécessaires

- Multimètre
- Tournevis cruciforme
- Attaches Velcro

#### Europe, Japon, Brésil

Les câbles d'alimentation du serveur sont dotés de prises mâles IEC309 prêtes à l'emploi et de prises uniquement destinées au branchement sur la source d'alimentation du site.

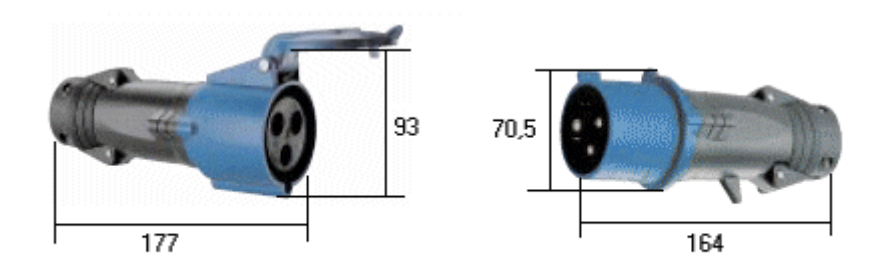

#### Figure 55. Prises mâle et femelle

Comme précisé dans le manuel Site Preparation Guide, le client fournit les câbles d'alimentation suivants, qui doivent être installés aux emplacements prévus à la base de l'armoire :

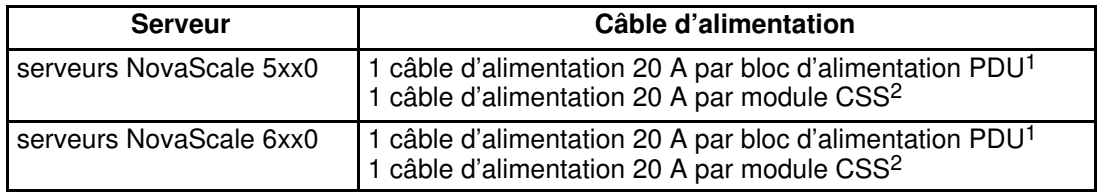

## **Remarque :**

Le câble du bloc d'alimentation PDU comporte une longueur de câble supplémentaire de 1,5 mètres.

#### Etats–Unis d'Amérique

Les câbles d'alimentation du serveur sont dotés de prises mâles NEMA L6–30P prêtes à l'emploi. Le client est responsable de la mise à disposition de prises NEMA L6–30R appropriées pour le branchement du serveur à la source d'alimentation électrique du site.

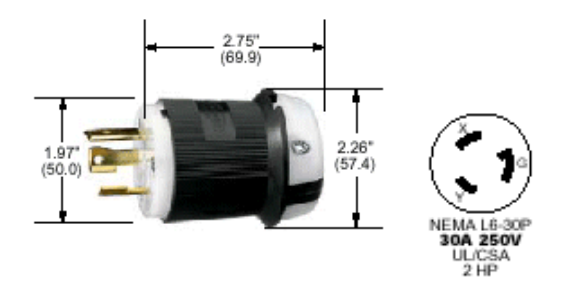

Figure 56. Caractéristiques des connecteurs américains

Comme précisé dans le manuel Site Preparation Guide, le client fournit les câbles d'alimentation suivants (ainsi que les prises femelles NEMA L6–30R appropriées), à disposer à l'emplacement prévu à la base de l'armoire :

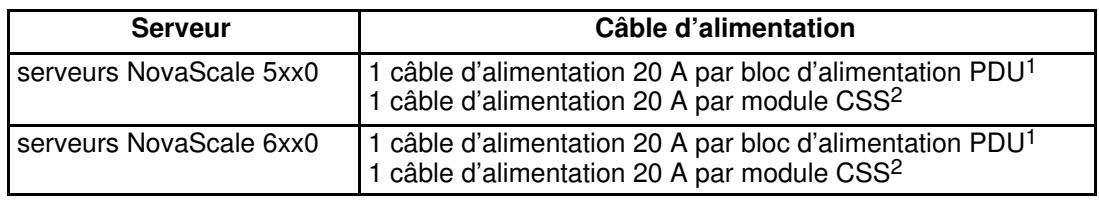

## **Remarque :**

Le câble du bloc d'alimentation PDU comporte une longueur de câble supplémentaire de 1,5 mètres.

## Prise femelle du bloc d'alimentation PDU

- 1. Vérifiez à l'aide du multimètre que le câble d'alimentation n'est pas sous tension.
- 2. Acheminez soigneusement le câble d'alimentation du bloc d'alimentation PDU (câble avec une longueur supplémentaire de 1,5 mètres) via l'entrée de câble située en bas de l'armoire à gauche.
- 3. Vérifiez que le câble d'alimentation est suffisamment long pour la connexion au bloc d'alimentation PDU.
- 4. Retirez la prise femelle de la prise mâle du bloc d'alimentation PDU.
- 5. Dévissez la base de la prise femelle (A), insérez le câble à travers la base de la prise (B), puis connectez–le aux cosses situées dans la tête de la prise comme illustré dans la figure 57.

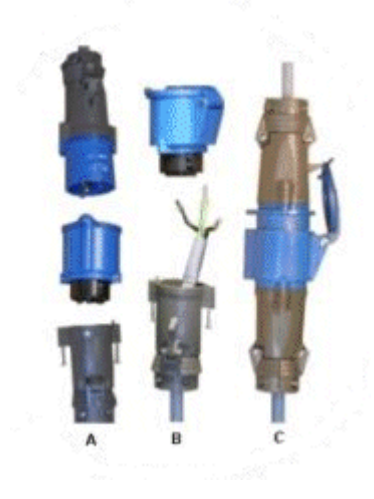

Figure 57. Prise du bloc d'alimentation PDU

- 6. Revissez la base du connecteur sur la tête (C).
- 7. Vérifiez à l'aide du multimètre la résistance ( $\leq$  0,1 ohm) entre la broche de mise à la terre de la prise du câble électrique et le châssis métallique.
- 8. Raccordez la prise femelle du câble d'alimentation à la prise mâle du bloc d'alimentation PDU.
- 9. Utilisez des attaches Velcro pour fixer le câble le long du châssis de l'armoire.
- 10.Vérifiez que les interrupteurs électriques des unités périphériques sont en position Marche (ON).

## Connexion du serveur à l'alimentation électrique du site

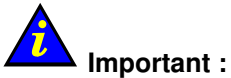

Ne connecter AUCUN câble logique externe avant la première mise sous tension du serveur dans les locaux du client.

Il incombe au client de s'assurer que le réseau électrique est compatible avec les normes et standards indiqués dans le manuel Site Preparation Guide, 86 A1 87EF.

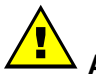

#### ATTENTION :

Seuls des électriciens dûment certifiés peuvent connecter le serveur à l'alimentation électrique du site, sous la responsabilité du client. Le serveur ne possède PAS de disjoncteur. Les disjoncteurs désignés dans cette section sont les disjoncteurs du SITE fournis par le client.

## Consignes de sécurité

# DANGER

Un mauvais câblage d'une prise de courant peut provoquer une mise sous tension dangereuse des parties métalliques du serveur ou des unités qui lui sont raccordées. Il incombe au client de vérifier le câblage des prises électriques et de s'assurer qu'elles sont correctement reliées à la terre pour éviter tout risque d'électrocution. Dans la mesure du possible, connectez ou déconnectez les câbles d'interface d'une seule main afin d'éviter les risques d'électrocution en touchant deux surfaces présentant des potentiels différents.

## ATTENTION :

Le serveur est équipé de câbles d'alimentation à trois fils (phase/phase/terre) pour la sécurité de l'utilisateur. Connectez ces câbles à des prises secteur reliées à la terre pour éviter tout risque d'électrocution.

- 1. Ce serveur est équipé de plusieurs câbles d'alimentation. Suivez les procédures de coupure du courant du serveur lorsque cela vous est demandé.
- 2. Risque d'électrocution : retirez tous vos bijoux avant d'effectuer des opérations de maintenance.
- 3. Assurez–vous que les disjoncteurs dédiés sont en position d'arrêt (OFF).

## Mise sous tension du serveur en mode veille

Une fois que les câbles du bloc d'alimentation PDU et du module CSS ont été connectés à la base de l'armoire, demandez au client de mettre les disjoncteurs du site en position de marche (ON), dans l'ordre suivant :

- a. Disjoncteur(s) du bloc d'alimentation PDU
- b. Disjoncteur(s) du module CSS

Une fois que les câbles du bloc d'alimentation PDU ont été connectés à la base de l'armoire, demandez au client de mettre les disjoncteurs du site en position de marche (ON).

La carte PMB de chaque module CSS démarre automatiquement en mode veille (48V), et l'unité PAP lance automatiquement Microsoft Windows. Le fonctionnement du serveur peut maintenant être vérifié.

Assurez–vous que le voyant vert du moniteur est allumé. Sinon, appuyez sur l'interrupteur d'alimentation.

## **F** Remarque :

Il vous faudra peut–être patienter plusieurs secondes avant de voir quelque chose s'afficher sur le moniteur. Si le serveur ne s'initialise pas en mode veille (48V) ou si un incident se produit, consultez le chapitre 3. Identification et résolution des incident.

## Vérification du fonctionnement du serveur

Une fois que le serveur a été installé et mis sous tension, vous devez vous assurer qu'il fonctionne correctement.

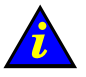

#### Important :

Le serveur doit faire l'objet d'un contrôle complet en configuration usine. Les valeurs d'usine sont indiquées dans le livret Read Me First fourni avec le système 24 heures avant la date d'installation.

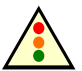

Avertissement :

Le shell EFI prend en charge uniquement les claviers QWERTY. Avant de procéder à la configuration du serveur, reportez–vous à la table de correspondance des claviers AZERTY/QWERTY, page [B-3](#page-168-0) et aux règles d'écriture PAM, page [B-4.](#page-169-0)

## Démarrage du logiciel PAM

Le serveur est équipé d'un logiciel intégré d'administration et de maintenance de la plateforme, appelé logiciel PAM.

Une partie du logiciel PAM est une application embarquée (MAESTRO) s'exécutant sur la carte PMB (Platform Management Board) et l'autre partie est une application externe s'exécutant sur l'unité PAP (Platform Administration Processor), sous Microsoft Windows.

Le fonctionnement, la surveillance et la configuration du serveur sont réalisés par l'intermédiaire de l'interface Web sécurisée de PAM.

Lorsque Microsoft Windows aura démarré, vous serez invité à fournir un nom d'utilisateur et un mot de passe pour ouvrir une session Windows. Lors de la première ouverture de session, vous DEVEZ utiliser le nom d'utilisateur et le mot de passe par défaut (valeurs d'usine) suivants :

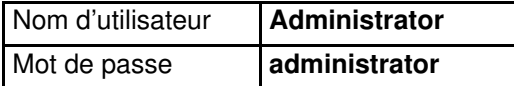

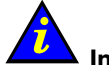

#### Important :

Les nom d'utilisateur et mot de passe par défaut (valeurs d'usine) sont utilisés par l'Ingénieur Support Technique lors de la procédure d'installation UNIQUEMENT. Les valeurs d'usine doivent être remplacées par les données du client une fois le contrôle du système effectué avec succès. Reportez–vous à la section Configuration de l'unité PAP, page [2-33.](#page-100-0)

Afin de terminer l'installation, vous devez ouvrir une session PAM Administrateur client et Administrateur support.

Pour ouvrir une session PAM Administrateur client :

- 1. A partir du bureau Microsoft Windows, double–cliquez sur l'icône d'Internet Explorer (http://localhost/PAM).
- 2. Lorsque vous y êtes invité, demandez à l'Administrateur client d'entrer les nom d'utilisateur et mot de passe par défaut :

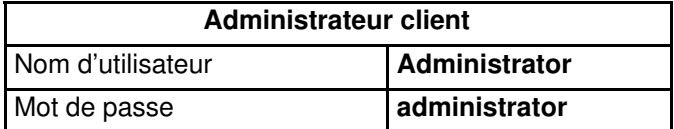

La page d'accueil de PAM apparaît.

## **F** Remarque :

Le processus de création de l'arborescence PAM peut prendre une ou deux minutes.

Pour ouvrir une session PAM Administrateur Support :

- 1. A partir du bureau Microsoft Windows, double–cliquez sur l'icône du logiciel Internet Explorer (http://hôte\_local//PAM).
- 2. Entrez les nom d'utilisateur et mot de passe prédéfinis, lorsque vous y êtes invité.

La page d'accueil de PAM apparaît.

## **F** Remarque :

Si un message d'erreur apparaît, consultez le chapitre 3. Identification et résolution des incidents.

## Interface utilisateur PAM

Dans la fenêtre du navigateur, l'interface utilisateur PAM est divisée en trois zones : un volet Etat, un volet Arborescence PAM et un volet de commandes.

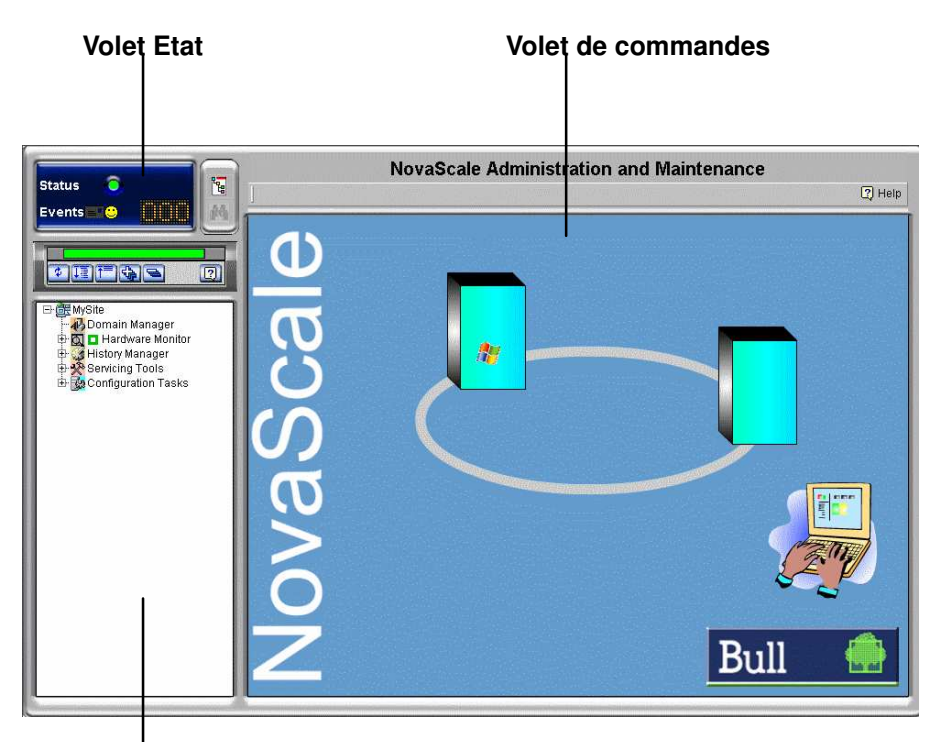

#### Volet Arborescence PAM

Figure 58. interface utilisateur PAM

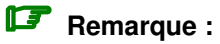

Pour plus d'informations sur l'interface utilisateur PAM, consultez le Guide de l'utilisateur.

## Vérification de l'état du serveur via PAM

L'interface utilisateur PAM permet de vérifier l'état du système quasi instantanément. Si l'icône Etat fonctionnel du volet Etat et la barre Etat de disponibilité CSS sont vertes, le serveur est prêt à être mis sous tension.

## Volet Etat de PAM

Le volet Status (Etat) est actualisé automatiquement à un intervalle de quelques secondes. Il offre un accès rapide aux informations suivantes :

- Functional Status (Etat fonctionnel) : l'icône d'état est verte si le système fonctionne correctement.
- Event Messages (Messages) : indique le nombre et le degré de sévérité maximal des messages en attente.
- CSS Availability Status (Etat de disponibilité CSS) : la barre d'état est verte si le module CSS est présent, configuré correctement et prêt à fonctionner.

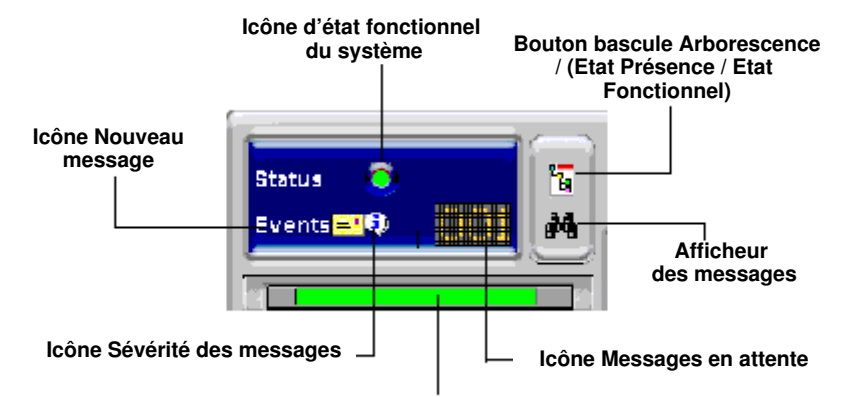

Barre d'état de disponibilité CSS

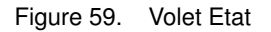

## Etat de disponibilité CSS

#### Serveur NovaScale 5080/5160 / serveur NovaScale 6080/6160

Lorsque le module CSS fonctionne correctement, la barre d'état de disponibilité CSS est verte. Elle est rouge en cas de dysfonctionnement du module CSS.

#### serveur NovaScale 6320

La barre CSS Availabilty Status (Etat de disponibilité CSS) est divisée en deux zones.

Si les modules CSS fonctionnent correctement, la barre d'état de disponibilité CSS est verte.

Elle est rouge en cas de dysfonctionnement des modules CSS.

Si l'un des modules CSS ne fonctionne pas correctement, la moitié de la barre est rouge.

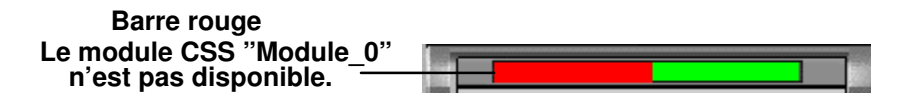

Figure 60. Barre d'état de disponibilité CSS (serveur bimodule)

## Volet de l'arborescence PAM

## **Remarque :**

Le processus de création de l'arborescence PAM peut prendre une à deux minutes. Le volet contenant l'arborescence PAM est actualisé sur demande de l'utilisateur.

L'arborescence PAM donne accès aux fonctions d'administration et de maintenance du serveur :

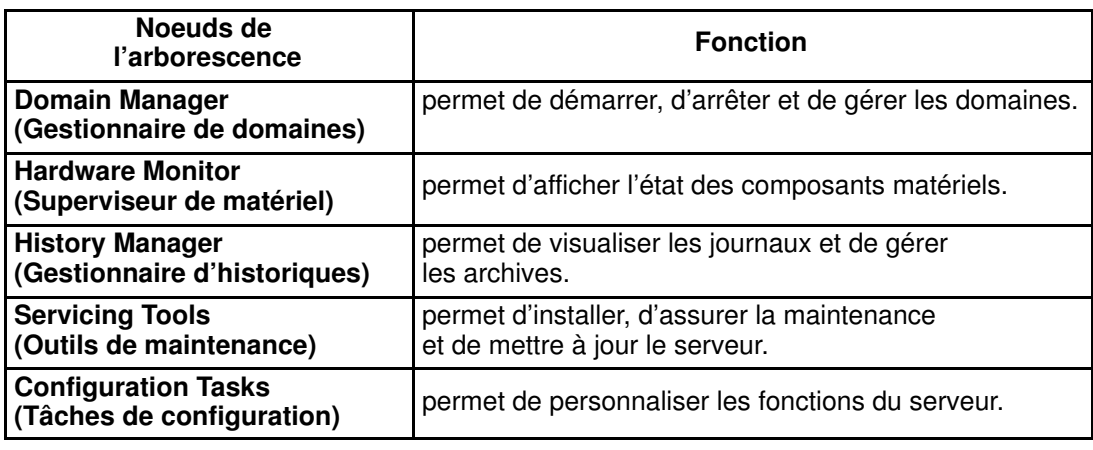

Tableau 2. Nœuds de l'arborescence PAM

#### Barre d'outils de l'arborescence PAM

La barre d'outils de l'arborescence PAM, qui se trouve en haut de l'arborescence PAM, permet d'actualiser, de développer et de réduire l'affichage de l'arborescence.

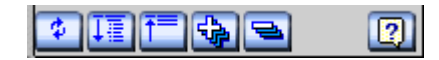

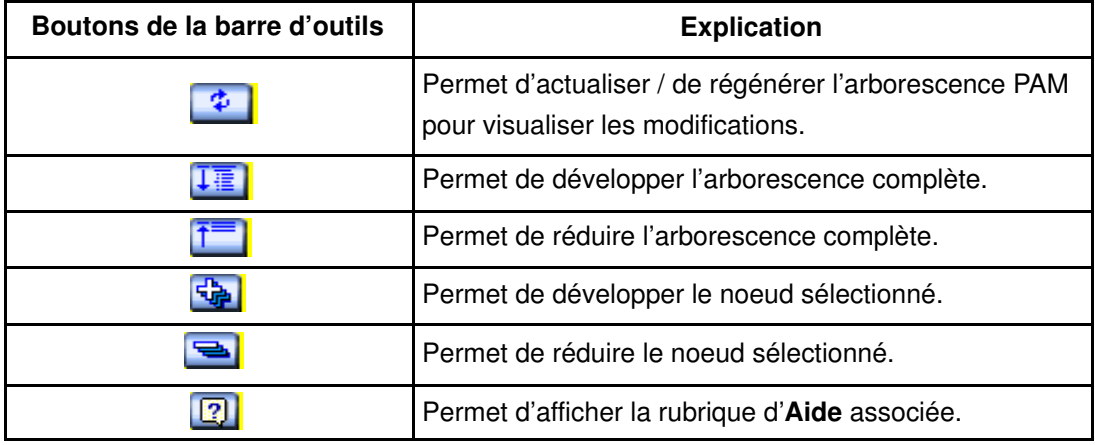

Figure 61. Barre d'outils de l'arborescence PAM

## Volet de commandes PAM

Lorsqu'un élément est sélectionné dans l'Arborescence PAM, les détails et les commandes associées sont affichés dans le Volet de commandes. Ce volet est actualisé automatiquement toutes les minutes.

## <span id="page-87-0"></span>Basculement de l'affichage de la console locale / intégrée

Au cours des procédures de démarrage et d'arrêt, vous serez invité à basculer entre l'écran de la console locale / intégrée associé à l'unité PAP et celui représentant le domaine du serveur, ou inversement. Cette manipulation est décrite ci–après.

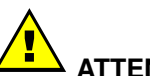

## ATTENTION :

L'accès à la console locale / intégrée doit être EXCLUSIVEMENT réservé aux Administrateurs client / support et aux Opérateurs, afin d'éviter que les composants logiciels ou matériels ne soient endommagés par mégarde.

Le commutateur KVM permet d'utiliser la console intégrée en tant que console pour l'unité PAP local et le domaine local du serveur. Les ports KVM sont configurés comme indiqué Tableau 3.

#### serveur NovaScale 5xx0

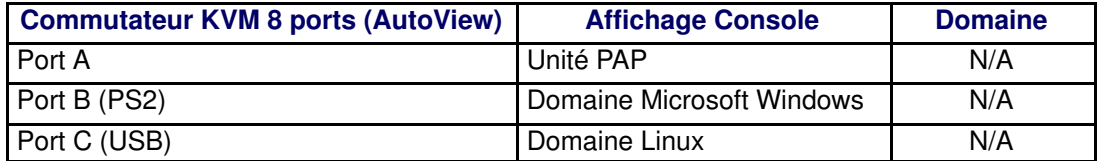

ou

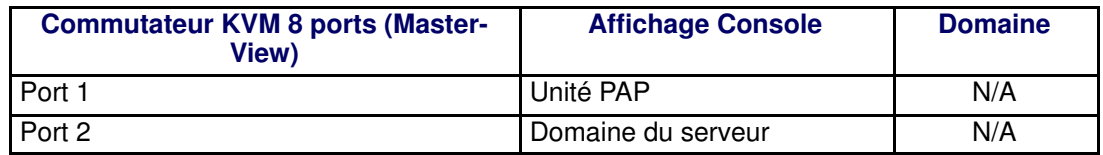

#### Serveur NovaScale 6xx0

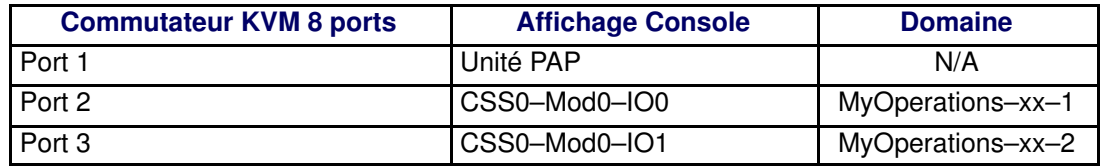

ou

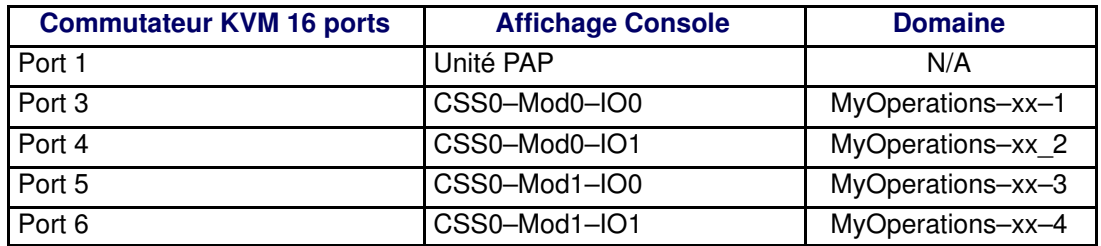

Tableau 3. Configuration du port KVM

Vous pouvez aisément basculer entre l'affichage du domaine du serveur et l'affichage de l'unité PAP, ou vice–versa :

- 1. Sur le clavier, appuyez deux fois sur la touche Contrôle pour afficher le menu des commandes du commutateur KVM.
- 2. Sélectionnez le port requis à l'aide des touches ↑↓ et appuyez sur Entrée.
- 3. L'affichage sélectionné apparaît sur le moniteur de la console.

## <span id="page-88-0"></span>Démarrage / Arrêt des domaines du serveur

Une fois que l'état du serveur a été vérifié (icône d'état fonctionnel et barre d'état de disponibilité CSS vertes dans le volet Etat), le serveur peut être démarré.

Pour démarrer ou arrêter le serveur, reportez–vous aux sections suivantes :

- Démarrage / arrêt du domaine du serveur NovaScale 5xx0, page [2-21](#page-88-0)
- Démarrage / arrêt des domaines du serveur NovaScale 6080/6160, page [2-23](#page-90-0)
- Démarrage / arrêt des domaines du serveur NovaScale 6320, page [2-28](#page-95-0)

## Démarrage du domaine du serveur NovaScale 5xx0

Les serveurs NovaScale 5xx0 sont conçus pour fonctionner en tant que systèmes SMP uniques et sont fournis avec un domaine pré–configuré.

Une fois que l'état du serveur a été vérifié (icône d'état fonctionnel et barre d'état de disponibilité CSS vertes dans le volet Etat), le domaine du serveur peut être démarré.

#### IF Remarque :

Si un message d'erreur apparaît au cours de ces procédures, reportez–vous à la section Gestion des domaines dans le Guide de l'utilisateur.

Pour démarrer ou arrêter les domaines du serveur :

- 1. Dans l'arborescence PAM de l'Administrateur client, cliquez sur Domain Manager (Gestionnaire de domaines) afin d'ouvrir le volet de commandes correspondant.
- 2. Sélectionnez le domaine. Si le domaine est prêt à être démarré, INACTIVE (Inactif) est affiché dans le champ Domain State (Etat du domaine) et le bouton Power On (Mise sous tension) est disponible.
- 3. Cliquez sur Power ON (Mise sous tension) pour démarrer le domaine et les composants matériels associés.

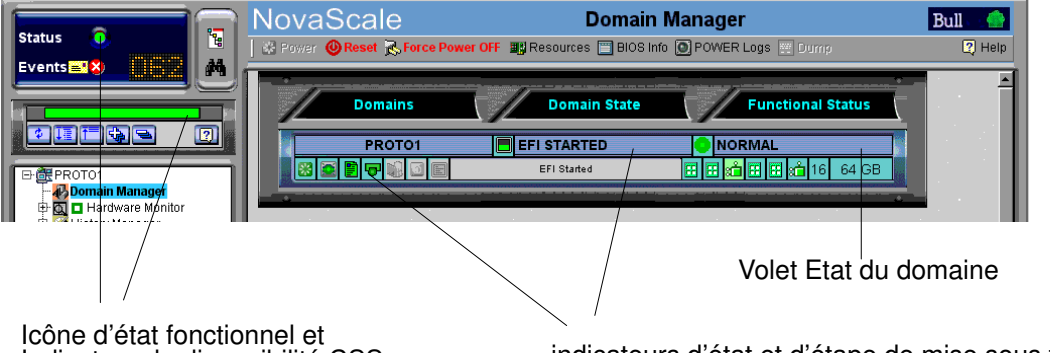

Indicateur de disponibilité CSS VERT

indicateurs d'état et d'étape de mise sous tension

Figure 62. Volet de contrôle du gestionnaire de domaines

4. Suivez les indications de démarrage affichées dans le champ **Domain State** (Etat du domaine), jusqu'à ce que RUNNING (En cours d'exécution) s'affiche.

| <b>Domains</b>  | <b>Domain State</b> | <b>Functional State</b> |
|-----------------|---------------------|-------------------------|
| <b>MYSERVER</b> | <b>NNING</b>        | NORMAL                  |
|                 |                     | 0 <sub>MB</sub>         |
|                 |                     |                         |

Figure 63. Etat du domaine

- 5. Basculez la console locale / intégrée de l'affichage d'unité PAP à l'affichage de serveur. Consultez la section Basculement de l'affichage de la console locale / intégrée, page [2-20.](#page-87-0)
- 6. Attendez que le chargement du système d'exploitation soit terminé. Le domaine est maintenant totalement opérationnel.
- 7. Vérifiez l'environnement de système d'exploitation pré–installé sur le domaine.
- 8. Arrêtez le système d'exploitation, de manière à faire passer le domaine en mode veille.
- 9. Basculez de l'écran de la console locale / intégrée à l'écran de l'unité PAP. INACTIVE (Inactif) est affiché dans le champ **Domain State** (Etat du domaine) et le bouton **Power** ON (Mise sous tension) est disponible.

## **Remarques :**

Pour plus d'informations sur les séquences Power ON / OFF, reportez–vous aux sections Démarrage d'un domaine et Arrêt d'un domaine dans le Guide de l'utilisateur. Si l'icône d'état fonctionnel et/ou la barre d'état de présence ne sont pas vertes, ou si le domaine ne peut pas être démarré ou arrêté, reportez–vous au chapitre 3. Identification et résolution des incidents.

## Arrêt / Redémarrage du serveur

- 1. Dans la page d'accueil PAM, cliquez sur File (Fichier)  $\rightarrow$  Close (Fermer) pour retourner au bureau Microsoft Windows.
- 2. Arrêtez l'unité PAP en sélectionnant la commande Shut Down (Arrêter) dans le menu Start (Démarrer).
- 3. Demandez au client de mettre les deux disjoncteurs de l'alimentation électrique du site en position d'arrêt (OFF).
- 4. Demandez au client de mettre les deux disjoncteurs de l'alimentation électrique du site en position de marche (ON).

La carte PMB de chaque module CSS démarre automatiquement en mode veille (48 V), et l'unité PAP lance automatiquement Microsoft Windows. Le fonctionnement du serveur peut maintenant être vérifié.

## <span id="page-90-0"></span>Démarrage des domaines du serveur NovaScale 6080/6160

Le serveur NovaScale 6080/6160 est concu pour fonctionner comme deux systèmes SMP ou domaines physiquement indépendants.

Pour assurer la simplicité de configuration et une utilisation optimale des ressources physiques et logiques requises pour le fonctionnement en simultané, les domaines sont définis via l'assistant PAM Domain Scheme (Schémas de domaines PAM).

Le serveur est fourni avec un schéma ou fichier de configuration par défaut appelé MyOperationsScheme–xx et contenant deux domaines ; MyOperations–xx–1 et MyOperations–xx–2. Une instance de système d'exploitation est pré–installée sur le disque d'amorçage (unité logique EFI) de chaque domaine. Les instances des systèmes d'exploitation peuvent être identiques ou différentes, selon les besoins du client. Le schéma par défaut permet de démarrer tous les domaines de façon indépendante ou simultanément. Le tableau suivant présente un résumé de l'organisation des ressources physiques et logiques de MyOperationsScheme–xx.

## **Remarques :**

- Les lettres xx figurant dans le nom du schéma par défaut et les noms de domaines remplacent l'identifiant matériel du sous–système central (compris entre 00 et 16). Pour plus d'informations, reportez–vous à la section Position des roues codeuses de la carte PMB, page [2-8.](#page-75-0)
- Les conventions suivantes sont utilisées dans les captures d'écran, tableaux et exemples du présent guide :
	- MyOperationsScheme–xx est appelé MyOperationsScheme
	- MyOperations–xx–1 est appelé MyOperations–1
	- MyOperations–xx–2 est appelé MyOperations–2
- Dans le système représenté dans les captures d'écran de ce guide, une instance de Microsoft Windows est pré-installée sur MyOperations-xx-1, tandis qu'une instance de Linux est pré-installée sur MyOperations-xx-2. Le type de système d'exploitation utilisé

est indiqué par le logo Microsoft Windows  $\mathbb{R}$  ou Linux  $\Delta$  figurant dans le champ Domain Identities (Identités de domaine).

#### Organisation de MyOperationsScheme

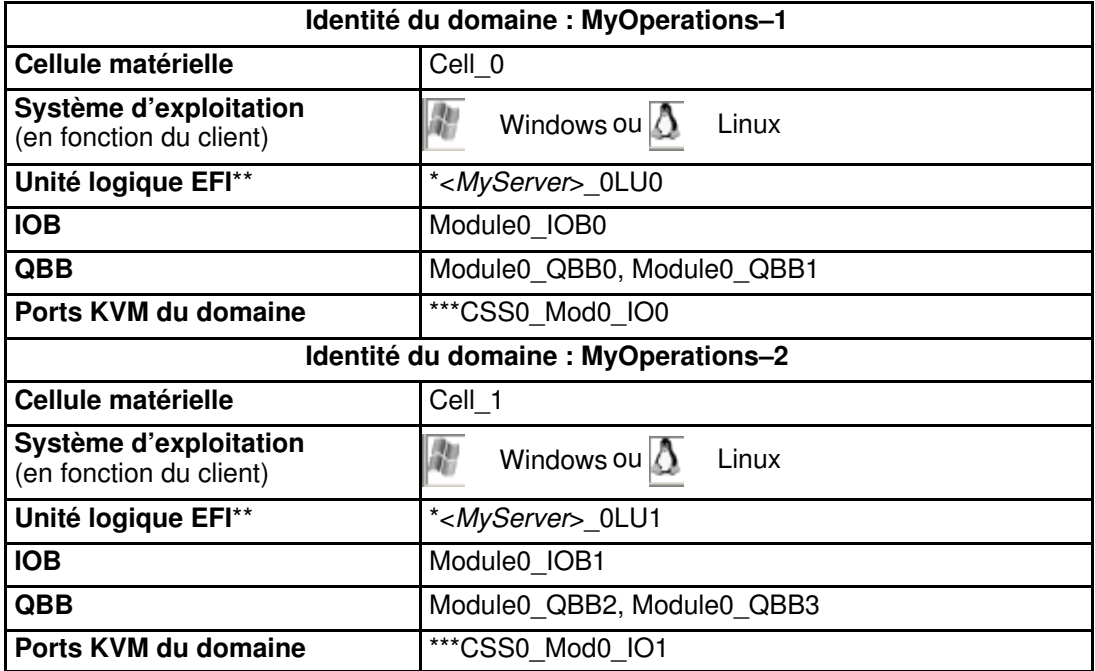

\* <MyServer> = nom par défaut du serveur, par exemple NS6080–0, NS6160–0

\*\* Unité logique EFI : xLUx = Emplacement de l'unité LUN d'amorçage (ModxLUIOx):

0LU0 = Unité LUN connectée à Module0, IOB0

0LU1 = Unité LUN connectée à Module0, IOB1

0LU2 = Unité LUN connectée à Module1, IOB0

0LU3 = Unité LUN connectée à Module1, IOB1

\*\*\*CSSx = Numéro du sous–système central, Modx = Numéro de module, IOx = Numéro de l'IOB

## **Remarque :**

Le serveur NovaScale 6080 comprend uniquement les modules QBB\_0 et QBB\_3.

Tableau 4. Organisation de MyOperationsScheme – Serveur monomodule

Pour démarrer ou arrêter les domaines du serveur :

## **Remarque :**

Si un message d'erreur apparaît au cours de ces procédures, reportez–vous à la section Gestion des domaines dans le Guide de l'utilisateur.

- 1. Dans l'arborescence PAM, cliquez sur **Domain Manager** (Gestionnaire de domaines) afin d'ouvrir le volet de commandes correspondant. Vous êtes invité à charger un schéma de domaines.
- 2. Cliquez sur Schemes (Schémas). La boîte de dialogue Schemes List (Liste des schémas) affiche le schéma pré–configuré.
- 3. Sélectionnez MyOperationsScheme et cliquez sur Apply (Appliquer).

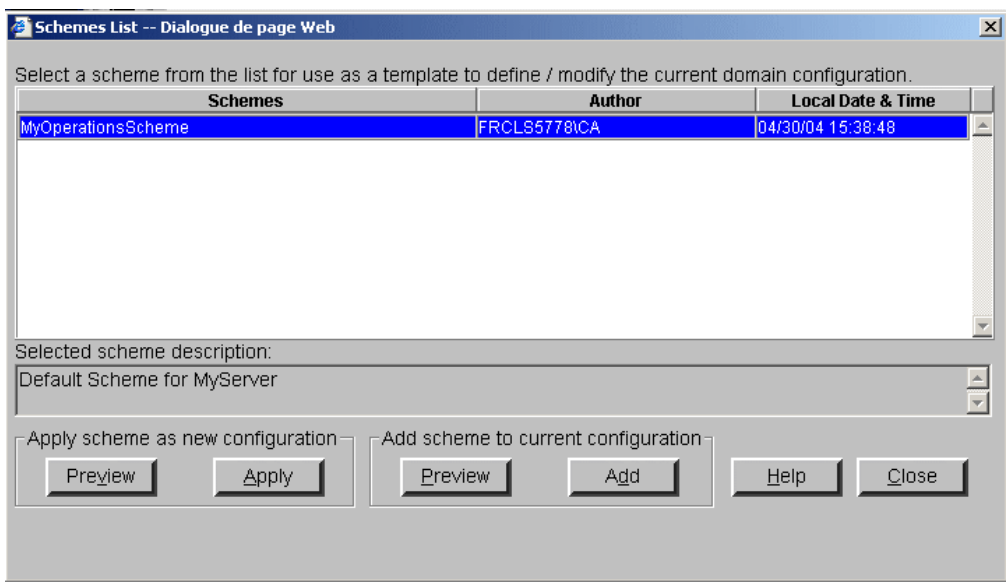

Figure 64. Boîte de dialogue Schemes List (Liste des schémas)

4. Lorsque vous y êtes invité, cliquez sur Yes (Oui) pour confirmer. Les domaines MyOperations–1, MyOperations–2 sont chargés dans le volet de commandes.

Si les domaines sont prêts à être démarrés, INACTIVE (Inactif) est affiché dans les champs Domain State (Etat du domaine) et le bouton Power On (Mise sous tension) est disponible pour chaque domaine.

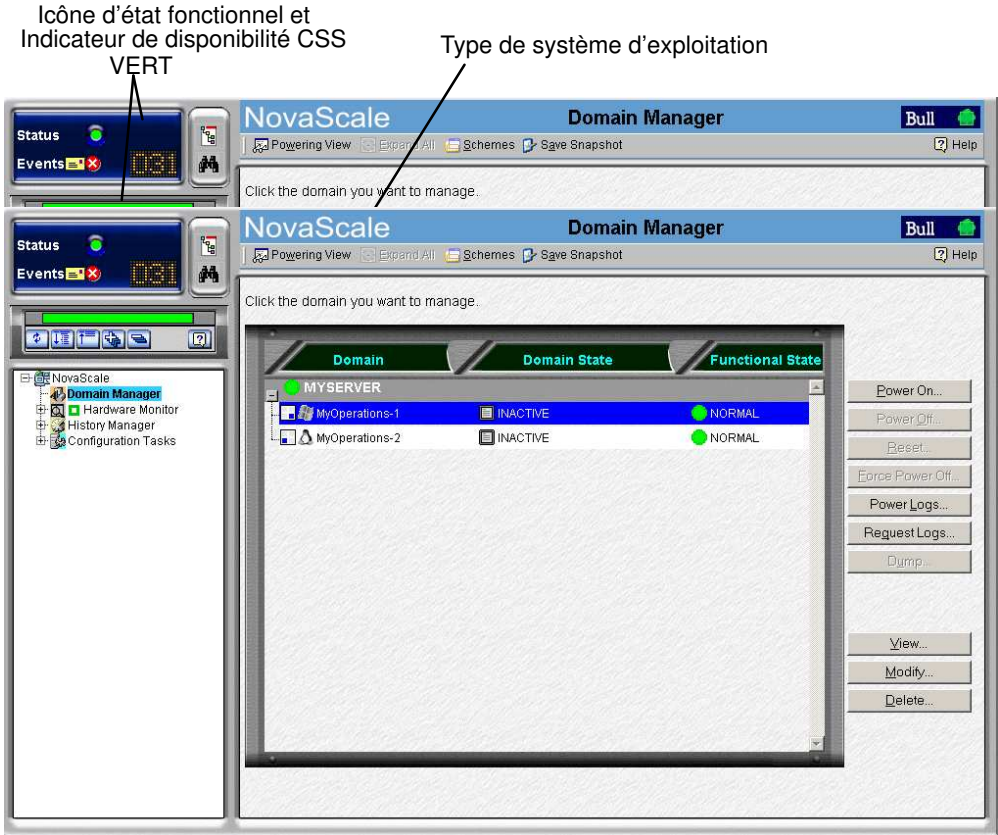

Figure 65. Volet de contrôle du gestionnaire de domaines

- 5. Sélectionnez MyOperations–1 dans le volet de commandes et cliquez sur Power On (Mise sous tension) pour démarrer le domaine et les composants matériels associés.
- 6. Sélectionnez MyOperations–2 dans le volet de commandes et cliquez sur Power On (Mise sous tension) pour mettre sous tension le domaine et les composants matériels associés.
- 7. Suivez les indications de démarrage affichées dans les champs Domain State (Etat du domaine), jusqu'à ce que RUNNING (En cours d'exécution) s'affiche dans les deux champs Domain State (Etat du domaine).

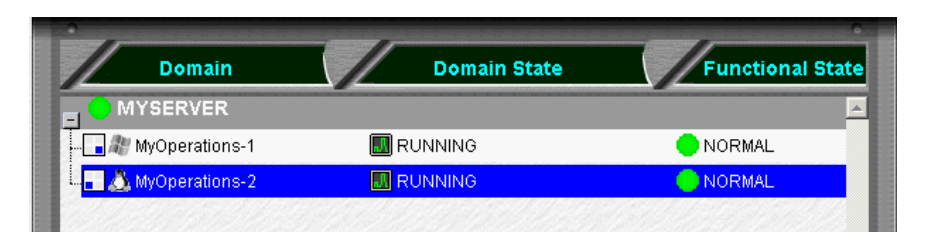

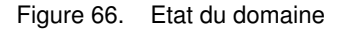

- 8. Basculez l'affichage de la console locale / intégrée de l'écran de l'unité PAP à celui correspondant à MyOperations–1. Consultez la section Basculement de l'affichage de la console locale / intégrée, page2-20.
- 9. Attendez que le chargement du système d'exploitation soit terminé. Le domaine MyOperations-1 est maintenant totalement opérationnel.
- 10. Basculez l'affichage de la console locale / intégrée de l'écran MyOperations-1 à celui de MyOperations–2.
- 11.Attendez que le chargement du système d'exploitation soit terminé. Le domaine MyOperations-2 est maintenant totalement opérationnel.
- 12.Vérifiez l'environnement de système d'exploitation pré–installé sur chaque domaine.
- 13.Arrêtez chaque système d'exploitation, de manière à faire passer le domaine correspondant en mode veille.
- 14. Basculez de l'écran de la console locale / intégrée à l'écran de l'unité PAP. INACTIVE (Inactif) est affiché dans les champs Domain State (Etat du domaine) et le bouton Power ON (Mise sous tension) est disponible pour chaque domaine.

## **Remarques :**

Pour plus d'informations sur les séquences Power ON / OFF, reportez–vous aux sections Démarrage d'un domaine et Arrêt d'un domaine dans le Guide de l'utilisateur. Si l'icône d'état fonctionnel et/ou la barre d'état de présence ne sont pas vertes, ou si le domaine ne peut pas être démarré ou arrêté, reportez–vous au chapitre 3. Identification et résolution des incidents.

## Arrêt / Redémarrage du serveur

- 1. Dans la page d'accueil PAM, cliquez sur File (Fichier)  $\rightarrow$  Close (Fermer) pour retourner au bureau Microsoft Windows.
- 2. Arrêtez l'unité PAP en sélectionnant la commande Shut Down (Arrêter) dans le menu Start (Démarrer).
- 3. Demandez au client de mettre les deux disjoncteurs de l'alimentation électrique du site en position d'arrêt (OFF).
- 4. Demandez au client de mettre les deux disjoncteurs de l'alimentation électrique du site en position de marche (ON).

La carte PMB du module CSS démarre automatiquement en mode veille (48 V) et l'unité PAP lance automatiquement Microsoft Windows.

## <span id="page-95-0"></span>Démarrage des domaines serveur NovaScale 6320

Le serveur NovaScale 6320 est conçu pour fonctionner comme quatre systèmes SMP, ou domaines, indépendants sur le plan matériel.

Pour assurer la simplicité de configuration et une utilisation optimale des ressources physiques et logiques requises pour le fonctionnement en simultané, les domaines sont définis via l'assistant PAM Domain Scheme (Schémas de domaines PAM). Pour plus d'informations concernant la configuration des domaines, reportez–vous à la section Configuration des domaines, du Guide de l'utilisateur, 86 A1 94EM.

Le serveur est fourni avec un schéma ou fichier de configuration par défaut appelé MyOperationsScheme–xx et contenant quatre domaines ; MyOperations–xx–1, MyOperations–xx–2, MyOperations–xx–3 et MyOperations–xx–4. Une instance de système d'exploitation est pré–installée sur le disque d'amorçage de chaque domaine (unité logique EFI). Ces instances peuvent être identiques ou différentes, selon les besoins du client. Le schéma par défaut permet de démarrer tous les domaines simultanément. Le tableau suivant présente un résumé de l'organisation des ressources physiques et logiques de MyOperationsScheme–xx.

## **P** Remarques :

- Les lettres xx figurant dans le nom du schéma par défaut et les noms de domaines remplacent l'identifiant matériel du sous–système central (compris entre 00 et 16). Pour plus d'informations, reportez–vous à la section Position des roues codeuses [de la carte PMB](#page-75-0), page 2-8.
- Les conventions suivantes sont utilisées dans les captures d'écran, tableaux et exemples du présent guide :
	- MyOperationsScheme–xx est appelé MyOperationsScheme
	- MyOperations–xx–1 est appelé MyOperations–1
	- MyOperations–xx–2 est appelé MyOperations–2
	- MyOperations–xx–3 est appelé MyOperations–3
	- MyOperations–xx–4 est appelé MyOperations–4
- Dans le système représenté dans les captures d'écran de ce guide, une instance de Microsoft Windows est pré-installée sur MyOperations-xx-1 et MyOperations-xx-3, tandis qu'une instance de Linux est pré–installée sur MyOperations–xx–2 et MyOperations–xx–4.

Le type de système d'exploitation utilisé est indiqué par le logo Microsoft Windows <sup>14</sup> ou Linux  $\Delta$  figurant dans la boîte **Domain Identities** (Identités de domaine).

#### Organisation de MyOperationsScheme

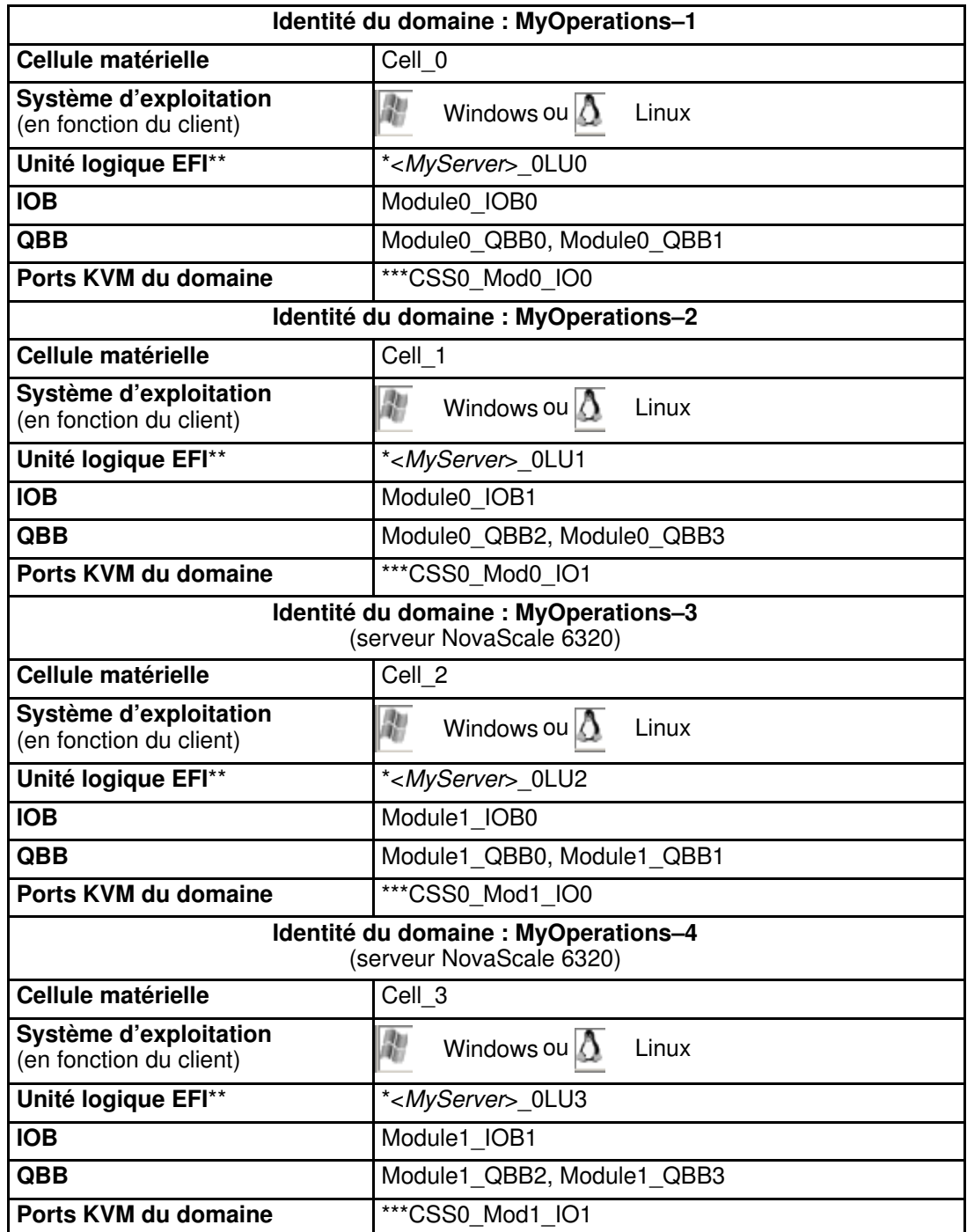

\* <MyServer> = nom par défaut du serveur, par exemple NS6080–0, NS6160–0, NS6320–0

\*\* Unité logique EFI :  $xLUx =$  Emplacement de l'unité LUN d'amorçage (*ModxLUIOx*):

0LU0 = Unité LUN connectée à Module0, IOB0

0LU1 = Unité LUN connectée à Module0, IOB1

0LU2 = Unité LUN connectée à Module1, IOB0

0LU3 = Unité LUN connectée à Module1, IOB1

\*\*\*CSSx = Numéro du sous–système central, Modx = Numéro de module, IOx = Numéro de l'IOB

Tableau 5. Organisation de MyOperations Scheme – Serveur bimodule

Pour démarrer ou arrêter les domaines du serveur :

**Remarque :** 

Si un message d'erreur apparaît au cours de ces procédures, reportez–vous à la section Gestion des domaines dans le Guide de l'utilisateur.

- 1. Dans l'arborescence PAM de l'Administrateur client, cliquez sur Domain Manager (Gestionnaire de domaines) afin d'ouvrir le volet de **commandes** correspondant. Vous êtes invité à charger un schéma de domaines.
- 2. Cliquez sur Schemes (Schémas). La boîte de dialogue Schemes List (Liste des schémas) affiche le schéma pré–configuré.
- 3. Sélectionnez MyOperationsScheme et cliquez sur Apply (Appliquer).

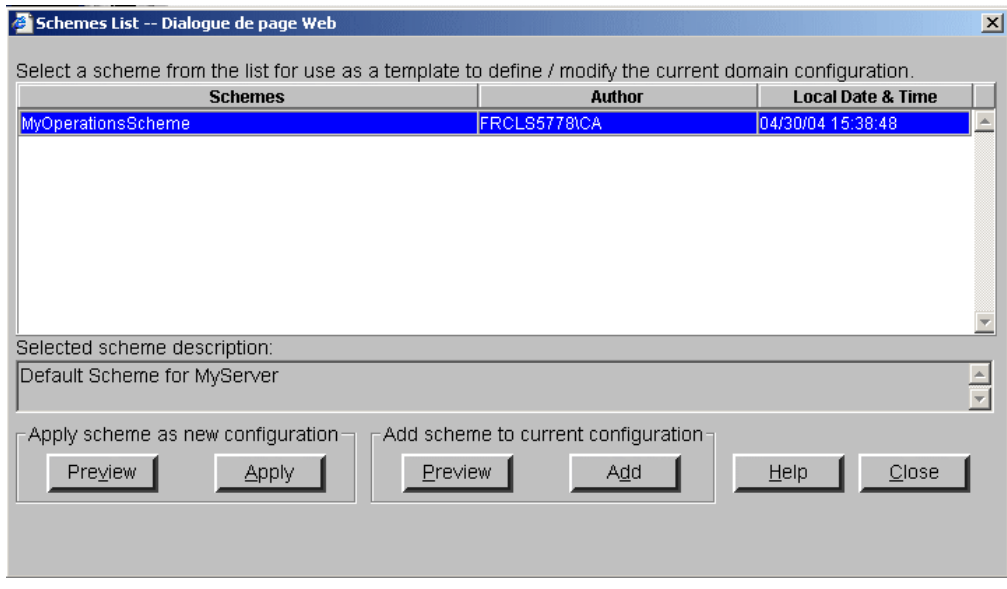

Figure 67. Boîte de dialogue Schemes List (Liste des schémas)

4. Lorsque vous y êtes invité, cliquez sur Yes (Oui) pour confirmer. Les domaines MyOperations–1, MyOperations–2, MyOperations–3 et MyOperations–4 sont chargés dans le volet de commandes.

Si les domaines sont prêts à être démarrés, INACTIVE (Inactif) est affiché dans les champs Domain State (Etat du domaine) et le bouton Power On (Mise sous tension) est disponible pour chaque domaine.

| <b>NovaScale</b>                                                   |                     | <b>Domain Manager</b>   | Bull            |
|--------------------------------------------------------------------|---------------------|-------------------------|-----------------|
| <b>A</b> Powering View <b>Beyand All E</b> Schemes C Save Snapshot |                     |                         | $\sqrt{2}$ Help |
| Click the domain you want to manage.                               |                     |                         |                 |
|                                                                    |                     |                         |                 |
| Domain                                                             | <b>Domain State</b> | <b>Functional State</b> |                 |
| <b>MYSERVER</b>                                                    |                     |                         | Power On        |
| <b>B</b> MyOperations-1                                            | <b>INACTIVE</b>     | NORMAL                  | Power Off       |
| MyOperations-2                                                     | <b>INACTIVE</b>     | NORMAL                  | Reset           |
| MyOperations-3                                                     | <b>E INACTIVE</b>   | NORMAL                  | Earce Pawer Off |
| L <sup>-</sup> A MyOperations-4                                    | <b>NACTIVE</b>      | NORMAL                  | Power Logs      |
|                                                                    |                     |                         |                 |
|                                                                    |                     |                         | Reguest Logs    |
|                                                                    |                     |                         | Dump            |
|                                                                    |                     |                         |                 |
|                                                                    |                     |                         |                 |
|                                                                    |                     |                         | View            |
|                                                                    |                     |                         | Modify          |
|                                                                    |                     |                         | Delete          |
|                                                                    |                     |                         |                 |
|                                                                    |                     |                         |                 |
|                                                                    |                     |                         |                 |
|                                                                    |                     |                         |                 |
|                                                                    |                     |                         |                 |

Figure 68. Volet de commandes du gestionnaire de domaines

- 5. Sélectionnez MyOperations–1 dans le volet de commandes et cliquez sur Power On (Mise sous tension) pour démarrer le domaine et les composants matériels associés.
- 6. Répétez cette procédure 5 pour chaque domaine répertorié dans le volet de commandes.
- 7. Suivez les indications de démarrage affichées dans les champs Domain State (Etat du domaine), jusqu'à ce que RUNNING (En cours d'exécution) s'affiche dans tous les champs Domain State (Etat du domaine).

| <b>Domain</b>         | <b>Domain State</b> | <b>Functional State</b> |
|-----------------------|---------------------|-------------------------|
| <b>MYSERVER</b>       |                     |                         |
| MyOperations-1        | <b>ILI</b> RUNNING  | NORMAL                  |
| $\Box$ MyOperations-2 | <b>ILI</b> RUNNING  | NORMAL                  |
| MyOperations-3        | <b>III</b> RUNNING  | NORMAL                  |
| MyOperations-4        | <b>M</b> RUNNING    | <b>NORMAL</b>           |

Figure 69. Etat du domaine

- 8. Basculez de l'écran de la console locale / intégrée associé à l'unité PAP à l'écran correspondant au premier domaine. Consultez la section Basculement de l'affichage de la console locale / intégrée, page2-20.
- 9. Attendez que le chargement du système d'exploitation soit terminé. Le domaine est maintenant totalement opérationnel.
- 10.Basculez de l'écran de la console locale / intégrée associé au domaine en cours à l'écran du domaine suivant.
- 11.Attendez que le chargement du système d'exploitation soit terminé. Le domaine est maintenant totalement opérationnel.
- 12.Répétez les étapes 10 et 11 pour chaque domaine.
- 13.Vérifiez l'environnement de système d'exploitation pré–installé sur chaque domaine.
- 14.Arrêtez chaque système d'exploitation, de manière à faire passer le domaine correspondant en mode veille.
- 15.Basculez de l'écran de la console locale / intégrée à l'écran de l'unité PAP. INACTIVE (Inactif) est affiché dans les champs Domain State (Etat du domaine) et le bouton Power ON (Mise sous tension) est disponible pour chaque domaine .

## **P** Remarques :

Pour plus d'informations sur les séquences Power ON / OFF, reportez–vous aux sections Démarrage d'un domaine et Arrêt d'un domaine dans le Guide de l'utilisateur, 86 A1 94EM. Si l'icône d'état fonctionnel et/ou la barre d'état de présence ne sont pas verts, ou si le domaine ne peut pas être démarré ou arrêté, reportez–vous au chapitre 3. Identification et résolution des incidents.

## Arrêt / Redémarrage du serveur

- 1. A partir de la page d'accueil PAM, cliquez sur File  $\rightarrow$  Close (Fichier  $\rightarrow$  Fermer) pour retourner au bureau Microsoft Windows.
- 2. Arrêtez l'unité PAP en sélectionnant la commande Shut Down (Arrêter) dans le menu Start (Démarrer).
- 3. Demandez au client de mettre les deux disjoncteurs de l'alimentation électrique du site en position d'arrêt (OFF).
- 4. Demandez au client de mettre les deux disjoncteurs de l'alimentation électrique du site en position de marche (ON), dans l'ordre suivant :
	- a. Disjoncteur du bloc d'alimentation PDU.
	- b. Disjoncteur du module CSS.

La carte PMB de chaque module CSS démarre automatiquement en mode veille (48 V) et l'unité PAP lance automatiquement Microsoft Windows.

## <span id="page-100-0"></span>Configuration de l'unité PAP

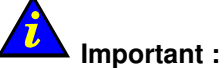

Avant de finaliser la configuration de l'unité PAP :

- Reportez–vous à la section Règles d'écriture PAM, page [B-4](#page-169-0).
- Vérifiez les paramètres régionaux, la date et l'heure ainsi que le fuseau horaire.

## **P** Remarque :

Si un message d'erreur apparaît au cours de ces procédures, consultez le chapitre 3. Identification et résolution des incidents.

## Changement du nom par défaut de l'unité PAP

Demandez au client de modifier le nom par défaut de l'unité <PAP> à partir de l'utilitaire de configuration réseau de Microsoft Windows.

Pour modifier le nom par défaut de l'unité PAP :

- 5. Sur le bureau Microsoft Windows, sélectionnez : MyComputer  $\rightarrow$  Properties  $\rightarrow$  Network Identification  $\rightarrow$  Properties (Poste de travail → Propriétés → Identification réseau → Propriétés).
- 6. Complétez les champs de la manière appropriée.

## Lancement de l'Assistant de configuration PAP

Pour finaliser la configuration de l'unité PAP :

- 1. Demandez au client de vous fournir les données d'installation répertoriées dans le livret Read Me First (Lisez–moi d'abord), inclus dans le kit Open Me First (Ouvrez–moi d'abord).
- 2. Ouvrez une nouvelle session Microsoft Windows à l'aide du nom d'utilisateur et du mot de passe prédéfinis.

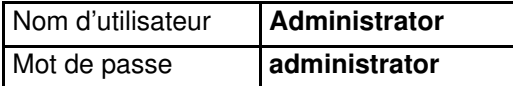

3. A partir du bureau Microsoft Windows, cliquez sur :

#### Start → Program Files → Platform Administration and Maintenance →PAP **Configuration**

(Démarrer → Programmes → Administration et maintenance de la plateforme → Configuration de l'unité PAP) pour lancer l'assistant de configuration PAP, qui vous guide tout au long de la procédure de configuration de l'unité PAP (10 minutes environ).

La boîte de dialogue de l'assistant de configuration PAP s'affiche.

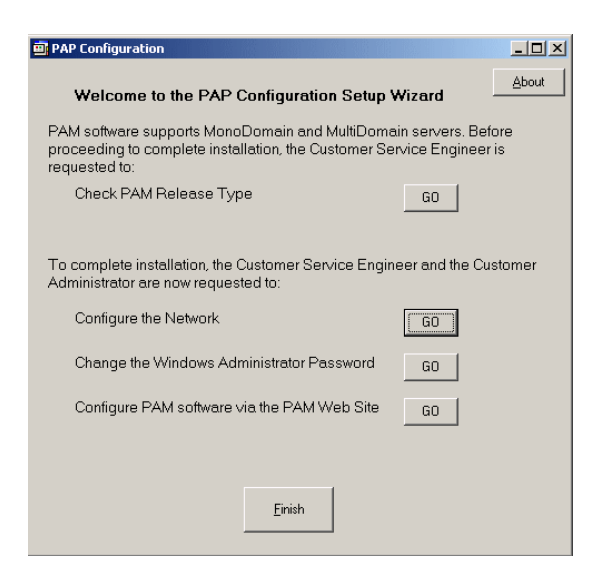

Figure 70. Boîte de dialogue de l'assistant de configuration de l'unité PAP

4. Cliquez sur le bouton Check PAM Release Type (Vérifier la version de PAM). La boîte de dialogue Release Type (Version) s'affiche.

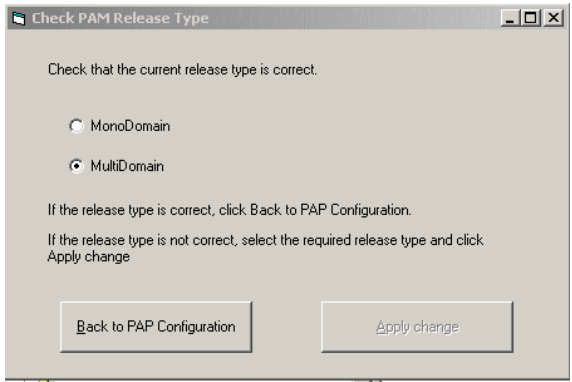

Figure 71. Boîte de dialogue Release type (Version)

## **Remarque :**

Si la version indiquée est incorrecte, sélectionnez la version requise et cliquez sur Apply change (Appliquer les modifications).

- 5. Vérifiez que l'option MultiDomain (Multidomaine) est sélectionnée et cliquez sur Back to PAP Configuration (Revenir à la configuration PAP) pour personnaliser l'unité PAP selon les données d'installation fournies par le client.
- 6. Vérifiez que l'option MonoDomain (Monodomaine) est sélectionnée et cliquez sur Back to PAP Configuration (Revenir à la configuration PAP) pour personnaliser l'unité PAP selon les *données d'installation* fournies par le client.
	- Cliquez sur le bouton **Configure the Network** (Configurer le réseau) pour paramétrer le réseau d'entreprise (LAN) du client et modifier la configuration réseau par défaut (valeurs d'usine) de l'unité PAP.
	- Cliquez sur le bouton Change Windows Administrator Password (Modifier le mot de passe Administrateur de Windows) pour changer le mot de passe de l'Administrateur client de l'unité PAP.
	- Cliquez sur Configure PAM Software via the PAM Web Site (Configurer le logiciel PAM via le site Web PAM) pour ouvrir une session en tant qu'Administrateur support

PAM et configurer les options Customer Information (données du client), Autocalls (appels automatiques) et Central Subsystem (sous–système central).

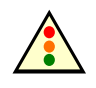

#### Avertissement :

Sous peine de provoquer des dysfonctionnements, il est impératif de ne pas modifier la configuration du sous–système central tant que le serveur n'a pas été entièrement testé.

Si le client souhaite renommer le sous–système central, celui–ci doit être supprimé et remplacé par un nouveau sous–système portant le nom approprié. Les schémas de domaines par défaut ne peuvent pas être utilisés par le nouveau sous–système central et doivent être redéfinis.

Reportez–vous à la section Configuration du sous–système central, page [2-66.](#page-133-0)

## Configuration des données client

Les données client sont utilisées par le logiciel PAM pour l'affichage de l'arborescence PAM et la finalisation des rapports d'intervention.

Pour configurer les données client :

## **Remarque :**

Si un message d'erreur apparaît au cours de cette séquence, consultez le chapitre 3. Identification et résolution des incidents.

- 1. Dans l'arborescence PAM, cliquez sur Configuration Tasks (Tâches de configuration)→ Customer Information (Données client). La page de configuration des données du client s'affiche.
- 2. Entrez les données client et cliquez sur Save (Enregistrer) pour confirmer les modifications.

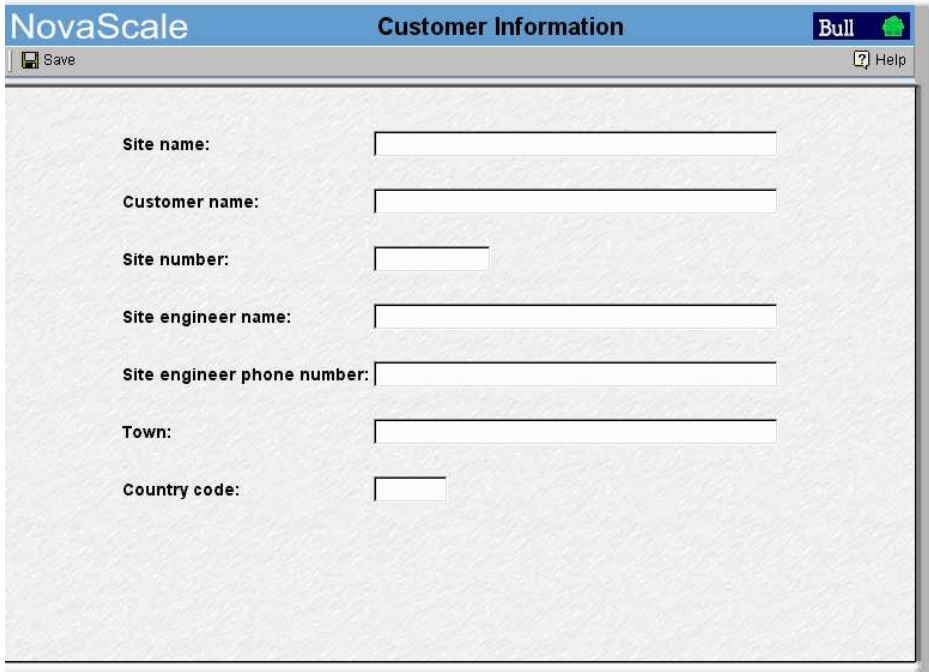

Figure 72. Page Configuration des données client

## **Remarques :**

La valeur entrée dans le champ Site name (Identification Site) est utilisée pour désigner le noeud principal de l'arborescence PAM. Le nom par défaut est NovaScale.

Les valeurs entrées dans les autres champs peuvent être visualisées par le client et/ou le personnel de support.

## Configuration des appels automatiques

La fonction Appel automatique est incluse dans le contrat de télémaintenance BULL. Elle est utilisée pour assurer la transmission automatique des événements système au centre de télémaintenance. Vous trouverez de plus amples informations dans le document BULL Remote Maintenance Guide.

Si le contrat de maintenance du client inclut la fonction d'appel automatique, configurez les paramètres d'appel automatique comme suit :

1. Cliquez sur Configuration Tasks (Tâches de configuration)→ Autocalls (Appels automatiques). La page de configuration Autocalls (appels automatiques) s'affiche.

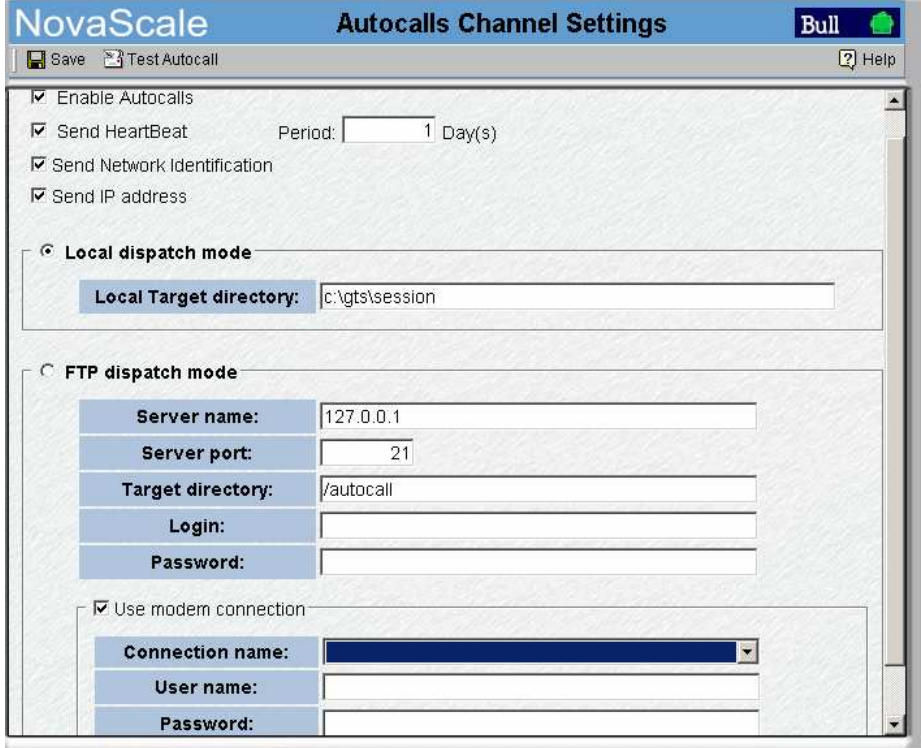

Figure 73. Volet de commandes Autocalls Channel Settings (Paramètres du canal des appels automatiques)

- 2. Cochez la case **Enable Autocalls** (Autoriser les appels automatiques).
- 3. Cochez la case Send Heartbeat (Envoyer un message battement de coeur) et entrez un nombre de jours pour la vérification du canal des appels automatiques dans le champ Period (Période). Valeur recommandée = 1.
- 4. Sélectionnez le mode d'envoi des appels automatiques :
	- L'option Local dispatch mode (Mode d'envoi local, par défaut) envoie les appels automatiques vers le répertoire cible local indiqué dans Local Settings (Paramètres locaux).
	- L'option FTP dispatch mode (Mode d'envoi via FTP) envoie les appels automatiques au serveur indiqué dans FTP Settings (Paramètres FTP).

5. Si vous sélectionnez l'option par défaut, Local dispatch mode (Mode d'envoi local), vous devez indiquer les informations suivantes dans le champ Local Settings (Paramètres locaux) :

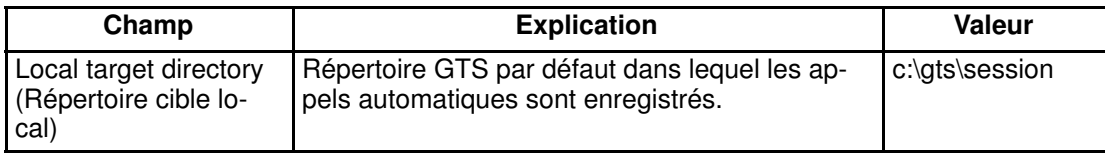

6. Si vous sélectionnez l'option, FTP dispatch mode (Mode d'envoi via FTP), vous devez indiquer les informations suivantes dans les champs FTP Settings (Paramètres FTP) :

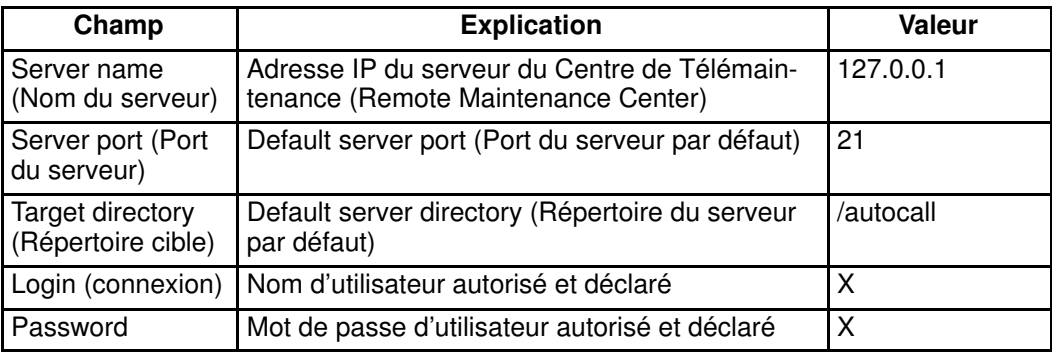

- 7. Si une connexion par modem doit être utilisée :
	- a. A partir du bureau Microsoft Windows de l'unité PAP, configurez la connexion par modem (Control Panel (Panneau de configuration)  $\rightarrow$  Phone and Modem Options (Options Modems et Téléphonie).
	- b. Dans le volet de commandes Autocalls (Appels automatiques) de PAM, cochez la case Use modem connection (Utiliser la connexion par modem).
	- c. Utilisez le menu déroulant Connection name (Nom de la connexion) pour sélectionner la connexion modem requise.
	- d. Dans les champs User name(Nom d'utilisateur) et Password (Mot de passe), indiquez le nom d'utilisateur et le mot de passe autorisés et déclarés.
- 8. Revenez au bureau Microsoft Windows de l'unité PAP pour terminer la configuration de la télémaintenance, comme indiqué dans le document BULL Remote Maintenance Guide.

## **Remarque :**

La connexion du modem USB utilisé pour la fonction d'appels automatiques est expliquée dans la section Connexion du modem USB et des périphériques externes, page [2-63.](#page-130-0)

## Modification du nom d'utilisateur et du mot de passe de iStorage Manager

Les sous–systèmes FDA 1x00 FC et FDA 2x00 FC sont fournis avec iStorage Manager (iSM) pour la surveillance intégrée et la gestion centralisée.

L'utilitaire iSM Server / Client est installé sur le bureau de l'unité PAP. Le client peut installer iSM Client sur tout PC standard exécutant Microsoft Windows (2000 ou suivant).

Avant d'utiliser iSM, le client est invité à modifier le nom d'utilisateur et le mot de passe par défaut (valeurs d'usine).

Pour modifier le nom d'utilisateur et le mot de passe de iStorage Manager :

- 1. A partir du bureau Microsoft Windows de l'unité PAP, cliquez sur : Start  $\rightarrow$  Programs  $\rightarrow$  NEC Storage Manager Server  $\rightarrow$  Setting Utility (Démarrer  $\rightarrow$ Programmes → Serveur de gestion de stockage NEC → Utilitaire de paramétrage).
- 2. Sélectionnez l'onglet Users (Utilisateurs). Les nom d'utilisateur (User Name) et niveau d'utilisateur (User Level) par défaut apparaissent dans la liste des utilisateurs (User List).

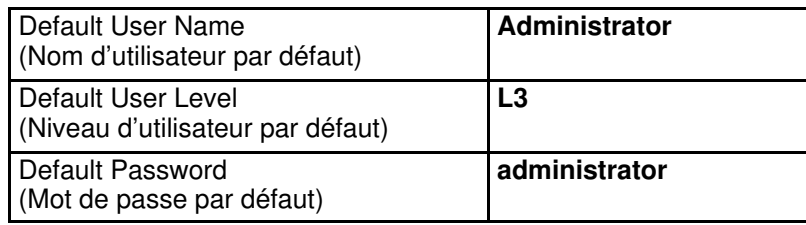

- 3. Sélectionnez Administrator dans la liste des utilisateurs (User List) et cliquez sur Edit (Modifier) pour ouvrir la boîte de dialogue User - Edit (Utilisateur - Modifier).
- 4. Modifiez le nom d'utilisateur et le mot de passe, puis vérifiez que l'option L3 est sélectionnée.
- 5. Cliquez sur OK.
- 6. Une boîte de dialogue vous invite à redémarrer iSM pour appliquer les modifications. Cliquez sur Yes (Oui).
- 7. A partir du bureau Microsoft Windows de l'unité PAP, cliquez sur : Start  $\rightarrow$  Programs  $\rightarrow$  Administrative Tools  $\rightarrow$  Services (Démarrer  $\rightarrow$  Programmes  $\rightarrow$  Outils d'administration  $\rightarrow$  Services).
- 8. Sélectionnez NEC Storage Manager  $\rightarrow$  Action  $\rightarrow$  Stop (Gestionnaire de stockage NEC  $\rightarrow$  Action  $\rightarrow$  Arrêter) pour arrêter iSM.
- 9. Cliquez sur **Action**  $\rightarrow$  Start (Action  $\rightarrow$  Démarrer) pour redémarrer iSM. Les modifications sont appliquées.

## Connexion de l'unité PAP au réseau local d'entreprise (LAN) du client

#### ATTENTION : L'accès distant par le Web constitue un risque potentiel vis à vis de la sécurité. Il est vivement recommandé aux clients de protéger leurs systèmes à l'aide d'outils récents de protection de données, tels que des programmes antivirus et des pare–feu et de conserver un enregistrement détaillé des utilisateurs autorisés.

Une fois l'unité PAP configurée, elle peut être connectée au réseau local d'entreprise (LAN) du client.

L'unité PAP dispose de deux ports Ethernet RJ45. Le premier est utilisé pour le réseau interne du serveur et le deuxième pour la connexion au réseau local d'entreprise (LAN) du client pour l'administration et la maintenance à distance de la plateforme.

- 1. Ouvrez la porte arrière et retirez le panneau latéral gauche. Reportez–vous à la section *Démontage des panneaux latéraux*, page [1-14.](#page-39-0)
- 2. Acheminez le câble du réseau d'entreprise fourni par le client à travers le passage situé à la base de l'armoire puis à travers l'espace libre situé sur le côté gauche de l'armoire.
- 3. Accédez aux ports Ethernet RJ45 de l'unité PAP depuis l'arrière de l'armoire.

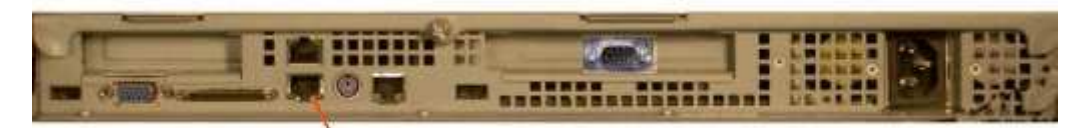

Port Ethernet libre

ou

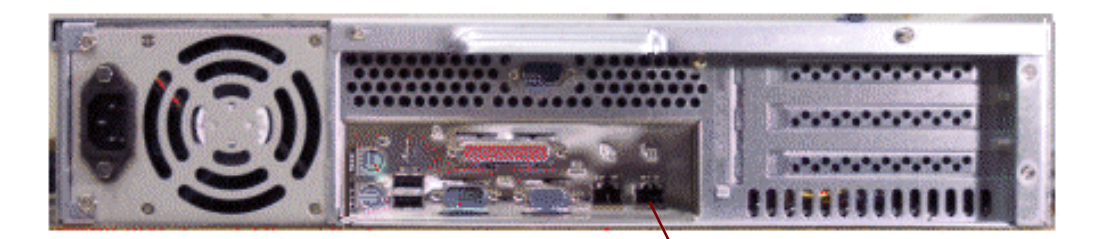

Port Ethernet libre

Figure 74. Port Ethernet libre de l'unité PAP

- 4. Fixez le câble du réseau d'entreprise au montant gauche de l'armoire à l'aide des attaches Velcro fournies dans le kit Open Me First (Ouvrez–moi d'abord).
- 5. Fermez la porte arrière et remontez le panneau latéral gauche.

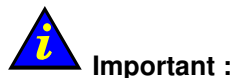

Si l'unité PAP n'est pas connectée au réseau local d'entreprise (LAN) du client,les systèmes de messagerie ne seront pas activés.
# Connexion au site Web PAM à partir d'un poste / station de travail distant

## Important :

Dans un souci de sécurité, il est préférable de fermer votre session Windows locale sur l'unité PAP avant de vous connecter à PAM à partir d'un ordinateur distant. Pour ce faire, cliquez sur Start  $\rightarrow$  Log Off (Démarrer  $\rightarrow$  Fermer la session).

Le logiciel PAM est accessible à partir de tout PC Microsoft Windows doté d'Internet Explorer (version 6 ou suivante) et/ou de toute station de travail Linux dotée de Mozilla (version 1.6 ou suivante).

### **P** Remarques :

Les noeuds PAM Configuration Tasks (Tâches de configuration) et Servicing Tools (Outils de maintenance) sont accessibles uniquement à partir de la console locale/intégrée ou d'un ordinateur distant exécutant Microsoft Windows avec Internet Explorer. La configuration de l'unité PAP est décrite dans la section Configuration de l'unité PAP, page [2-33.](#page-100-0)

## Activation de l'accès distant au site Web PAM avec Internet Explorer

- 1. Sur l'ordinateur distant, configurez Internet Explorer comme suit pour qu'il se connecte directement au site Web PAM :
	- a. Dans la barre de menus principale d'Internet Explorer, sélectionnez Tools → Internet Options → Home Page (Outils → Options Internet → Page d'accueil).
	- b. Tapez l'URL du site Web PAM définie pendant l'installation de PAP, dans le champ indiquant l'adresse de la page d'accueil : http://<nomPAP>/pam (où <nomPAP> est le nom attribué à l'unité PAP au cours de l'installation). c. Enregistrez les modifications et fermez Internet Explorer.
- 2. Lancez Internet Explorer pour vous connecter directement au site Web PAM.
- 3. Lorsque vous y êtes invité, entrez le nom d'utilisateur et le mot de passe appropriés (compte Administrateur ou Opérateur). La page d'accueil de PAM apparaît :

### Activation de l'accès distant au site Web PAM avec Mozilla

- 1. Sur l'ordinateur distant, configurez Mozilla comme suit pour qu'il se connecte directement au site Web PAM :
	- a. Dans la barre de menus principale de Mozilla, sélectionnez Edit → Preferences → Navigator (Edition  $\rightarrow$  Préférences  $\rightarrow$  Navigateur).
	- b. Cochez la case Home Page (Page d'accueil) et entrez, dans le champ d'adresse, l'URL du site Web PAM définie lors de l'installation de PAM : http://<nomPAP>/pam (où <nomPAP> est le nom attribué à l'unité PAP au cours de l'installation).
	- c. Enregistrez les modifications et fermez Mozilla.
- 2. Lancez Mozilla pour vous connecter directement au site Web PAM.
- 3. Lorsque vous y êtes invité, entrez le nom d'utilisateur et le mot de passe appropriés (compte Administrateur ou Opérateur). La page d'accueil de PAM apparaît.

# Activation de l'accès à distance à iSM sur l'ordinateur Client

Les sous–systèmes FDA 1x00 FC et FDA 2x00 FC sont fournis avec iStorage Manager (iSM) pour la surveillance intégrée et la gestion centralisée.

L'utilitaire iSM Server / Client est installé sur le bureau de l'unité PAP. Le client peut installer iSM Client sur tout PC standard exécutant Microsoft Windows (2000 ou supérieur).

Pour activer l'accès à distance à iSM :

- 1. Insérez le CD–ROM d'installation d'iSM Client dans l'ordinateur client.
- 2. Exécutez le programme CLIENT\2000\ISMCE211.EXE pour lancer l'Assistant d'installation, qui vous guidera tout au long de la procédure de configuration d'iSM Client.
- 3. Lorsque vous êtes invité à sélectionner le Setup Type (type d'installation), cliquez sur basic + extended function (fonction de base + étendue)  $\rightarrow$  Next (Suivant).
- 4. Au terme de l'installation, démarrez iSM Client pour vous connecter à iSM Server. Une boîte de dialogue apparaît et vous invite à définir l'environnement d'iSM Client.
- 5. A partir du menu d'iSM Client, cliquez sur File  $\rightarrow$  Environment Settings (Fichier  $\rightarrow$ Paramètres d'environnement ) pour ouvrir la page Server Settings (Paramètres du serveur).
- 6. Dans le champ IP Address (Adresse IP), entrez l'adresse IP allouée à l'unité PAP au cours du processus d'installation. Reportez–vous à la section Configuration de l'unité PAP, page [2-33.](#page-100-0)
- 7. Cliquez sur OK pour établir la connexion.
- 8. Lorsque vous y êtes invité, entrez le nom d'utilisateur (User name) et mot de passe (Password) et cliquez sur OK. Reportez–vous à la section Modification du nom de l'utilisateur et du mot de passe d'iStorage Manager, page [2-39.](#page-106-0)

# Post–installation du système d'exploitation

La liste des données client requises pour finaliser l'installation figure dans le document Read Me First fourni avec le système 24 heures avant la date d'installation.

## **Remarque :**

Pour plus d'informations concernant l'environnement de démarrage du serveur, reportez–vous à la section Utilitaires EFI, dans le Guide de l'utilisateur.

Pour finaliser l'installation du système d'exploitation, consultez les sections suivantes :

- Serveurs NovaScale 5xx0 [Installation du système d'exploitation](#page-111-0), page 2-44
- Serveur NovaScale 6080/6160 [Installation du système d'exploitation](#page-115-0), page 2-48
- Serveur NovaScale 6320 [Installation du système d'exploitation](#page-120-0), page 2-53

## <span id="page-111-0"></span>Serveurs NovaScale 5xx0 – Installation du système d'exploitation

Une instance du système d'exploitation est pré–installée sur le disque d'amorçage du domaine. Le tiroir de périphériques internes (IPD\_0) situé à l'avant du module CSS contient deux disques RAID#1. Une instance de système d'exploitation est pré–installée sur le disque d'amorçage du domaine :

• IPD 0, EFI LUN : 0LU0

Avant de lancer la procédure de post–installation du domaine :

- 1. Dans l'arborescence PAM de l'Administrateur client, cliquez sur Domain Manager (Gestionnaire de domaines). Le domaine MyOperations-1 apparaît dans le volet de commandes.
- 2. Vérifiez le type de système d'exploitation :

Celui–ci est identifié par le logo Microsoft Windows  $\mathbb{R}$  ou Linux  $\Delta$  figurant dans le champ Domain Identities (Identités de domaine).

3. Identifiez le lecteur de DVD–ROM :

MyOperations–1: Module0, IPD0

4. Notez le port KVM du domaine :

MyOperations–1: CSS0–Mod0–IO0

5. Assurez–vous que le client a fourni les données système et réseau requises pour l'installation et la personnalisation du système. Reportez-vous aux tableaux Données de configuration dans le livret Read Me First (Lisez–moi d'abord) fourni lors de la livraison.

Pour finaliser l'installation du système d'exploitation, consultez les sections suivantes :

- Installation de Microsoft Windows, page [2-45](#page-112-0)
- Installation de Linux Redhat, page [2-46](#page-113-0)
- Installation de Linux SuSe, page [2-47](#page-114-0)

### <span id="page-112-0"></span>Installation de Microsoft Windows

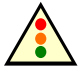

#### Avertissement :

La plupart des options sélectionnées et validées lors de la séquence d'installation peuvent être modifiées ultérieurement. Cependant, il convient de faire plus particulièrement attention lors de la sélection et de la validation du mode de licence (par client / par serveur). Si vous sélectionnez et validez l'option du mode de licence "Per Server" (par serveur), vous POURREZ la modifier par la suite. Si vous sélectionnez et validez l'option du mode de licence "Per Seat" (par client), vous ne POURREZ PAS la modifier par la suite.

- 1. Vérifiez que le CD–ROM Microsoft Windows marqué "TO BE COMPLETED" (A terminer) est prêt à être utilisé et que l'autocollant jaune comportant la clé du produit Microsoft Windows de 25 caractères requise pour effectuer l'installation est clairement visible à l'intérieur de l'armoire.
- 2. Sélectionnez le domaine Microsoft Windows dans le **volet de commandes** et cliquez sur Power On (Mise sous tension) pour démarrer le domaine et les composants matériels associés.
- 3. Sur la console locale / intégrée, basculez de l'écran relatif à l'unité PAP à l'écran affichant le domaine. Consultez la section Basculement de l'affichage de la console locale / intégrée, page [2-20.](#page-87-0)
- 4. Vérifiez les paramètres régionaux, la date et l'heure ainsi que le fuseau horaire.
- 5. Insérez le CD–ROM Microsoft Windows dans le lecteur. L'Assistant d'installation se lance automatiquement et guide le client et l'Ingénieur Support Technique tout au long de la procédure de post–installation (d'une durée d'environ 30 minutes).

Une fois la post–installation terminée, Microsoft Windows s'arrête, le domaine est redémarré et l'assistant de configuration du serveur est lancé automatiquement.

### **Remarque :**

La configuration du serveur est une tâche réservée au client ; elle n'est pas effectuée par l'Ingénieur Support Technique lors de l'installation. Une fois le système entièrement installé, l'Administrateur client peut lancer cet assistant en vue de configurer et de gérer les rôles du serveur.

- 6. Fermez l'assistant de configuration du serveur.
- 7. Arrêtez le domaine et les composants matériels associés en sélectionnant la commande Shut Down (Arrêter) dans le menu Start (Démarrer).
- 8. Sur la console locale / intégrée, basculez de l'écran relatif au domaine à l'écran de l'unité PAP. Consultez la section Basculement de l'affichage de la console locale / intégrée, page [2-20.](#page-87-0)

### <span id="page-113-0"></span>Installation de Linux RedHat

- 1. Sélectionnez le domaine Linux RedHat dans le **volet de commandes** et cliquez sur Power On (Mise sous tension) pour démarrer le domaine et les composants matériels associés.
- 2. Sur la console locale / intégrée, basculez de l'écran relatif à l'unité PAP à l'écran affichant le domaine. Consultez la section Basculement de l'affichage de la console locale / intégrée, page [2-20.](#page-87-0)
- 3. Vérifiez les paramètres régionaux, la date et l'heure ainsi que le fuseau horaire.
- 4. Insérez le CD–ROM Linux RedHat dans le lecteur. La post–installation s'effectue par l'intermédiaire de l'outil d'administration Webmin :
	- a. Entrez l'URL de Webmin : http://<hôte\_local>:10000. La boîte de dialogue Login to Webmin (Connexion à Webmin) s'ouvre.
	- b. Tapez le nom d'utilisateur et le mot de passe par défaut, puis appuyez sur **Entrée**. La page d'accueil Webmin apparaît.

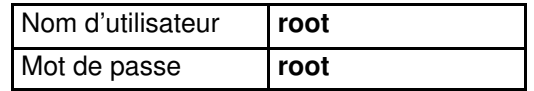

- c. Cliquez sur l'icône Networking (Réseau) pour ouvrir la page principale Networking (Réseau).
- d. Cliquez sur Network Configuration (Configuration réseau)  $\rightarrow$  Network Interfaces (Interfaces réseau). Dans le champ Interfaces Activated at Boot Time (Interfaces activées au démarrage), cliquez sur Add a new interface (Ajouter une nouvelle interface) pour ouvrir la page de configuration Create Bootup Interface (Créer l'interface de démarrage). Renseignez les champs obligatoires à l'aide des données fournies par le client et cliquez sur Create (Créer).
- e. A partir du champ Interfaces Activated at Boot Time (Interfaces activées au démarrage), sélectionnez la nouvelle interface. La page Edit Bootup Interface (Modifier l'interface de démarrage) s'ouvre. Vérifiez les paramètres et cliquez sur Save and Apply (Enregistrer et appliquer)  $\rightarrow$  Return to network configuration (Revenir à la configuration de réseau).
- f. Cliquez sur Routing and Gateways (Routage et passerelles) pour ouvrir la page de configuration Routing and Gateways. Renseignez les champs obligatoires à l'aide des données fournies par le client et cliquez sur Save (Enregistrer)  $\rightarrow$  Return to network configuration (Revenir à la configuration de réseau).
- g. Cliquez sur DNS Client (Client DNS) pour ouvrir la page de configuration DNS Client Options (Options client DNS). Renseignez les champs obligatoires à l'aide des données fournies par le client et cliquez sur Save (Enregistrer)  $\rightarrow$  Return to network configuration (Revenir à la configuration de réseau).
- h. Cliquez sur **Host Addresses** (Adresses de l'hôte)  $\rightarrow$  **Add a new host address** (Ajouter une nouvelle adresse de l'hôte) pour accéder au champ de configuration Host and Addresses (Hôte et adresses). Renseignez les champs obligatoires à l'aide des données fournies par le client et cliquez sur Create  $\rightarrow$  Return to host addresses list  $\rightarrow$  Return to network configuration  $\rightarrow$  Return to index  $\rightarrow$  System  $\rightarrow$  Bootup and Shutdown (Créer  $\rightarrow$  Revenir à la liste des adresses de l'hôte  $\rightarrow$ Revenir à la Configuration de réseau → Revenir à l'index → Système→ Démarrage et arrêt) pour créer une nouvelle opération de démarrage et d'arrêt.
- i. A partir de la liste d'actions, sélectionnez Network (Réseau) pour afficher la page Edit Action (Modifier l'action), puis cliquez sur  $\rightarrow$  Restart Now  $\rightarrow$  Return to action  $\rightarrow$  Return to bootup and shutdown actions  $\rightarrow$  Return to index  $\rightarrow$  Log Out  $\rightarrow$  Redémarrer maintenant  $\rightarrow$  Revenir à l'action  $\rightarrow$  Revenir aux actions de démarrage et d'arrêt → Revenir à l'index → Fermeture) pour quitter Webmin. Une fois l'installation terminée, le réseau est activé.
- <span id="page-114-0"></span>5. Arrêtez le domaine et les composants matériels associés en sélectionnant la commande Shut Down (Arrêter) dans le menu Start (Démarrer).
- 6. Sur la console locale / intégrée, basculez de l'écran relatif au domaine à l'écran de l'unité PAP. Consultez la section Basculement de l'affichage de la console locale / intégrée, page [2-20.](#page-87-0)

### Installation de Linux SuSe

- 1. Sélectionnez le domaine Linux SuSe dans le volet de commandes et cliquez sur Power On (Mise sous tension) pour démarrer le domaine et les composants matériels associés.
- 2. Sur la console locale / intégrée, basculez de l'écran relatif à l'unité PAP à l'écran affichant le domaine. Consultez la section Basculement de l'affichage de la console [locale / intégrée](#page-87-0), page 2-20.
- 3. Vérifiez les paramètres régionaux, la date et l'heure ainsi que le fuseau horaire.
- 4. Insérez le CD–ROM Linux SuSe dans le lecteur. La post–installation s'effectue par l'intermédiaire de l'outil d'administration Yast Control Center :
	- a. Tapez le nom d'utilisateur et le mot de passe par défaut, puis appuyez sur Entrée.

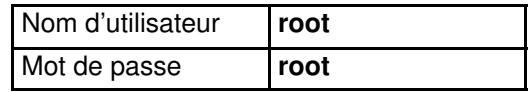

b. Entrez vast2 (mode graphique) ou vast (mode non–graphique) pour ouvrir la page principale de Yast Control Center.

## **P** Remarque :

Pour vous déplacer dans les menus, utilisez les touches de <tabulation> et de <direction>.

- c. Cliquez sur Network/Basic (Réseau/Base) → Network Card Configuration (Configuration de la carte réseau).
- d. Sélectionnez la carte réseau requise et cliquez sur **Configure** (Configurer).
- e. A partir de la page Network Address Setup (Configuration de l'adresse réseau), sélectionnez la méthode d'installation et renseignez les champs requis à l'aide des données fournies par le client.
- f. A partir du champ Details settings (Paramètres détaillés), cliquez sur Host name and name server (Nom de l'hôte et serveur de noms). Renseignez les champs obligatoires et cliquez sur Next (Suivant).
- g. A partir du champ Details settings (Paramètres détaillés), cliquez sur Routing (Routage). Renseignez les champs obligatoires et cliquez sur Next (Suivant) pour retourner à la page Network Card Configuration (Configuration de la carte réseau). Votre carte réseau apparaît dans le champ Already configured devices (Périphériques déjà configurés).
- h. Cliquez sur Close (Fermer) pour quitter le Yast Control Center. Une fois l'installation terminée, le réseau est activé.
- 5. Arrêtez le domaine et les composants matériels associés en sélectionnant la commande Shut Down (Arrêter) dans le menu Start (Démarrer).
- 6. Sur la console locale / intégrée, basculez de l'écran relatif au domaine à l'écran de l'unité PAP. Consultez la section Basculement de l'affichage de la console locale / intégrée, [page 2-20.](#page-87-0)

## <span id="page-115-0"></span>serveur NovaScale 6080/6160 – Installation du système d'exploitation

Une instance du système d'exploitation est pré–installée sur le disque d'amorçage de chaque domaine (unité logique EFI) :

0LU0 = Unité LUN connectée à Module0, IOB0

0LU1 = Unité LUN connectée à Module0, IOB1

Selon les besoins du client, les instances des systèmes d'exploitation pré–installées sur chaque unité logique EFI peuvent être identiques ou non. La post–installation du système d'exploitation doit être effectuée pour chaque instance du système d'exploitation.

### **Remarque :**

Les conventions suivantes sont utilisées dans les captures d'écran, tableaux et exemples du présent guide :

- MyOperationsScheme–xx est appelé MyOperationsScheme
- MyOperations–xx–1 est appelé MyOperations–1
- MyOperations–xx–2 est appelé MyOperations–2

Avant de lancer la procédure de post–installation sur chaque domaine :

- 1. Dans l'arborescence PAM de l'Administrateur client, cliquez sur **Domain Manager** (Gestionnaire de domaines). Les domaines MyOperations–1 et MyOperations–2 apparaissent dans le volet de commandes.
- 2. Vérifiez le type de système d'exploitation pour chaque domaine :

Celui–ci est identifié par le logo Microsoft Windows  $\mathbb R$  ou Linux  $\Delta$  figurant dans le champ **Domain Identities** (Identités de domaine).

3. Identifiez le lecteur de DVD–ROM correspondant :

MyOperations–1: Module0, IOB0

MyOperations–2: Module0, IOB1

4. Notez les ports KVM correspondant à chaque domaine :

MyOperations–1: CSS0–Mod0–IO0

MyOperations–2: CSS0–Mod0–IO1

5. Assurez–vous que le client a fourni les données système et réseau requises pour l'installation et la personnalisation du système. Reportez–vous aux tableaux Données de configuration dans le livret Read Me First fourni lors de la livraison.

Pour finaliser l'installation du système d'exploitation, consultez les sections suivantes :

- [Installation de Microsoft Windows](#page-116-0), page 2-49
- [Installation de Linux Redhat](#page-117-0), page 2-50
- [Installation de Linux SuSe](#page-118-0), page 2-51

### <span id="page-116-0"></span>Installation de Microsoft Windows

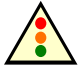

#### Avertissement :

La plupart des options sélectionnées et validées lors de la séquence d'installation peuvent être modifiées ultérieurement. Cependant, il convient de faire plus particulièrement attention lors de la sélection et de la validation du mode de licence (par client / par serveur). Si vous sélectionnez et validez l'option du mode de licence "Per Server" (par serveur), vous POURREZ la modifier par la suite. Si vous sélectionnez et validez l'option du mode de licence "Per Seat" (par client), vous ne POURREZ PAS la modifier par la suite.

- 1. Vérifiez que le CD–ROM Microsoft Windows marqué "TO BE COMPLETED" (A terminer) est prêt à être utilisé et que l'autocollant jaune comportant la clé du produit Microsoft Windows de 25 caractères requise pour effectuer l'installation est clairement visible à l'intérieur de l'armoire.
- 2. Sélectionnez le premier domaine Microsoft Windows dans le volet de commandes et cliquez sur Power On (Mise sous tension) pour démarrer le domaine et les composants matériels associés.
- 3. Basculez de l'écran de la console locale / intégrée associé à l'unité PAP à l'écran correspondant à MyOperations–1 ou MyOperations–2, selon le cas. Consultez la section Basculement de l'affichage de la console locale / intégrée, page [2-20.](#page-87-0)
- 4. Vérifiez les paramètres régionaux, la date et l'heure ainsi que le fuseau horaire.
- 5. Insérez le CD–ROM Microsoft Windows dans le lecteur correspondant. L'Assistant d'installation se lance automatiquement et guide le client et l'Ingénieur Support Technique tout au long de la procédure de post–installation (d'une durée d'environ 30 minutes).

Une fois la post–installation terminée, Microsoft Windows s'arrête, le domaine est redémarré et l'assistant de configuration du serveur est lancé automatiquement.

### **Remarque :**

La configuration du serveur est une tâche réservée au client ; elle n'est pas effectuée par l'Ingénieur Support Technique lors de l'installation. Une fois le système entièrement installé, l'Administrateur client peut lancer cet assistant en vue de configurer et de gérer les rôles du serveur.

- 6. Fermez l'assistant de configuration du serveur.
- 7. Arrêtez le domaine et les composants matériels associés en sélectionnant la commande Shut Down (Arrêter) dans le menu Start (Démarrer).
- 8. Sur la console locale / intégrée, basculez de l'écran relatif au domaine à l'écran de l'unité PAP. Consultez la section Basculement de l'affichage de la console locale / intégrée, page [2-20.](#page-87-0)
- 9. Mettez à jour les paramètres de gestion de **Domain Identity** (Identité du domaine) :
	- a. Dans l'arborescence PAM de l'Administrateur client, cliquez sur Domains  $($ Domaines $) \rightarrow$ **Identities** (Identités).
	- b. Sélectionnez l'identité de domaine correspondante et cliquez sur Edit (Modifier). La boîte de dialogue Edit Identity (Modifier l'identité) s'affiche.
	- c. Complétez les champs Network Name (Nom du réseau), IP Address (Adresse IP) et URL avec les données entrées lors de la procédure de post–installation.
- 10.Répétez les étapes 3 à 9 pour chaque instance de Microsoft Windows pré–installée.

### <span id="page-117-0"></span>Installation de Linux RedHat

- 1. Sélectionnez le premier domaine Linux RedHat dans le **volet de commandes** et cliquez sur Power On (Mise sous tension) pour démarrer le domaine et les composants matériels associés.
- 2. Basculez de l'écran de la console locale / intégrée associé à l'unité PAP à l'écran correspondant à MyOperations–1 ou MyOperations–2, selon le cas. Consultez la section Basculement de l'affichage de la console locale / intégrée, page [2-20.](#page-87-0)
- 3. Vérifiez les paramètres régionaux, la date et l'heure ainsi que le fuseau horaire.
- 4. Insérez le CD–ROM Linux RedHat dans le lecteur correspondant. La post–installation s'effectue par l'intermédiaire de l'outil d'administration Webmin :
	- a. Entrez l'URL de Webmin : http://<hôte\_local>:10000. La boîte de dialogue Login to Webmin (Connexion à Webmin) s'ouvre.
	- b. Tapez le nom d'utilisateur et le mot de passe par défaut, puis appuyez sur Entrée. La page d'accueil Webmin apparaît.

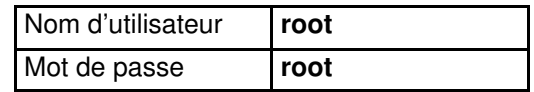

- c. Cliquez sur l'icône Networking (Réseau) pour ouvrir la page principale Networking (Réseau).
- d. Cliquez sur Network Configuration (Configuration réseau)  $\rightarrow$  Network Interfaces (Interfaces réseau). Dans le champ Interfaces Activated at Boot Time (Interfaces activées au démarrage), cliquez sur Add a new interface (Ajouter une nouvelle interface) pour ouvrir la page de configuration Create Bootup Interface (Créer l'interface de démarrage). Renseignez les champs obligatoires à l'aide des données fournies par le client et cliquez sur Create (Créer).
- e. A partir du champ Interfaces Activated at Boot Time (Interfaces activées au démarrage), sélectionnez la nouvelle interface. La page Edit Bootup Interface (Modifier l'interface de démarrage) s'ouvre. Vérifiez les paramètres et cliquez sur Save and Apply (Enregistrer et appliquer)  $\rightarrow$  Return to network configuration (Revenir à la configuration de réseau).
- f. Cliquez sur Routing and Gateways (Routage et passerelles) pour ouvrir la page de configuration Routing and Gateways. Renseignez les champs obligatoires à l'aide des données fournies par le client et cliquez sur Save (Enregistrer)  $\rightarrow$  Return to network configuration (Revenir à la configuration de réseau).
- g. Cliquez sur DNS Client (Client DNS) pour ouvrir la page de configuration DNS Client Options (Options client DNS). Renseignez les champs obligatoires à l'aide des données fournies par le client et cliquez sur Save (Enregistrer)  $\rightarrow$  Return to network configuration (Revenir à la configuration de réseau).
- h. Cliquez sur **Host Addresses** (Adresses de l'hôte)  $\rightarrow$  **Add a new host address** (Ajouter une nouvelle adresse de l'hôte) pour accéder au champ de configuration Host and Addresses (Hôte et adresses). Renseignez les champs obligatoires à l'aide des données fournies par le client et cliquez sur Create  $\rightarrow$  Return to host addresses list  $\rightarrow$  Return to network configuration  $\rightarrow$  Return to index  $\rightarrow$  System  $\rightarrow$  Bootup and Shutdown (Créer  $\rightarrow$  Revenir à la liste des adresses de l'hôte  $\rightarrow$ Revenir à la Configuration de réseau → Revenir à l'index → Système→ Démarrage et arrêt) pour créer une nouvelle opération de démarrage et d'arrêt.
- i. A partir de la liste d'actions, sélectionnez Network (Réseau) pour afficher la page Edit Action (Modifier l'action), puis cliquez sur  $\rightarrow$  Restart Now  $\rightarrow$  Return to action  $\rightarrow$  Return to bootup and shutdown actions  $\rightarrow$  Return to index  $\rightarrow$  Log Out  $\rightarrow$  Redémarrer maintenant  $\rightarrow$  Revenir à l'action  $\rightarrow$  Revenir aux actions de démarrage et d'arrêt → Revenir à l'index → Fermeture ) pour quitter Webmin. Une fois l'installation terminée, le réseau est activé.
- 5. Arrêtez le domaine et les composants matériels associés en sélectionnant la commande Shut Down (Arrêter) dans le menu Start (Démarrer).
- <span id="page-118-0"></span>6. Sur la console locale / intégrée, basculez de l'écran relatif au domaine à l'écran de l'unité PAP. Consultez la section Basculement de l'affichage de la console locale / intégrée, page [2-20.](#page-87-0)
- 7. Mettez à jour les paramètres de gestion de Domain Identity (Identité du domaine) :
	- a. Dans l'arborescence PAM de l'Administrateur client, cliquez sur Domains  $(Domaines) \rightarrow Identities$  (Identités).
	- b. Sélectionnez l'identité de domaine correspondante et cliquez sur Edit (Modifier). La boîte de dialogue Edit Identity (Modifier l'identité) s'affiche.
	- c. Complétez les champs Network Name (Nom du réseau), IP Address (Adresse IP) et URL avec les données entrées lors de la procédure de post–installation.
- 8. Répétez les étapes 1 à 7 pour chaque instance de Linux Redhat pré–installée.

### Installation de Linux SuSe

- 1. Sélectionnez le premier domaine Linux SuSe dans le volet de commandes et cliquez sur Power On (Mise sous tension) pour démarrer le domaine et les composants matériels associés.
- 2. Basculez de l'écran de la console locale / intégrée associé à l'unité PAP à l'écran correspondant à MyOperations–1 ou MyOperations–2, selon le cas. Consultez la section [Basculement de l'affichage de la console locale / intégrée](#page-87-0), page 2-20.
- 3. Vérifiez les paramètres régionaux, la date et l'heure ainsi que le fuseau horaire.
- 4. Insérez le CD–ROM Linux SuSe dans le lecteur correspondant. La post–installation s'effectue par l'intermédiaire de l'outil d'administration Yast Control Center :
	- a. Tapez le nom d'utilisateur et le mot de passe par défaut, puis appuyez sur Entrée.

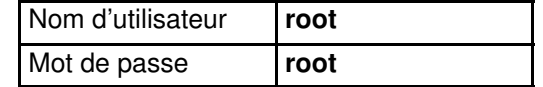

b. Entrez yast2 (mode graphique) ou yast (mode non–graphique) pour ouvrir la page principale Yast Control Center.

### **Remarque :**

Pour vous déplacer dans les menus, utilisez les touches de **<tabulation>** et de <direction>.

- c. Cliquez sur Network/Basic (Réseau/Base) → Network Card Configuration (Configuration de la carte réseau).
- d. Sélectionnez la carte réseau requise et cliquez sur Configure (Configurer).
- e. A partir de la page Network Address Setup (Configuration de l'adresse réseau), sélectionnez la méthode d'installation et renseignez les champs requis à l'aide des données fournies par le client.
- f. A partir du champ Details settings (Paramètres détaillés), cliquez sur Host name and name server (Nom de l'hôte et serveur de noms). Renseignez les champs obligatoires et cliquez sur Next (Suivant).
- g. A partir du champ Details settings (Paramètres détaillés), cliquez sur Routing (Routage). Renseignez les champs obligatoires et cliquez sur Next (Suivant) pour retourner à la page Network Card Configuration (Configuration de la carte réseau). Votre carte réseau apparaît dans le champ Already configured devices (Périphériques déjà configurés).
- h. Cliquez sur Close (Fermer) pour quitter le Yast Control Center. Une fois l'installation terminée, le réseau est activé.
- 5. Arrêtez le domaine et les composants matériels associés en sélectionnant la commande Shut Down (Arrêter) dans le menu Start (Démarrer).
- 6. Sur la console locale / intégrée, basculez de l'écran relatif au domaine à l'écran de l'unité PAP. Consultez la section Basculement de l'affichage de la console locale / intégrée, [page 2-20.](#page-87-0)
- 7. Mettez à jour les paramètres de gestion de **Domain Identity** (Identité du domaine) :
	- a. Dans l'arborescence PAM de l'Administrateur Client, cliquez sur Domains (Domaines)  $\rightarrow$  Identities (Identités).
	- b. Sélectionnez l'identité de domaine correspondante et cliquez sur Edit (Modifier). La boîte de dialogue Edit Identity (Modifier l'identité) s'affiche.
	- c. Complétez les champs Network Name (Nom du réseau), IP Address (Adresse IP) et URL avec les données entrées lors de la procédure de post–installation.
- 8. Répétez les étapes 1 à 7 pour chaque instance de Linux SuSE pré–installée.

## <span id="page-120-0"></span>serveur NovaScale 6320 – Installation du système d'exploitation

Une instance du système d'exploitation est pré–installée sur le disque d'amorçage de chaque domaine (unité logique EFI) :

- 0LU0 = Unité LUN connectée à Module0, IOB0
- 0LU1 = Unité LUN connectée à Module0, IOB1
- 0LU2 = Unité LUN connectée à Module1, IOB0
- 0LU3 = Unité LUN connectée à Module1, IOB1

Selon les besoins du client, les instances pré–installées sur chaque unité logique EFI peuvent être identiques ou non. La post–installation du système d'exploitation doit être effectuée pour chaque instance du système d'exploitation.

### **Remarque :**

Les conventions suivantes sont utilisées dans les captures d'écran, tableaux et exemples du présent guide :

- MyOperationsScheme–xx est appelé MyOperationsScheme
- MyOperations–xx–1 est appelé MyOperations–1
- MyOperations–xx–2 est appelé MyOperations–2
- MyOperations–xx–3 est appelé MyOperations–3
- MyOperations–xx–4 est appelé MyOperations–4

Avant de lancer la procédure de post–installation sur chaque domaine :

- 1. Dans l'arborescence PAM de l'Administrateur client, cliquez sur Domain Manager (Gestionnaire de domaines). Les domaines MyOperations–1, MyOperations–2, MyOperations–3 et MyOperations–4 sont affichés dans le volet de commandes.
- 2. Vérifiez le type de système d'exploitation pour chaque domaine :

Celui–ci est identifié par le logo Microsoft Windows  $\mathbb{R}$  ou Linux  $\Delta$  figurant dans le champ Domain Identities (Identités de domaine).

3. Identifiez le lecteur de CD–ROM correspondant :

MyOperations–1: Module0, IOB0

MyOperations–2: Module0, IOB1

MyOperations–3: Module1, IOB0

MyOperations–4: Module1, IOB1

4. Notez les ports KVM correspondant à chaque domaine :

MyOperations–1: CSS0\_Mod0\_IO0

MyOperations–2: CSS0\_Mod0\_IO1

MyOperations–3: CSS0\_Mod1\_IO0

MyOperations–4: CSS0\_Mod1\_IO1

5. Assurez–vous que le client a fourni les données système et réseau requises pour l'installation et la personnalisation du système. Reportez–vous aux tableaux *Données* de configuration dans le livret Read Me First (Lisez–moi d'abord) fourni lors de la livraison.

<span id="page-121-0"></span>Pour finaliser l'installation du système d'exploitation, consultez les sections suivantes :

- Installation de Microsoft Windows, page [2-54](#page-121-0)
- Installation de Linux Redhat, page [2-55](#page-122-0)
- Installation de Linux SuSe, page [2-57](#page-124-0)

### Installation de Microsoft Windows

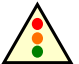

### Avertissement :

La plupart des options sélectionnées et validées lors de la séquence d'installation peuvent être modifiées ultérieurement. Cependant, il convient de faire plus particulièrement attention lors de la sélection et de la validation du mode de licence (par client / par serveur). Si vous sélectionnez et validez l'option du mode de licence "Per Server" (par serveur), vous POURREZ la modifier par la suite. Si vous sélectionnez et validez l'option du mode de licence "Per Seat" (par client), vous ne POURREZ PAS la modifier par la suite.

- 1. Vérifiez que le CD–ROM Microsoft Windows marqué "TO BE COMPLETED" (A terminer) est prêt à être utilisé et que l'autocollant jaune comportant la clé du produit Microsoft Windows de 25 caractères requise pour effectuer l'installation est clairement visible à l'intérieur de l'armoire.
- 2. Sous–systèmes disques SCSI

Identifiez le sous–système disques SCSI correspondant et déverrouillez tous les disques système et les disques de données qui ne sont pas utilisés par l'instance du système d'exploitation en cours.

Reportez–vous à la section Préparation des sous–systèmes disques SCSI, page [2-59.](#page-126-0) Sous–systèmes disques FC

Aucune action.

- 3. Sélectionnez le premier domaine Microsoft Windows dans le volet de commandes et cliquez sur Power On (Mise sous tension) pour démarrer le domaine et les composants matériels associés.
- 4. Basculez de l'écran de la console locale / intégrée associé à l'unité PAP à l'écran correspondant à MyOperations–1,MyOperations–2, MyOperations–3, ou MyOperations–4, selon le cas. Consultez la section Basculement de l'affichage de la console locale / intégrée, page [2-20.](#page-87-0)
- 5. Vérifiez les paramètres régionaux, la date et l'heure ainsi que le fuseau horaire.
- 6. Insérez le CD–ROM Microsoft Windows dans le lecteur correspondant. L'Assistant d'installation se lance automatiquement et guide le client et l'Ingénieur Support Technique tout au long de la procédure de post–installation (d'une durée d'environ 30 minutes).

Une fois la post–installation terminée, Microsoft Windows s'arrête, le domaine est redémarré et l'assistant de configuration du serveur est lancé automatiquement.

### **Remarque :**

La configuration du serveur est une tâche réservée au client ; elle n'est pas effectuée par l'Ingénieur Support Technique lors de l'installation. Une fois le système entièrement installé, l'Administrateur client peut lancer cet assistant en vue de configurer et de gérer les rôles du serveur.

- 7. Fermez l'assistant de configuration du serveur.
- 8. Arrêtez le domaine et les composants matériels associés en sélectionnant la commande Shut Down (Arrêter) dans le menu Start (Démarrer).
- <span id="page-122-0"></span>9. Sur la console locale / intégrée, basculez de l'écran relatif au domaine à l'écran de l'unité PAP. Consultez la section Basculement de l'affichage de la console locale / intégrée, page [2-20.](#page-87-0)
- 10.Mettez à jour les paramètres de gestion de Domain Identity (Identité du domaine) :
	- a. Dans l'arborescence PAM de l'Administrateur client, cliquez sur **Domains** (Domaines)  $\rightarrow$  **Identities** (Identités).
	- b. Sélectionnez l'identité de domaine correspondante et cliquez sur Edit (Modifier). La boîte de dialogue Edit Identity (Modifier l'identité) s'affiche.
	- c. Complétez les champs Network Name (Nom du réseau), IP Address (Adresse IP) et URL avec les données entrées lors de la procédure de post–installation.

#### 11.Sous–systèmes disques SCSI

Verrouillez les disques que vous avez déverrouillés avant de lancer la procédure de post–installation.

12.Répétez les étapes 3 à 11 pour chaque instance de Microsoft Windows pré–installée.

### Installation de Linux RedHat

#### 1. Sous–systèmes disques SCSI

Identifiez le sous–système disques SCSI correspondant et déverrouillez tous les disques système et les disques de données qui ne sont pas utilisés par l'instance du système d'exploitation en cours. Reportez–vous à la section Préparation des sous–systèmes [disques SCSI](#page-126-0), page 2-59. Sous–systèmes disques FC

Aucune action.

- 2. Sélectionnez le premier domaine Linux RedHat dans le volet de commandes et cliquez sur Power On (Mise sous tension) pour démarrer le domaine et les composants matériels associés.
- 3. Basculez de l'écran de la console locale / intégrée associé à l'unité PAP à l'écran correspondant à MyOperations–1,MyOperations–2, MyOperations–3, ou MyOperations–4, selon le cas. Consultez la section Basculement de l'affichage [de la console locale / intégrée](#page-87-0), page 2-20.
- 4. Vérifiez les paramètres régionaux, la date et l'heure ainsi que le fuseau horaire.
- 5. Insérez le CD–ROM Linux RedHat dans le lecteur correspondant. La post–installation s'effectue par l'intermédiaire de l'outil d'administration Webmin :
	- a. Entrez l'URL de Webmin : http://<hôte\_local>:10000. La boîte de dialogue Login to Webmin (Connexion à Webmin) s'ouvre.
	- b. Tapez le nom d'utilisateur et le mot de passe par défaut, puis appuyez sur Entrée. La page d'accueil Webmin apparaît.

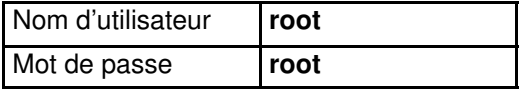

- c. Cliquez sur l'icône Networking (Réseau) pour ouvrir la page principale Networking (Réseau).
- d. Cliquez sur Network Configuration (Configuration réseau)  $\rightarrow$  Network Interfaces (Interfaces réseau). Dans le champ Interfaces Activated at Boot Time (Interfaces activées au démarrage), cliquez sur Add a new interface (Ajouter une nouvelle interface) pour ouvrir la page de configuration Create Bootup Interface (Créer l'interface de démarrage). Renseignez les champs obligatoires à l'aide des données fournies par le client et cliquez sur Create (Créer).
- e. A partir du champ Interfaces Activated at Boot Time (Interfaces activées au démarrage), sélectionnez la nouvelle interface. La page Edit Bootup Interface (Modifier l'interface de démarrage) s'ouvre. Vérifiez les paramètres et cliquez sur Save and Apply (Enregistrer et appliquer)  $\rightarrow$  Return to network configuration (Revenir à la configuration de réseau).
- f. Cliquez sur Routing and Gateways (Routage et passerelles) pour ouvrir la page de configuration Routing and Gateways. Renseignez les champs obligatoires à l'aide des données fournies par le client et cliquez sur **Save** (Enregistrer)  $\rightarrow$  **Return to** network configuration (Revenir à la configuration de réseau).
- g. Cliquez sur DNS Client (Client DNS) pour ouvrir la page de configuration DNS Client Options (Options client DNS). Renseignez les champs obligatoires à l'aide des données fournies par le client et cliquez sur Save (Enregistrer)  $\rightarrow$  Return to network configuration (Revenir à la configuration de réseau).
- h. Cliquez sur **Host Addresses** (Adresses de l'hôte)  $\rightarrow$  **Add a new host address** (Ajouter une nouvelle adresse de l'hôte) pour accéder au champ de configuration Host and Addresses (Hôte et adresses). Renseignez les champs obligatoires à l'aide des données fournies par le client et cliquez sur Create  $\rightarrow$  Return to host addresses list  $\rightarrow$  Return to network configuration  $\rightarrow$  Return to index  $\rightarrow$  System  $\rightarrow$  Bootup and Shutdown (Créer  $\rightarrow$  Revenir à la liste des adresses de l'hôte  $\rightarrow$ Revenir à la Configuration de réseau → Revenir à l'index → Système→ Démarrage et arrêt) pour créer une nouvelle opération de démarrage et d'arrêt.
- i. A partir de la liste d'actions, sélectionnez Network (Réseau) pour afficher la page Edit Action (Modifier l'action), puis cliquez sur  $\rightarrow$  Restart Now  $\rightarrow$  Return to action  $\rightarrow$  Return to bootup and shutdown actions  $\rightarrow$  Return to index  $\rightarrow$  Log Out (→ Redémarrer maintenant → Revenir à l'action → Revenir aux actions de démarrage et d'arrêt → Revenir à l'index → Fermeture) pour quitter Webmin. Une fois l'installation terminée, le réseau est activé.
- 6. Arrêtez le domaine et les composants matériels associés en sélectionnant la commande Shut Down (Arrêter) dans le menu Start (Démarrer).
- 7. Sur la console locale / intégrée, basculez de l'écran relatif au domaine à l'écran de l'unité PAP. Consultez la section Basculement de l'affichage de la console locale / intégrée, page [2-20.](#page-87-0)
- 8. Mettez à jour les paramètres de gestion de **Domain Identity** (Identité du domaine) :
	- a. Dans l'arborescence PAM de l'Administrateur client, cliquez sur **Domains** (Domaines)  $\rightarrow$  Identities (Identités).
	- b. Sélectionnez l'identité de domaine correspondante et cliquez sur Edit (Modifier). La boîte de dialogue **Edit Identity** (Modifier l'identité) s'affiche.
	- c. Complétez les champs Network Name (Nom du réseau), IP Address (Adresse IP) et URL avec les données entrées lors de la procédure de post–installation.
- 9. Sous–systèmes disques SCSI Verrouillez les disques que vous avez déverrouillés avant de lancer la procédure de post–installation.
- 10.Répétez les étapes 1 à 9 pour chaque instance de Linux pré–installée.

### <span id="page-124-0"></span>Installation de Linux SuSe

1. Sous–systèmes disques SCSI

Identifiez le sous–système disques SCSI correspondant et déverrouillez tous les disques système et les disques de données qui ne sont pas utilisés par l'instance du système d'exploitation en cours. Reportez–vous à la section Préparation des sous–systèmes disques SCSI, page [2-59.](#page-126-0) Sous–systèmes disques FC

Aucune action.

- 2. Sélectionnez le premier domaine Linux SuSe dans le volet de commandes et cliquez sur Power On (Mise sous tension) pour démarrer le domaine et les composants matériels associés.
- 3. Basculez de l'écran de la console locale / intégrée associé à l'unité PAP à l'écran correspondant à MyOperations–1, MyOperations–2, MyOperations–3, ou MyOperations–4, selon le cas. Consultez la section Basculement de l'affichage de la console locale / intégrée, page [2-20.](#page-87-0)
- 4. Vérifiez les paramètres régionaux, la date et l'heure ainsi que le fuseau horaire.
- 5. Insérez le CD–ROM Linux SuSe dans le lecteur correspondant. La post–installation s'effectue par l'intermédiaire de l'outil d'administration Yast Control Center :
	- a. Tapez le nom d'utilisateur et le mot de passe par défaut, puis appuyez sur Entrée.

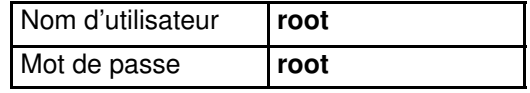

b. Entrez vast2 (mode graphique) ou vast (mode non–graphique) pour ouvrir la page principale Yast Control Center.

### **Remarque :**

Pour vous déplacer dans les menus, utilisez les touches de **<tabulation>** et de <direction>.

- c. Cliquez sur Network/Basic (Réseau/Base) → Network Card Configuration (Configuration de la carte réseau).
- d. Sélectionnez la carte réseau requise et cliquez sur **Configure** (Configurer).
- e. A partir de la page Network Address Setup (Configuration de l'adresse réseau), sélectionnez la méthode d'installation et renseignez les champs requis à l'aide des données fournies par le client.
- f. A partir du champ Details settings (Paramètres détaillés), cliquez sur Host name and name server (Nom de l'hôte et serveur de noms). Renseignez les champs obligatoires et cliquez sur Next (Suivant).
- g. A partir du champ Details settings (Paramètres détaillés), cliquez sur Routing (Routage). Renseignez les champs obligatoires et cliquez sur Next (Suivant) pour retourner à la page Network Card Configuration (Configuration de la carte réseau). Votre carte réseau apparaît dans le champ Already configured devices (Périphériques déjà configurés).
- h. Cliquez sur Close (Fermer) pour quitter le Yast Control Center. Une fois l'installation terminée, le réseau est activé.
- 6. Arrêtez le domaine et les composants matériels associés en sélectionnant la commande Shut Down (Arrêter) dans le menu Start (Démarrer).
- 7. Sur la console locale / intégrée, basculez de l'écran relatif au domaine à l'écran de l'unité PAP. Consultez la section Basculement de l'affichage de la console locale / intégrée, [page 2-20.](#page-87-0)
- 8. Mettez à jour les paramètres de gestion du **Domain Identity** (Identité du domaine) :
	- a. Dans l'arborescence PAM de l'Administrateur client, cliquez sur Domains (Domaines)  $\rightarrow$  Identities (Identités).
	- b. Sélectionnez l'identité de domaine correspondante et cliquez sur Edit (Modifier). La boîte de dialogue Edit Identity (Modifier l'identité) s'affiche.
	- c. Complétez les champs Network Name (Nom du réseau), IP Address (Adresse IP) et URL avec les données entrées lors de la procédure de post–installation.

#### 9. Sous–systèmes disques SCSI Verrouillez les disques que vous avez déverrouillés avant de lancer la procédure de post–installation.

10.Répétez les étapes 1 à 9 pour chaque instance de Linux SuSE pré–installée.

## <span id="page-126-0"></span>Préparation des sous–systèmes disques SCSI

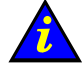

Important :

Seuls les disques système et de secours utilisés par l'instance du système d'exploitation en cours doivent être accessibles. Les lecteurs de disque de données optionnels doivent être déverrouillés,

### Sous–systèmes disques SJ–0812 SCSI JBOD

Deux domaines partagent le même sous–système disques comprenant les disques système et les disques de données optionnels. Les disques système et les disques de secours se trouvent dans les mêmes emplacements sur chaque sous–système disques.

MyOperations–1 et MyOperations–2 partagent le même sous–système disques. MyOperations–1 est connecté à l'adaptateur SCSI HBA situé dans l'emplacement suivant : Module0, IOB0, Slot 01 (Port A). MyOperations–2 est connecté à l'adaptateur SCSI HBA situé dans l'emplacement suivant : Module0, IOB1, Slot 01 (Port A).

MyOperations–3 et MyOperations–4 partagent le même sous–système disques. MyOperations–3 est connecté à l'adaptateur SCSI HBA situé dans l'emplacement suivant : Module1, IOB0, Slot 01 (Port A). MyOperations–4 est connecté à l'adaptateur SCSI HBA situé dans l'emplacement suivant : Module1, IOB1, Slot 01 (Port A).

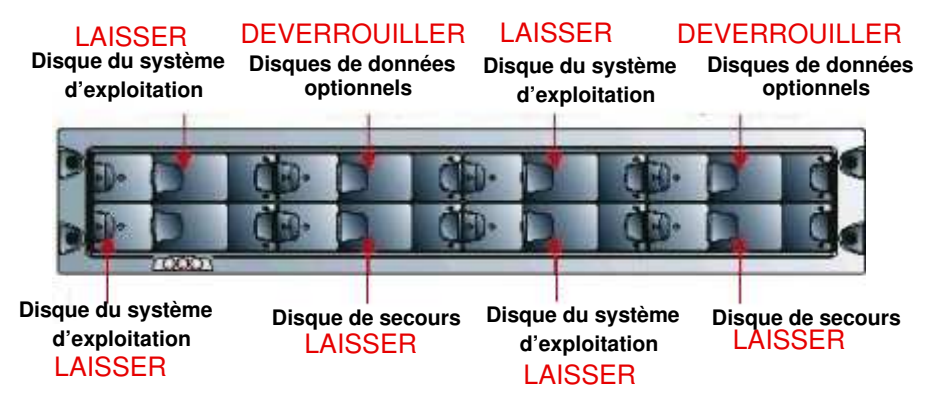

Figure 75. Sous–systèmes disques SJ–0812 SCSI JBOD – Tous domaines

### Sous–systèmes disques SR–0812 SCSI RAID

Chaque domaine possède son propre sous–système disques comprenant les disques système et les disques de données optionnels. Les disques système et les disques de secours se trouvent dans les mêmes emplacements sur chaque sous–système disques.

MyOperations–1 est connecté à l'adaptateur SCSI HBA situé dans l'emplacement suivant : Module0, IOB0, Slot 01 (Port A).

MyOperations–2 est connecté à l'adaptateur SCSI HBA situé dans l'emplacement suivant : Module0, IOB1, Slot 01 (Port A).

MyOperations–3 est connecté à l'adaptateur SCSI HBA situé dans l'emplacement suivant : Module1, IOB0, Slot 01 (Port A).

MyOperations–4 est connecté à l'adaptateur SCSI HBA situé dans l'emplacement suivant : Module1, IOB1, Slot 01 (Port A).

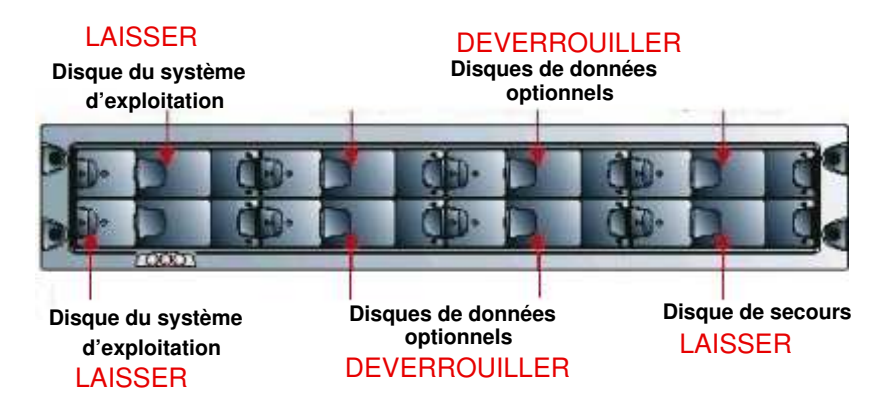

Figure 76. Sous–systèmes disques SR–0812 SCSI RAID – Tous domaines

### Sous–systèmes disques d'extension SJ–0812 SCSI

#### **DEVERROUILLER**

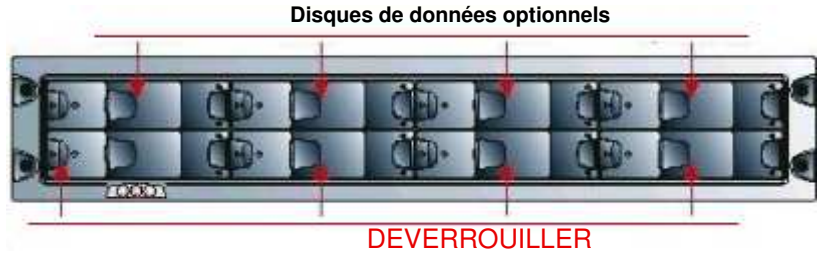

Disques de données optionnels

Figure 77. Position des disques d'extension SJ–0812 (données) – Tous domaines

#### Déverrouillage des unités de disque

- 1. Avant de lancer la procédure de post–installation du système d'exploitation, utilisez un tournevis Torx T10 pour ouvrir le verrou de sécurité du disque optionnel (l'indicateur devient noir).
- 2. Appuyez sur le loquet pour libérer la poignée.
- 3. Patientez 30 secondes.

#### Verrouillage des unités de disque

- 1. Une fois l'installation du système d'exploitation terminée, utilisez un tournevis Torx T10 pour fermer le verrou de sécurité du disque optionnel (l'indicateur devient rouge).
- 2. Vérifiez l'état des voyants de l'unité. Si le verrou est fermé correctement, les deux voyants doivent être allumés.

# Connexion du serveur au réseau local d'entreprise (LAN)

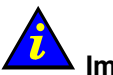

### Important :

Pour faciliter la maintenance, les câbles doivent avoir une longueur supplémentaire de 1,5 mètres. Les parties excédentaires doivent être rangées dans le faux plancher (Plénum) situé sous l'armoire.

A la demande du client, les domaines de serveur peuvent être connectés au réseau local d'entreprise (LAN) pour permettre leur exploitation à distance. Deux options de connexion au réseau local sont disponibles pour chaque domaine :

- via la carte IOR, pour un réseau à 10/100 Mb/s,
- via une carte PCI Ethernet gigabit optionnelle, pour un réseau à 1 Gb/s.

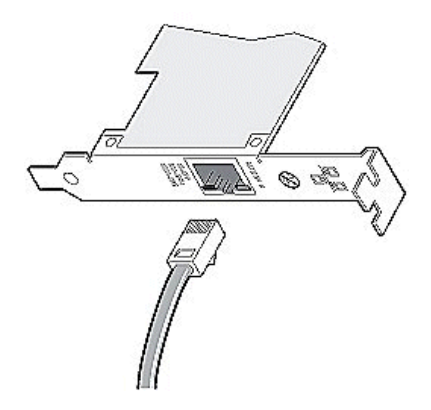

Figure 78. Connexion réseau 1Gb/s

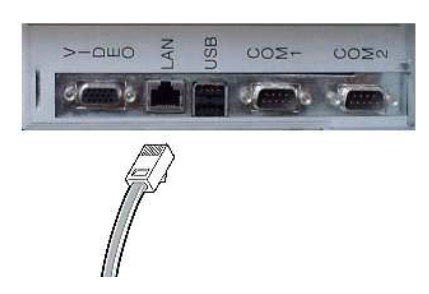

Figure 79. Connexion réseau 10/100 Mb/s

Pour connecter les domaines du serveur au réseau local d'entreprise (LAN) :

### Serveurs NovaScale 5xx0

- 3. Identifiez le port réseau IOB / IOR requis :
	- Port LAN RJ45 sur la carte IOR maître
	- Port PCI gigabit Ethernet sur l'IOB maître (optionnel)
- 4. Connectez le câble réseau équipé d'un connecteur RJ45 au port LAN sur la carte IOR ou PCI gigabit Ethernet. Les connexions réseau sont détectées automatiquement.
- 5. Acheminez précautionneusement les câbles réseau dans l'entrée de câbles située à la base de l'armoire.

### Serveurs NovaScale 6xx0

6. Identifiez les ports réseau IOB / IOR appropriés pour chaque domaine :

MyOperations–1: Module0, IOB0, IOR0 MyOperations–2: Module0, IOB1, IOR1 MyOperations–3 Module1, IOB0, IOR0

MyOperations–4: Module1, IOB1, IOR1

- 7. Connectez le câble réseau doté d'un connecteur RJ45 au port LAN sur la carte IOR ou PCI gigabit Ethernet. Les connexions réseau sont détectées automatiquement.
- 8. Acheminez précautionneusement les câbles réseau dans l'entrée de câbles située à la base de l'armoire.

# Connexion du modem USB et des périphériques externes

## Connexion du modem USB

Si le contrat de maintenance du client comprend la fonction d'appel automatique, connectez le modem USB comme suit :

- 1. Connectez le câble du modem équipé d'un connecteur USB au port correspondant, situé à l'arrière de l'unité PAP.
- 2. Faites passer le câble du modem équipé d'un connecteur RJ11 dans la découpe située à la base de l'armoire.
- 3. Connectez le câble du modem sur le port ligne situé à l'arrière du modem USB. Voir Schémas de câblage, page [C-1.](#page-172-0) Voir Schémas de câblage, page [C-2.](#page-173-0)

### **Remarque :**

Les connecteurs du câble modem varient d'un pays à l'autre. Il incombe au client de fournir l'adaptateur RJ11 requis pour la conformité aux normes et standards nationaux.

## Connexion de périphériques de stockage externes

Le client peut maintenant connecter les périphériques de stockage externes (bibliothèques de bandes, sous–systèmes disques externes, etc.) qui seront utilisés avec le serveur.

# Test des connexions réseau

Les connexions réseau avec l'unité PAP et les domaines du serveur peuvent être testées à partir d'un poste / station de travail distant, connecté au même réseau, en exécutant une commande PING.

## **Remarque :**

La configuration de l'unité PAP est décrite dans la section Configuration de l'unité PAP, page [2-33.](#page-100-0)

#### Station de travail Windows

- 1. Cliquez sur Start (Démarrer)  $\rightarrow$  Run (Exécuter) et tapez cmd.
- 2. Entrez ping <adresse IP>, (où <adresse IP> est l'adresse IP allouée à l'unité PAP ou au domaine du serveur pendant l'installation.

#### Station de travail Linux

- 1. Ouvrez une fenêtre de commandes Shell.
- 2. Entrez ping <adresse IP>, (où <adresse IP> est l'adresse IP allouée à l'unité PAP ou au domaine du serveur pendant l'installation.

## **Remarque :**

Si l'unité PAP ou le domaine du serveur ne répond pas à la commande PING, vérifiez la configuration et les connexions réseau :

- Adresse IP,
- DHCP,
- Masque de réseau,
- Pilote de carte réseau.

## Test des appels automatiques

Si le contrat de maintenance du client comprend la fonction d'appel automatique, vérifiez la connexion entre l'unité PAP et le serveur du centre de télémaintenance, de la façon suivante :

- 1. Dans la page d'accueil de PAM, cliquez sur **Configuration Tasks**  $\rightarrow$  **Autocalls** (Tâches de configuration  $\rightarrow$  Appels automatiques).
- 2. Cliquez sur le bouton Test Autocall (Tester les appels automatiques) dans la barre d'outils. Un message s'affiche pour confirmer que l'appel automatique a été transmis au centre de télémaintenance.

# Envoi du rapport d'intervention d'installation de PAM

Une fois le fonctionnement du système vérifié, vous devez remplir un rapport d'intervention d'installation. Si le contrat de maintenance du client comprend la fonction d'appel automatique, ce rapport sera transféré automatiquement au centre de télémaintenance.

### **Remarque :**

Si le contrat de maintenance ne comprend pas la fonction d'appel automatique, remplissez manuellement le document Installation Work Order (Ordre de travail) inclus dans le kit Open Me First (Ouvrez–moi d'abord). Le rapport d'intervention est envoyé sous forme de message et enregistré dans le répertoire PAM History (Historique PAM). Voir le Guide de l'utilisateur.

- 1. Dans la page d'accueil de PAM, cliquez sur Servicing Tools  $\rightarrow$  Intervention Report (Outils de maintenance  $\rightarrow$  Rapport d'intervention).
- 2. Remplissez le rapport d'intervention.
- 3. Cliquez sur Send (Envoyer). Si le contrat de maintenance du client comprend la fonction d'appel automatique, ce rapport est automatiquement transféré au centre de télémaintenance. Si le contrat de maintenance ne comprend pas cette fonction, le rapport est envoyé sous forme de message et enregistré dans le répertoire PAM History (Historique PAM).

# Changement de nom du sous–système central

### **Remarque :**

La configuration du sous–système central est une opération réservée aux Ingénieurs Support Technique.

Un changement de nom du sous–système central peut être effectué si cela correspond à un besoin du client. Pour modifier la configuration du sous–système central, il faut d'abord supprimer celui–ci de la configuration existante, puis ajouter un nouveau sous–système central avec le nom choisi par le client.

#### Serveurs NovaScale 6xx0

Les schémas de domaines par défaut ne peuvent pas être utilisés par le nouveau sous–système central et doivent être redéfinis. Les identités de domaines peuvent toujours être utilisées et ne doivent pas être redéfinies.

Reportez–vous à la section Redéfinition du schéma par défaut, page [2-69.](#page-136-0)

## Suppression / Ajout du sous–système central

- 1. Dans l'arborescence PAM de l'Administrateur support, cliquez sur Domain Manager (Gestionnaire de domaines) et vérifiez que tous les domaines sont à l'état inactif (INACTIVE). Si un domaine est à l'état actif (ACTIVE), demandez au client de l'arrêter. Voir Démarrage/Arrêt des domaines du serveur, page [2-21.](#page-88-0)
- 2. Cliquez sur Configuration Tasks (Tâches de configuration)→ Central Subsystem (Sous–système central). Le volet de commandes Central Subsystem (Sous–système central) s'affiche.
- 3. Sélectionnez le sous–système central et cliquez sur Remove (Retirer). Un message s'affiche pour vous demander de confirmer la suppression.
- 4. Cliquez sur OK pour supprimer le sous–système central.
- 5. Cliquez sur New (Nouveau). La boîte de dialogue Add Central Subsystem (Ajouter un sous–système central) s'affiche.

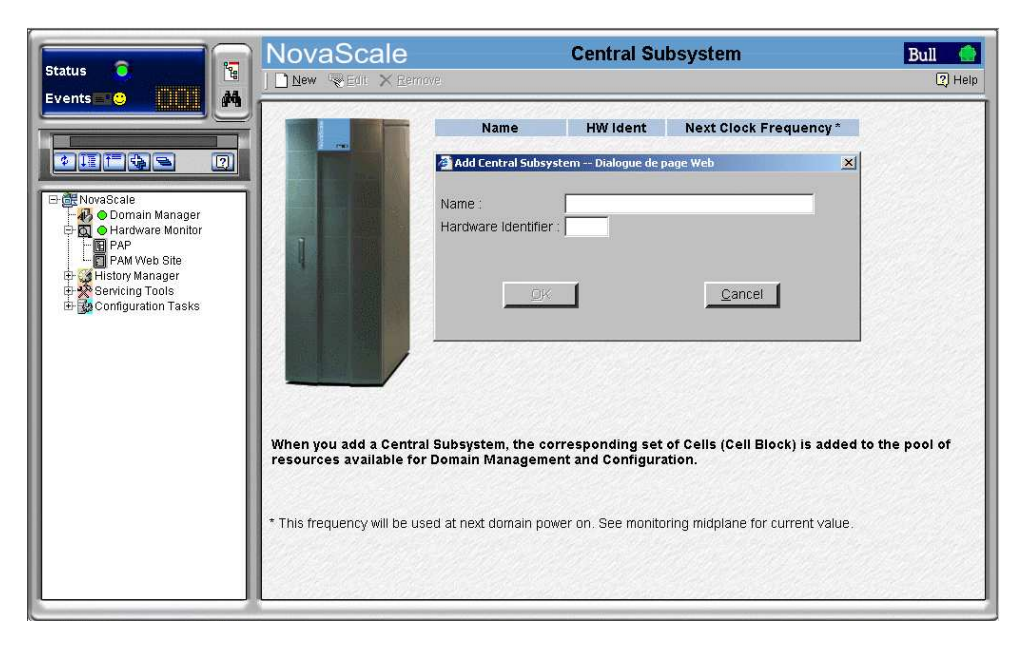

Figure 80. Volet de commandes du sous–système central

6. Entrez le nom du sous–système central fourni par le client et l'identifiant matériel hexadécimal (entre 0 et F, comme indiqué sur la roue codeuse CSS de la carte PMB).

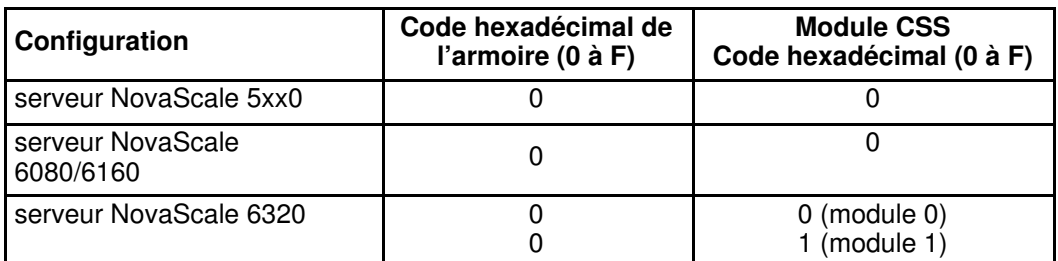

Tableau 6. Position des roues codeuses de la carte PMB – Exemple pour une configuration comprenant un seul serveur

# **Remarque :**

L'utilisation d'une carte PMB permet de relier jusqu'à 16 modules CSS à l'unité PAP. Les roues codeuses de la carte PMB permettent d'identifier chaque armoire et module CSS inclus dans la configuration du client.

Exemple de position des roues codeuses de la carte PMB avec 3 armoires contenant chacune 2 modules :

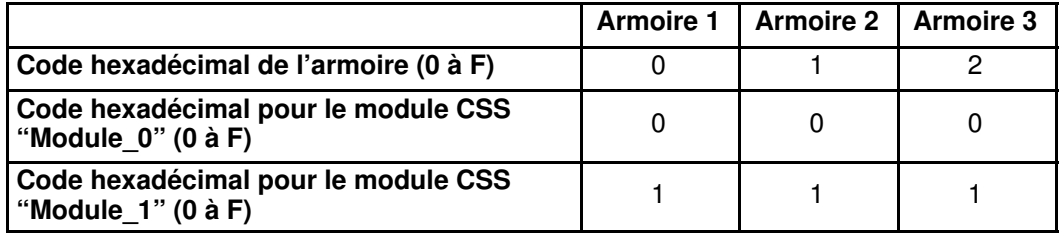

Tableau 7. Position des roues codeuses de la carte PMB – Exemple pour une configuration comprenant plusieurs serveurs

- 7. Cliquez sur OK. Vous êtes invité à mettre à jour l'arborescence PAM.
- 8. Cliquez sur le bouton **DE Refresh** (Actualiser) de l'arborescence PAM. Le nouveau sous–système central est ajouté aux ressources disponibles pour la gestion et la configuration des domaines. Il apparaît dans l'arborescence PAM sous le noeud Hardware Monitor (Superviseur de matériel).

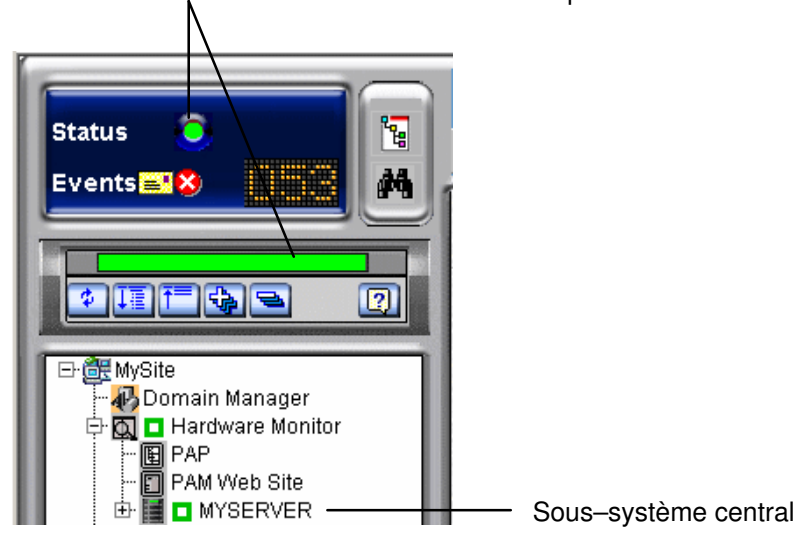

Icône d'état fonctionnel et barre d'état de disponibilité CSS

Figure 81. Noeud du sous–système central

9. Vérifiez l'état du serveur. L'icône d'état fonctionnel et la barre d'état de disponibilité CSS, affichées dans le volet Status (Etat), doivent être vertes. Voir la figure 59.Volet Etat, page [2-18.](#page-85-0)

10.

# **Remarque :**

Le logiciel PAM affecte un PUID (PAM Universal / Unique Identifier) à chaque objet matériel / logiciel pour garantir une identification univoque.

Le PUID d'un sous–système central est le suivant : PAM:/CELLSBLOCK\_<NOM>, où <NOM> est le nom attribué par le client lors de la déclaration du sous–système central.

Le PUID du sous–système central de l'exemple ci–dessus est le suivant : PAM:/CELLSBLOCK\_MYSERVER

Cet identifiant est utilisé pour la création des schémas de domaines.

## <span id="page-136-0"></span>Redéfinition du schéma par défaut (serveur NovaScale 6080/6160)

### **Remarques :**

- Les lettres xx figurant dans le nom du schéma par défaut et les noms de domaines remplacent l'identifiant matériel du sous–système central (compris entre 00 et 16). Pour plus d'informations, reportez–vous à la section Position des roues codeuses de la carte PMB, page [2-8.](#page-75-0)
- Les conventions suivantes sont utilisées dans les captures d'écran, tableaux et exemples du présent guide :
	- MyOperationsScheme–xx est appelé MyOperationsScheme
	- MyOperations–xx–1 est appelé MyOperations–1
	- MyOperations–xx–2 est appelé MyOperations–2
- Dans les captures d'écran de ce guide, une instance de Microsoft Windows est pré–installée sur MyOperations–1, tandis qu'une instance de Linux est pré–installée sur MyOperations–2.

Pour redéfinir le schéma par défaut :

- 1. Dans l'arborescence PAM de l'Administrateur client, cliquez sur **Configuration Tasks**  $\rightarrow$ **Domains**  $\rightarrow$  **Schemes** (Tâches de configuration)  $\rightarrow$  (Domaines)  $\rightarrow$  (Schémas) pour ouvrir le volet Schemes Management (Gestion des schémas).
- 2. Sélectionnez MyOperationsScheme et cliquez sur Delete (Supprimer).
- 3. Cliquez sur New (Nouveau) pour afficher la boîte de dialogue Scheme Creation (Création d'un schéma), puis complétez les champs comme suit :

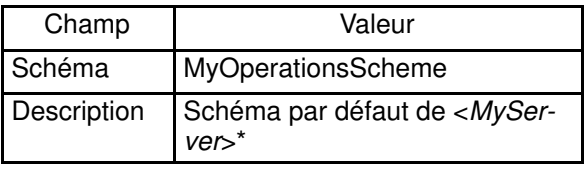

\* <MyServer> = Nouveau nom donné par le client au sous–système central

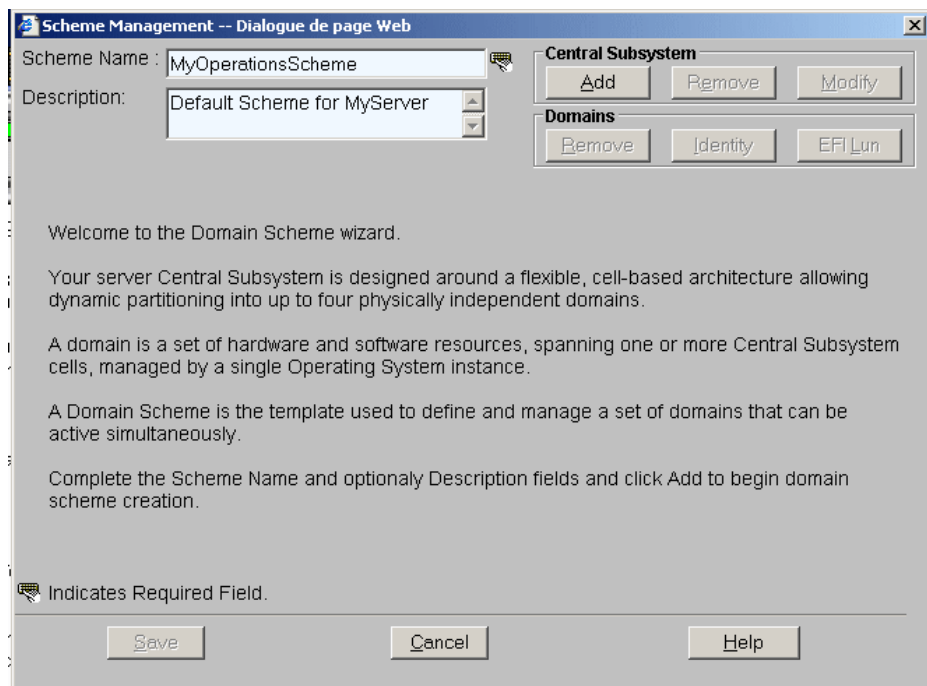

Figure 82. Page Scheme Creation (Création d'un schéma)

4. Cliquez sur Central Subsystem (Sous–système central)  $\rightarrow$  Add (Ajouter) pour sélectionner le sous-système créé précédemment. La boîte de dialogue Central Subsystem Configuration (Configuration du sous-système central) s'affiche.

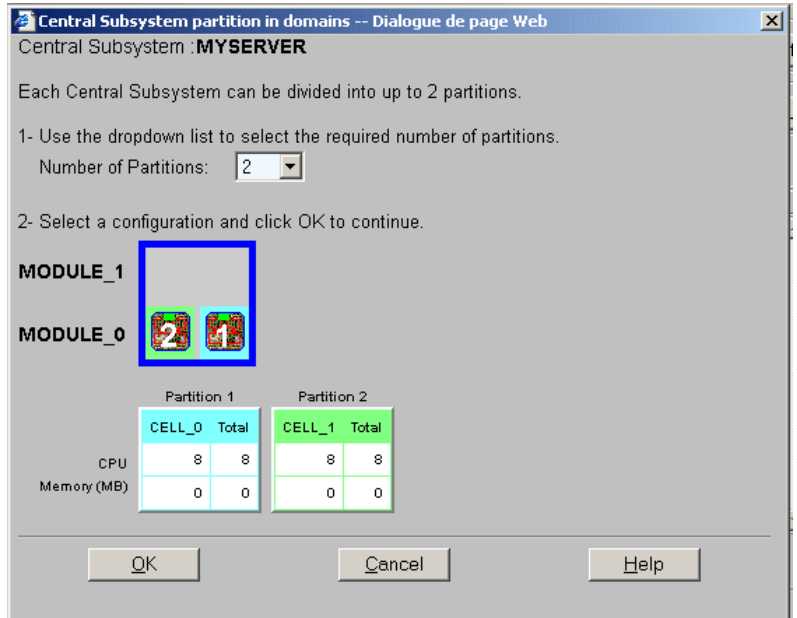

Figure 83. Boîte de dialogue Central Subsystem Configuration (Configuration du sous–système central)

5. Vérifiez que le sous–système central est en surbrillance et sélectionnez 2 dans la liste déroulante Number of Parts (Nombre de partitions). Cliquez sur OK pour revenir à la boîte de dialogue Scheme Management (Gestion des schémas). Les icônes d'état sont rouges car la configuration ne sera finalisée qu'une fois l'identité du domaine définie.

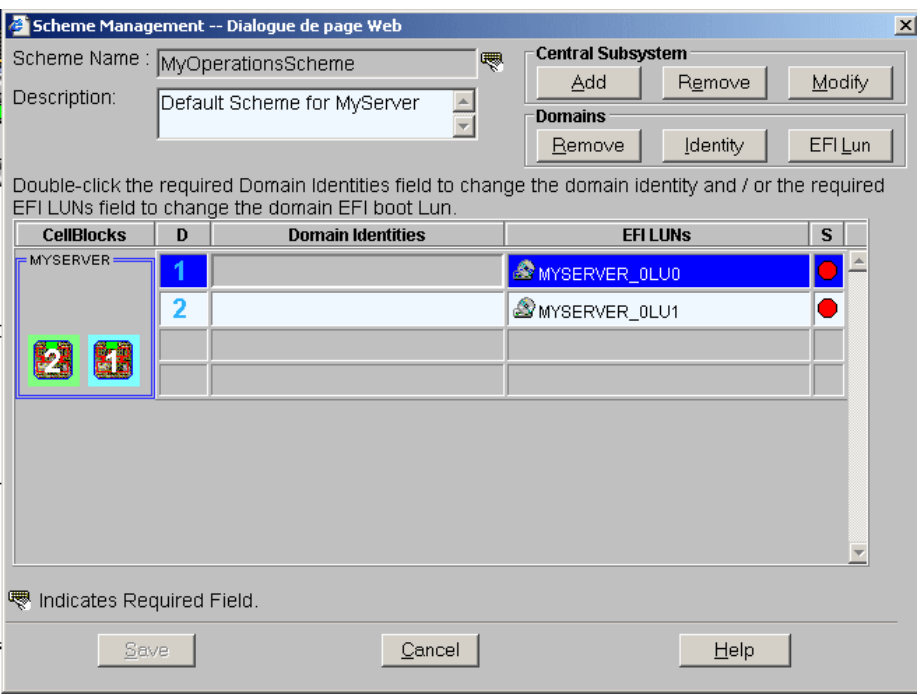

Figure 84. Boîte de dialogue Scheme Management (Gestion des schémas)

6. Double–cliquez sur le champ vide intitulé D1 Identities (Identités D1) et sélectionnez MyOperations–1 dans la liste des identités disponibles. L'icône d'état correspondante change de couleur et devient verte.

7. Double-cliquez sur le champ vide intitulé D2 Identities (Identités D2) et sélectionnez MyOperations–2 dans la liste des identités disponibles. L'icône d'état correspondante change de couleur et devient verte.

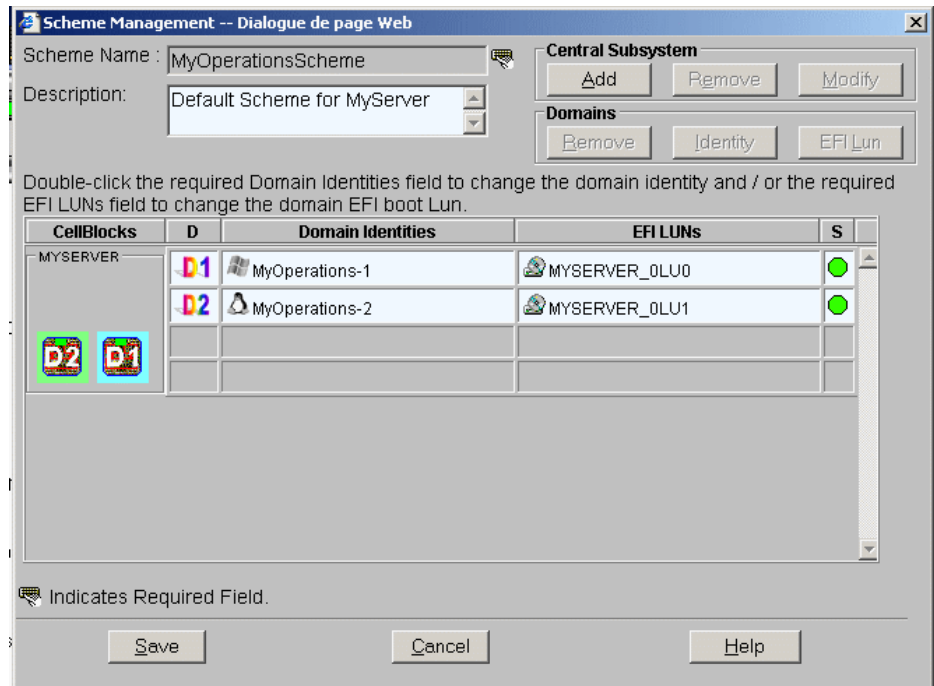

Figure 85. Boîte de dialogue Scheme Management (Gestion des schémas)

8. Cliquez sur Save (Enregistrer). Le schéma de domaines par défaut redéfini est maintenant disponible.

# **Remarque :**

Pour plus d'informations concernant la configuration des domaines, reportez–vous à la section Configuration des domaines, dans le Guide de l'utilisateur.

# Redéfinition du schéma par défaut (serveur NovaScale 6320)

## **P** Remarques :

- Les lettres xx figurant dans le nom du schéma par défaut et les noms de domaines remplacent l'identifiant matériel du sous–système central (compris entre 00 et 16). Pour plus d'informations, reportez–vous à la section Position des roues codeuses de la carte PMB, page [2-8.](#page-75-0)
- Les conventions suivantes sont utilisées dans les captures d'écran, tableaux et exemples du présent guide :
	- MyOperationsScheme–xx est appelé MyOperationsScheme
	- MyOperations–xx–1 est appelé MyOperations–1
	- MyOperations–xx–2 est appelé MyOperations–2
	- MyOperations–xx–3 est appelé MyOperations–3
	- MyOperations–xx–4 est appelé MyOperations–4
- Dans le système représenté dans les captures d'écran de ce guide, une instance de Microsoft Windows est pré–installée sur MyOperations–1 et MyOperations–3, tandis qu'une instance de Linux est pré–installée sur MyOperations–2 et MyOperations–4.

Pour redéfinir le schéma par défaut :

- 1. Dans l'arborescence PAM de l'Administrateur client, cliquez sur **Configuration Tasks**  $\rightarrow$ **Domains**  $\rightarrow$  **Schemes** (Tâches de configuration)  $\rightarrow$  (Domaines)  $\rightarrow$  (Schémas) pour ouvrir le volet Schemes Management (Gestion des schémas).
- 2. Sélectionnez MyOperationsScheme et cliquez sur Delete (Supprimer).
- 3. Cliquez sur New (Nouveau) pour afficher la boîte de dialogue Scheme Creation (Création d'un schéma), puis complétez les champs comme suit :

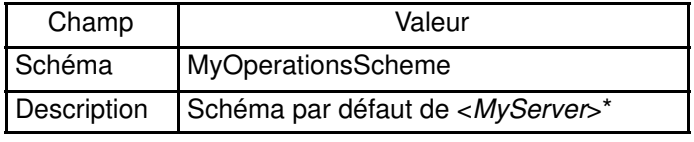

\* <MyServer> = Nouveau nom donné par le client au sous–système central

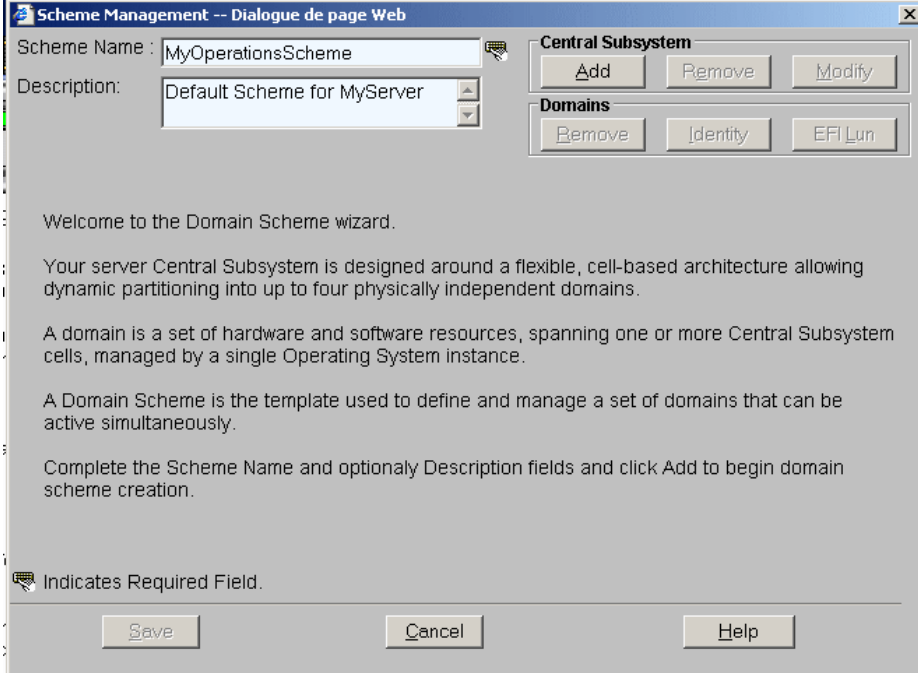

Figure 86. Page Scheme Creation (Création d'un schéma)

4. Cliquez sur **Central Subsystem** (Sous–système central)  $\rightarrow$  **Add** (Ajouter) pour sélectionner le sous–système créé précédemment. La boîte de dialogue Central Subsystem Configuration (Configuration du sous–système central) s'affiche.

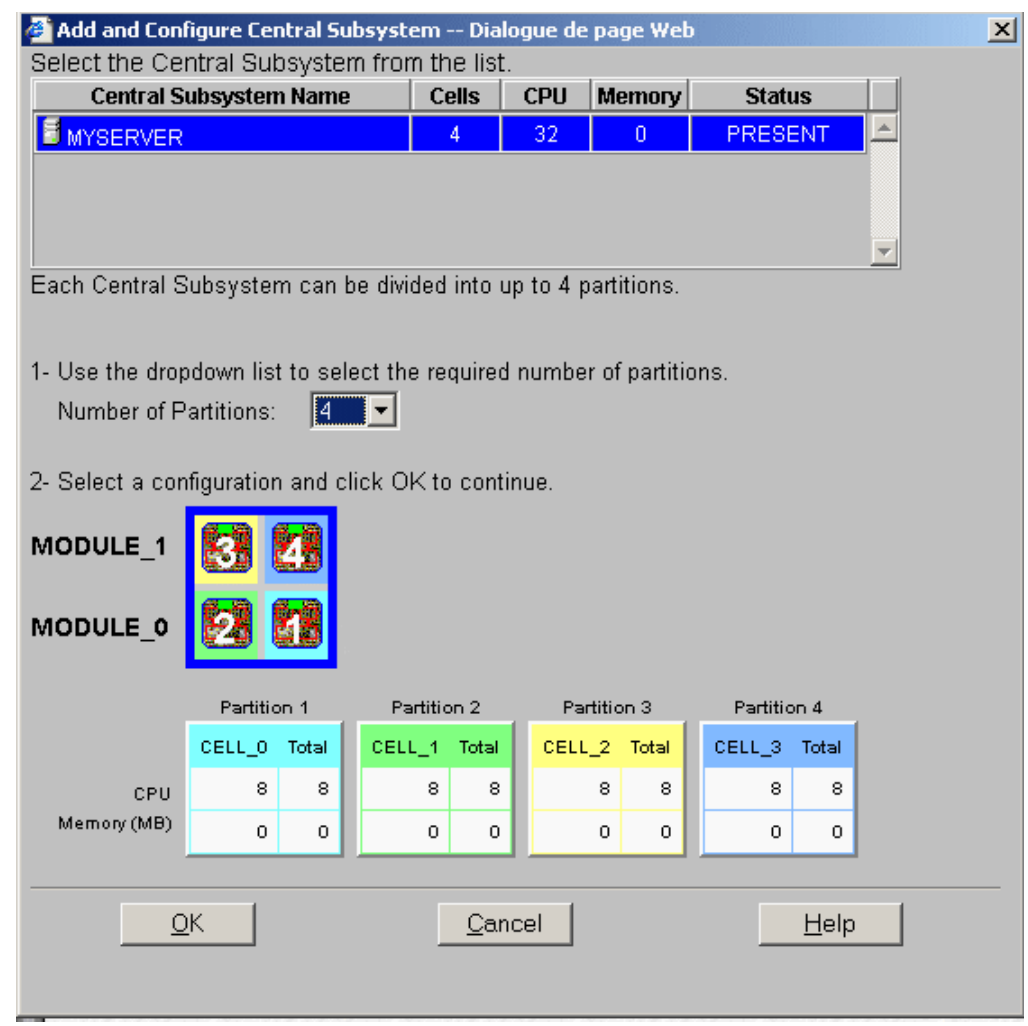

Figure 87. Boîte de dialogue Central Subsystem Configuration (Configuration du sous–système central)

- 5. Vérifiez que le sous–système central est en surbrillance et sélectionnez 4 dans la liste déroulante Number of Parts (Nombre de partitions).
- 6. Cliquez sur OK pour revenir à la boîte de dialogue Scheme Management (Gestion des schémas). Les icônes d'état sont rouges car la configuration ne sera finalisée qu'une fois l'identité du domaine définie.

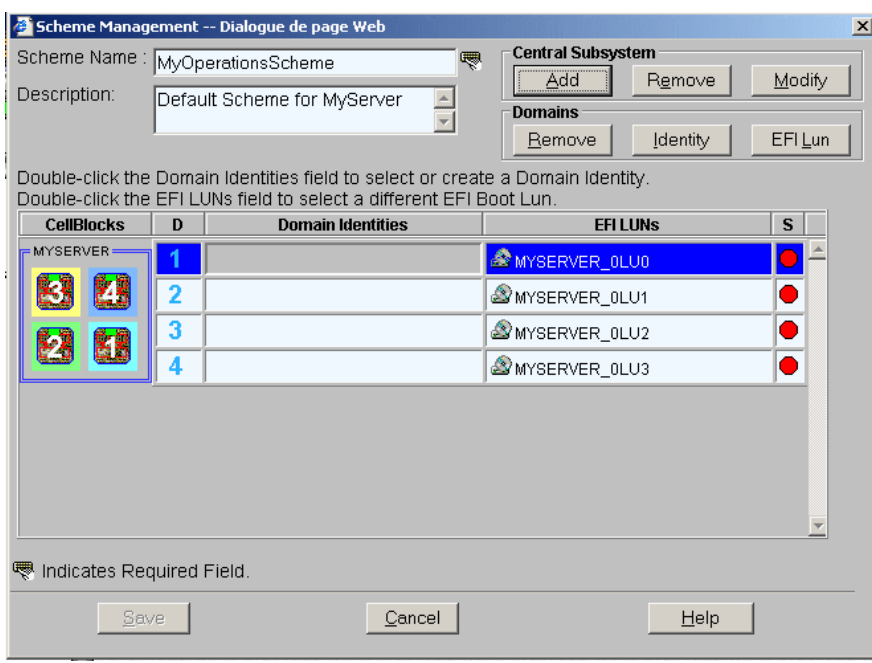

Figure 88. Boîte de dialogue Scheme Management (Gestion des schémas)

- 7. Double–cliquez sur le champ vide intitulé D1 Identities (Identités D1) et sélectionnez MyOperations–1 dans la liste des identités disponibles. L'icône d'état correspondante change de couleur et devient verte.
- 8. Répétez l'étape 7 pour chaque champ vide Domain Identities (Identités de domaine), en prenant soin d'associer MyOperations–2 à D2, MyOperations–3 à D3 et MyOperations–4 à D4 dans la liste des identités disponibles. L'opération terminée, toutes les icônes d'état s'affichent en vert.

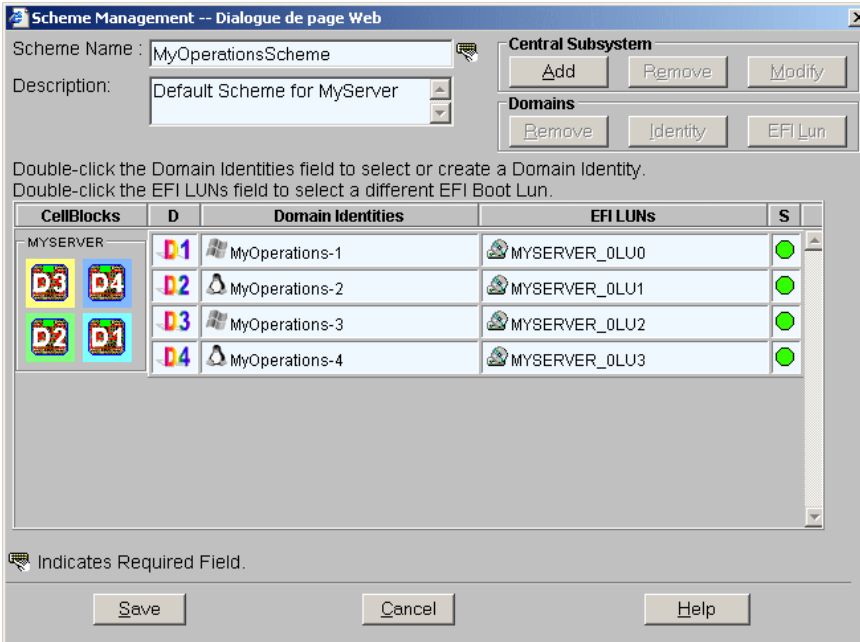

- Figure 89. Boîte de dialogue Scheme Management (Gestion des schémas)
- 9. Cliquez sur Save (Enregistrer). Le schéma de domaines par défaut redéfini est maintenant disponible.

## **Remarque :**

Pour plus d'informations concernant la configuration des domaines, reportez–vous à la section Configuration des domaines, dans le Guide de l'utilisateur.

# Configuration des utilisateurs de l'unité PAP

L'Administrateur client doit maintenant créer au moins un compte utilisateur pour l'Administrateur client et un autre pour l'Opérateur client, afin de mettre en place le contrôle des accès à l'unité PAP.

La préinstallation de Microsoft Windows sur l'unité PAP permet de bénéficier de fonctions de sécurité standard pour le contrôle d'accès aux applications et aux ressources. Les fonctions de sécurité du logiciel PAM étant basées sur la gestion des utilisateurs Windows, il est recommandé de donner des droits d'administrateur Windows à au moins un membre du groupe des Administrateurs client PAP. Pour plus d'informations concernant la gestion des utilisateurs, reportez–vous à la documentation Microsoft Windows fournie sur le CD de ressources système du serveur Bull NovaScale.

### **Remarque :**

Il est recommandé de modifier le mot de passe temporaire de l'administrateur (administrator) utilisé pour l'installation, et d'établir une liste détaillée des utilisateurs autorisés.

## Groupes d'utilisateurs PAP prédéfinis

Pour assurer une souplesse et une protection optimales, l'environnement Microsoft Windows est fourni avec deux groupes d'utilisateurs client prédéfinis :

### Groupe Pap\_Customer\_Administrators (CA)

Ce groupe est destiné aux responsables client chargés de la gestion globale, de la configuration et du fonctionnement du système. Les membres du groupe des Administrateurs client sont autorisés à configurer et à gérer le serveur ; ils peuvent accéder sans restriction aux menus PAM Domain Manager (Gestionnaire de domaines), Hardware Monitor (Superviseur de matériel), History Manager (Gestionnaire d'historiques) et Configuration Tasks (Tâches de configuration), comme indiqué dans le tableau 8.

### Groupe Pap\_Customer\_Operators (CO)

Ce groupe est destiné aux responsables client chargés du fonctionnement quotidien du système. Les membres de ce groupe sont autorisés à utiliser le serveur ; ils peuvent accéder sans restriction au menu Domain Manager (Gestionnaire de domaines) et utiliser certaines options du menu History Manager (Gestionnaire d'historiques), comme indiqué dans le tableau 8.

### **Remarques :**

- L'appartenance à un groupe détermine également les messages qu'un utilisateur recevra via l'interface Web de PAM. Voir la section Configuration des souscriptions aux messages du Guide de l'utilisateur.
- Les deux groupes d'utilisateurs prédéfinis pour le support :
	- Pap\_Support\_Administrators
	- Pap\_Support\_Operators

sont EXCLUSIVEMENT réservés aux Ingénieur Support Technique responsables de la surveillance, de la maintenance et de la mise à niveau du système.

• Les groupes d'utilisateurs prédéfinis ont été conçus de façon à répondre aux besoins de la plupart des administrateurs et opérateurs. Contactez votre Ingénieur Support Technique si vous souhaitez demander la création d'un groupe d'utilisateurs personnalisé.

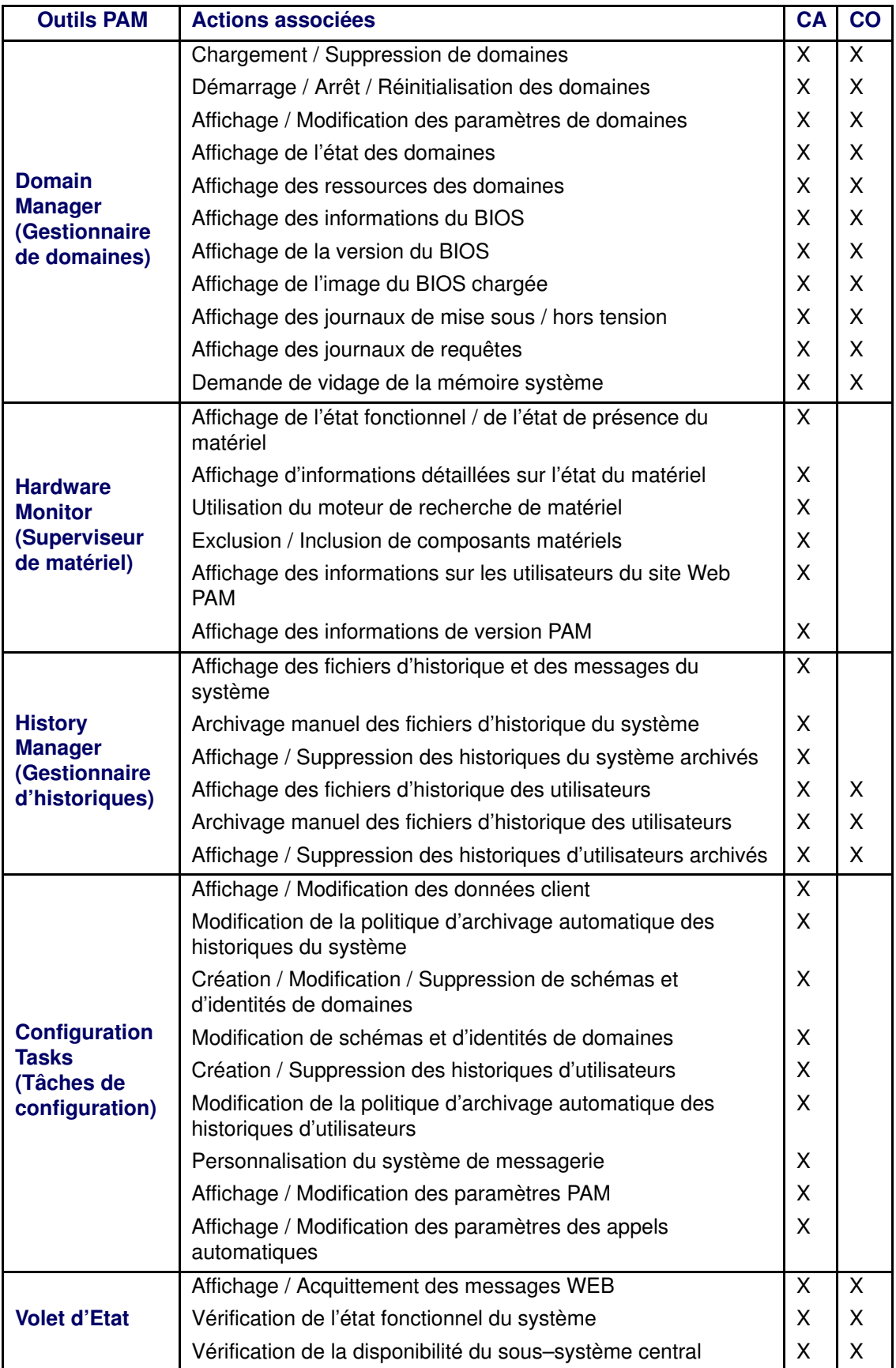

Tableau 8. Accès Utilisateur aux fonctionnalités PAM

CA = Administrateur client

CO = Opérateur client
### Sauvegarde et restauration des fichiers de configuration PAM

Il est recommandé à l'Administrateur client de programmer, via le Planificateur de tâches Microsoft Windows, une sauvegarde automatique des données de configuration PAM vers un support amovible ou un répertoire réseau. Les données sauvegardées pourront être rapidement restaurées en cas de panne de l'unité PAP.

Le logiciel PAM peut être déployé sur tout PC standard exécutant la version appropriée de Microsoft Windows et vous pouvez restaurer vos données de configuration pour reconstruire l'environnement de travail.

Les données de configuration PAM sont automatiquement sauvegardées dans le répertoire par défaut PAMSiteData de l'unité PAP :

#### <LecteurWindows>:\Program Files\BULL\PAM\PAMSiteData\<DataCompatibilityRelease>

Pour garantir un processus de sauvegarde à la fois fiable et régulier, le CD de ressources du serveur Bull NovaScale contient deux scripts, PamBackupData.js et PamRestoreData.js. Leur exécution peut être programmée à l'aide du Planificateur de tâches Microsoft Windows.

### **Remarque :**

Les scripts PamBackupData.js et PamRestoreData.js se trouvent également dans le répertoire PAMSiteData de l'unité PAP, soit :

<LecteurWindows>:\Program Files\BULL\PAM\PAMSiteData\ReleaseData\Utilities

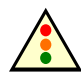

#### Avertissement :

Pour que les données puissent être restaurées, il est impératif de déployer la même édition du logiciel PAM sur l'unité PAP et sur le PC utilisé pour la sauvegarde. Dans un souci de cohérence de la configuration, toutes les éditions de PAM utilisent le même répertoire de données. Avant d'activer ou de réactiver une version de PAM, vérifiez que les niveaux des éditions déployées <(DataCompatibilityRelease)> sont compatibles les uns avec les autres.

### Sauvegarde des fichiers de configuration PAM

Pour créer une tâche de sauvegarde automatique Microsoft Windows :

- 1. Sélectionnez ou créez le répertoire local ou le répertoire réseau dans lequel les données de configuration doivent être sauvegardées, par exemple <RepSauvegardePam>.
- 2. Créez un répertoire local pour les scripts PamBackupData.js et PamRestoreData.js, par exemple <OutilsSauvPAM>.
- 3. Copier les scripts PamBackupData.js et PamRestoreData.js dans le répertoire <OutilsSauvPAM>.
- 4. Créez un fichier texte et entrez la ligne de commande suivante :

#### Cscript PamBackupData.js <RepSauvegardePAM>

- 5. Sauvegardez ce fichier en tant que fichier de commandes doté de l'extension .BAT. Exemple :< CmdSauvPAM>.bat.
- 6. Cliquez sur Control Panel  $\rightarrow$  Scheduled Tasks  $\rightarrow$  Add Scheduled Task (Panneau de configuration)  $\rightarrow$  (Tâches planifiées)  $\rightarrow$  (Création d'une tâche planifiée) pour ouvrir l'assistant du planificateur de tâches, puis suivez les instructions qui s'affichent. Les données de configuration PAM sont automatiquement sauvegardées une fois écoulé l'intervalle indiqué dans l'assistant.

### **Remarque :**

Lorsque vous êtes invité à sélectionner un programme, sélectionnez le fichier de commandes <CmdSauvPAM>.bat .

### Restauration des données de configuration PAM

Pour restaurer les données de configuration PAM :

- 1. Si nécessaire, installez sur le PC de sauvegarde la même version du logiciel PAM que celle de l'unité PAP. Voir les sections Déploiement d'une nouvelle version de PAM et Activation d'une version de PAM dans le Guide de l'utilisateur.
- 2. A partir du bureau Microsoft Windows, ouvrez une fenêtre de commandes. Accédez au répertoire contenant les scripts, < Outils SauvPAM>, puis entrez la commande suivante :

#### Cscript PamRestoreBackupData.js <RepSauvegardePAM>

Les données de configuration PAM sauvegardées sont restaurées.

# Chapitre 3. Identification et résolution des incidents

Ce chapitre explique les mesures à prendre lorsqu'un incident se produit au cours de l'installation. Les sujets traités sont les suivants :

- [Alimentation du serveur, page 3-2](#page-147-0)
- [Souris, page 3-3](#page-148-0)
- [Clavier, page 3-4](#page-149-0)
- [Moniteur, page 3-5](#page-150-0)
- [Commutateur KVM, page 3-7](#page-152-0)
- [Unité PAP, page 3-8](#page-153-0)
- [Sous–système disques, page 3-9](#page-154-0)
- [Lecteur CD–ROM/DVD–ROM, page 3-10](#page-155-0)
- [Lecteur LS240, page 3-11](#page-156-0)
- [Système d'exploitation, page 3-12](#page-157-0)
- [Logiciel PAM, page 3-13](#page-158-0)

## <span id="page-147-0"></span>Alimentation du serveur

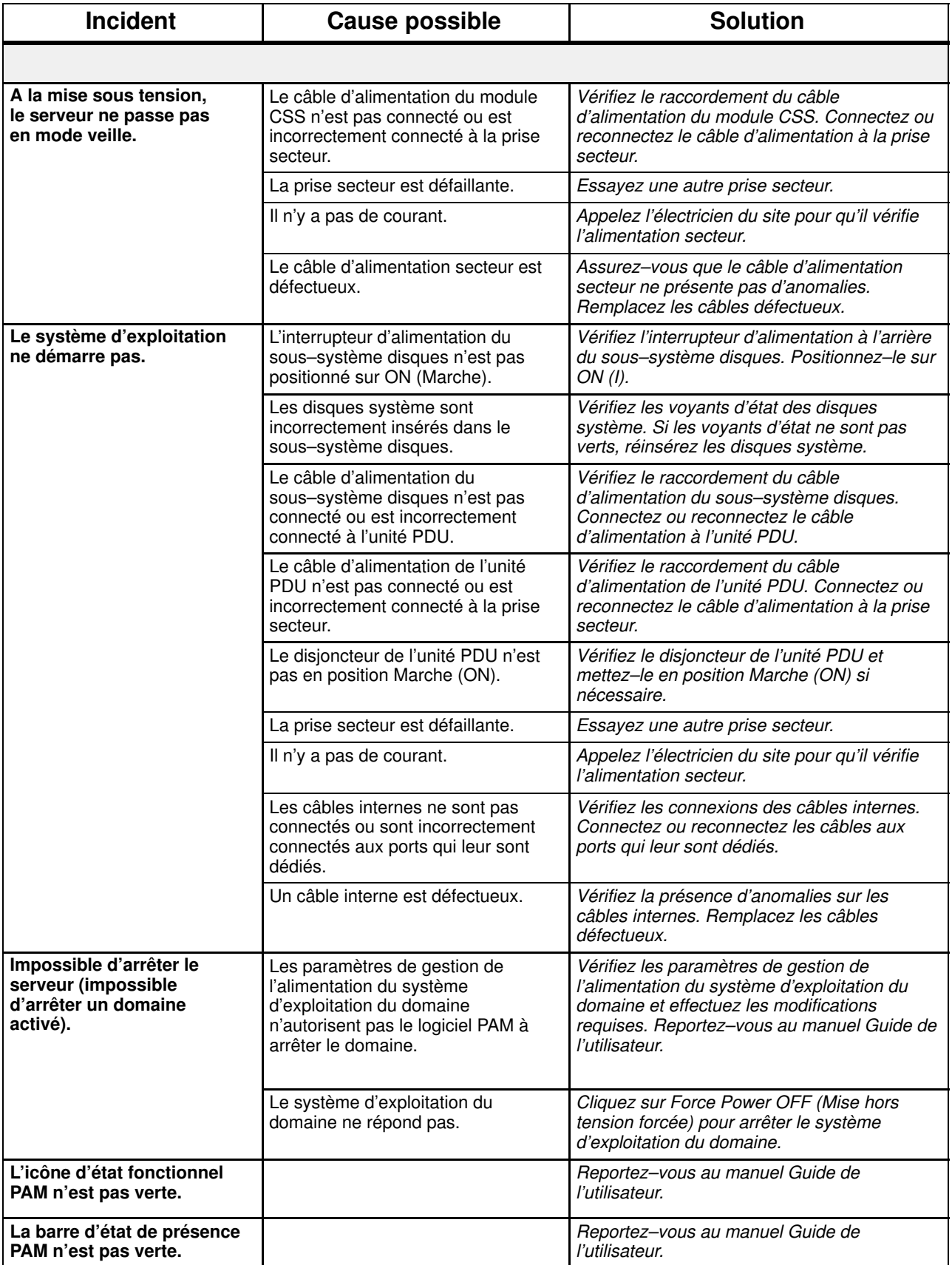

## <span id="page-148-0"></span>**Souris**

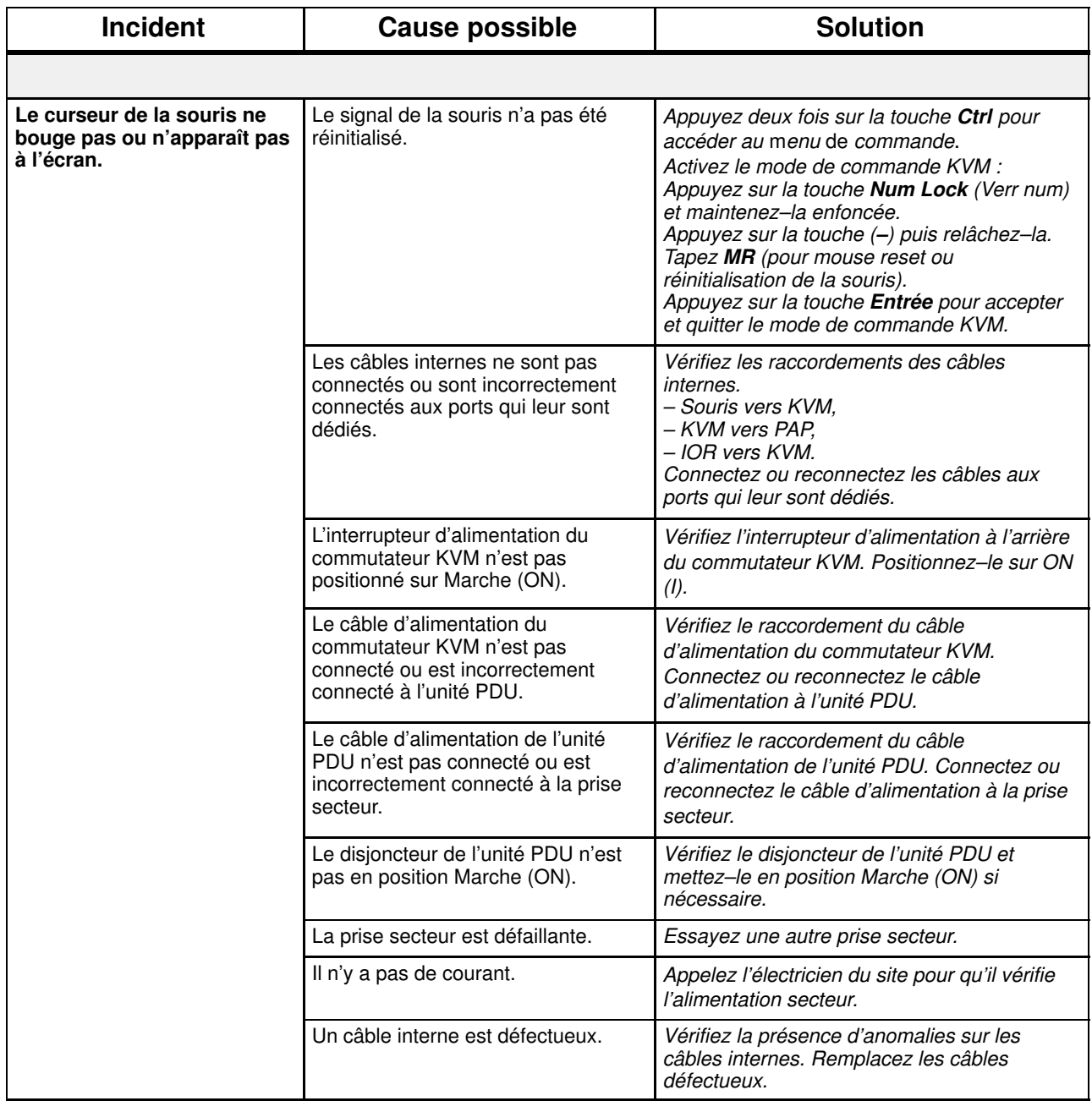

## <span id="page-149-0"></span>**Clavier**

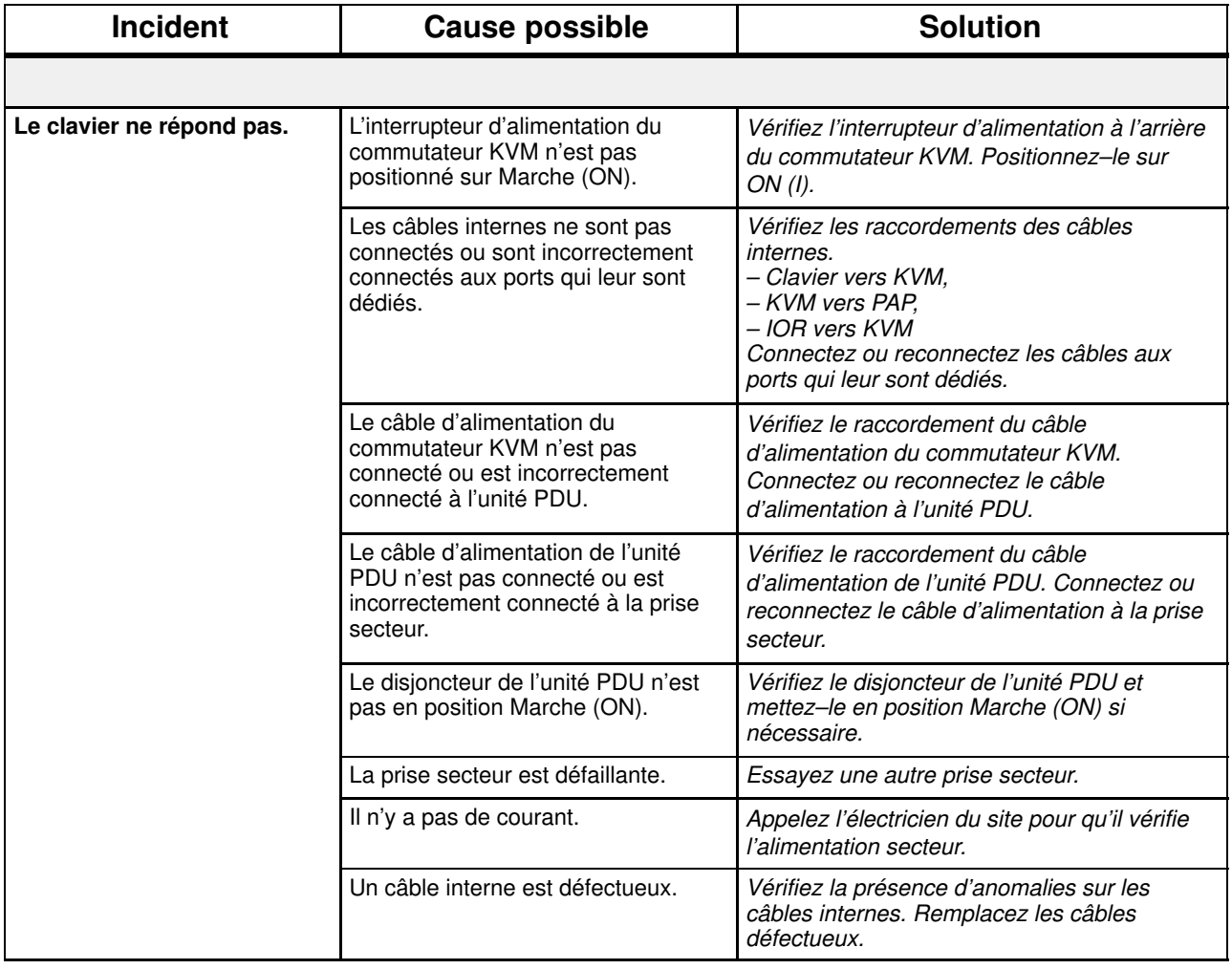

## <span id="page-150-0"></span>**Moniteur**

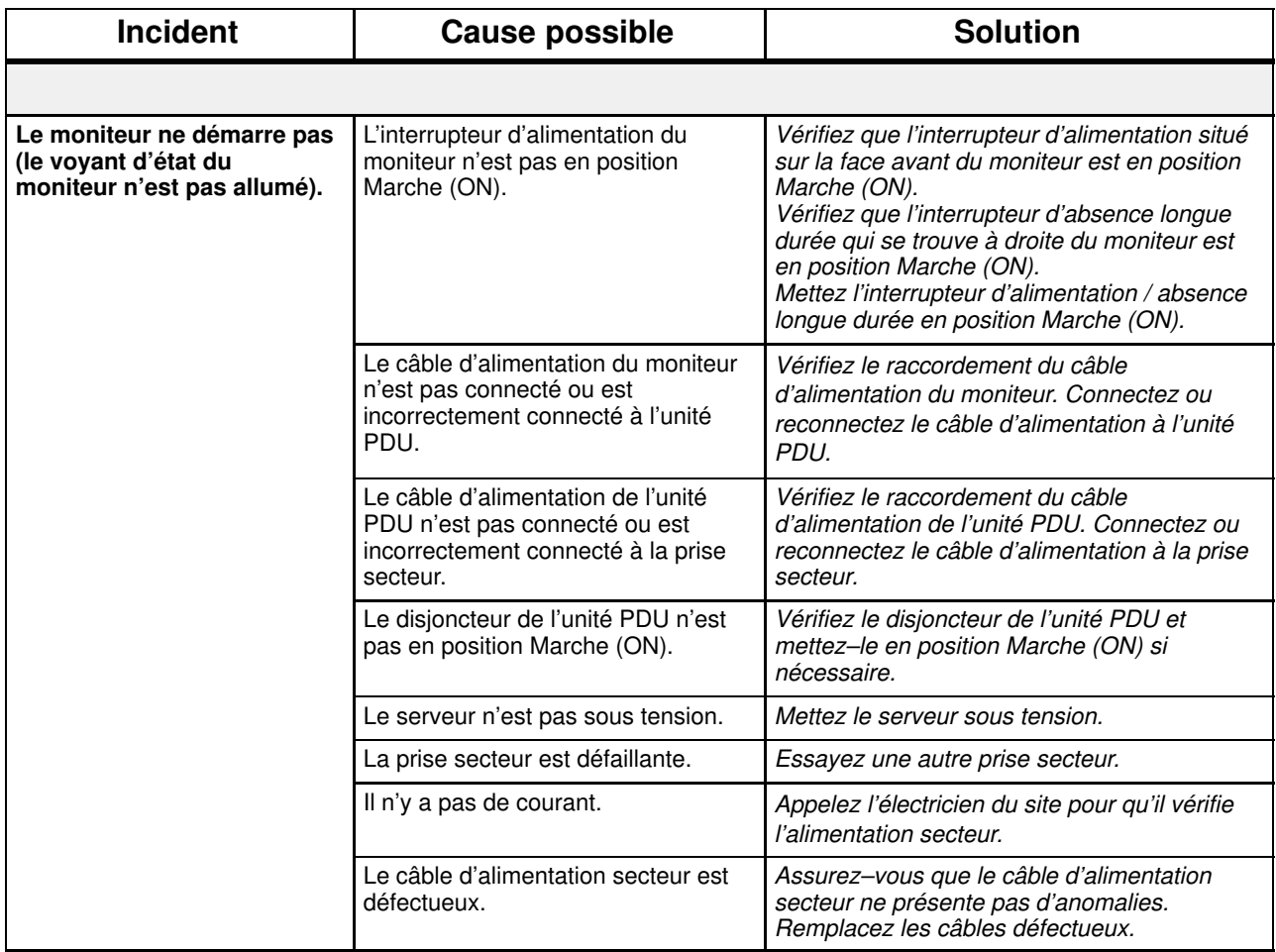

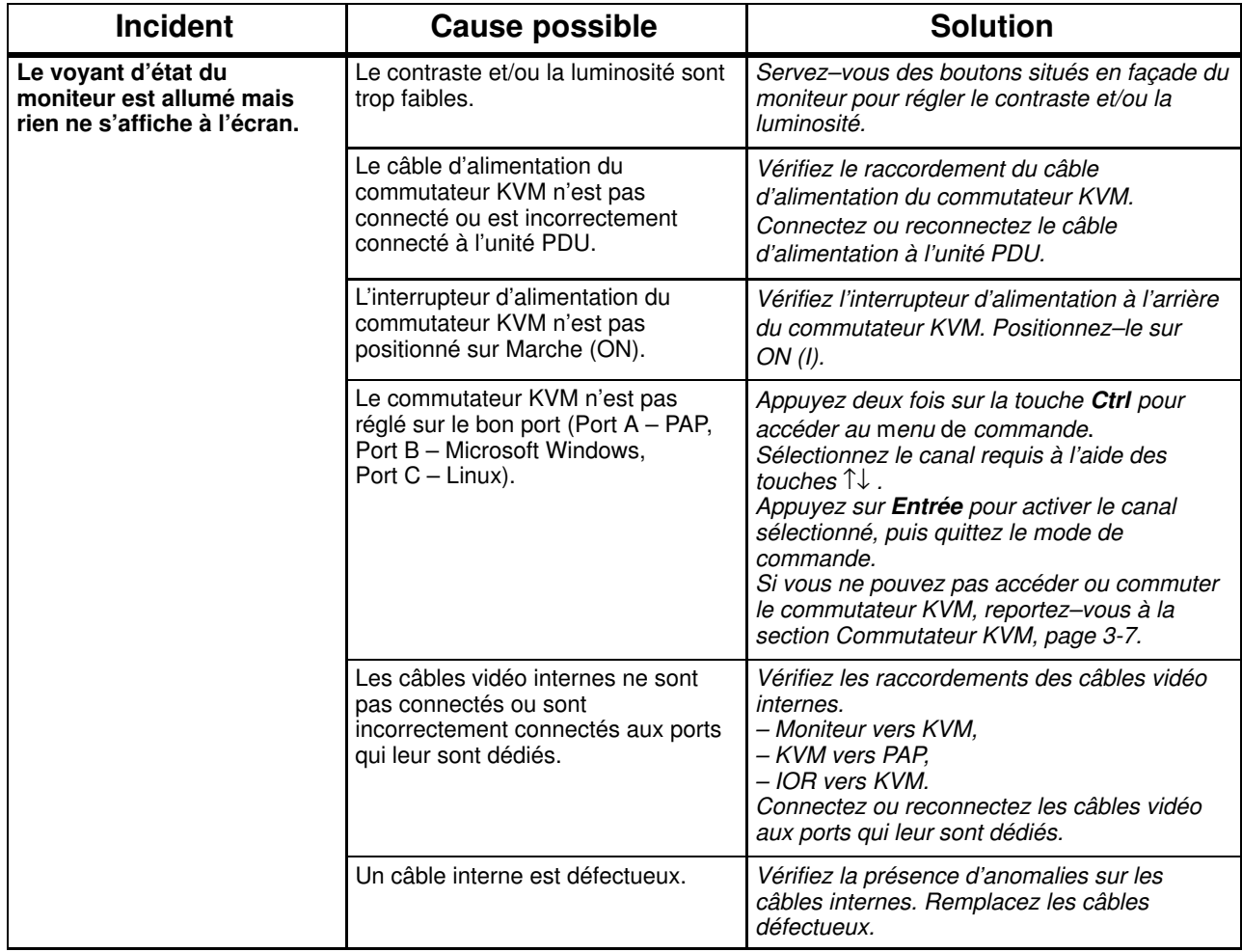

# <span id="page-152-0"></span>Commutateur KVM

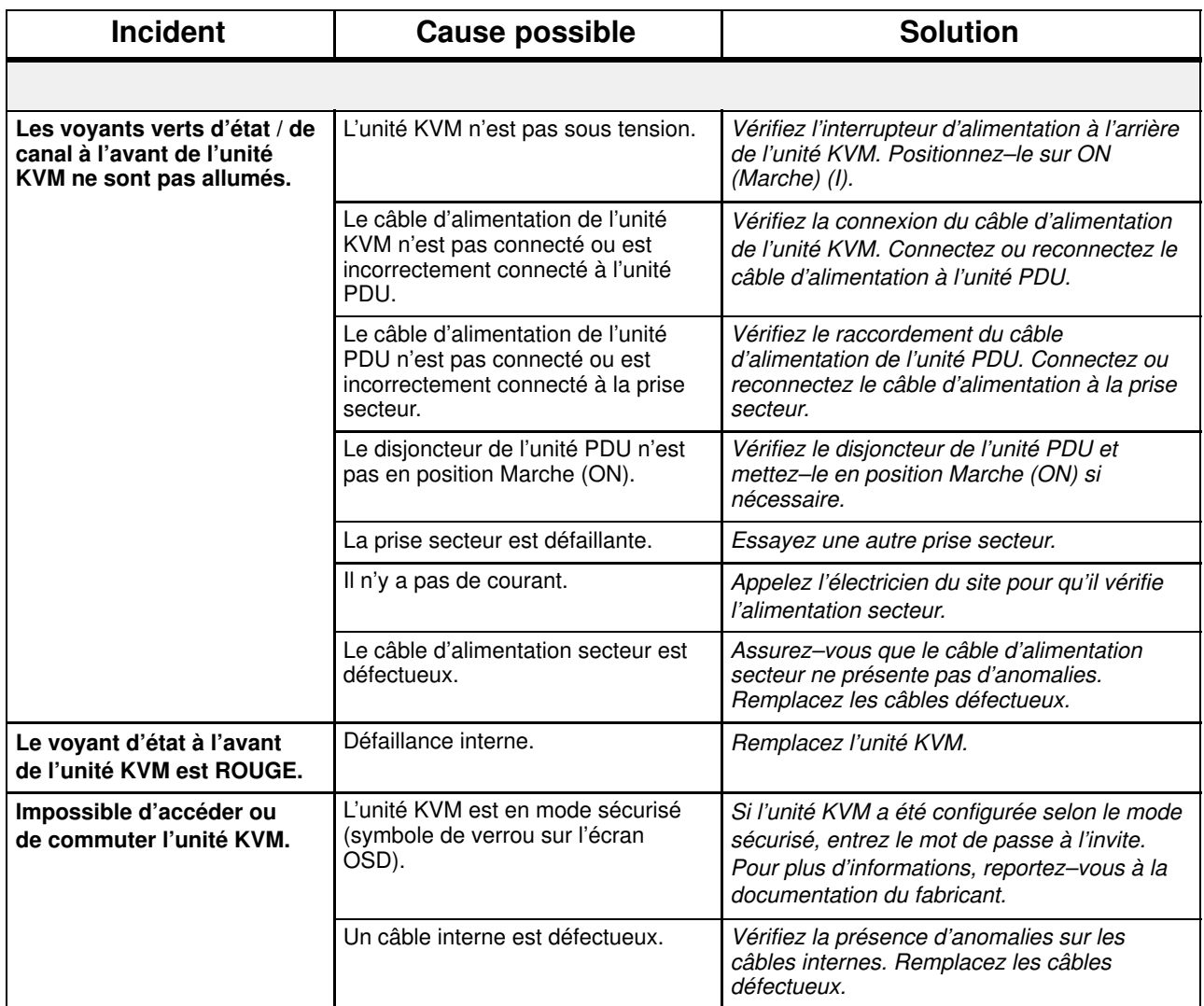

## <span id="page-153-0"></span>Unité PAP

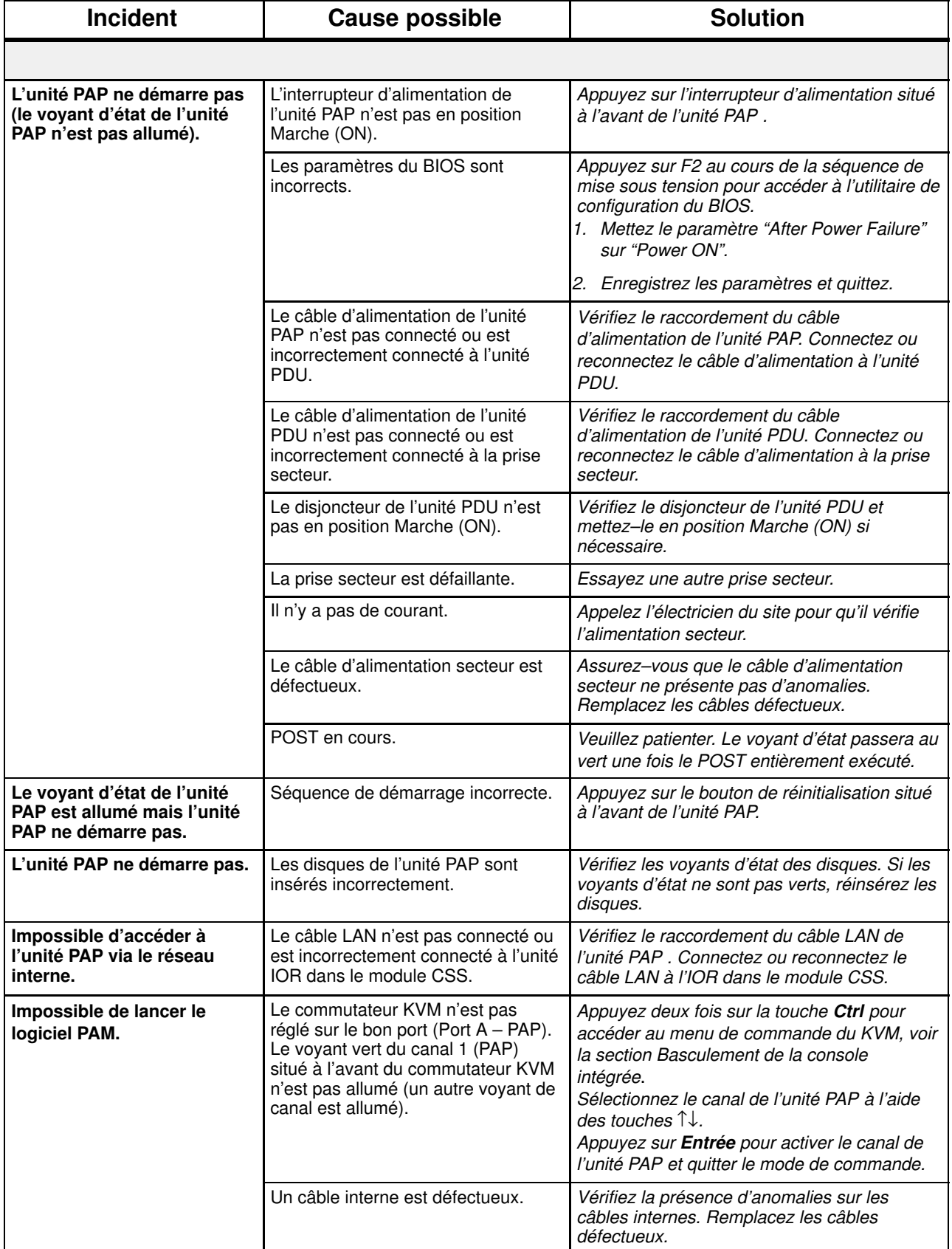

# <span id="page-154-0"></span>Sous–système disques

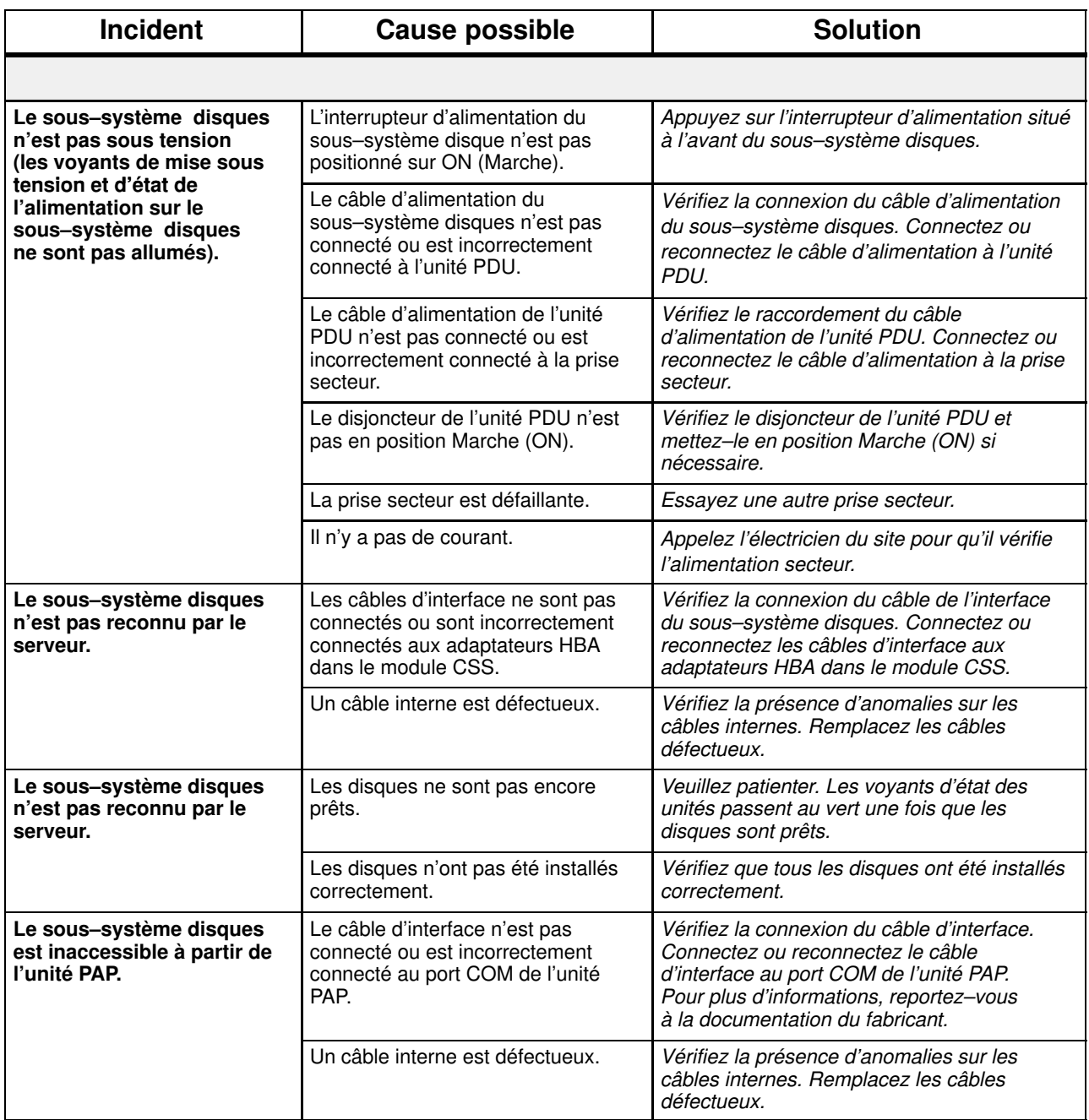

# <span id="page-155-0"></span>Lecteur CD–ROM/DVD–ROM

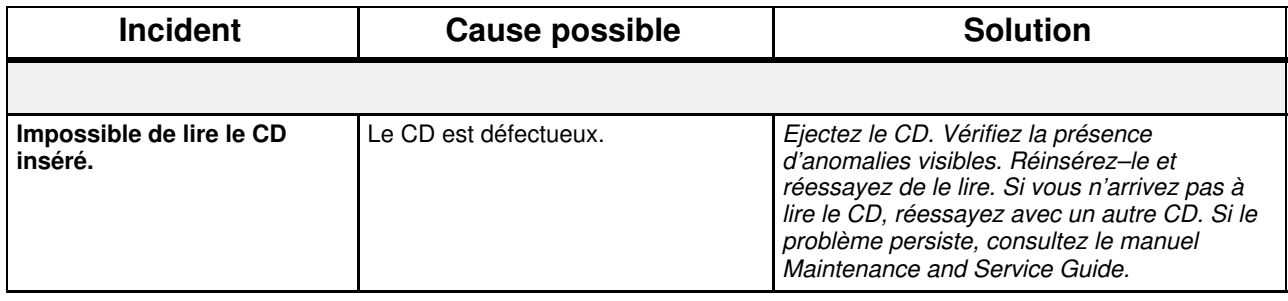

## <span id="page-156-0"></span>Lecteur LS 240

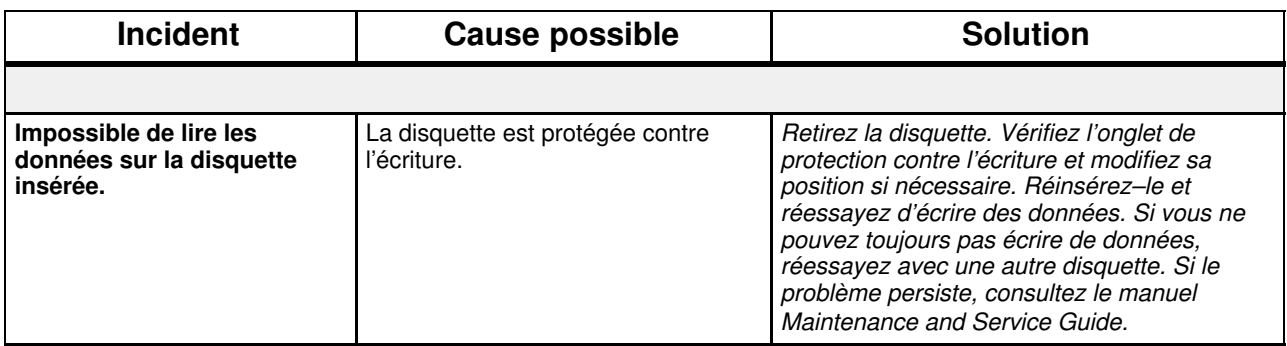

# <span id="page-157-0"></span>Système d'exploitation

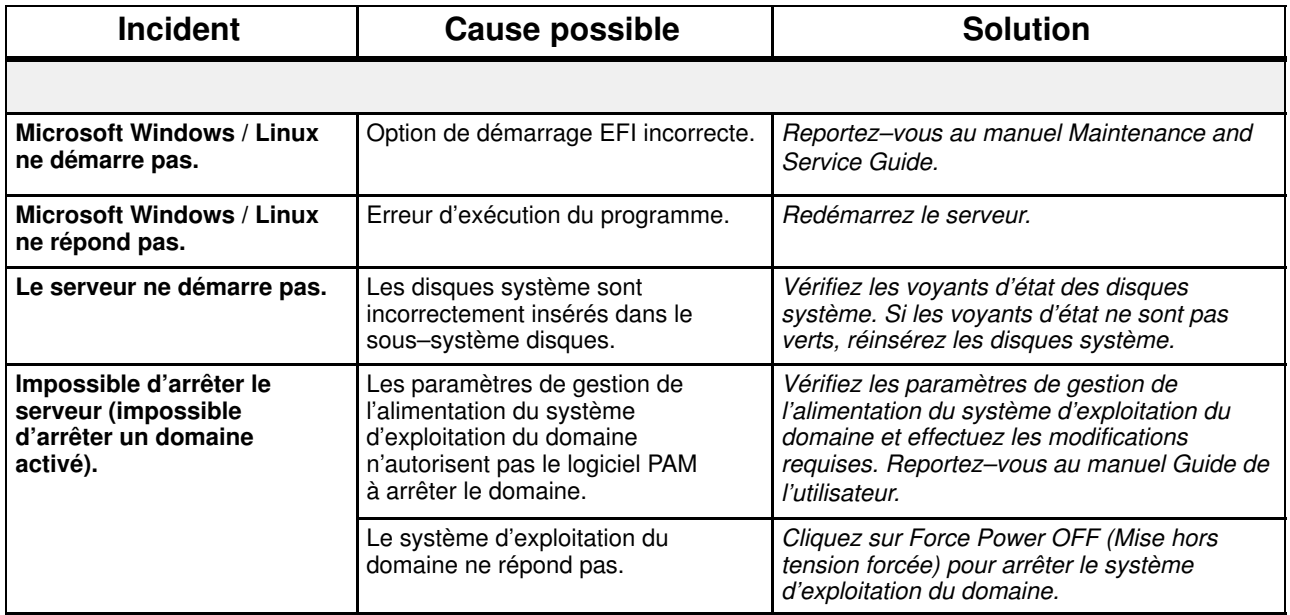

# <span id="page-158-0"></span>Logiciel PAM

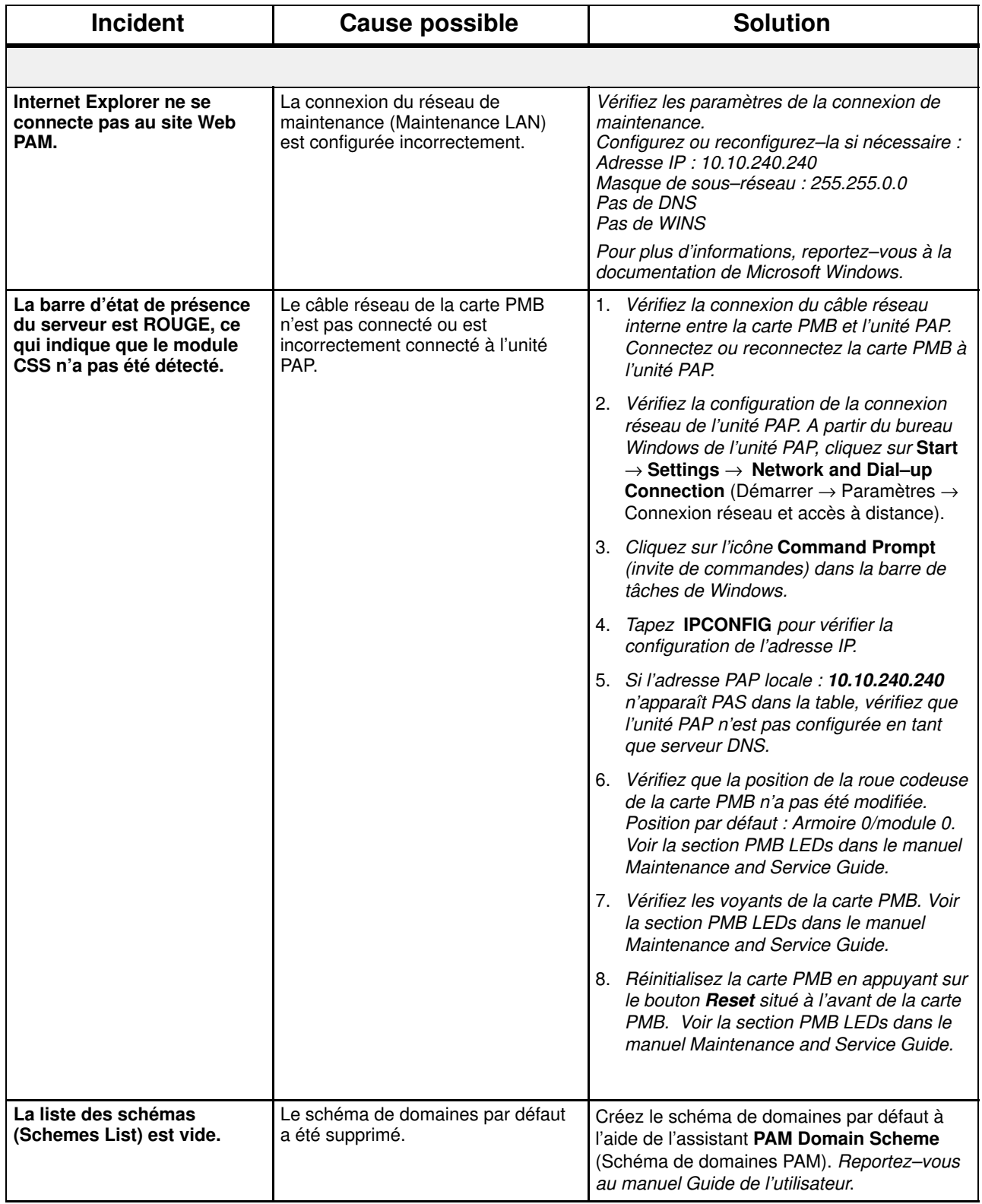

# <span id="page-160-0"></span>Annexe A. Spécifications

- Spécifications du serveur NovaScale 5080/5160, page [A-1](#page-160-0)
- Spécifications du serveur NovaScale 6080/6160, page [A-3](#page-162-0)
- Spécifications du serveur NovaScale 6320, page [A-5](#page-164-0)

## Caractéristiques du serveur NovaScale 5080/5160

Pour obtenir des informations générales sur la préparation du site, consultez le site Web suivant :

http://www.cs.bull.net/aise

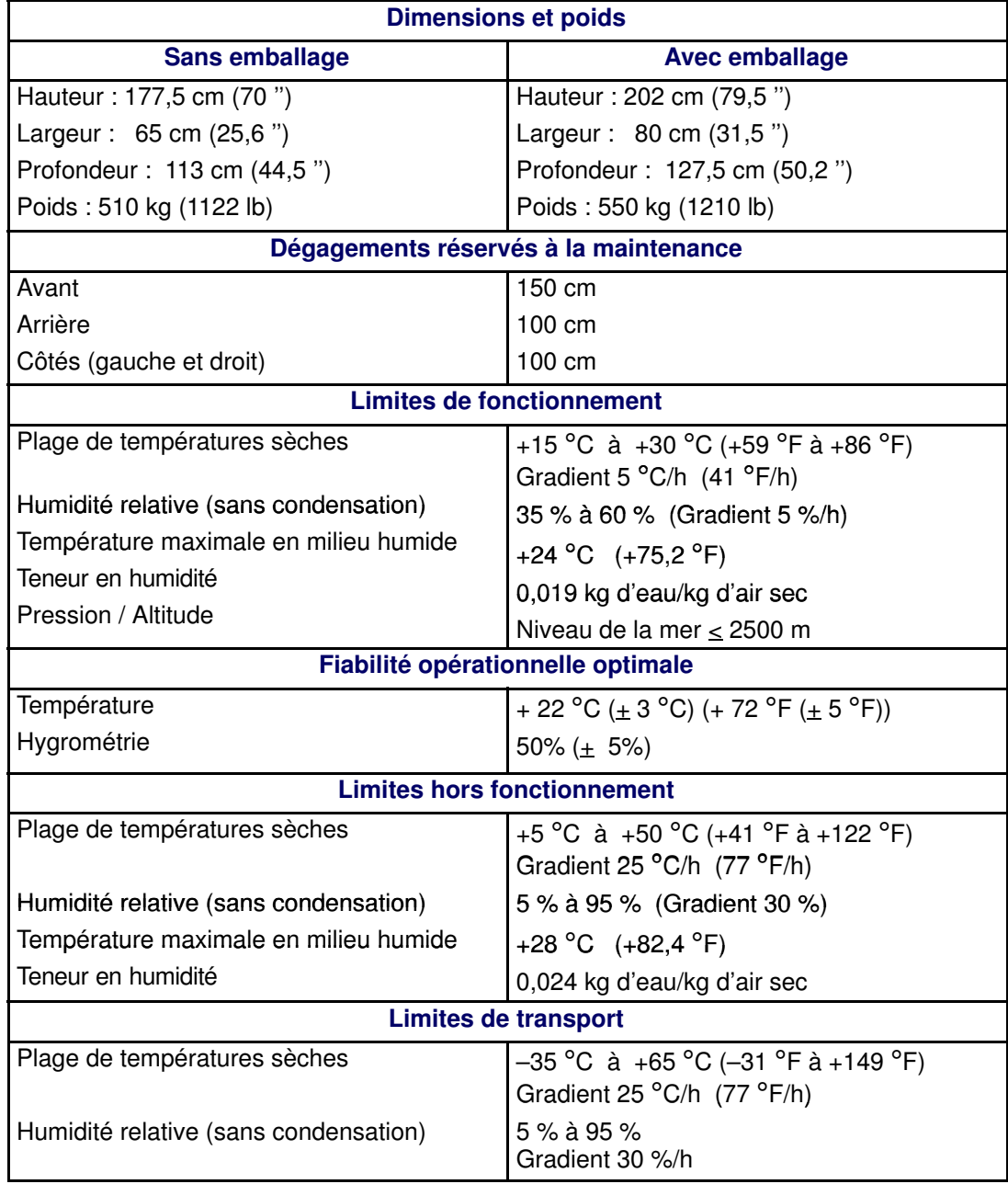

| Puissance acoustique à température ambiante +20 °C (+68 °F)                                                                                                    |                                                                                                    |
|----------------------------------------------------------------------------------------------------|----------------------------------------------------------------------------------------------------|
| Système en fonctionnement                                                                                                    | Système à l'arrêt                                                                                  |
| $Lw(A)$ 6,3 Bel                                                                                                    | $Lw(A)$ 6,1 Bel                                                                                    |
| <b>Câbles d'alimentation</b>                                                                                                    |                                                                                                    |
| CA (20 A)                                                                                                    | 2 par armoire                                                                                      |
| Type de câble                                                                                                    | $3 \times 4$ mm <sup>2</sup> / AWG # 12 (US)                                                       |
| Type de connecteur                                                                                                    | Coupleur C22                                                                                       |
| Les lignes et les borniers électriques doivent impérativement être situés dans<br>le voisinage immédiat du système et être facilement accessibles. Chaque ligne<br>électrique doit être connectée à un tableau électrique séparé et autonome et<br>à un disjoncteur bipolaire.<br>L'unité PDU requiert une longueur de câble supplémentaire de 1,5 mètres<br>pour la connexion à l'intérieur de l'armoire. |                                                                                                    |
| <b>Caractéristiques électriques</b>                                                                                                    |                                                                                                    |
|                                                                                                    | (les éléments électriques sont détectés et réglés automatiquement)                                 |
| Appel de courant                                                                                                    | 29,5 A max. à une entrée de 200 Vca                                                                |
| Consommation électrique                                                                                                    | 3000 VA (par module CSS entier)<br>1500 VA (par unité PDU)                                         |
| Dissipation thermique                                                                                                    | 2700 W / 9250 BTU<br>(par module CSS entier)<br>1300 W / 4610 BTU<br>(par bloc d'alimentation PDU) |
| <b>Europe</b>                                                                                                    |                                                                                                    |
| Tension nominale                                                                                                    | 230 Vca (Phase / Neutre)                                                                           |
| Plage de tensions                                                                                                    | 207-244 Vca                                                                                        |
| Fréquence                                                                                                    | 50 Hz $\pm$ 1 %                                                                                    |
| <b>Etats-Unis d'Amérique</b>                                                                                                    |                                                                                                    |
| Tension nominale                                                                                                    | 208 Vca (Phase / Neutre)                                                                           |
| Plage de tensions                                                                                                    | 182-229 Vca                                                                                        |
| Fréquence                                                                                                    | 60 Hz $\pm$ 0,3%                                                                                   |
| <b>Japon</b>                                                                                                    |                                                                                                    |
| Tension nominale                                                                                                    | 200 Vca (Phase / Neutre)                                                                           |
| Plage de tensions                                                                                                    | 188-212 Vca                                                                                        |
| Fréquence                                                                                                    | 60 Hz $\pm$ 0,2%                                                                                   |
| <b>Brésil</b>                                                                                                    |                                                                                                    |
| Tension nominale                                                                                                    | 220 Vca (Phase / Neutre)                                                                           |
| Plage de tensions                                                                                                    | 212-231 Vca                                                                                        |
| Fréquence                                                                                                    | 60 Hz $\pm$ 2 %                                                                                    |
| <b>Protection par disjoncteur</b>                                                                                                    |                                                                                                    |
| Module CSS - alimentation secteur<br>Courant de démarrage maximal                                                                                                    | 20 A courbe C<br>210 A / par quart de période                                                      |
| Bloc d'alimentation PDU - alimentation sec-<br>teur<br>Courant de démarrage maximal                                                                                                    | 20 A courbe C<br>210 A / par quart de période                                                      |

Tableau 9. Spécifications du serveur NovaScale 5080/5160

## <span id="page-162-0"></span>Caractéristiques du serveur NovaScale 6080/6160

Pour obtenir des informations générales sur la préparation du site, consultez le site Web suivant : http://www.cs.bull.net/aise

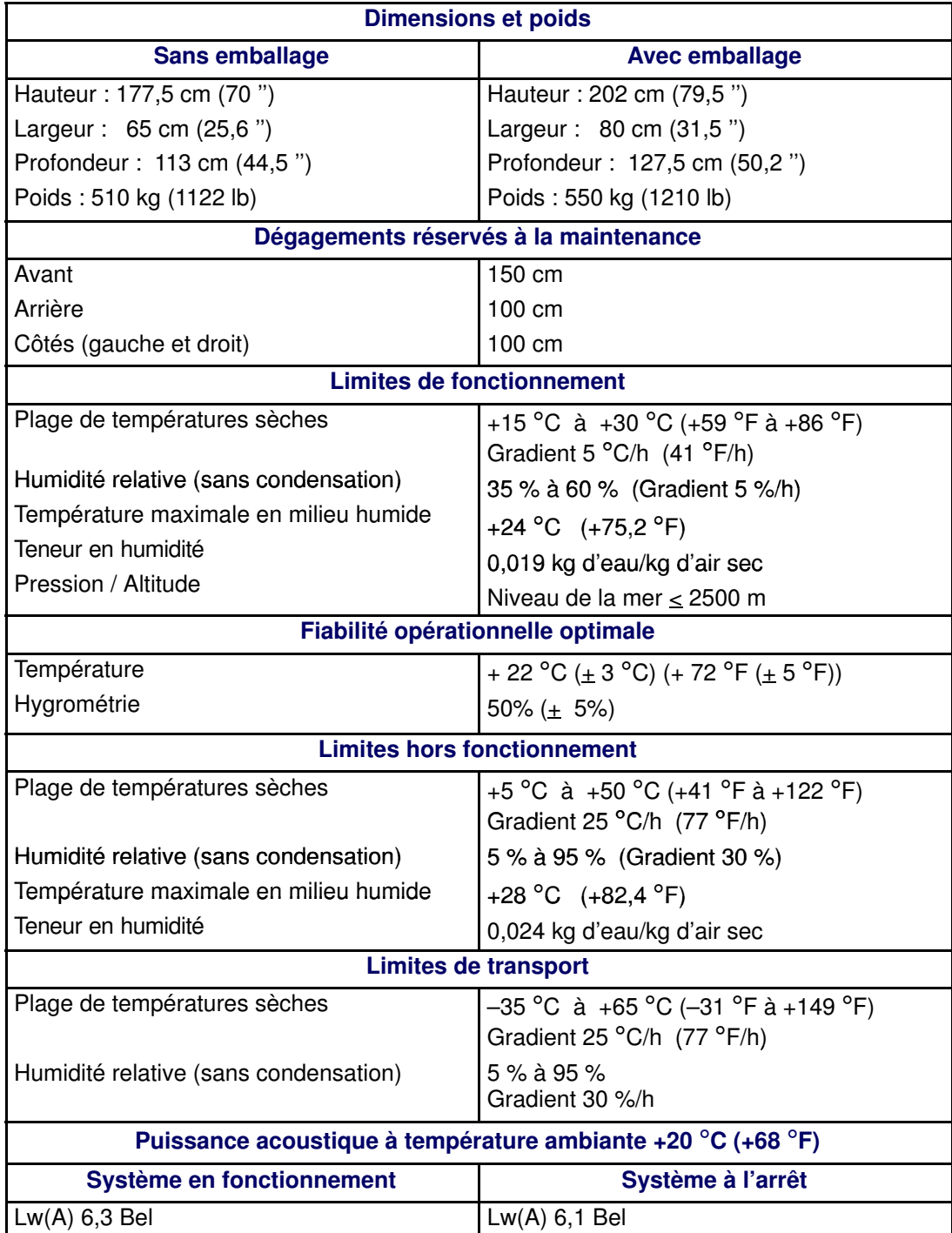

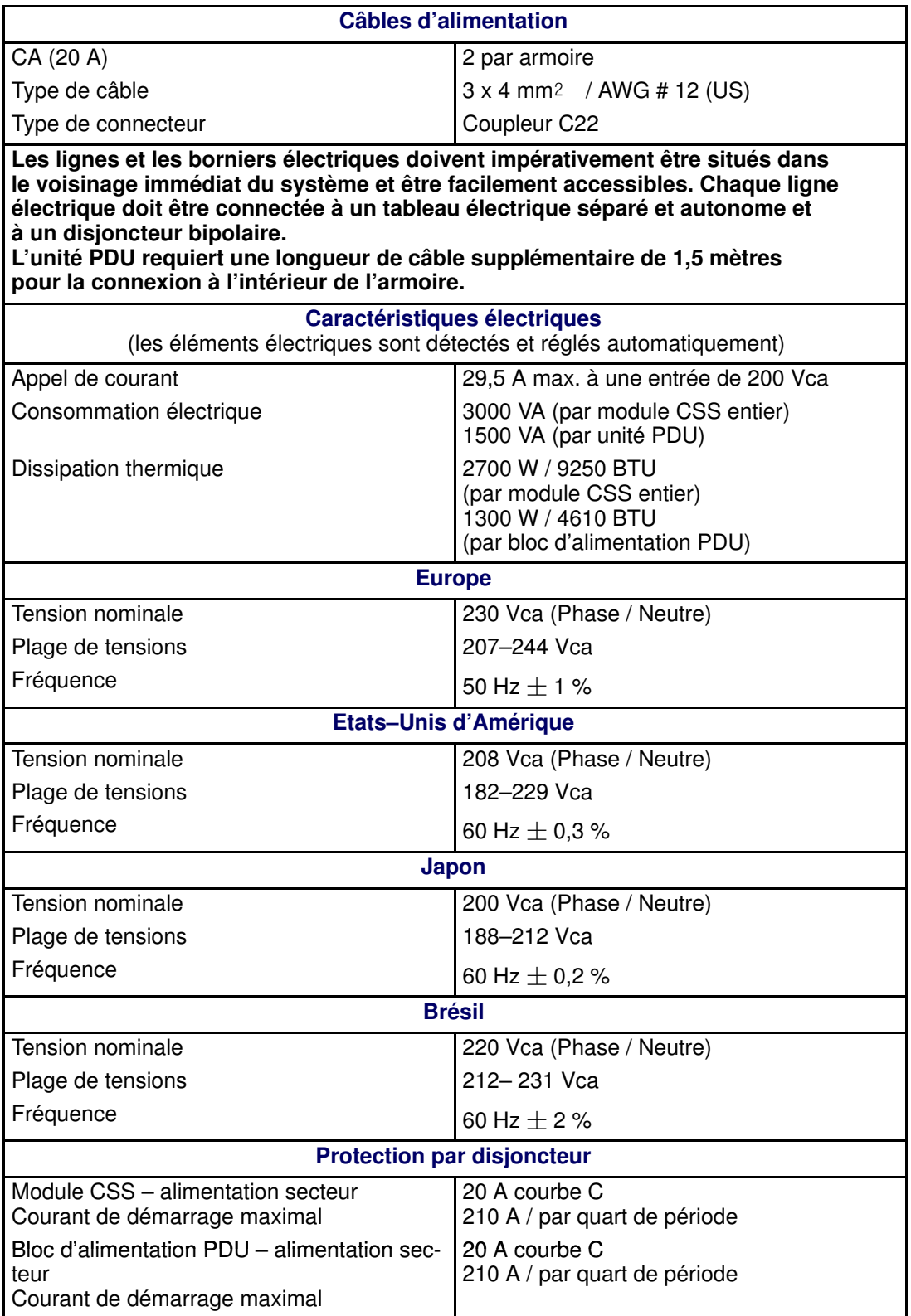

Tableau 10. Spécifications du serveur NovaScale 6080/6160

## <span id="page-164-0"></span>Caractéristiques du serveur NovaScale 6320

Pour obtenir des informations générales sur la préparation du site, consultez le site Web suivant : http://www.cs.bull.net/aise

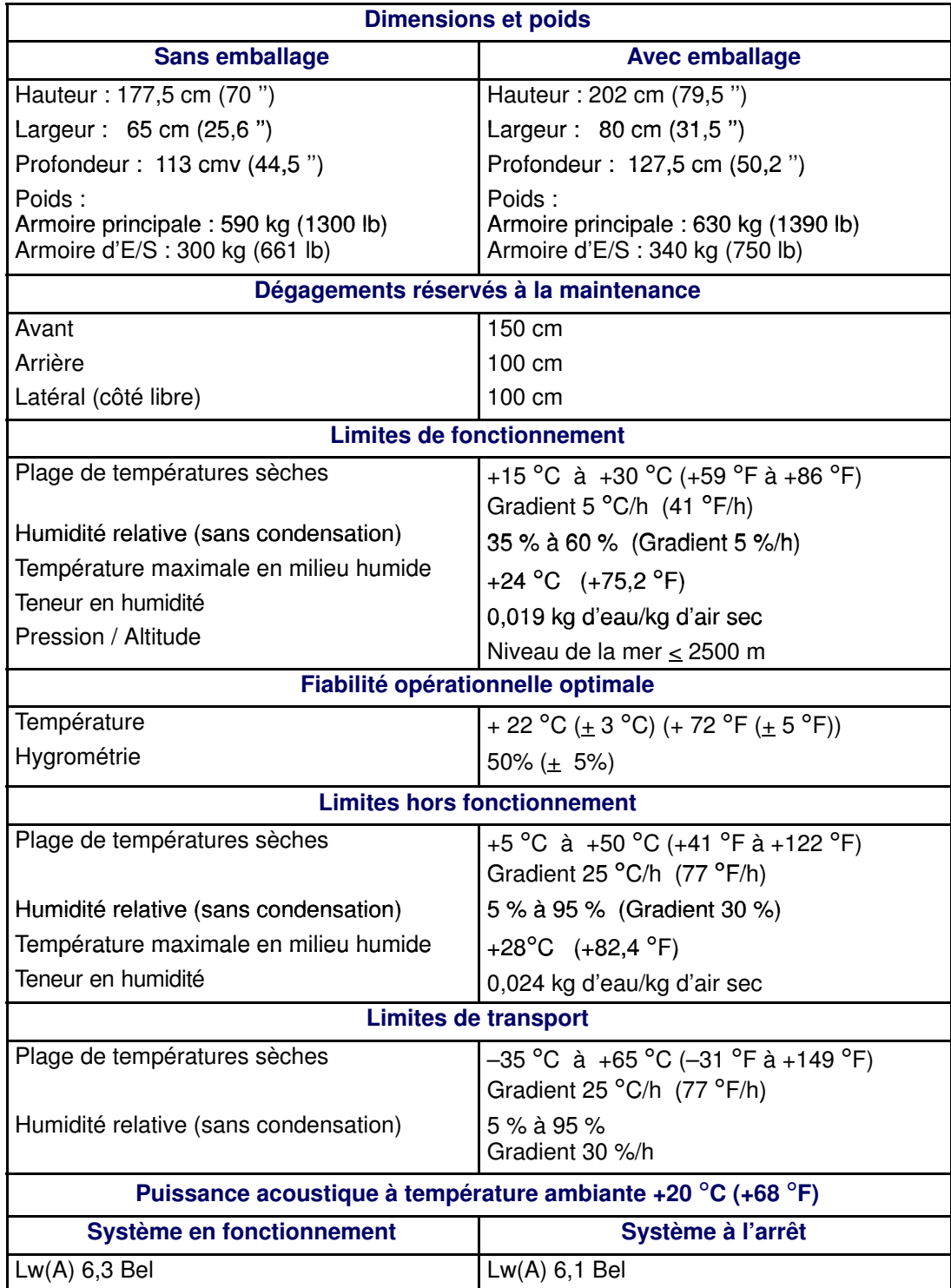

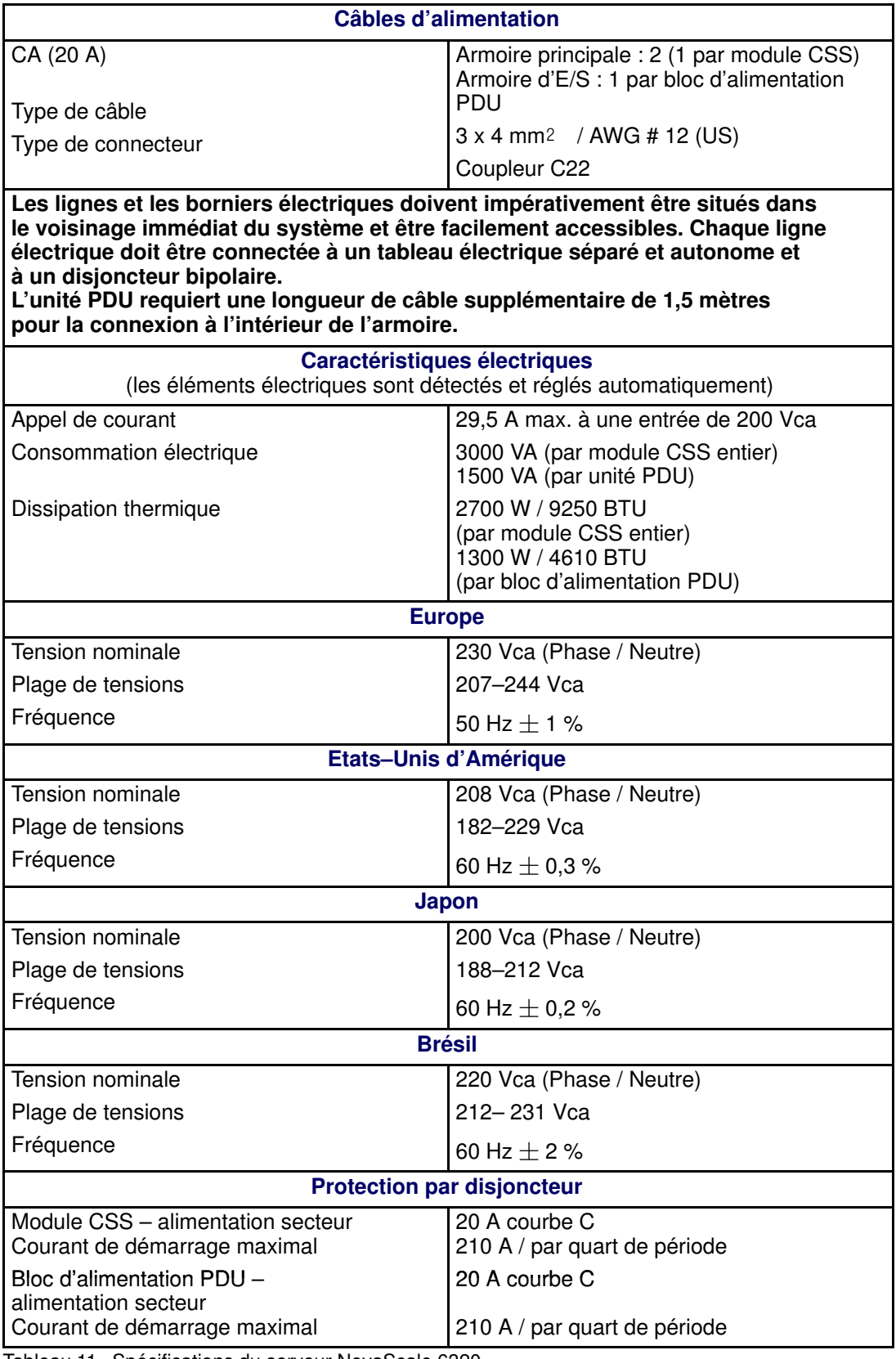

Tableau 11. Spécifications du serveur NovaScale 6320

## Annexe B. Tableaux de conversion, de correspondance des claviers et des règles d'écriture

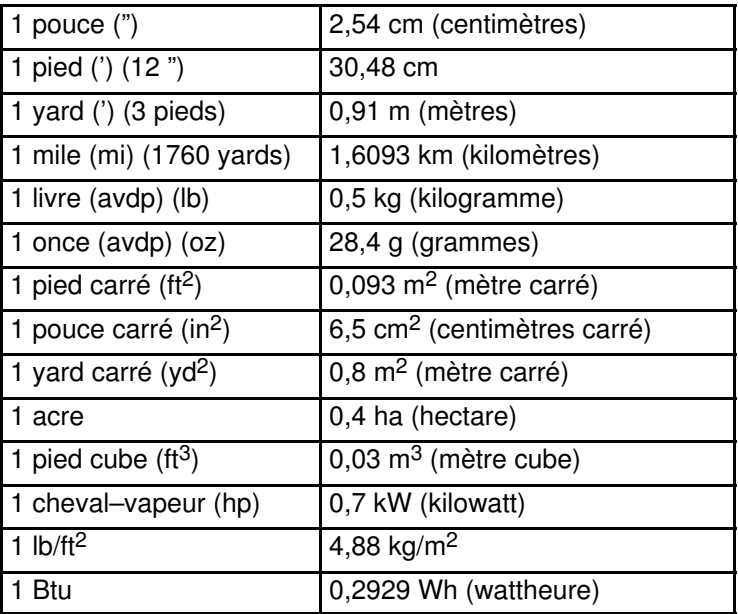

### Système anglo–saxon à système métrique

Tableau 12. Tableau de conversion : système anglo–saxon / système métrique

#### Système métrique à système anglo–saxon

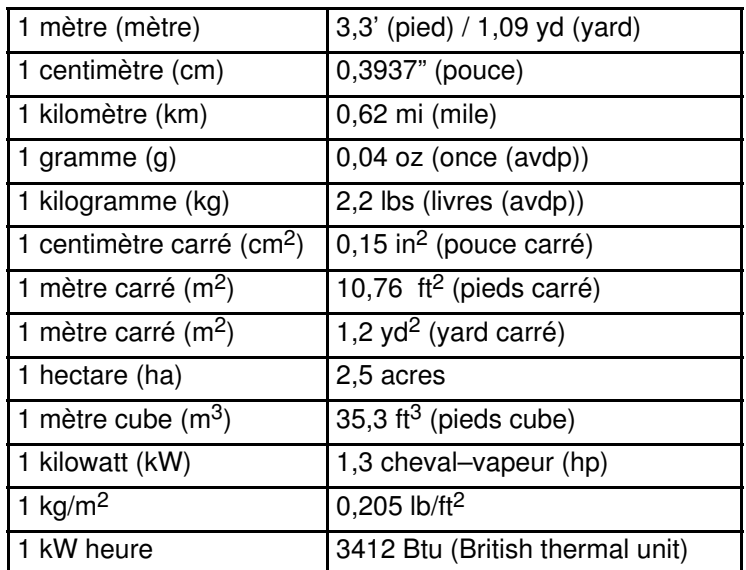

Tableau 13. Tableau de conversion : système métrique / système anglo–saxon

### Conversion de degrés Celsius en degrés Fahrenheit

Multipliez la température Celsius par 9, divisez par 5 et ajoutez 32 :  $(^{\circ}C \times 9/5) + 32 = ^{\circ}F$ 

### Conversion de degrés Fahrenheit en degrés Celsius

Soustrayez 32 degrés de la température Fahrenheit, multipliez par 5 et divisez par 9 :  $(^{\circ}F - 32) \times 5/9 = ^{\circ}C$ 

## Table de correspondance des claviers AZERTY/QWERTY

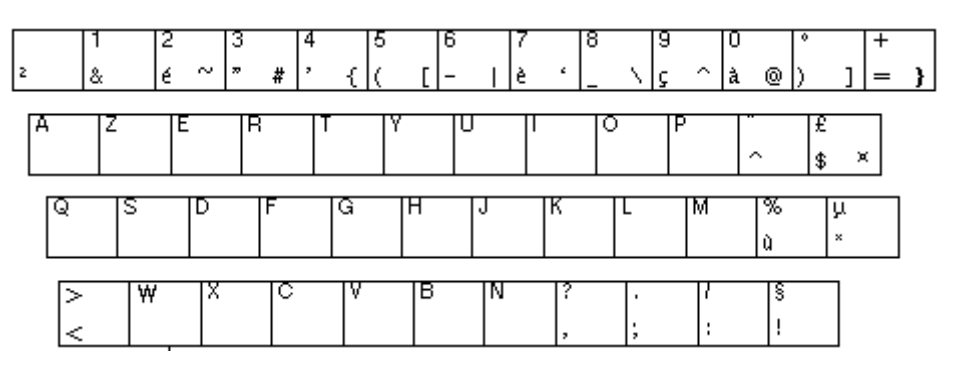

Figure 90. Clavier AZERTY

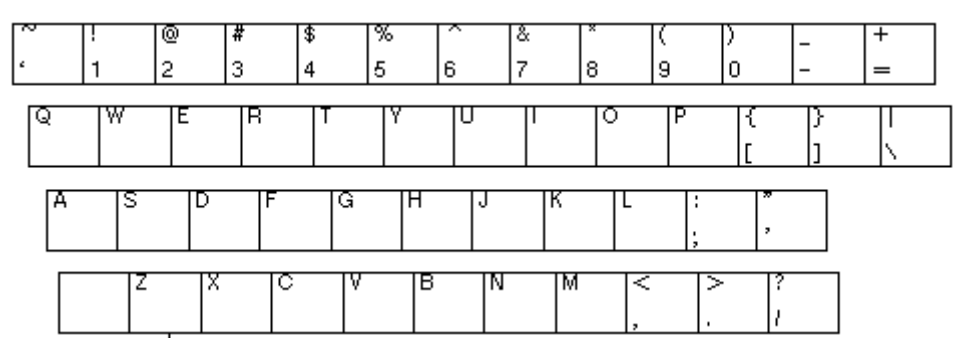

Figure 91. Clavier QWERTY

# Règles d'écriture PAM

### Caractères non valides

Le tableau suivant dresse la liste des caractères non valides dans les identificateurs PAM.

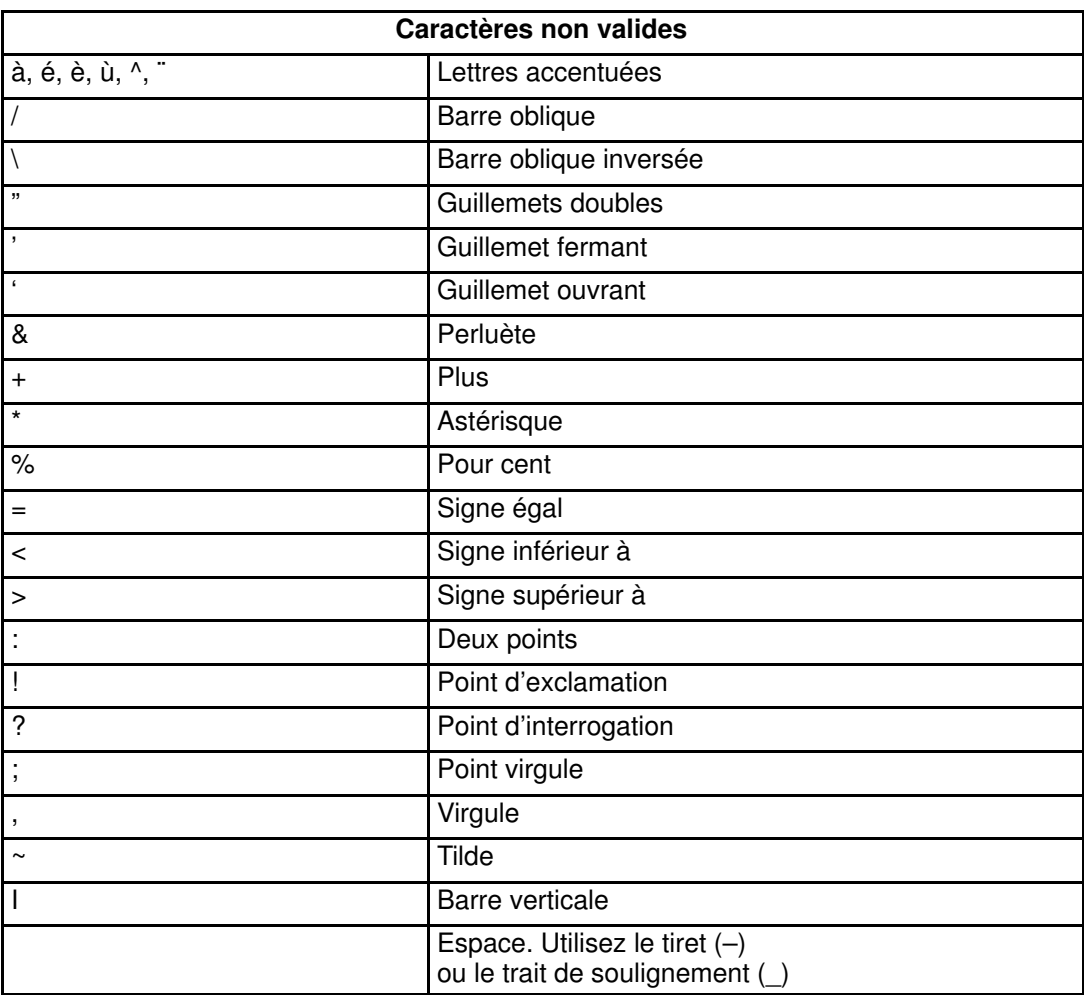

Tableau 14. Caractères non valides dans le logiciel PAM

## Longueur des chaînes

Le tableau suivant énumère la longueur autorisée des chaînes.

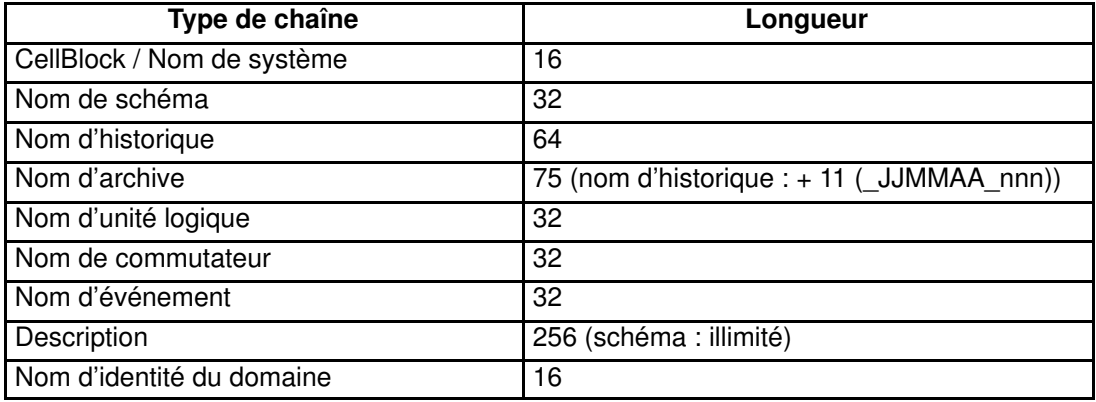

Tableau 15. Règles de longueur des chaînes

### Clés de registre

Le logiciel PAM obtient les chemins des fichiers grâce à 2 clés de registre :

#### • ReleaseRoot :

Comporte les chemins d'accès aux fichiers d'application PAP (notamment DLL, pages Web, modèles).

Vous pouvez installer deux versions du logiciel PAM sur la même machine et utiliser l'une ou l'autre indifféremment. En effet, chaque nouvelle version est installée dans un nouveau répertoire.

#### • SiteRoot :

Comporte les chemins d'accès aux fichiers de données du site. Les données du site restent valides même après l'installation d'une nouvelle version du logiciel PAM.

Généralement, les clés de registre se trouvent dans le répertoire suivant : HKEY\_LOCAL\_MACHINE\SOFTWARE\BULL\PAM

# Annexe C. Schémas de câblage

Cette annexe illustre de façon complémentaire les procédures de câblage des serveurs. Elle comporte les sections suivantes :

- [Section I Schémas de câblage des serveurs NovaScale 5080/5160, page C-2](#page-173-0)
- [Section II Schémas de câblage du serveur NovaScale 6080/6160, page C-19](#page-190-0)
- [Section III Schémas de câblage du serveur NovaScale 6320, page C-36](#page-207-0)

## <span id="page-173-0"></span>Section I – Schémas de câblage du serveur NovaScale 5080/5160

- Câbles logiques de la console, page [C-3](#page-174-0)
- Commutateur KVM, page [C-4](#page-175-0)
- Carte IOR, page [C-6](#page-177-0)
- Unité PAP, page [C-8](#page-179-0)
- ▶ Sous–système disques (SJ–0812 SCSI JBOD), page [C-10](#page-181-0)
- Sous–système disques (SR–0812 SCSI RAID), page [C-11](#page-182-0)
- Sous–système disques (FDA 1x00 FC), page [C-12](#page-183-0)
- Sous–système disques d'extension (FDA 1x00 FC FDA 1x00 FC), page [C-13](#page-184-0)
- Câbles logiques PMB, page [C-14](#page-185-0)
- Câbles logiques du concentrateur Ethernet, page [C-15](#page-186-0)
- Câbles du modem, page [C-16](#page-187-0)
- Câbles d'alimentation (bloc d'alimentation PDU), page [C-17](#page-188-0)

## <span id="page-174-0"></span>Console intégrée

#### Console escamotable

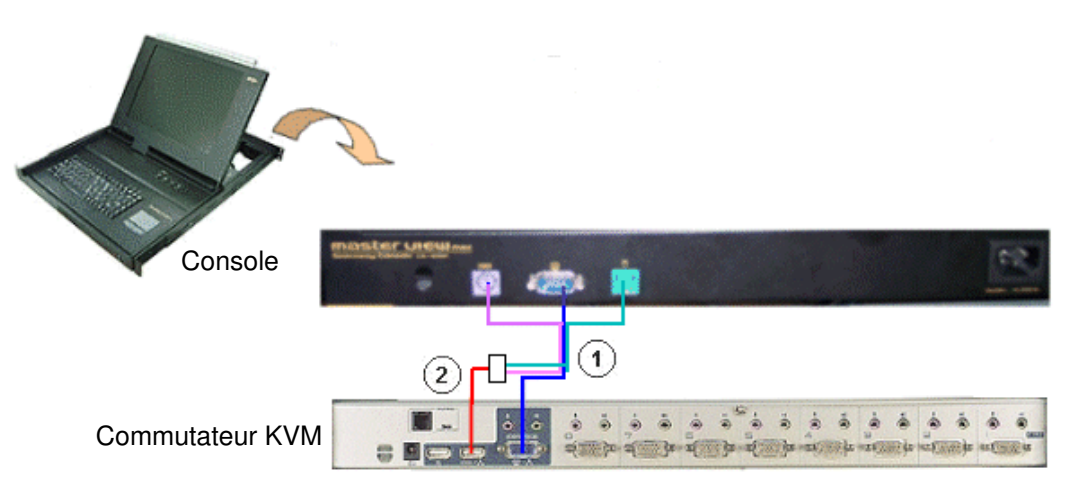

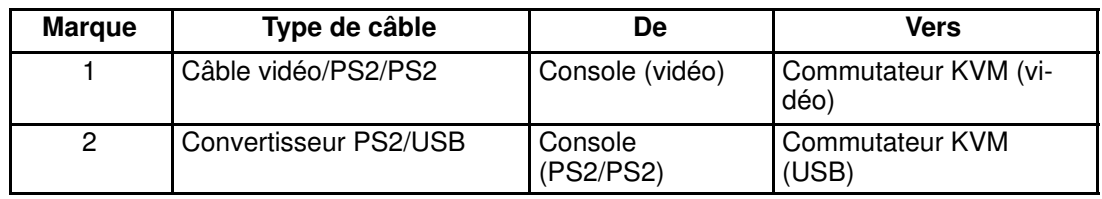

Figure 92. Schéma de câblage logique de la console escamotable

#### Tiroir de la console

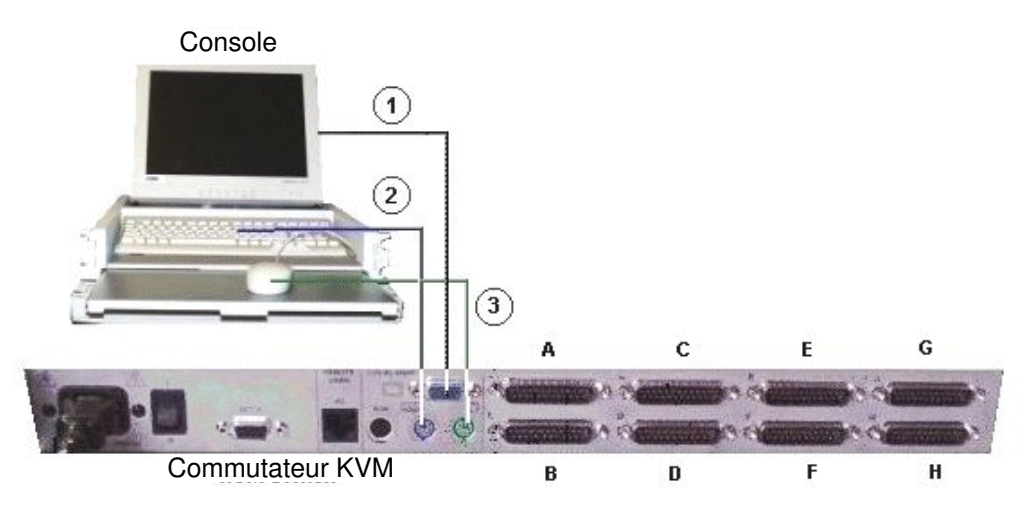

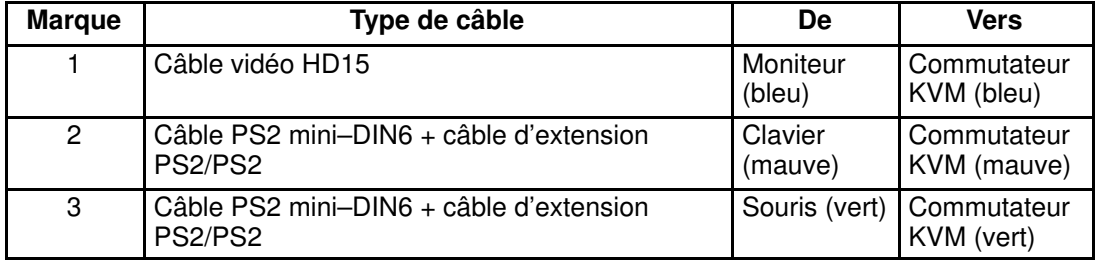

Figure 93. Schéma de câblage logique du tiroir de la console

### <span id="page-175-0"></span>Commutateur KVM

Commutateur KVM 8 ports Aten

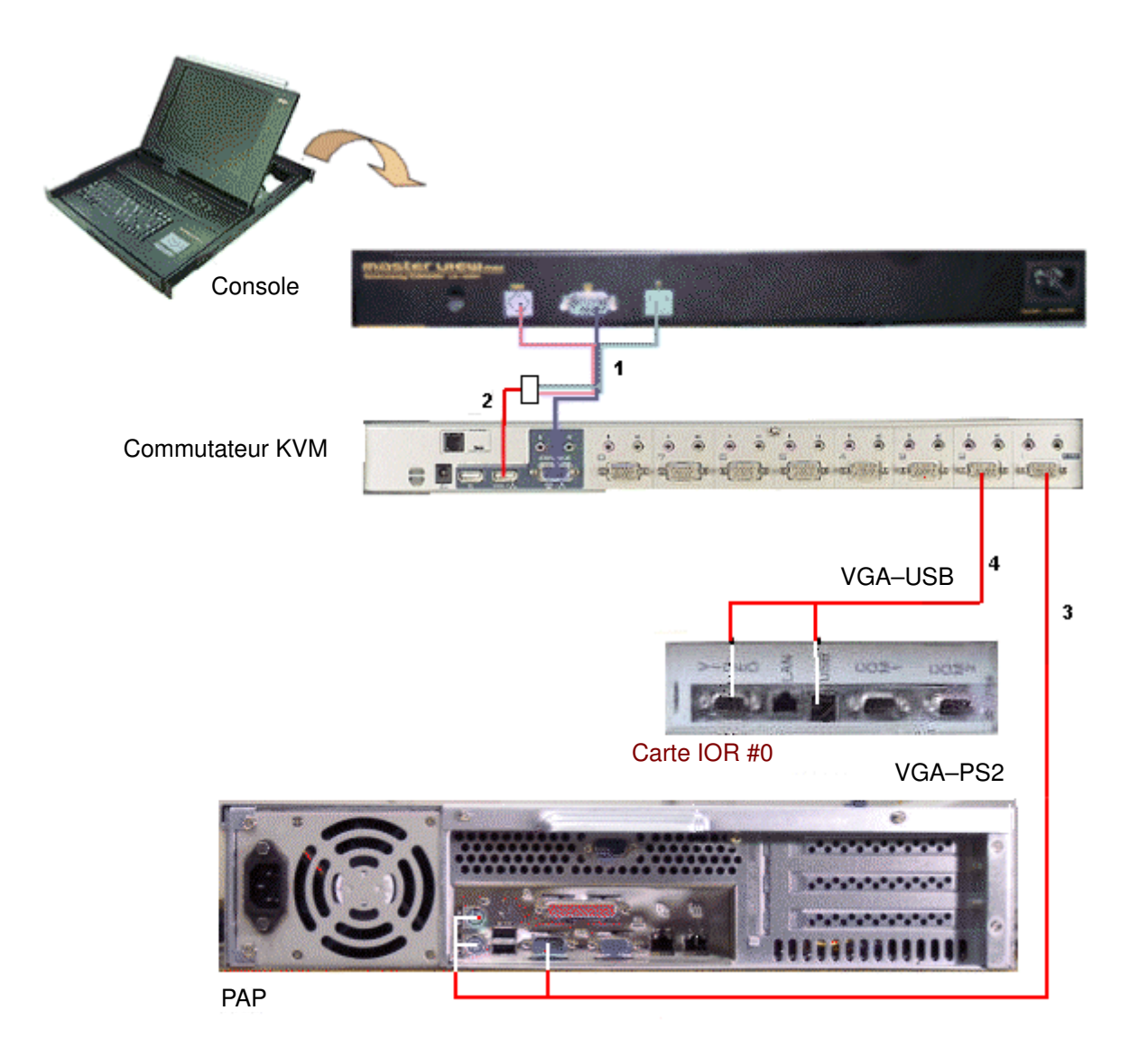

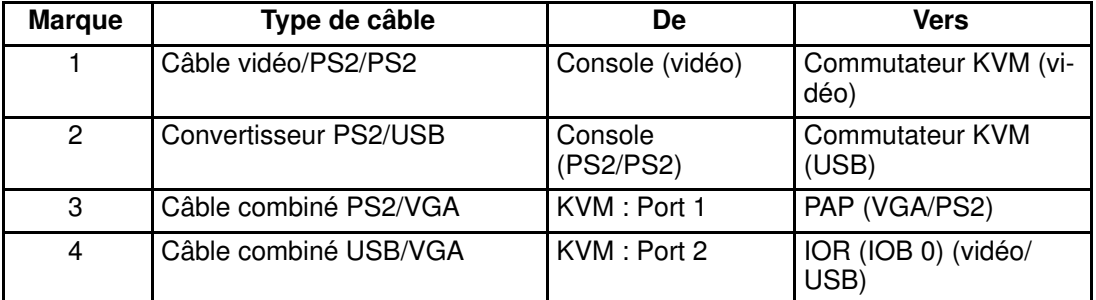

Figure 94. Schéma de câblage logique du commutateur KVM 8 ports (exemple 1)

### Commutateur KVM 8 ports Avocent

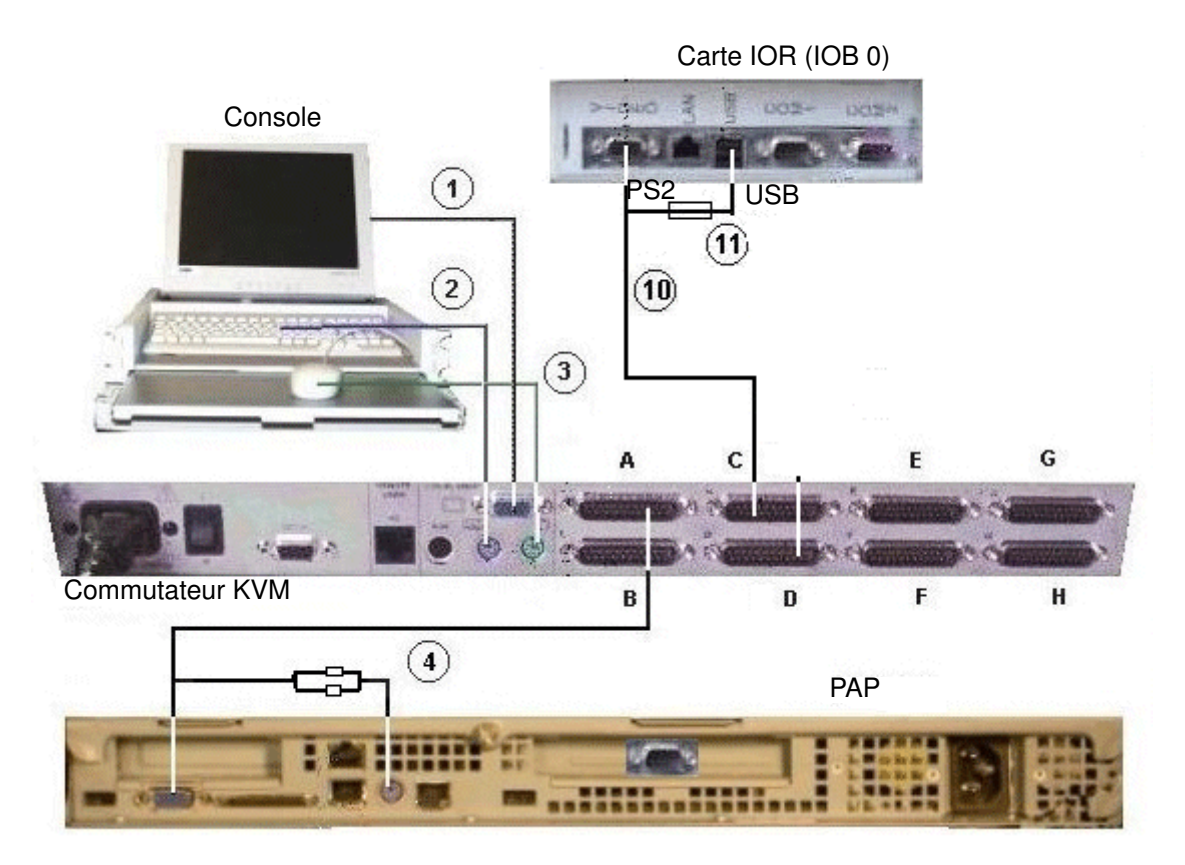

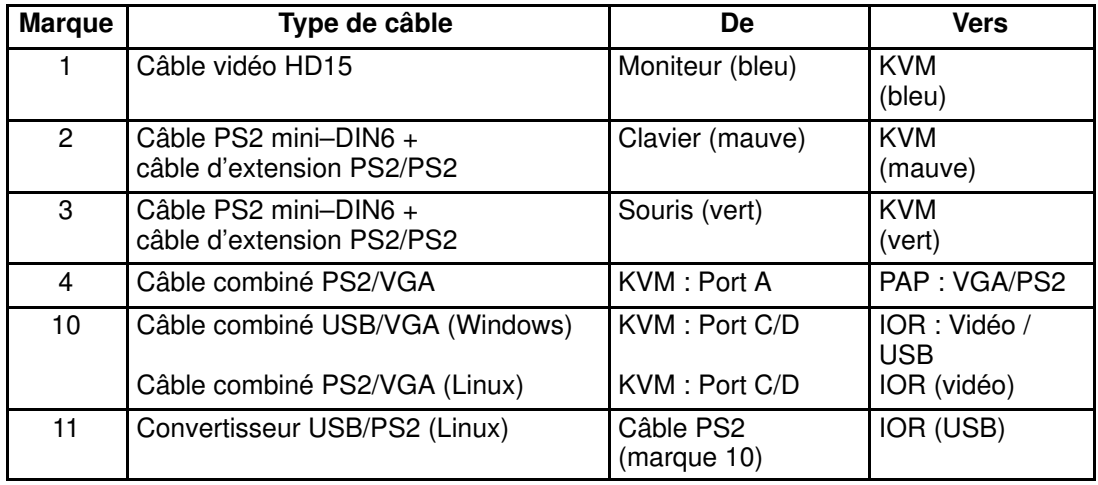

Figure 95. Schéma de câblage logique du commutateur KVM 8 ports (exemple 2)

## <span id="page-177-0"></span>Carte IOR

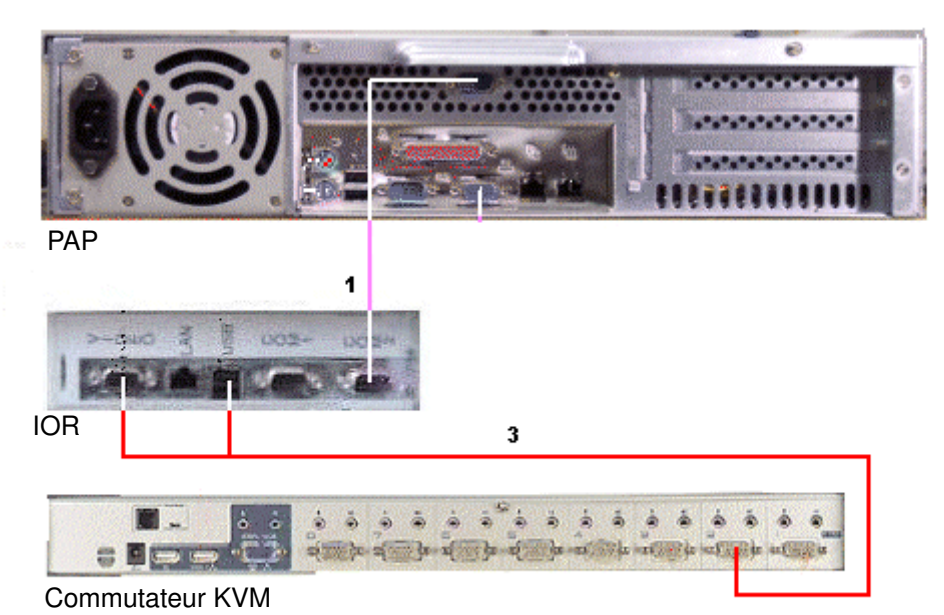

Carte IOR – Unité PAP 2U – Commutateur KVM 8 ports Aten

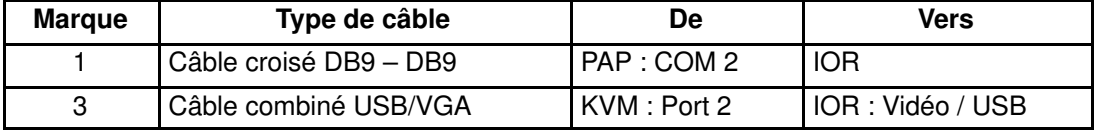

Figure 96. Schéma de câblage logique de la carte IOR (exemple 1)

### Carte IOR – Unité PAP 1U – Commutateur KVM 8 ports Avocent

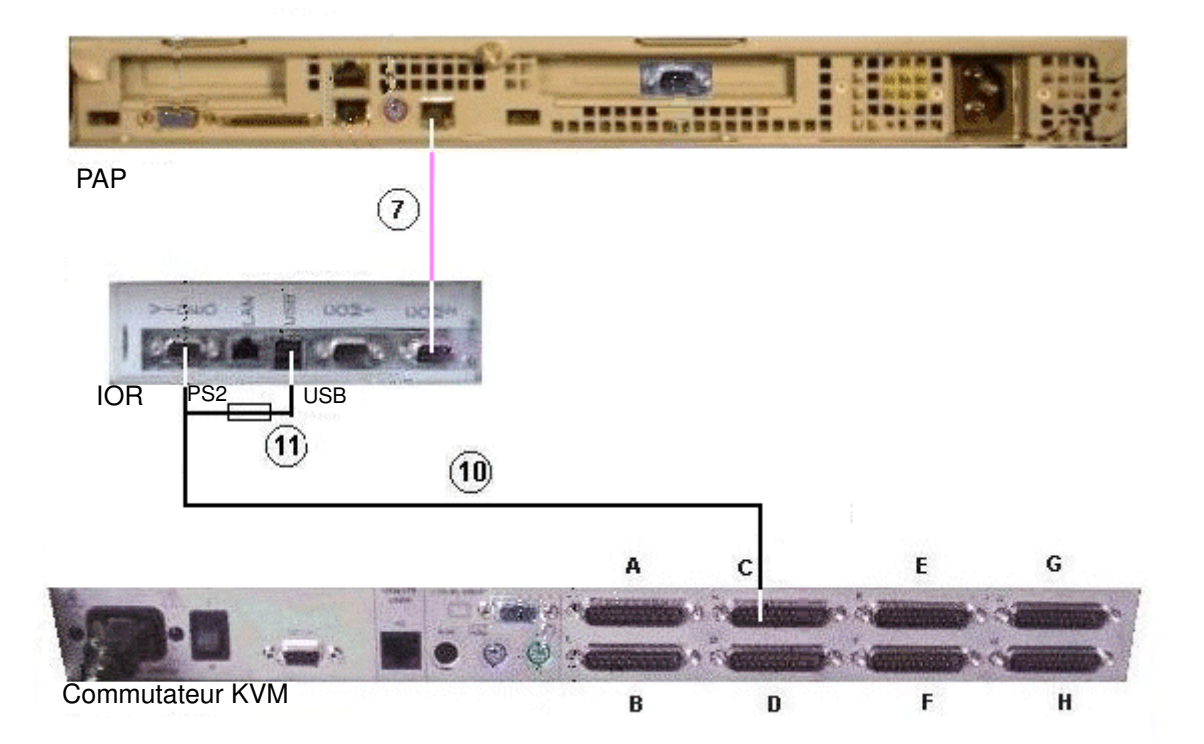

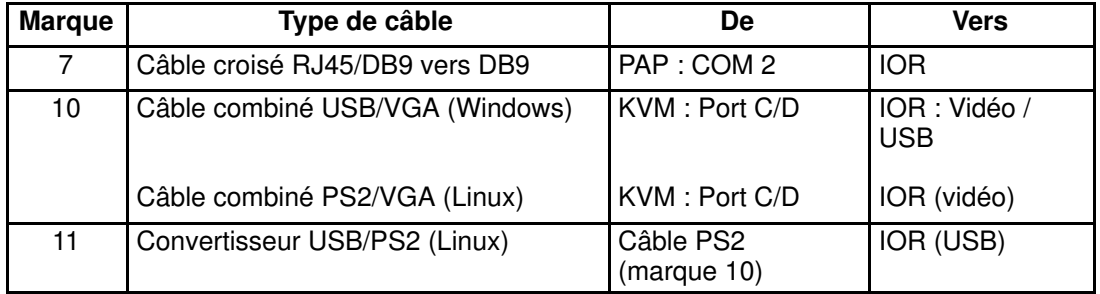

Figure 97. Schéma de câblage logique de la carte IOR (exemple 2)

### <span id="page-179-0"></span>Unité PAP

### Unité PAP 2U

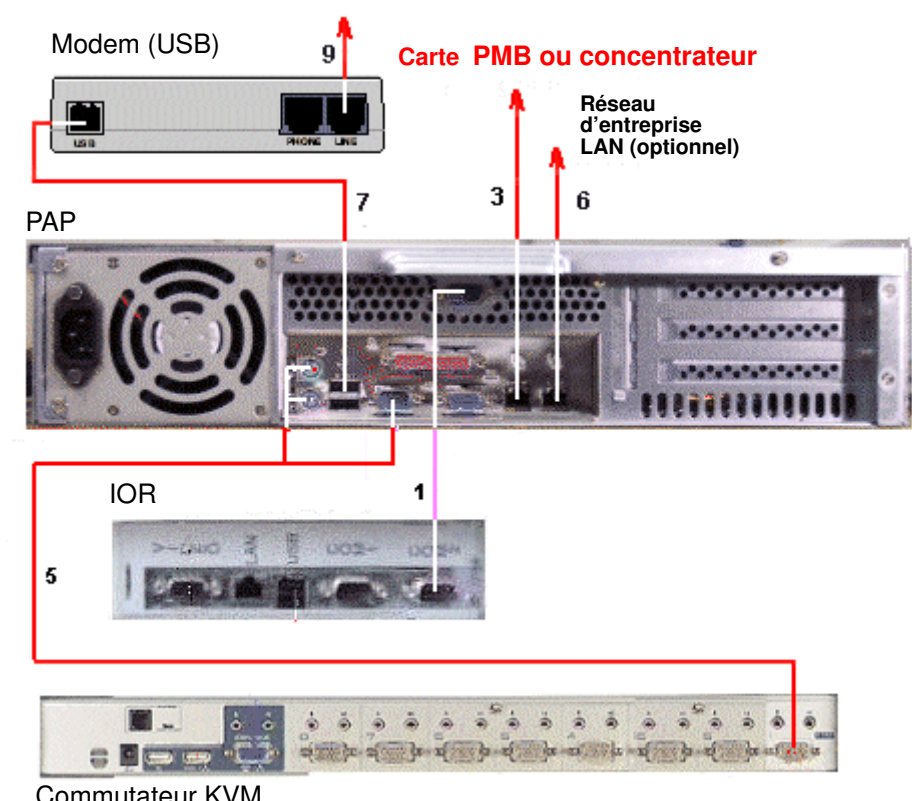

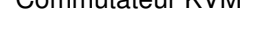

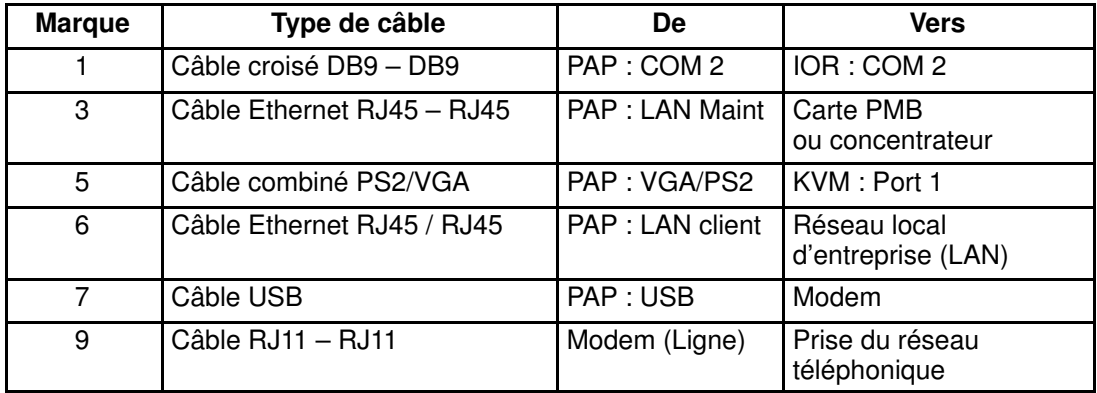

Figure 98. Schéma de câblage logique de l'unité PAP (exemple 1)
#### Unité PAP 1U

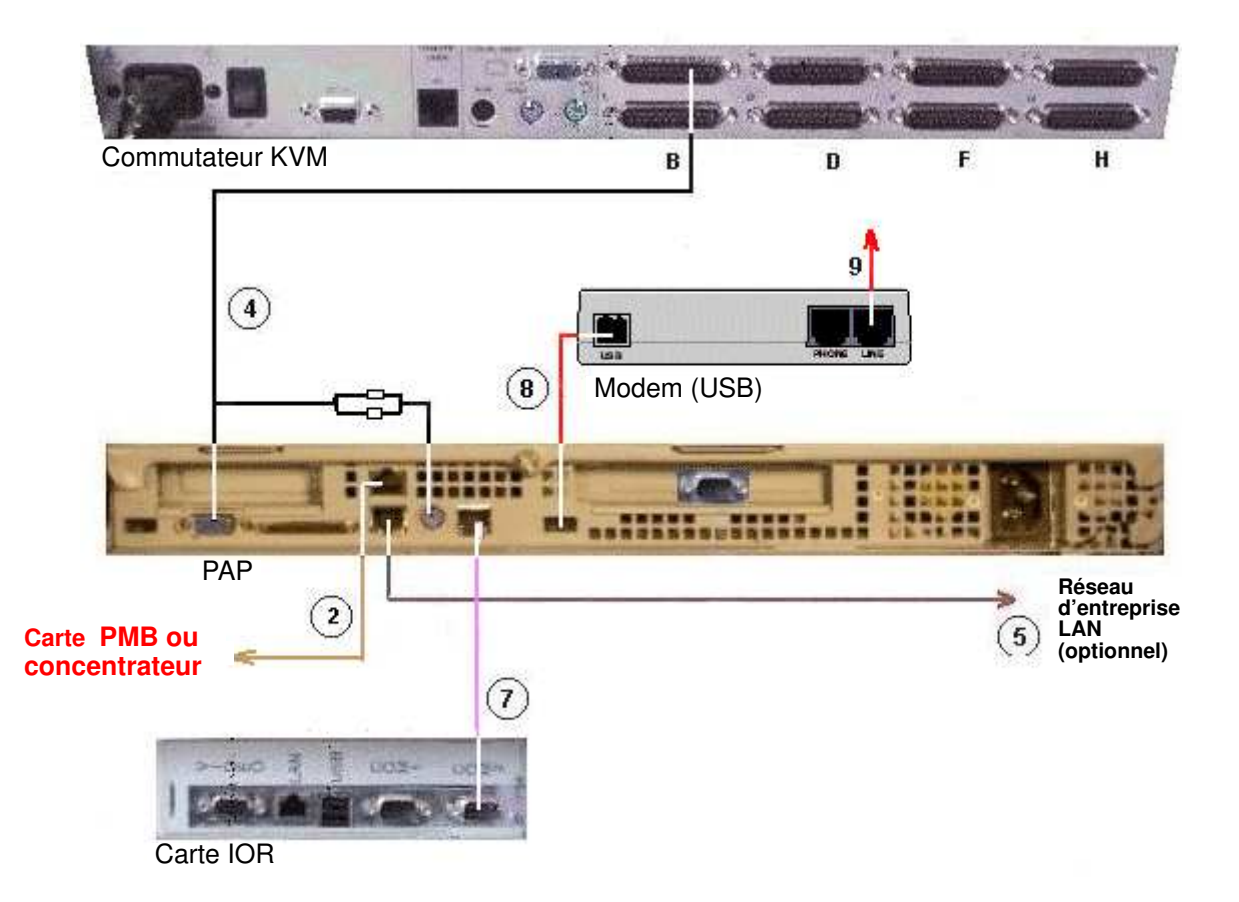

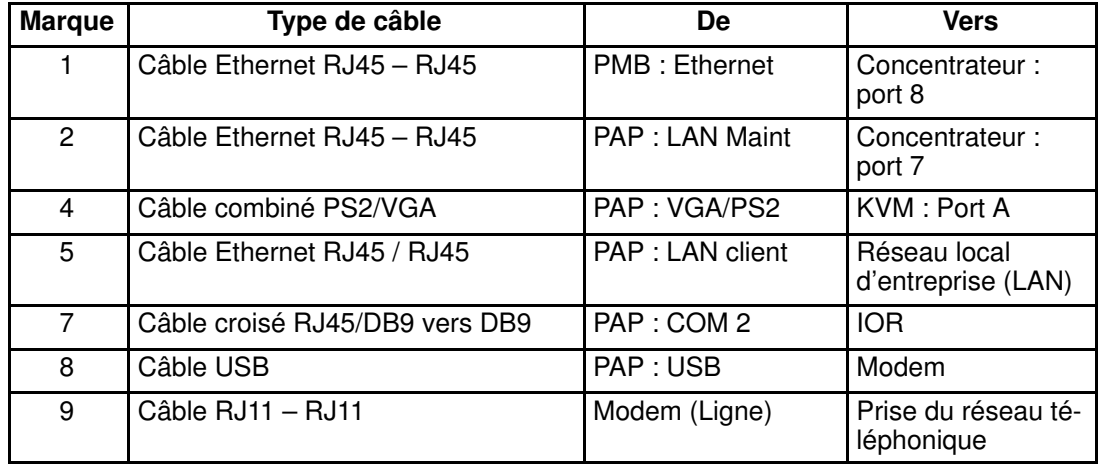

Figure 99. Schéma de câblage logique de l'unité PAP (exemple 2)

# Sous–système disques (SJ–0812 SCSI JBOD)

S/S disques

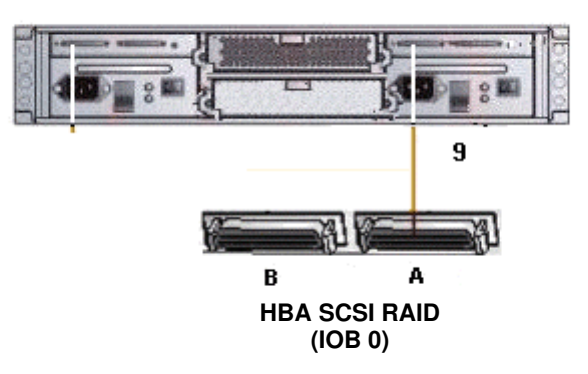

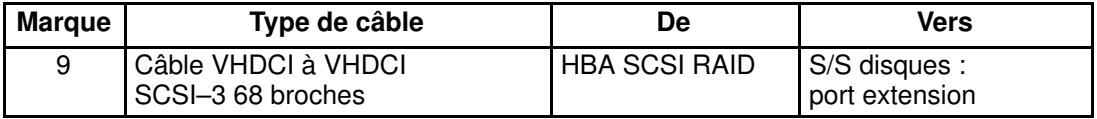

Figure 100. Schéma de câblage logique du sous–système disques SJ–0812 SCSI JBOD

## Sous–système disques (SR–0812 SCSI RAID)

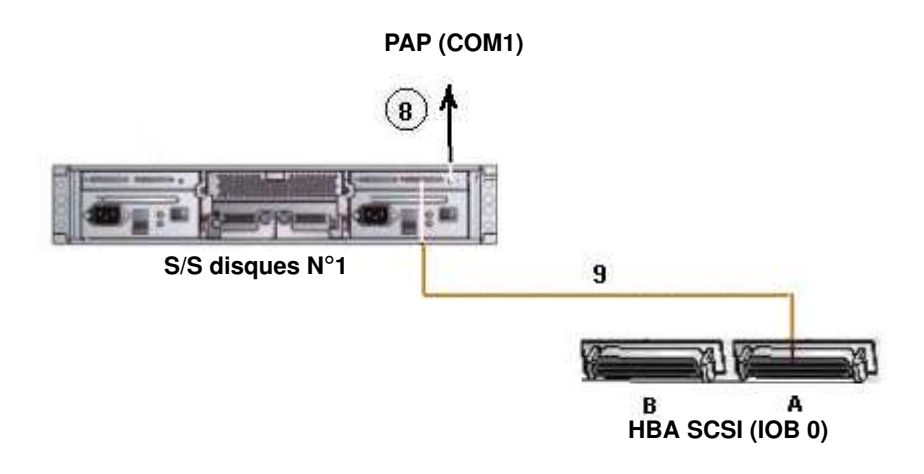

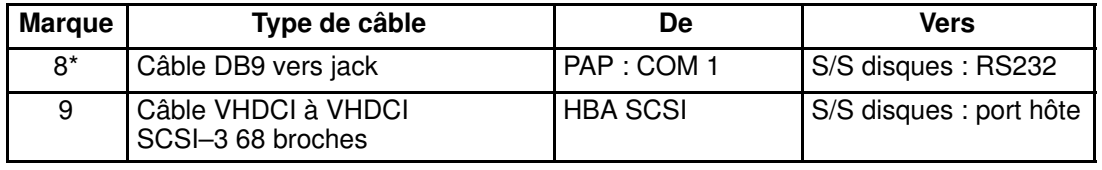

\*Câble optionnel pour configurer le S/S disques.

Figure 101. Schéma de câblage logique du sous–système disques SR–0812 SCSI RAID

### Sous–système disques d'extension (SR–0812 SCSI RAID – SJ–0812 SCSI JBOD)

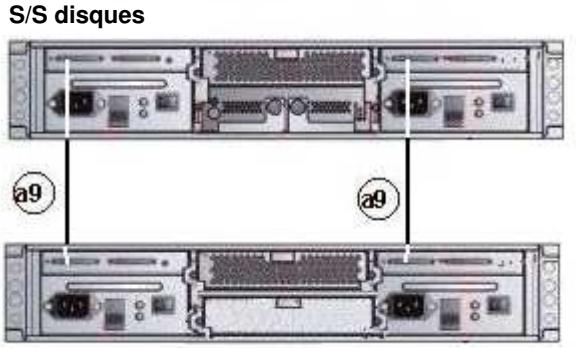

S/S disques d'extension (optionnel)

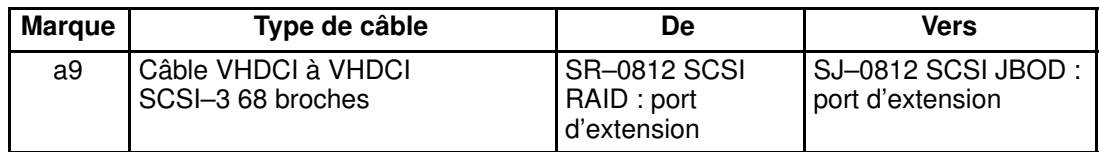

Figure 102. Schéma de câblage logique du sous–système disques d'extension SJ–0812 SCSI JBOD

# Sous–système disques (FDA 1x00 FC)

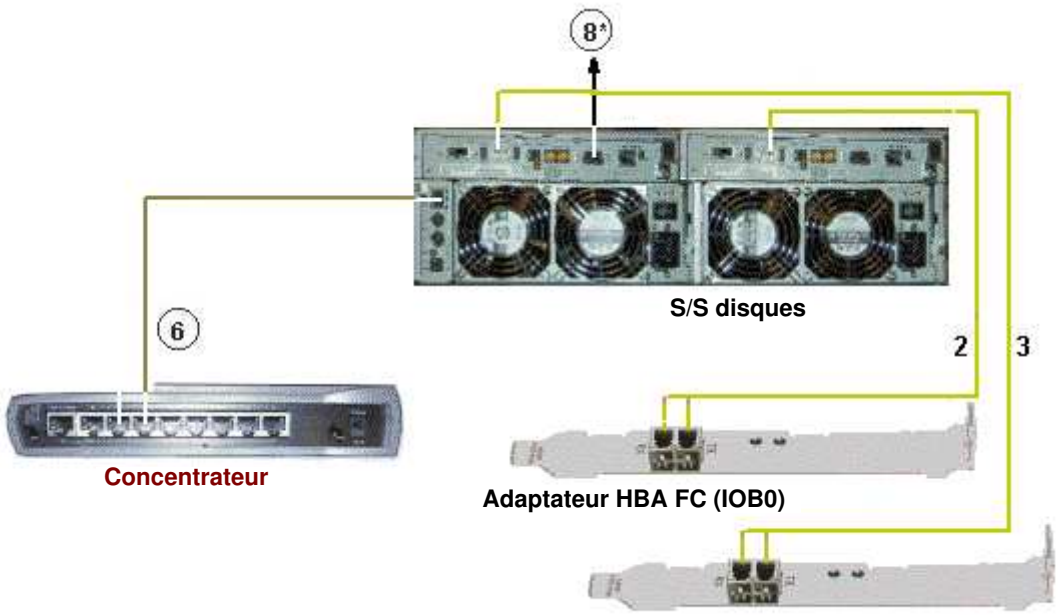

Adaptateur HBA FC (IOB1)

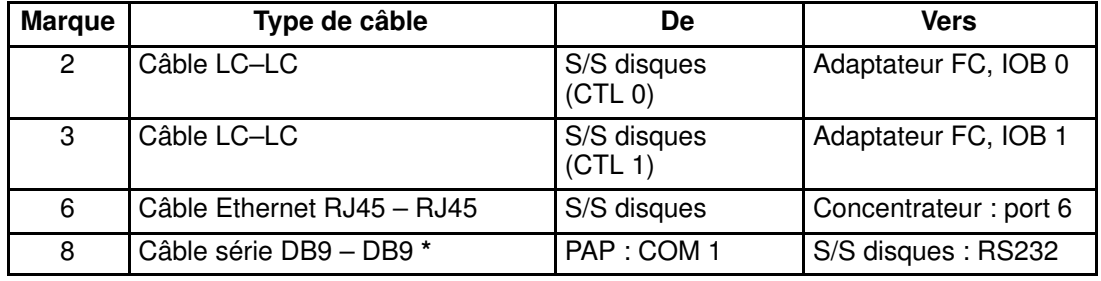

\* Câble optionnel pour configurer le S/S disques

Figure 103. Schéma de câblage logique du sous–système disques FDA 1x00 FC

## Sous–système disques d'extension (FDA 1x00 FC – FDA 1x00 FC)

**UNE STYL** 1  $\circled{2}$  $\overline{\mathbf{2}}$ 冒回 **EMPLES AND** 潼 W **COLAR** 36 團

S/S disques d'extension

S/S disques

| <b>Marque</b> | Type de câble          | De          | Vers                       |
|---------------|------------------------|-------------|----------------------------|
|               | Câble HSSDC-HSSDC      | S/S disques | S/S disques<br>d'extension |
|               | Câble de diagnostic DE | S/S disques | S/S disques<br>d'extension |

Figure 104. Schéma de câblage logique des sous–systèmes disques FDA 1x00 FC – FDA 1x00 FC

## Carte PMB

### Unité PAP 1U

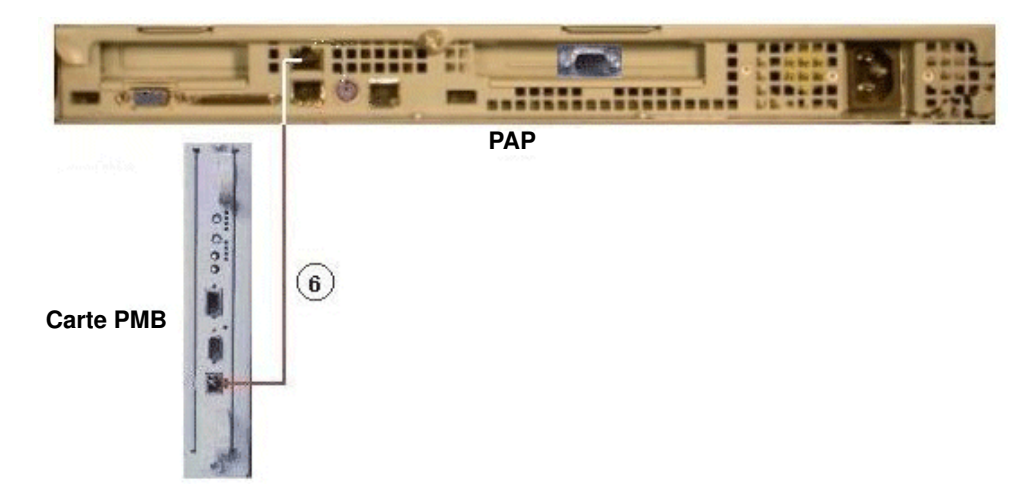

#### Unité PAP 2U

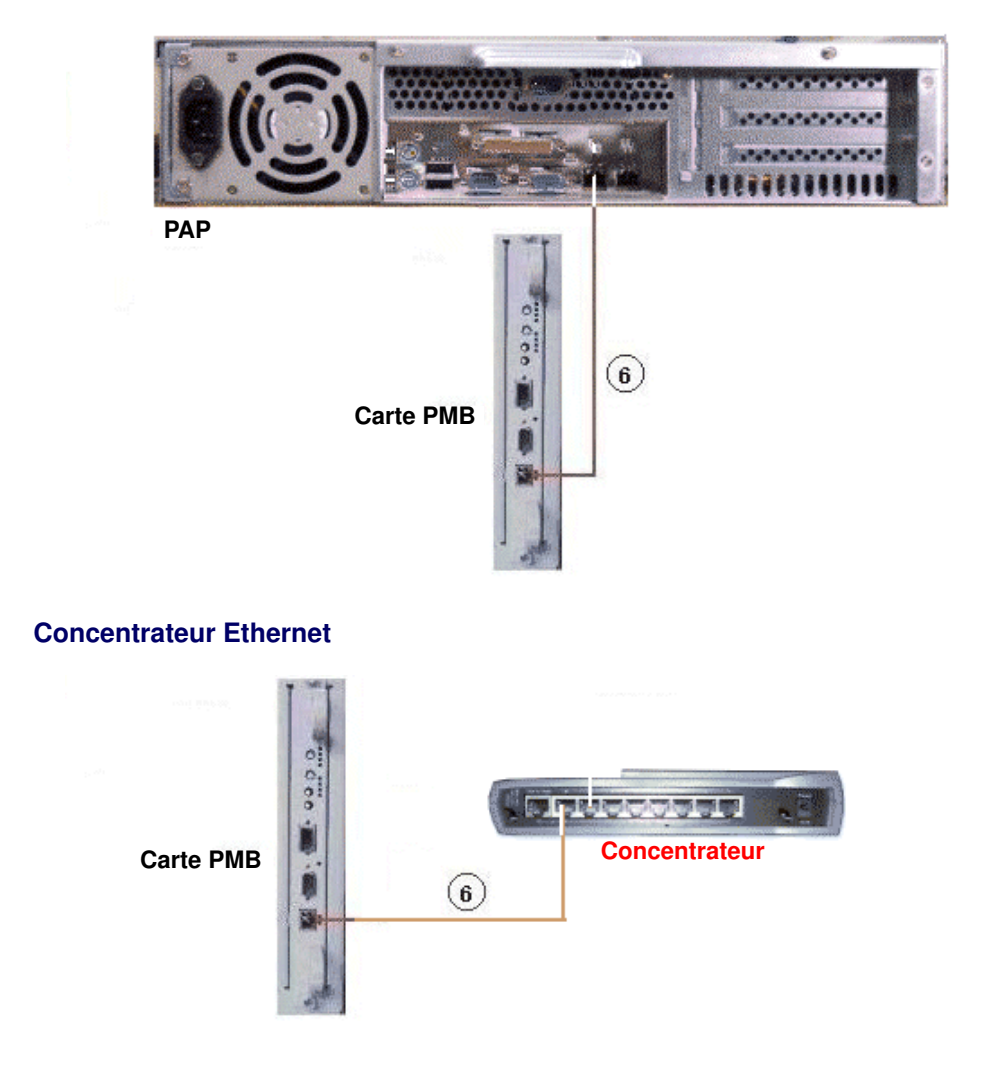

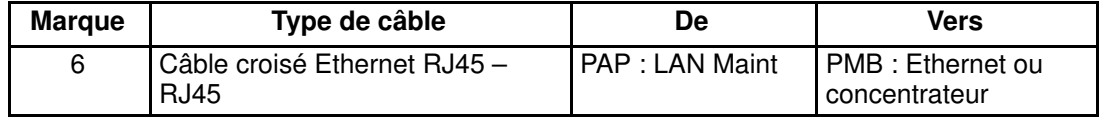

Figure 105. Exemples de schéma de câblage logique de la carte PMB

# Concentrateur Ethernet

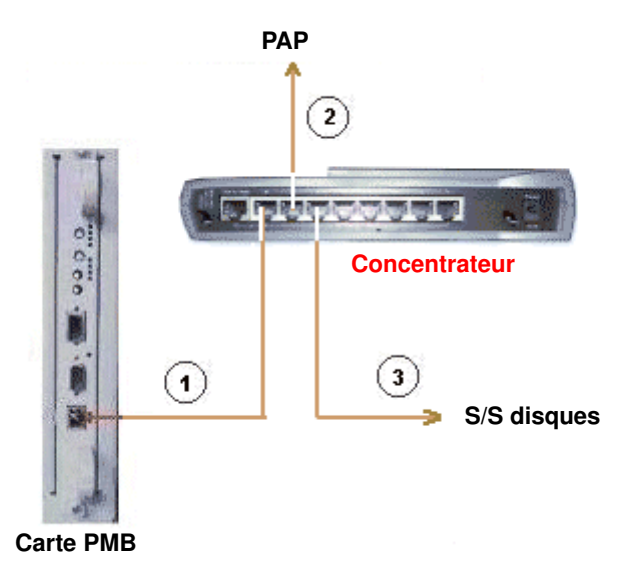

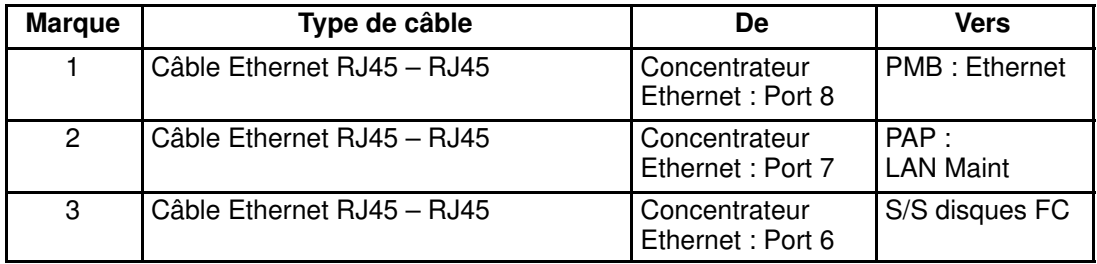

Figure 106. Schéma de câblage du concentrateur Ethernet

### Modem

Unité PAP 1U

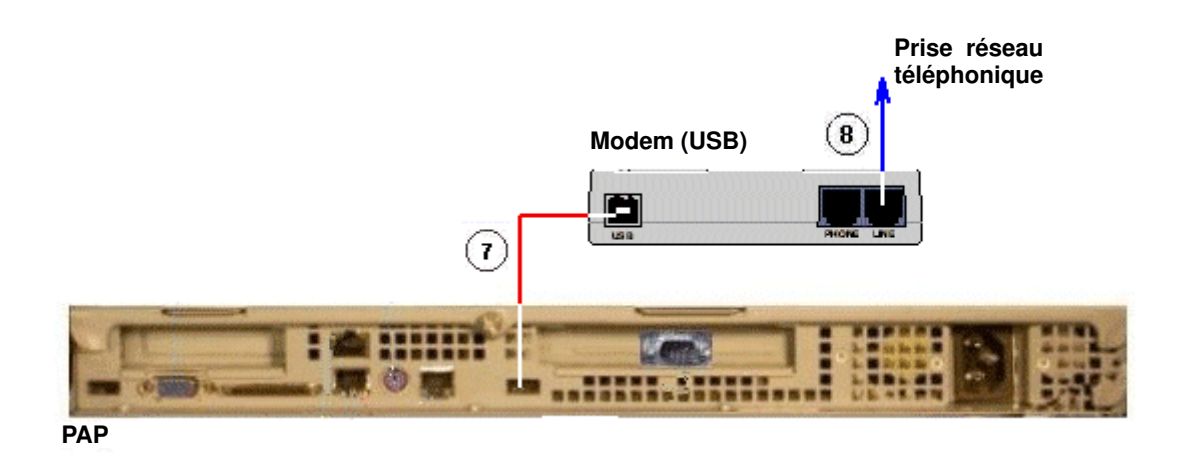

#### Unité PAP 2U

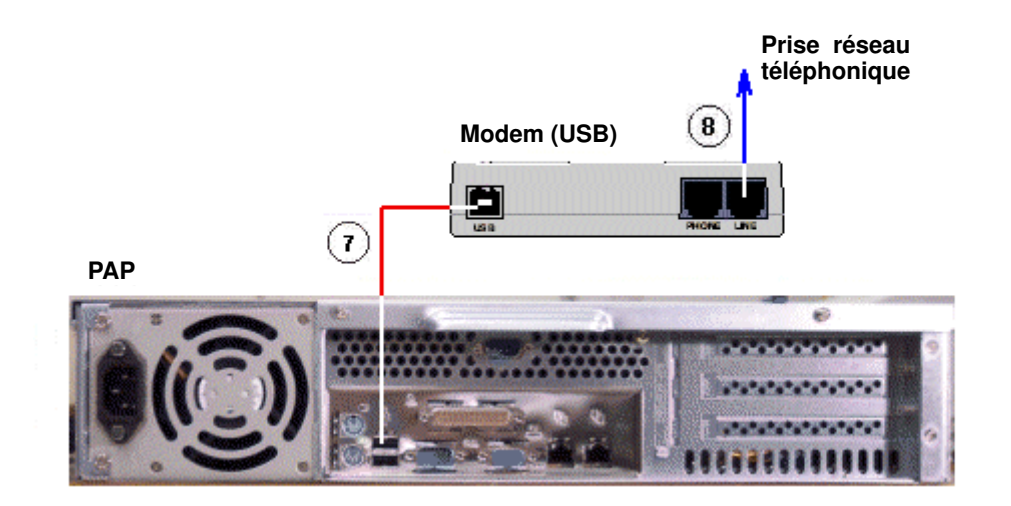

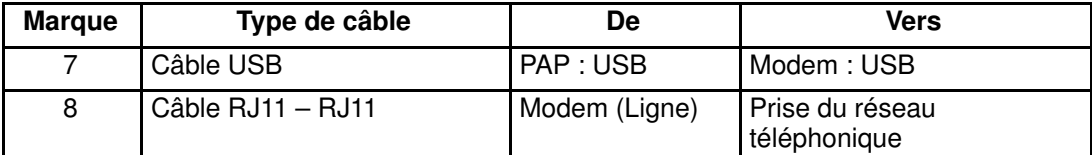

Figure 107. Schéma de câblage logique du modem

### Câbles d'alimentation

Le module CSS est équipé d'un câble d'alimentation dédié. Les câbles d'alimentation de tous les autres composants sont connectés au bloc d'alimentation PDU interne, comme illustré ci–dessous :

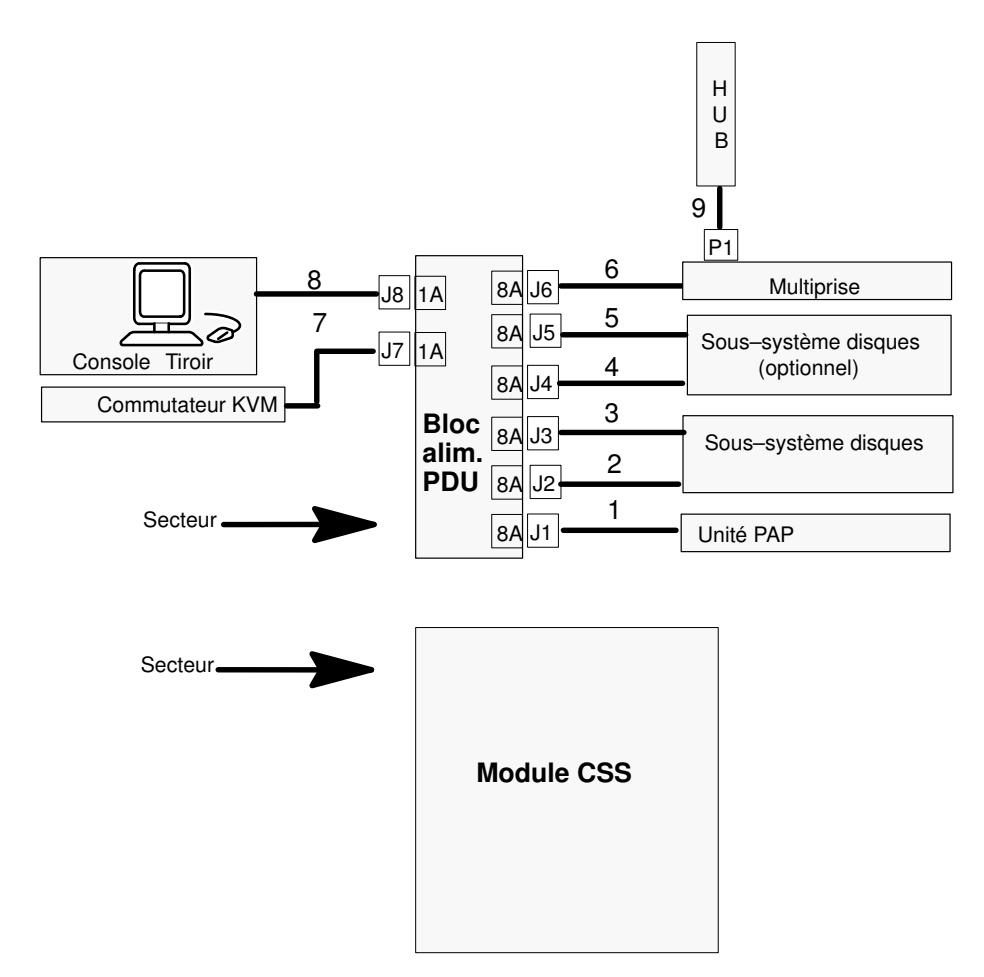

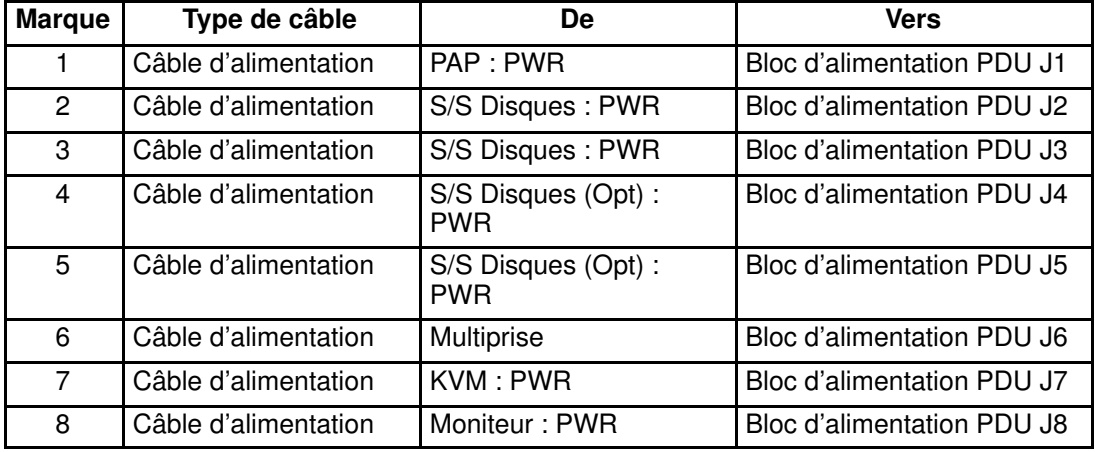

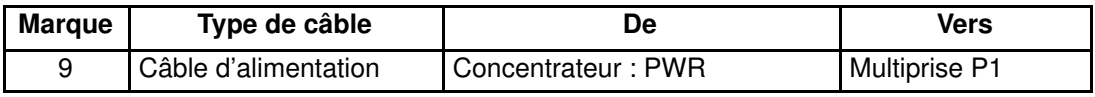

Figure 108. Schéma de câblage électrique

## Section II – Schémas de câblage du serveur NovaScale 6080/6160

- $\triangleright$  Console, page [C-20](#page-191-0)
- Commutateur KVM, page [C-21](#page-192-0)
- Carte IOR, page [C-23](#page-194-0)
- Unité PAP, page [C-25](#page-196-0)
- Sous–système disques (SJ–0812 SCSI JBOD), page [C-27](#page-198-0)
- Sous–système disques (SR–0812 SCSI RAID), page [C-28](#page-199-0)
- Serveur NPort, page [C-29](#page-200-0)
- Sous–système disques (FDA 1x00 FC), page [C-30](#page-201-0)
- Sous–système disques d'extension (FDA 1x00 FC FDA 1x00 FC), page [C-31](#page-202-0)
- Carte PMB, page [C-32](#page-203-0)
- Concentrateur Ethernet, page [C-33](#page-204-0)
- Modem, page [C-34](#page-205-0)
- Alimentation, page [C-35](#page-206-0)

## <span id="page-191-0"></span>Console intégrée

#### Console escamotable

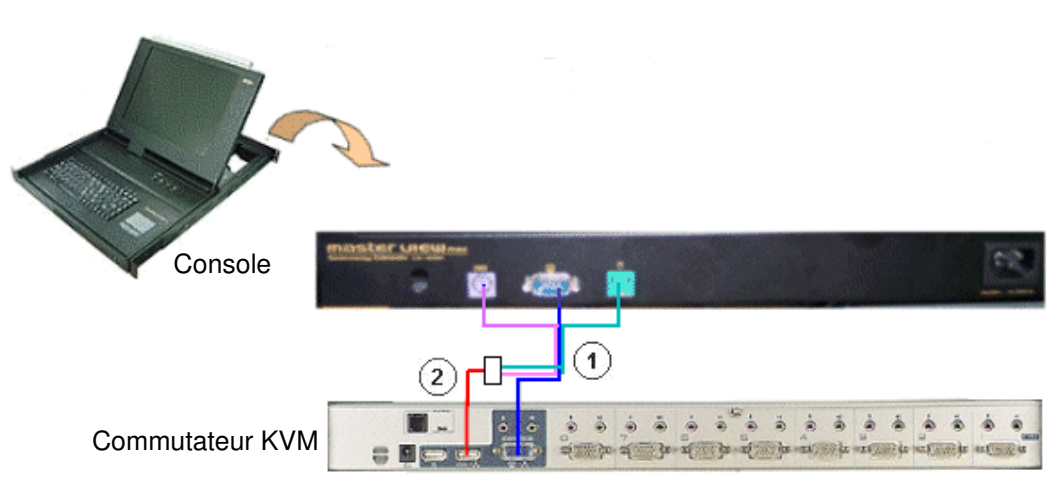

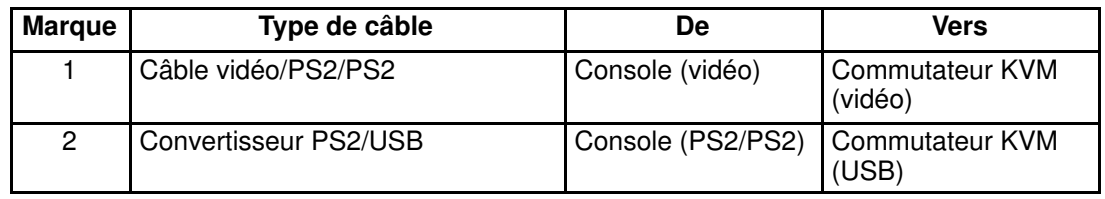

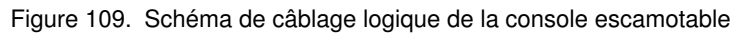

#### Tiroir de la console

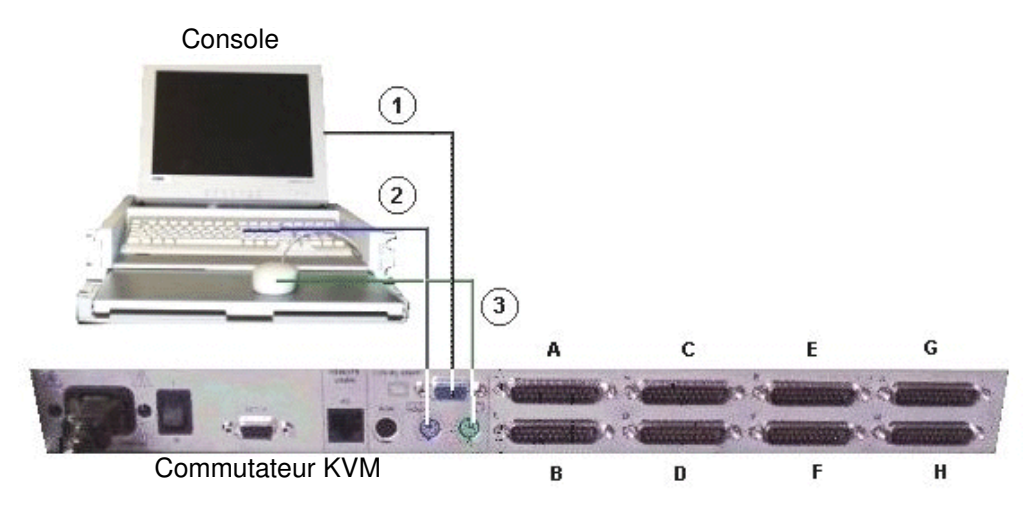

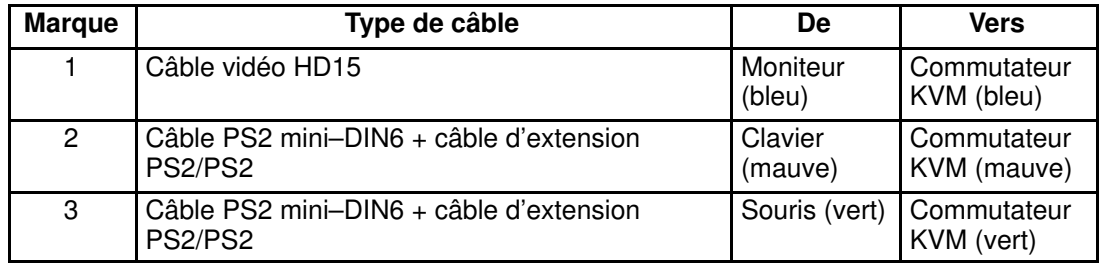

Figure 110. Schéma de câblage logique du tiroir de la console

### <span id="page-192-0"></span>Commutateur KVM

### Commutateur KVM 8 ports Aten

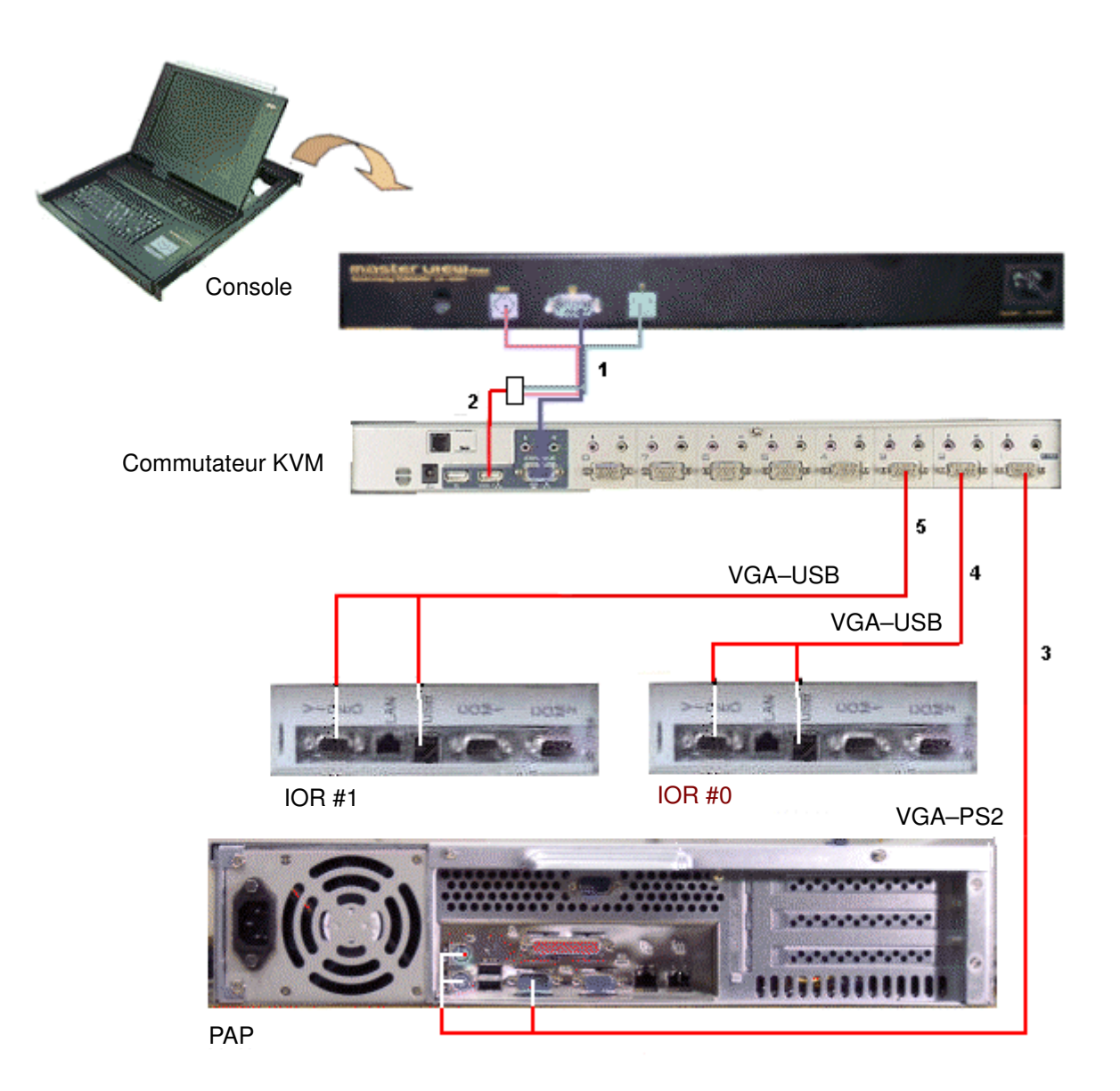

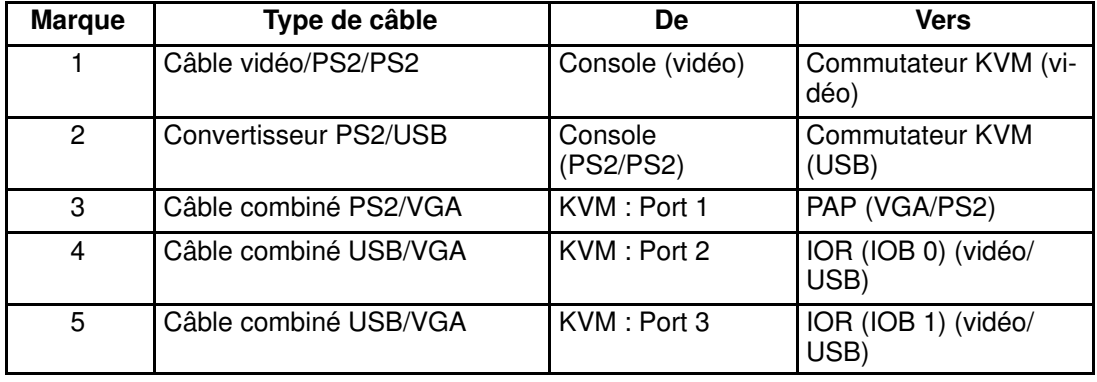

Figure 111. Schéma de câblage logique du commutateur KVM 8 ports (exemple 1)

#### Commutateur KVM 8 ports Avocent

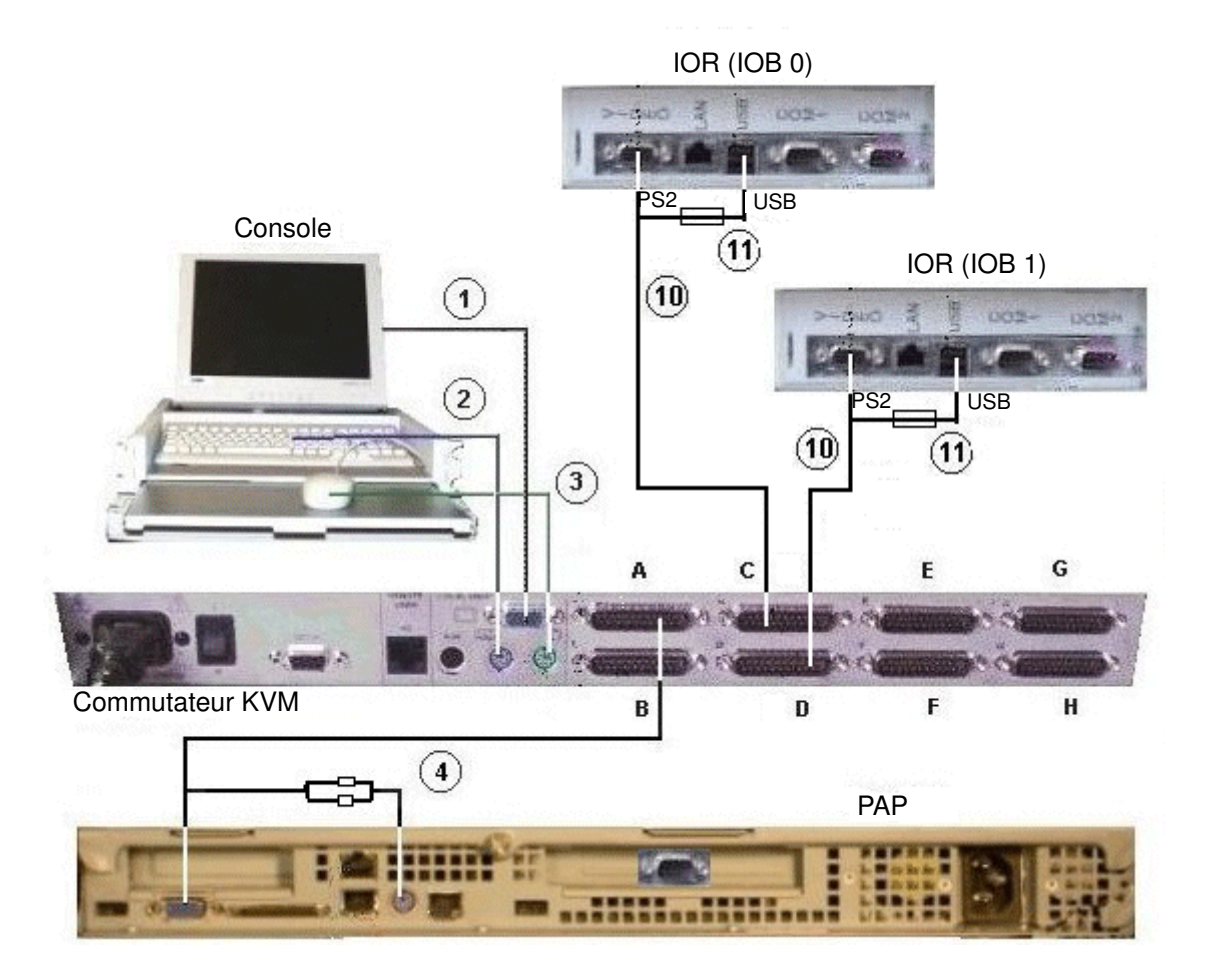

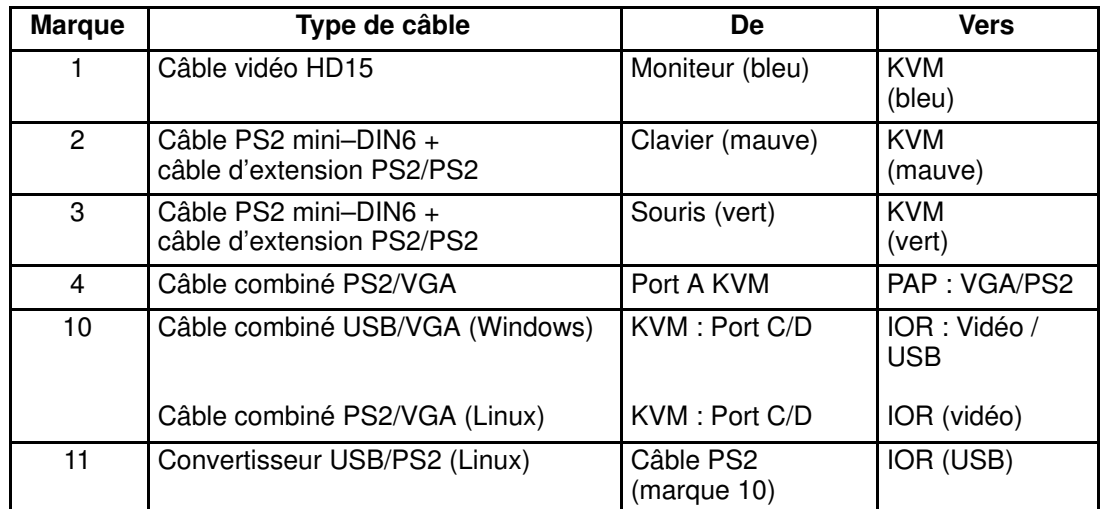

Figure 112. Schéma de câblage logique du commutateur KVM 8 ports (exemple 2)

## <span id="page-194-0"></span>Carte IOR

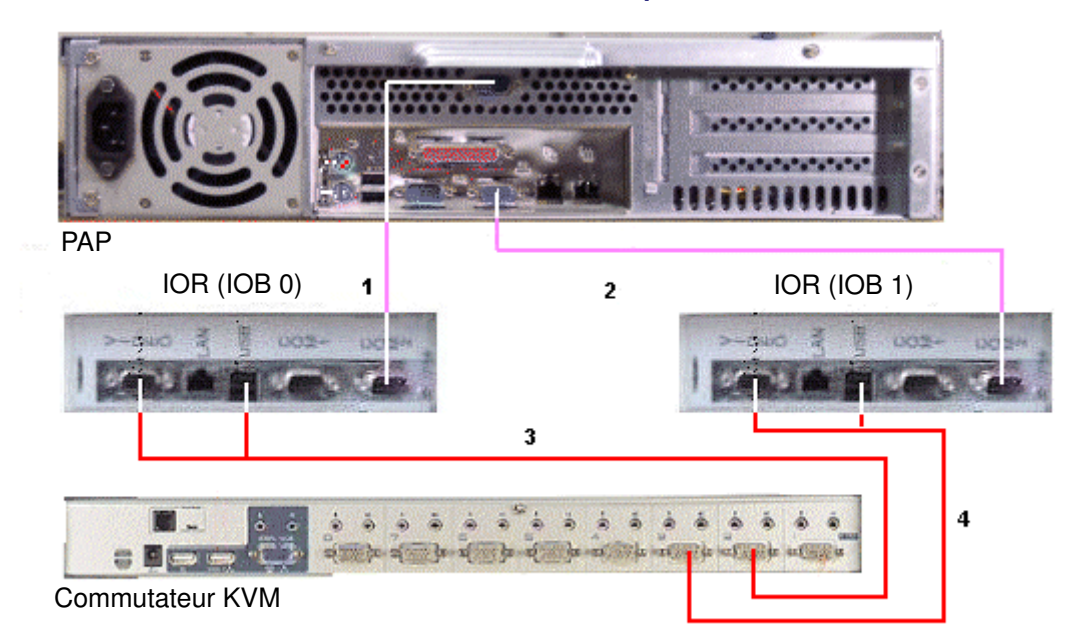

### Carte IOR – Unité PAP 2U – Commutateur KVM 8 ports Aten

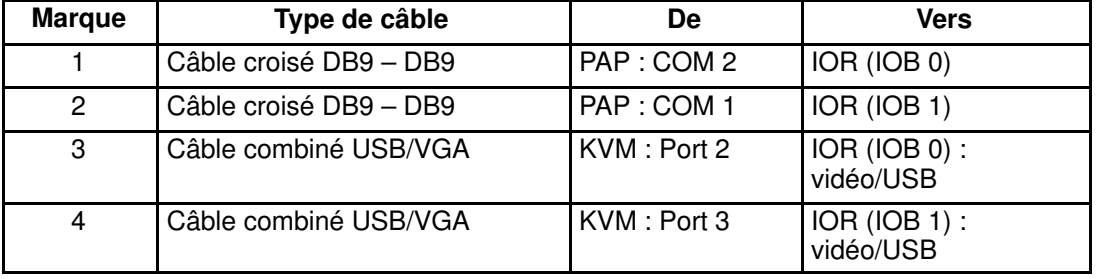

Figure 113. Schéma de câblage logique de la carte IOR (exemple 1)

### Carte IOR – Unité PAP 1U – Commutateur KVM 8 ports Avocent

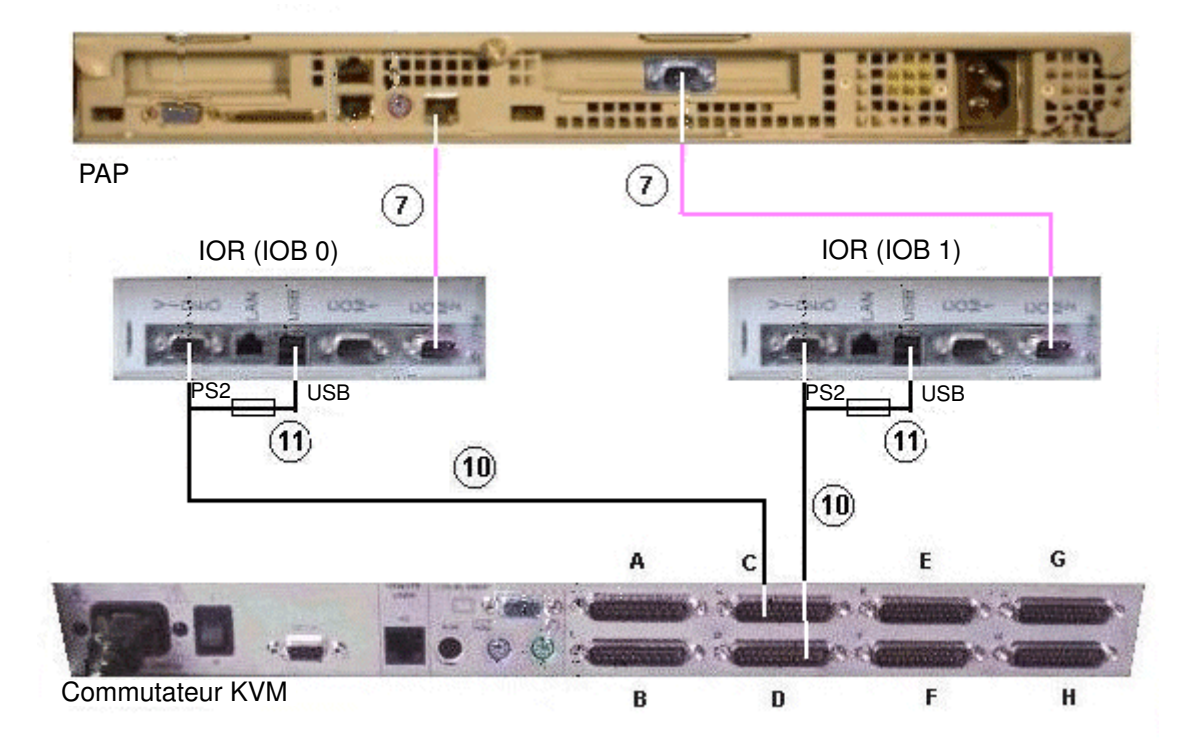

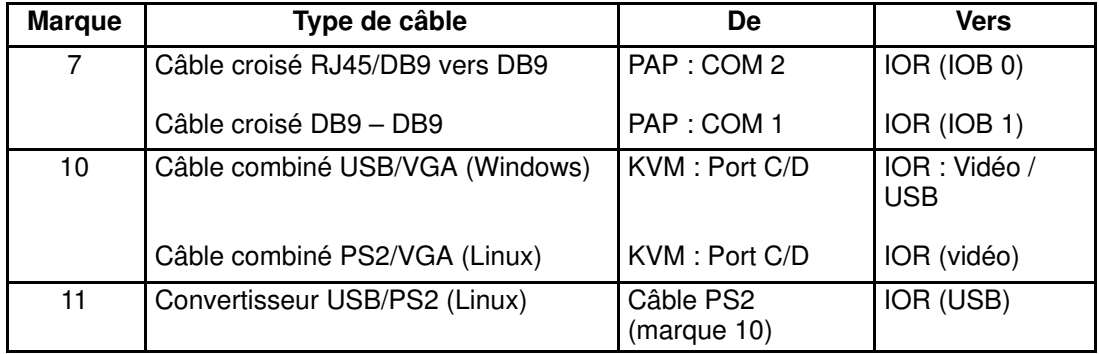

Figure 114. Schéma de câblage logique de la carte IOR (exemple 2)

### <span id="page-196-0"></span>Unité PAP

### Unité PAP 2U

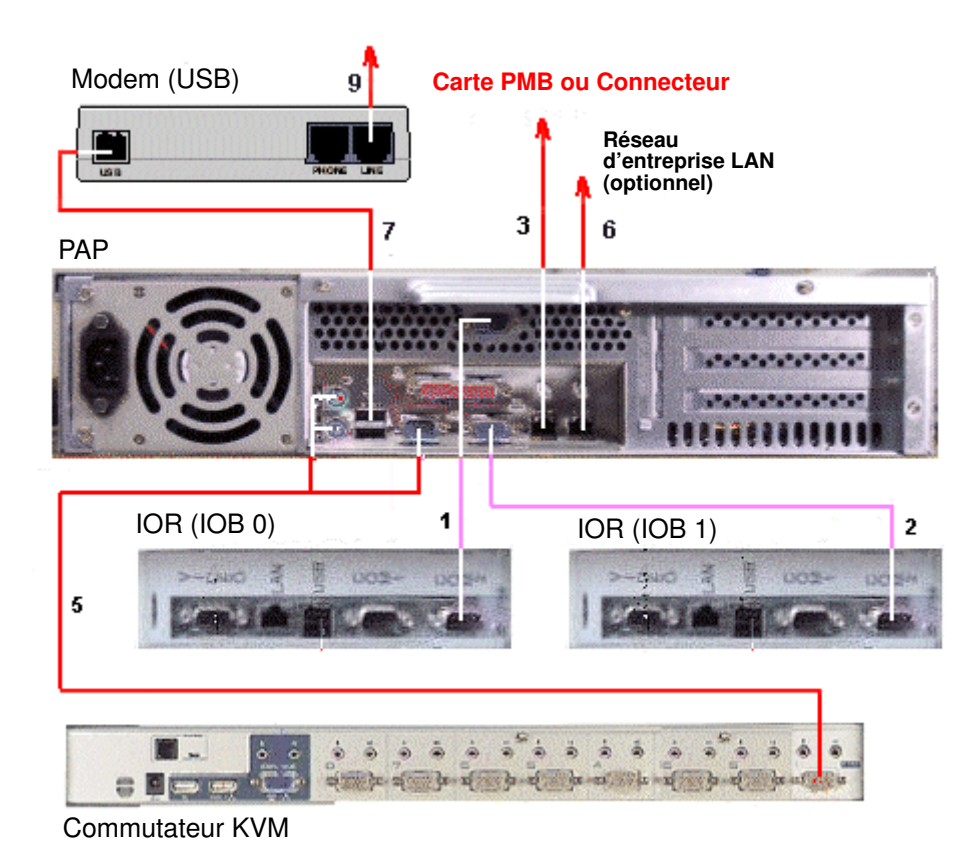

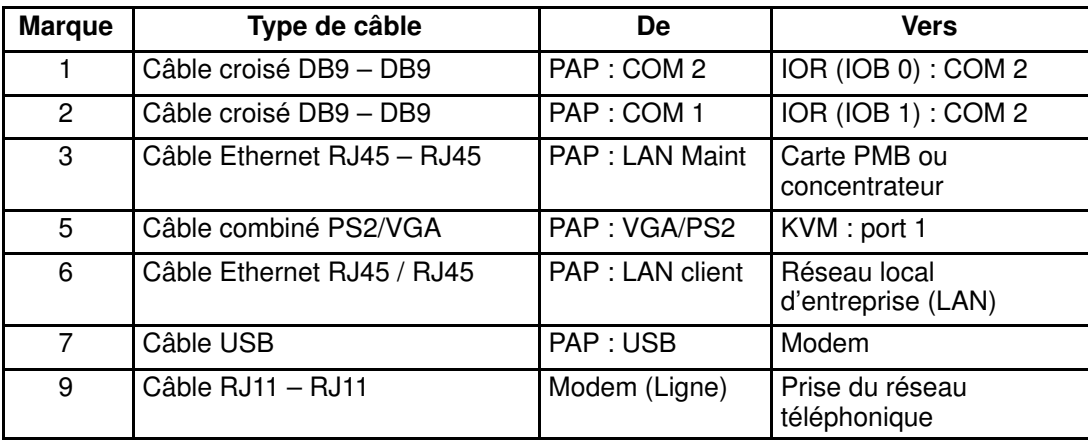

Figure 115. Schéma de câblage logique de l'unité PAP (exemple 1)

#### Unité PAP 1U

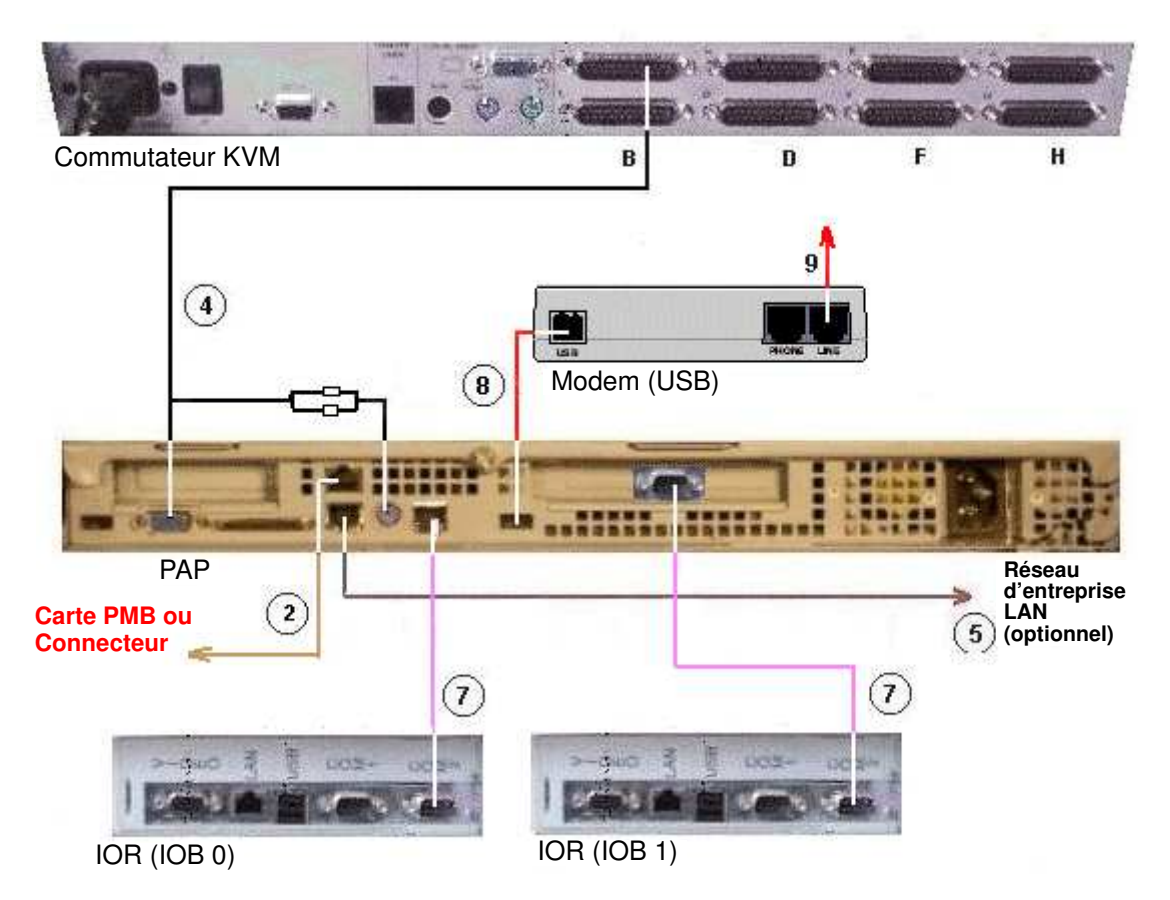

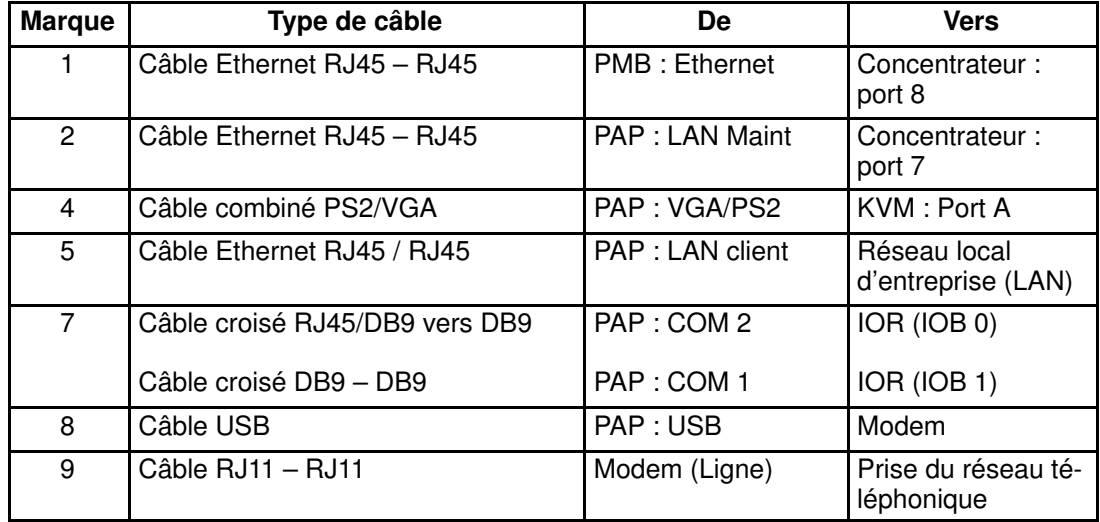

Figure 116. Schéma de câblage logique de l'unité PAP (exemple 2)

## <span id="page-198-0"></span>Sous–système disques (SJ–0812 SCSI JBOD)

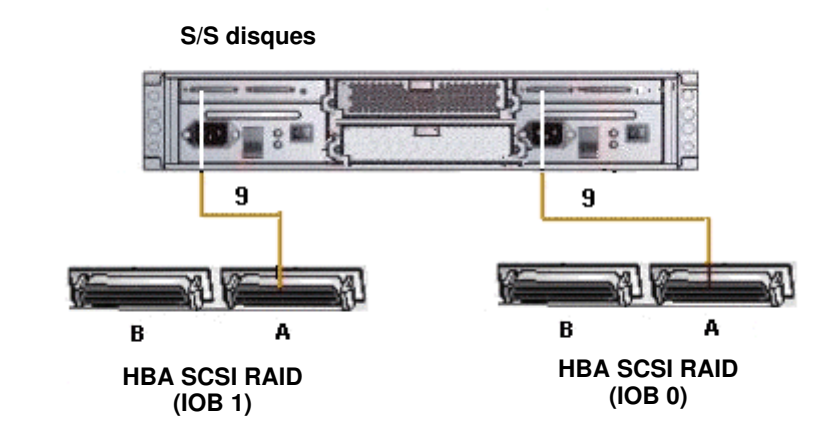

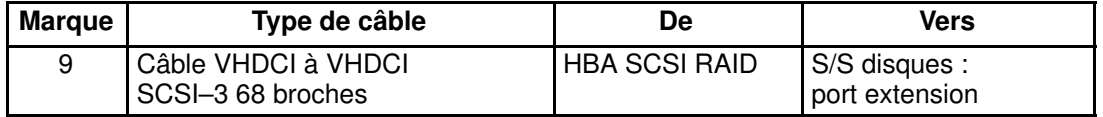

Figure 117. Schéma de câblage logique du sous–système disques SJ–0812 SCSI JBOD

## <span id="page-199-0"></span>Sous–système disques (SR–0812 SCSI RAID)

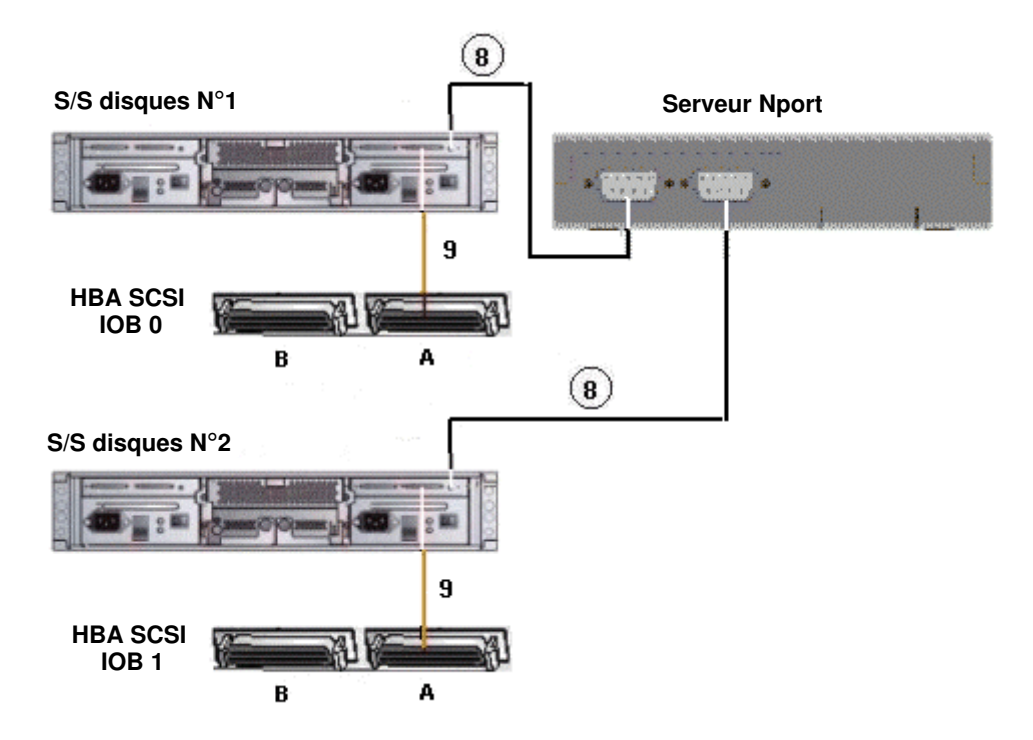

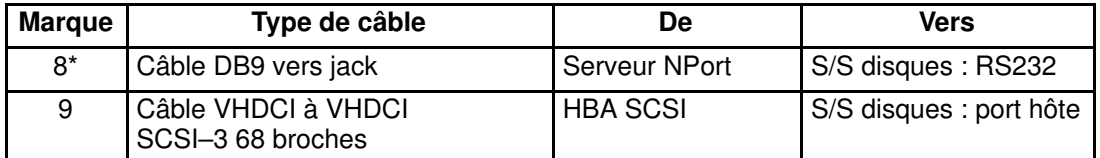

\*Câble optionnel pour configurer le S/S disques.

Figure 118. Schéma de câblage logique du sous–système disques SR–0812 SCSI RAID

### Sous–système disques d'extension (SR–0812 SCSI RAID – SJ–0812 SCSI JBOD)

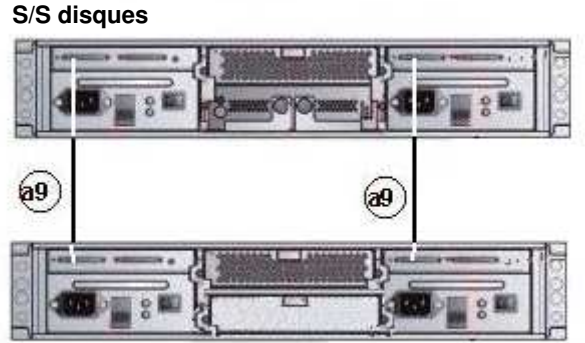

S/S disques d'extension (optionnel)

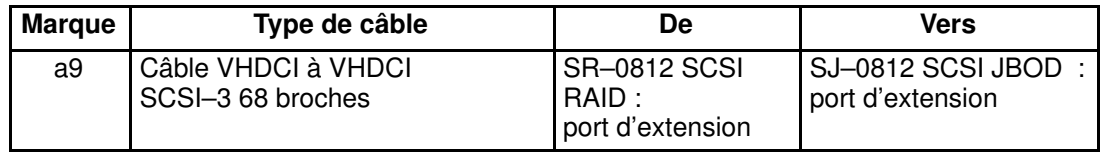

Figure 119. Schéma de câblage logique du sous–système disques d'extension SJ–0812 SCSI JBOD

## <span id="page-200-0"></span>Serveur NPort

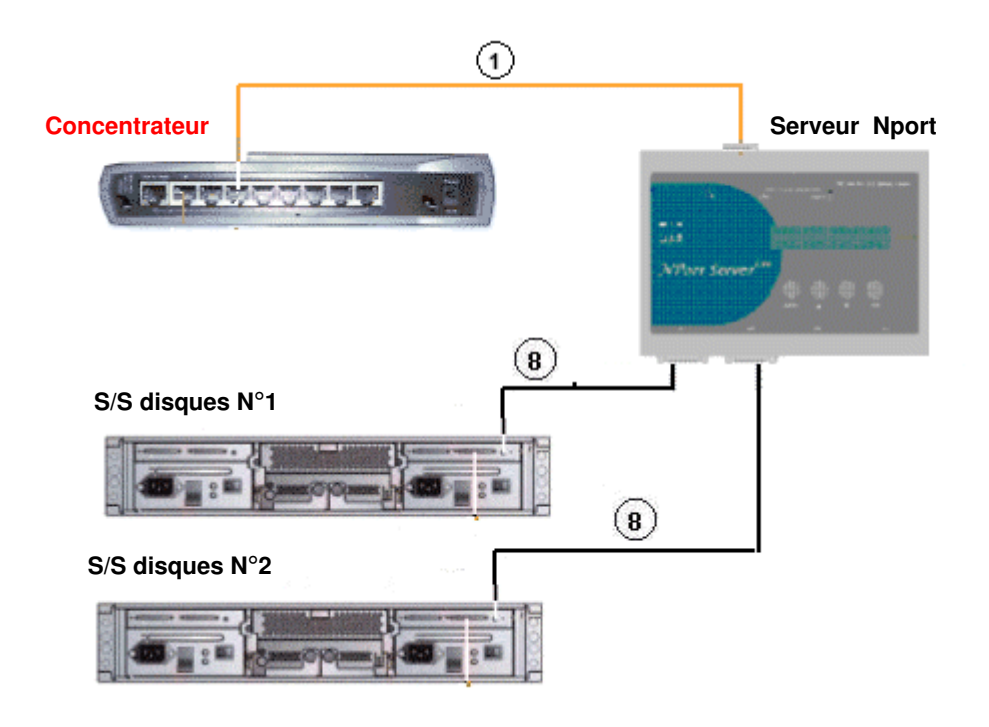

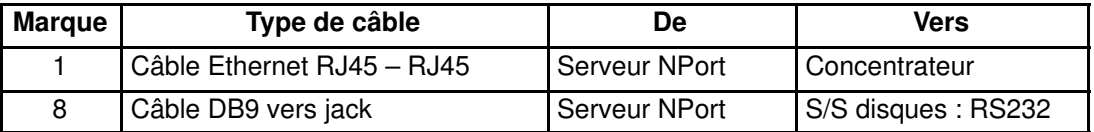

Figure 120. Schéma de câblage logique du serveur NPort

# <span id="page-201-0"></span>Sous–système disques (FDA 1x00 FC)

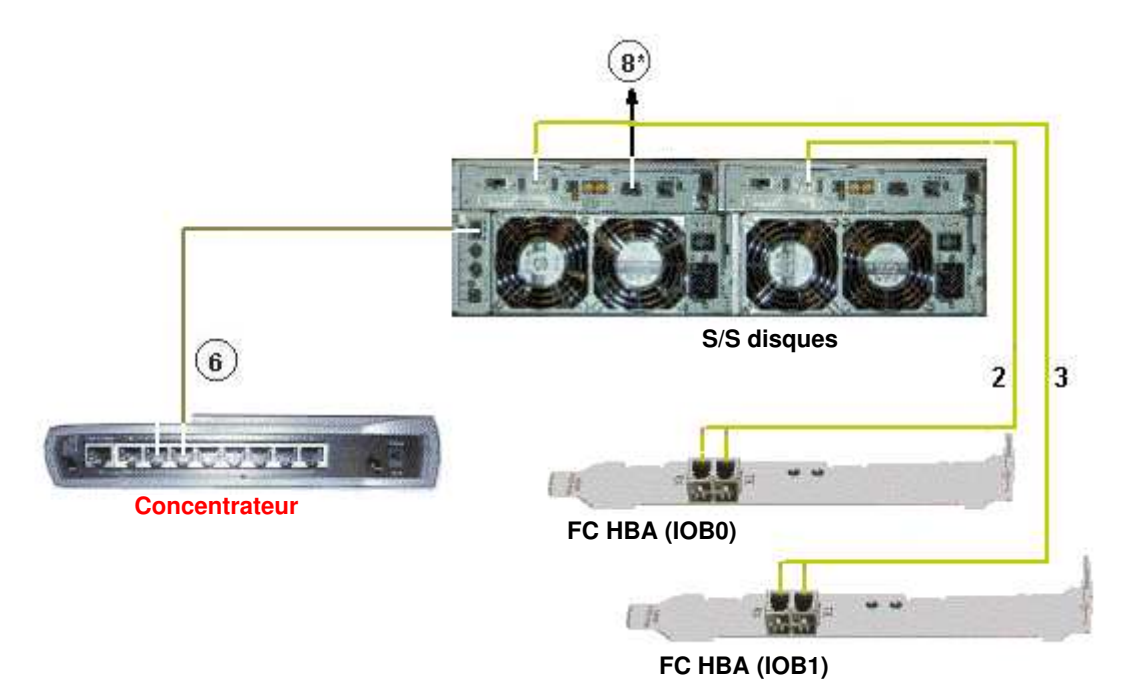

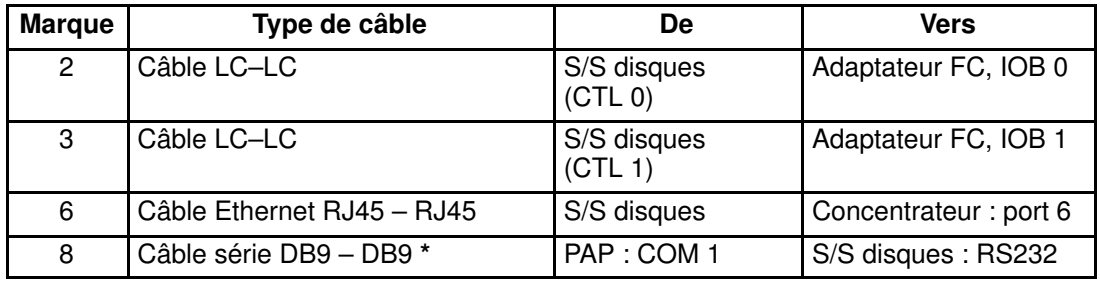

\* Câble optionnel pour configurer le S/S disques

Figure 121. Schéma de câblage logique du sous–système disques FDA 1x00 FC

## <span id="page-202-0"></span>Sous–système disques d'extension (FDA 1x00 FC – FDA 1x00 FC)

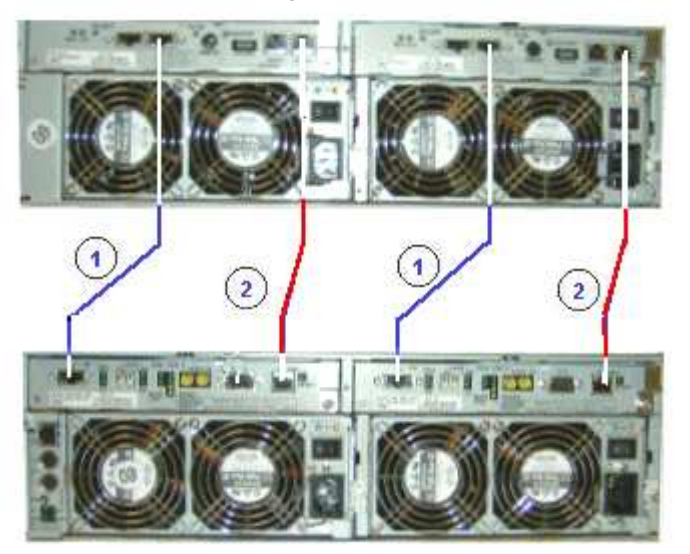

#### S/S disques d'extension

S/S disques

| Marque | Type de câble          | De          | Vers                       |
|--------|------------------------|-------------|----------------------------|
|        | Câble HSSDC-HSSDC      | S/S disques | S/S disques<br>d'extension |
|        | Câble de diagnostic DE | S/S disques | S/S disques<br>d'extension |

Figure 122. Schéma de câblage logique des sous–systèmes disques FDA 1x00 FC – FDA 1x00 FC

## <span id="page-203-0"></span>Carte PMB

### Unité PAP 1U

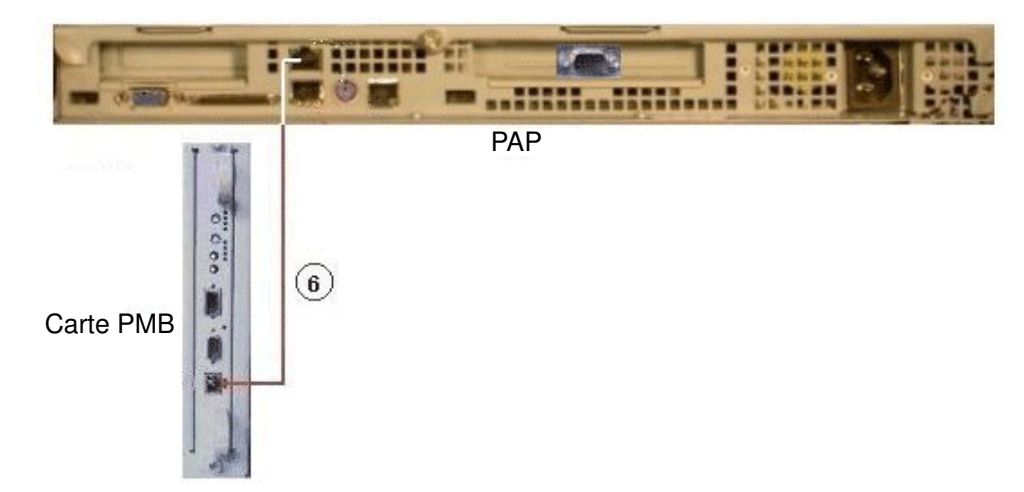

### Unité PAP 2U

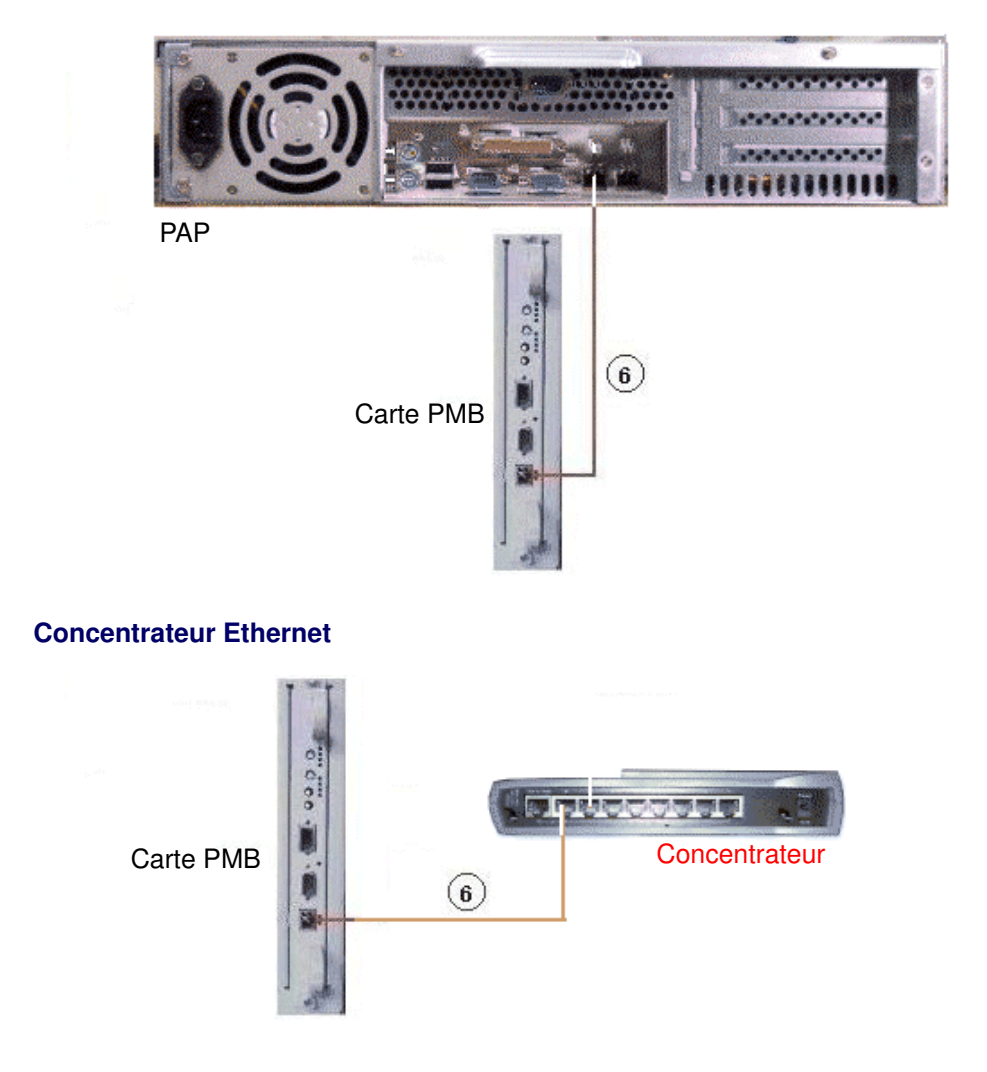

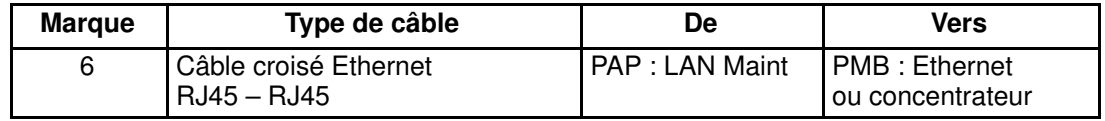

Figure 123. Exemples de schéma de câblage logique de la carte PMB

# <span id="page-204-0"></span>Concentrateur Ethernet

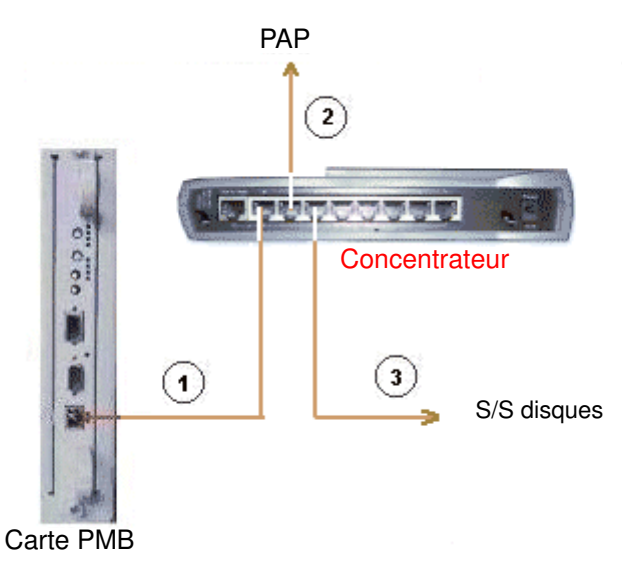

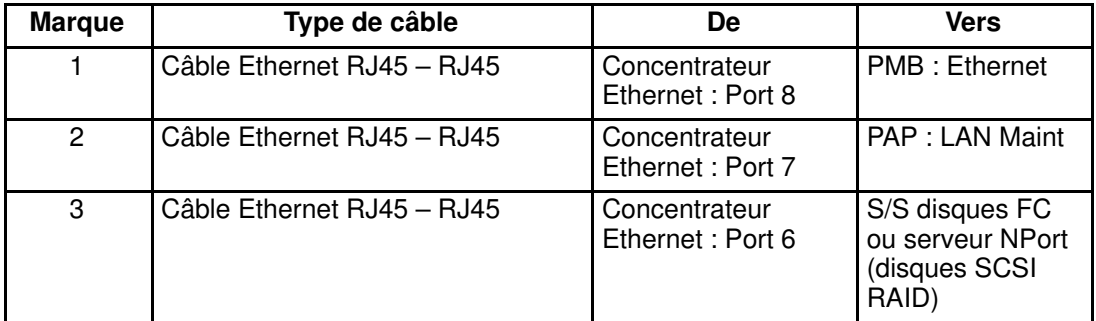

Figure 124. Schéma de câblage du concentrateur Ethernet

### <span id="page-205-0"></span>Modem

Unité PAP 1U

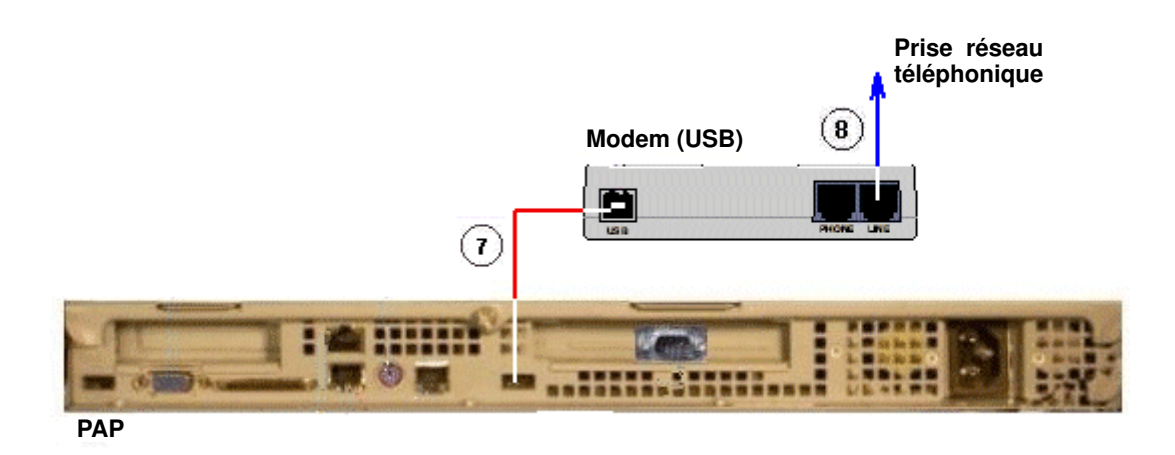

#### Unité PAP 2U

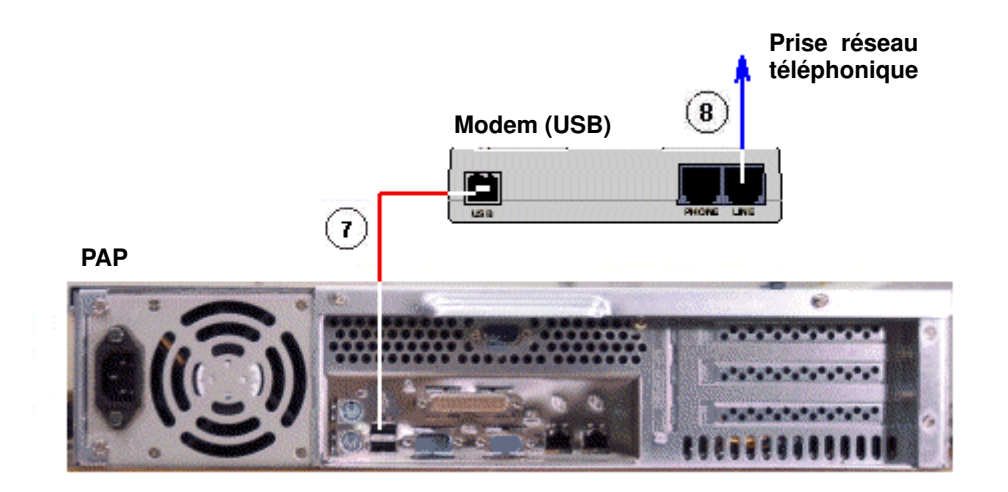

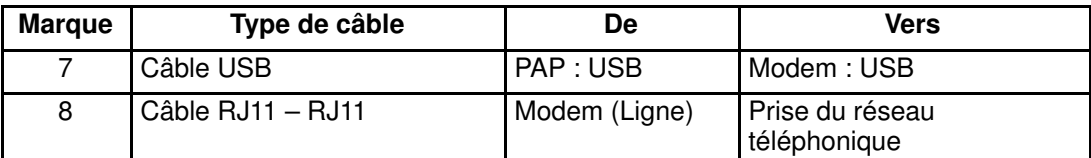

Figure 125. Schéma de câblage logique du modem

### <span id="page-206-0"></span>Alimentation

Le module CSS est équipé d'un câble d'alimentation dédié. Les câbles d'alimentation de tous les autres composants sont connectés au bloc d'alimentation PDU interne, comme illustré ci–dessous :

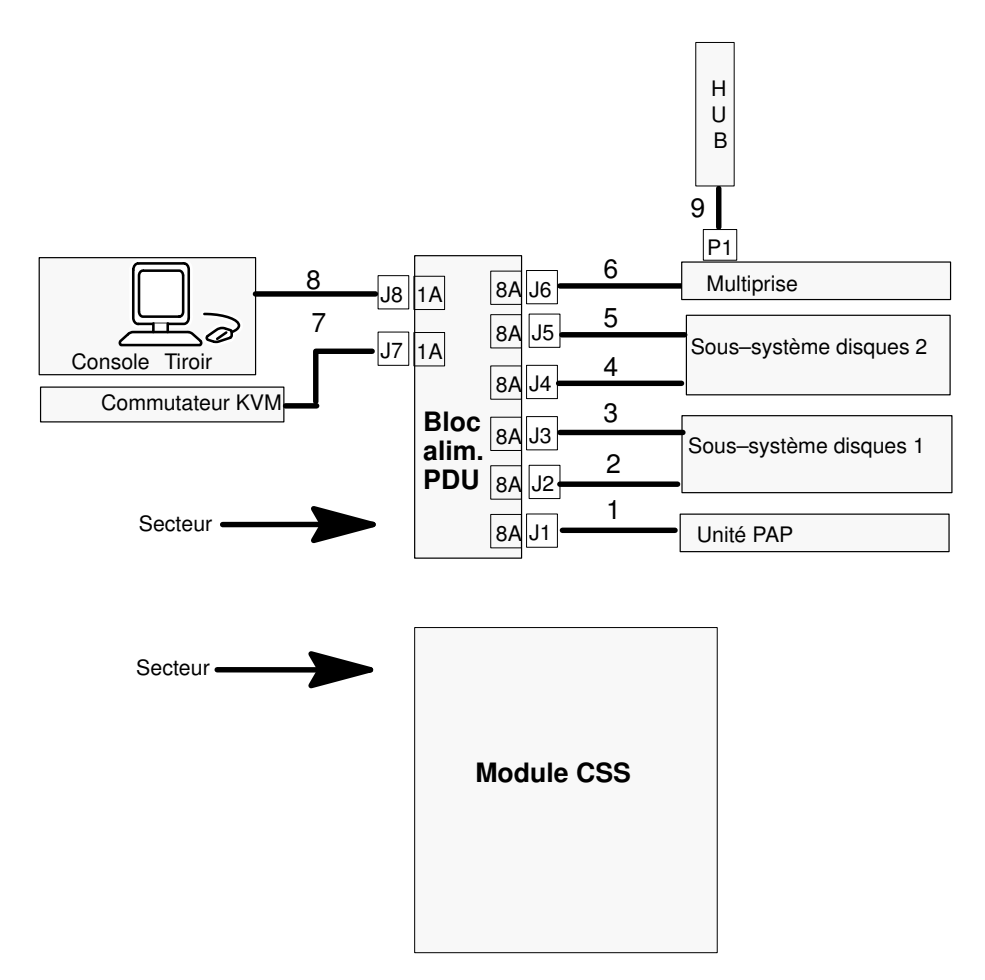

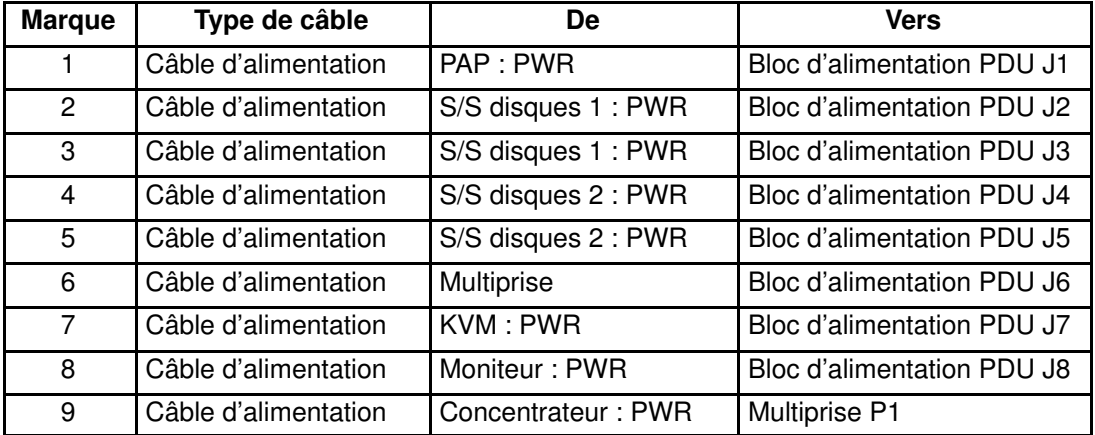

Figure 126. Schéma de câblage électrique

## Section III – Schémas de câblage du serveur NovaScale 6320

- Console, page [C-37](#page-208-0)
- Commutateur KVM, page [C-39](#page-210-0)
- Carte IOR, page [C-42](#page-213-0)
- D Unité PAP, page [C-43](#page-214-0)
- ▶ Sous–système disques (SJ–0812 SCSI JBOD), page [C-45](#page-216-0)
- ▶ Sous–système disques (SR–0812 SCSI RAID), page [C-46](#page-217-0)
- Sous–système disques d'extension (SR–0812 SCSI RAID – SJ–0812 SCSI JBOD), page [C-47](#page-218-0)
- Serveur NPort, page [C-48](#page-219-0)
- Sous–système disques (FDA 1x00 FC), page [C-49](#page-220-0)
- Sous–système disques d'extension (FDA 1x00 FC FDA 1x00 FC), page [C-50](#page-221-0)
- Sous–système disques (FDA 2x00 FC), page [C-51](#page-222-0)
- Sous–système disques d'extension (FDA 2x00 FC FDA 1x00 FC), page [C-52](#page-223-0)
- Carte PMB Concentrateur Unité PAP, page [C-53](#page-224-0)
- Concentrateur Ethernet, page [C-54](#page-225-0)
- Modem, page [C-55](#page-226-0)
- $\triangleright$  Alimentation, page [C-56](#page-227-0)
- $\triangleright$  Inter–armoires (carte PMB concentrateur Ethernet), page [C-58](#page-229-0)
- $\triangleright$  Inter–armoires (carte IOR commutateur KVM), page [C-59](#page-230-0)
- ▶ Inter–armoires (IOB HBA RAID SJ–0812 SCSI JBOD), page [C-60](#page-231-0)
- ▶ Inter–armoires (IOB HBA SR–0812 SCSI RAID), page [C-61](#page-232-0)
- $\triangleright$  Inter–armoires (IOB HBA FDA 1x00 FC), page [C-62](#page-233-0)
- $\triangleright$  Inter–armoires (IOB HBA FDA 2x00 FC), page [C-63](#page-234-0)

# <span id="page-208-0"></span>**Console**

#### Console escamotable

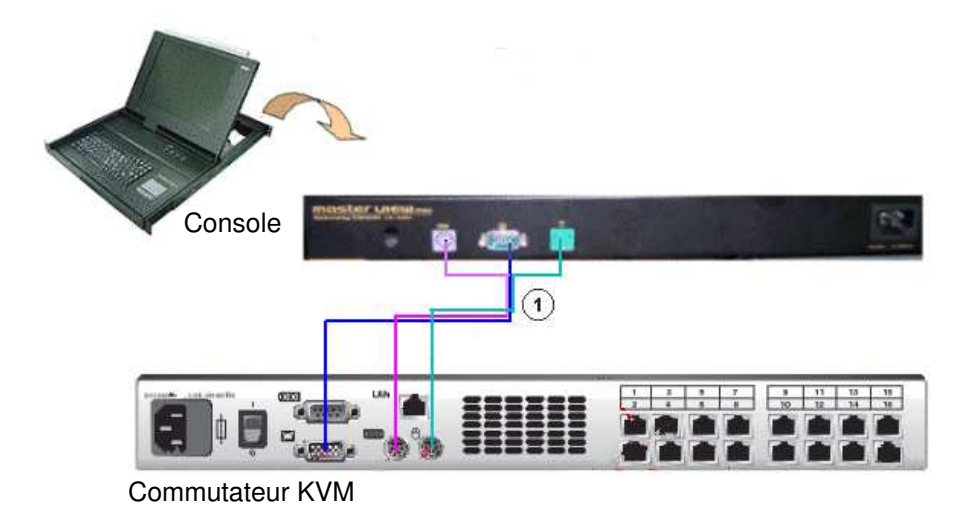

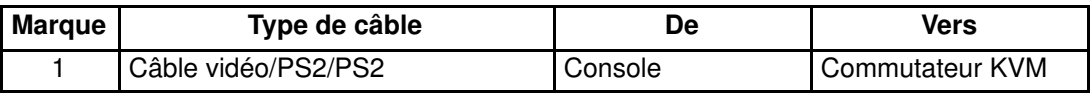

Figure 127. Schéma de câblage logique de la console escamotable

#### Tiroir de la console

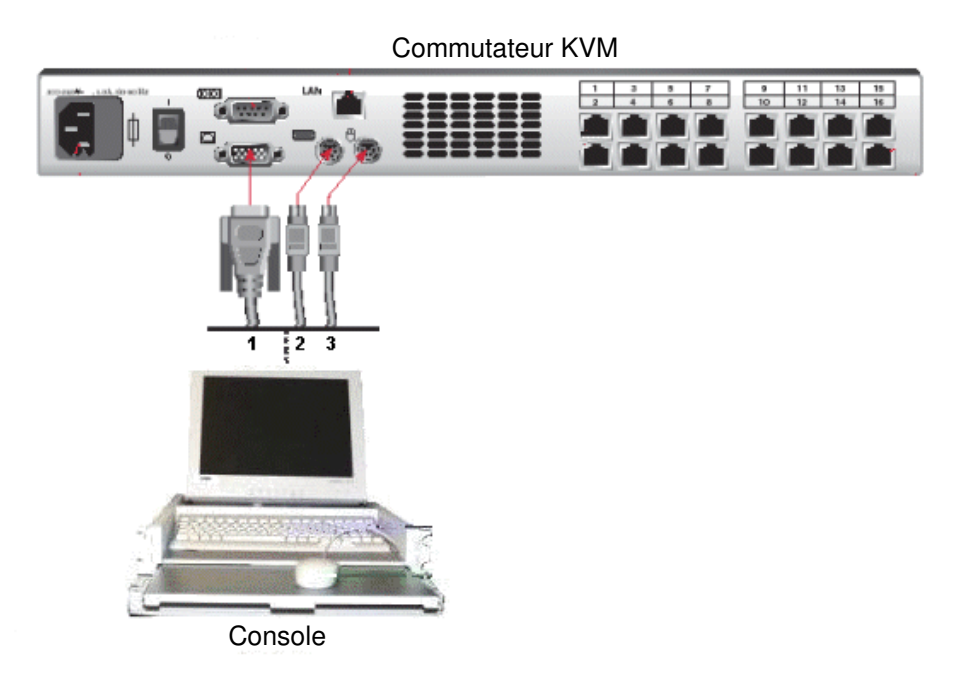

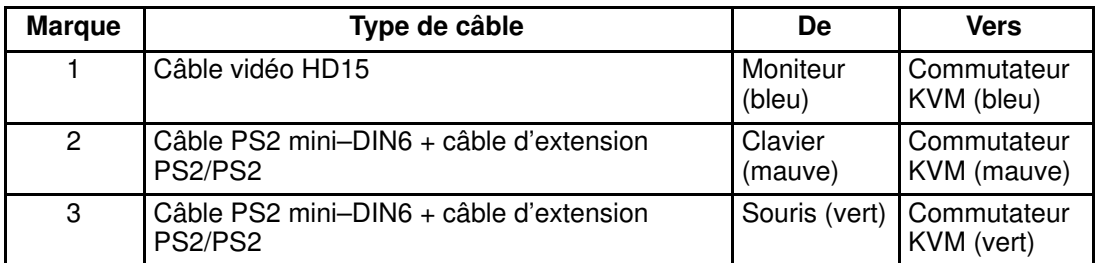

Figure 128. Schéma de câblage logique de la console intégrée

## <span id="page-210-0"></span>Commutateur KVM 16 ports

Console escamotable – Unité PAP 2U

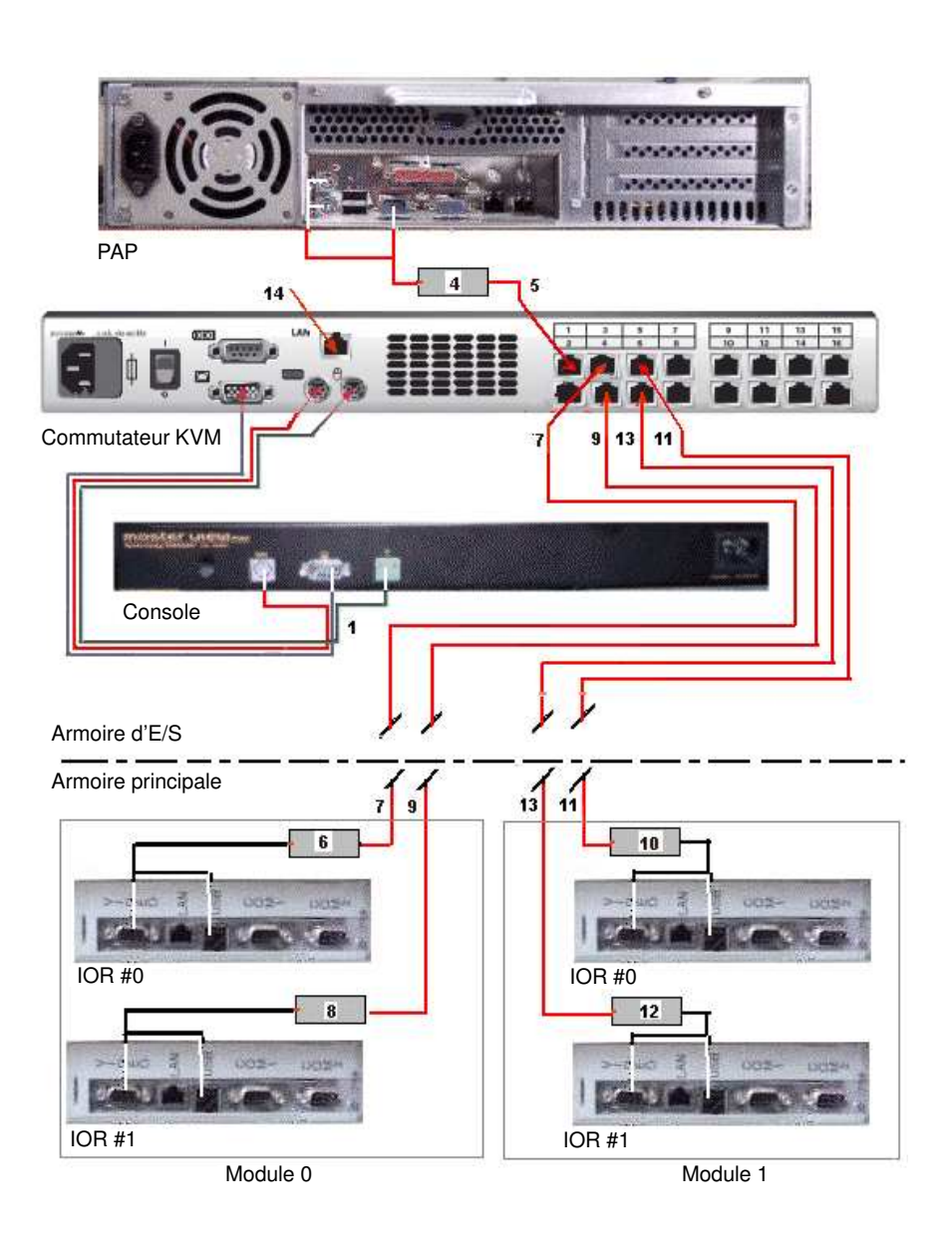

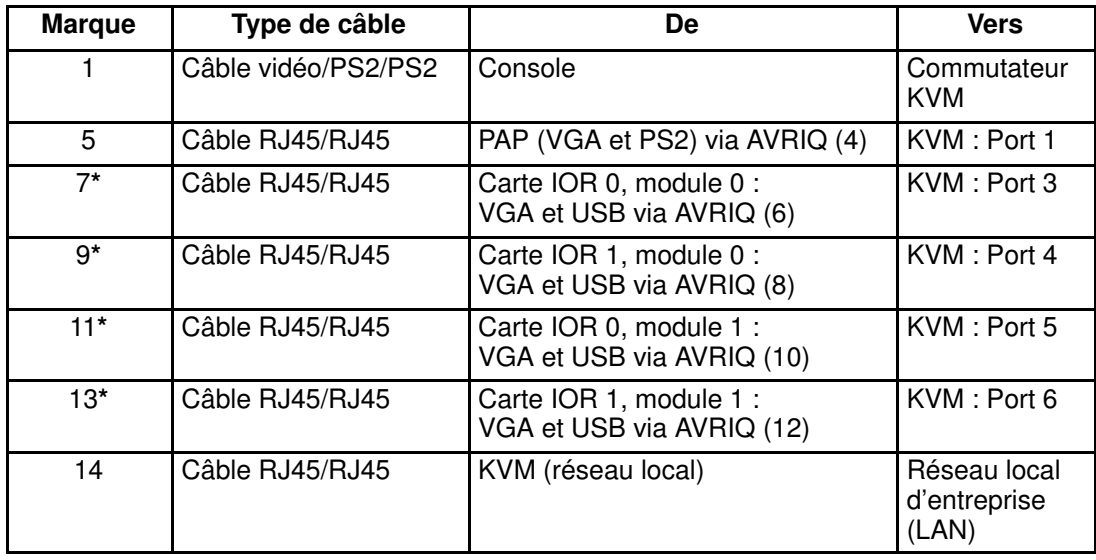

\* Câble logique inter–armoires

Figure 129. Schéma de câblage logique du commutateur KVM 16 ports (exemple 1)

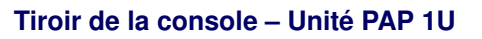

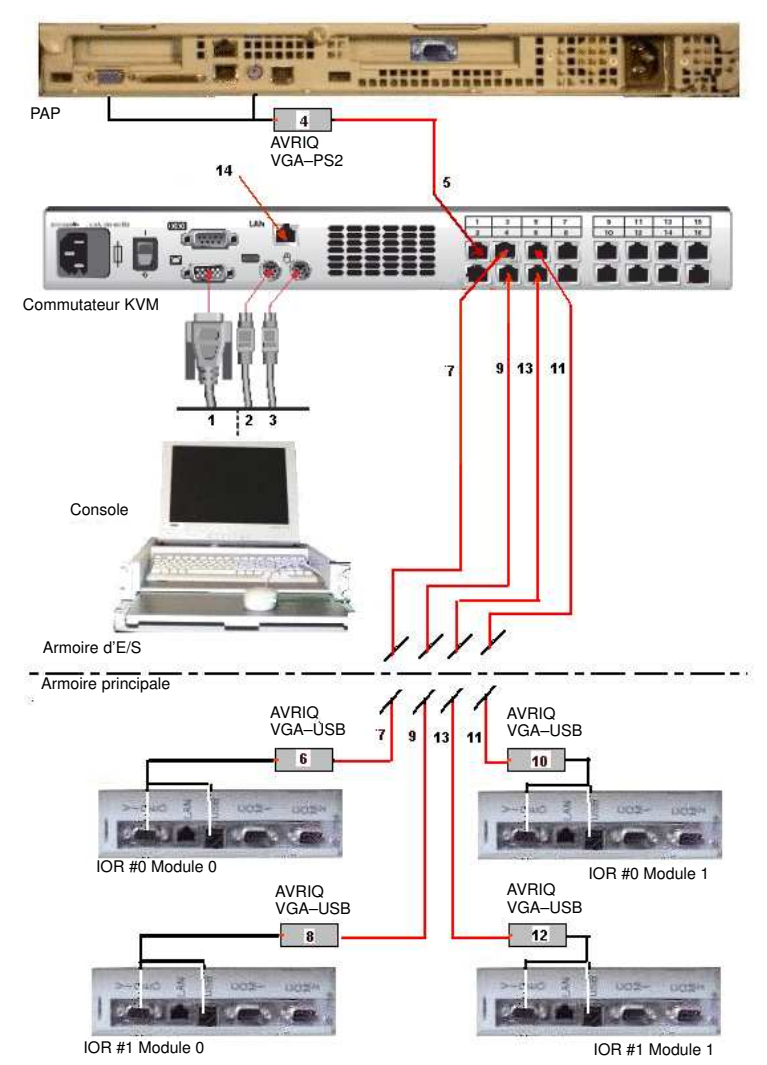

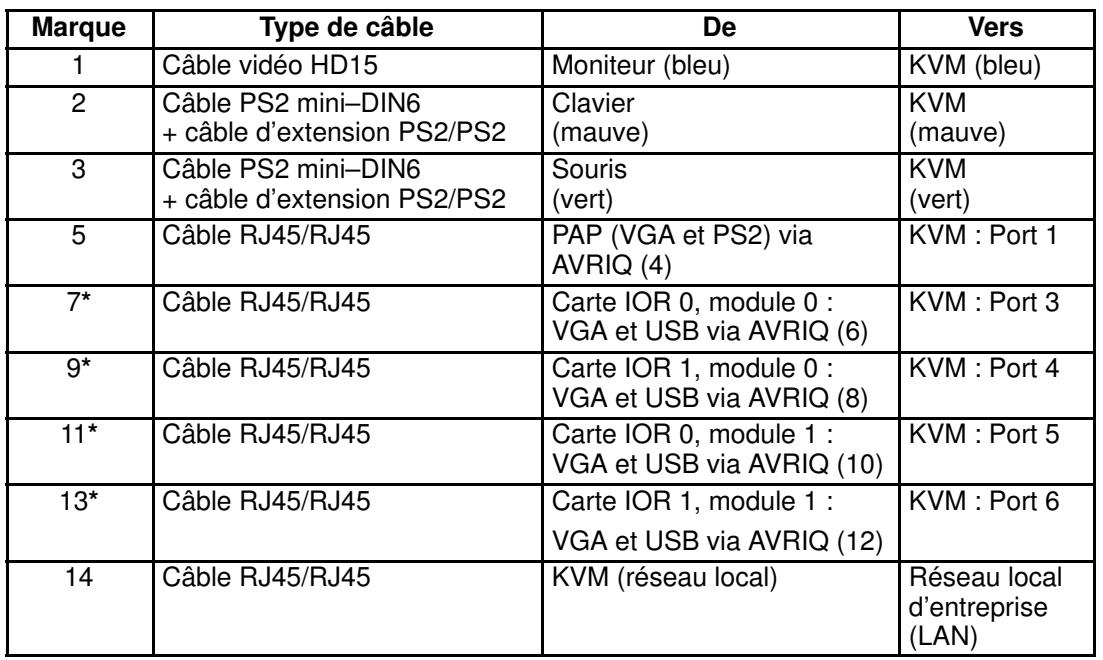

\* Câble logique inter–armoires

Figure 130. Schéma de câblage logique du commutateur KVM 16 ports (exemple 2)

# <span id="page-213-0"></span>Carte IOR

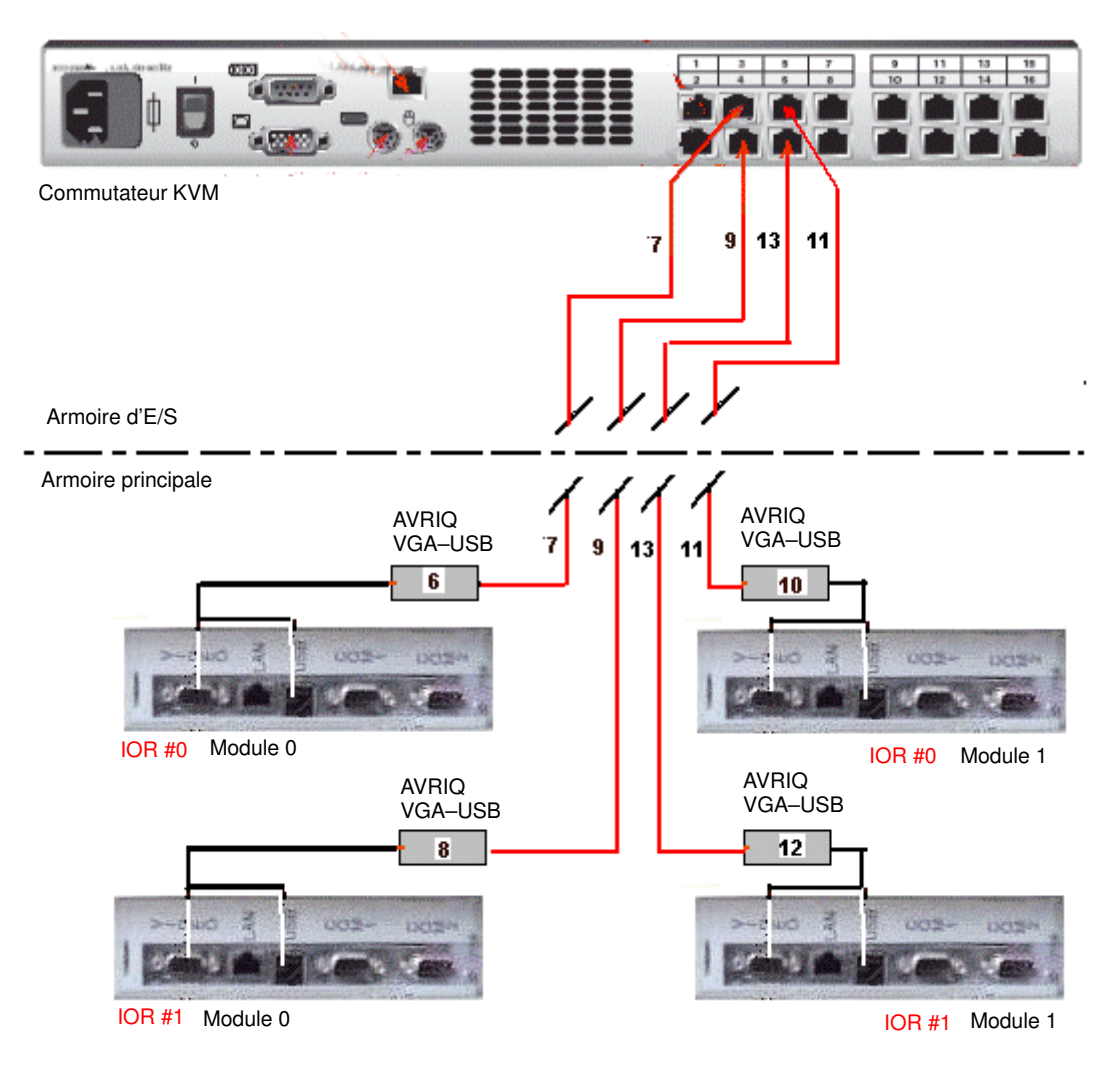

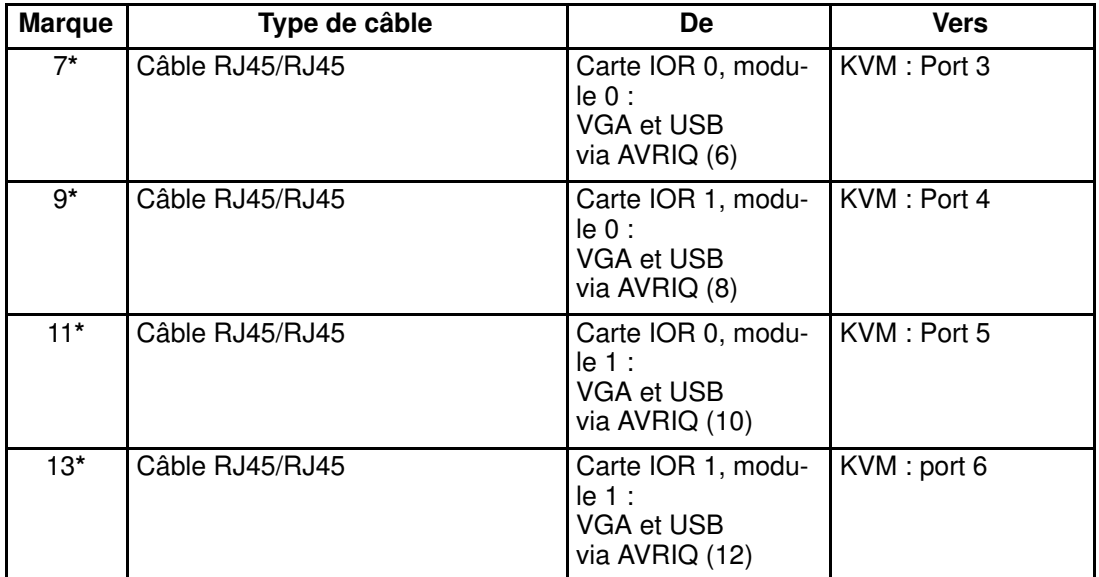

\* Câble logique inter–armoires

Figure 131. Schéma de câblage logique de la carte IOR (commutateur KVM 16 ports)

### <span id="page-214-0"></span>Unité PAP

### Unité PAP 2U

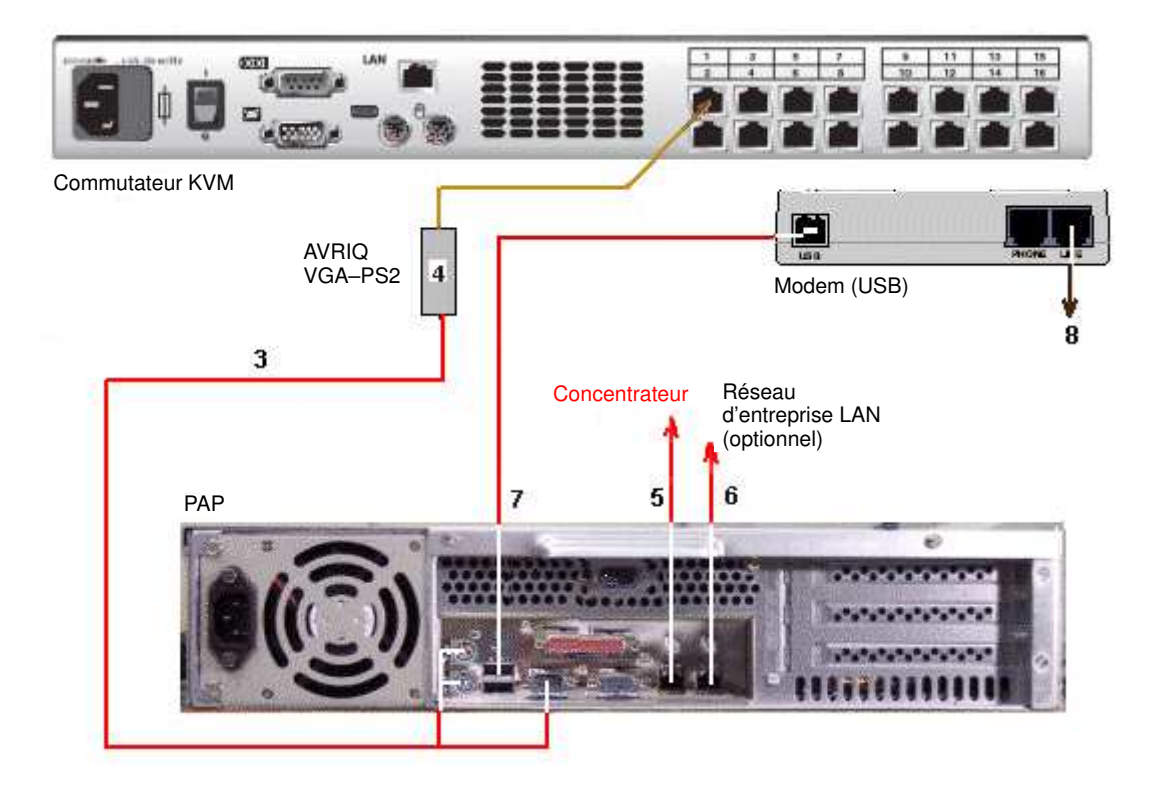

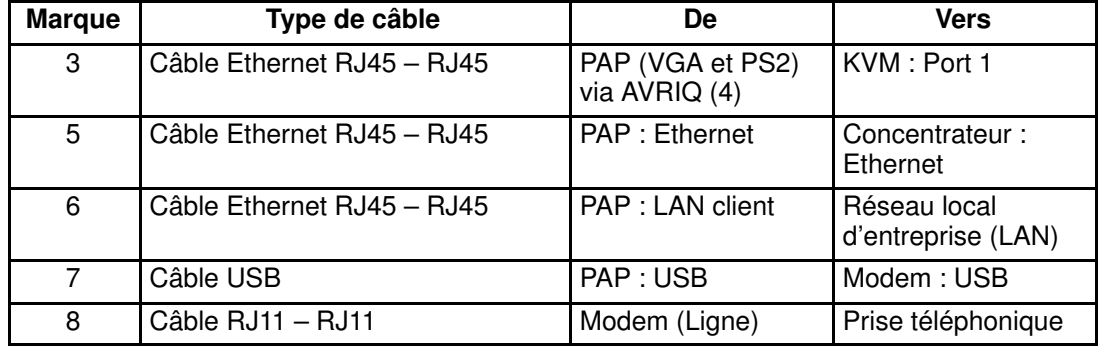

\* Câble logique inter–armoires

Figure 132. Schéma de câblage logique de l'unité PAP (2U)

#### Unité PAP 1U

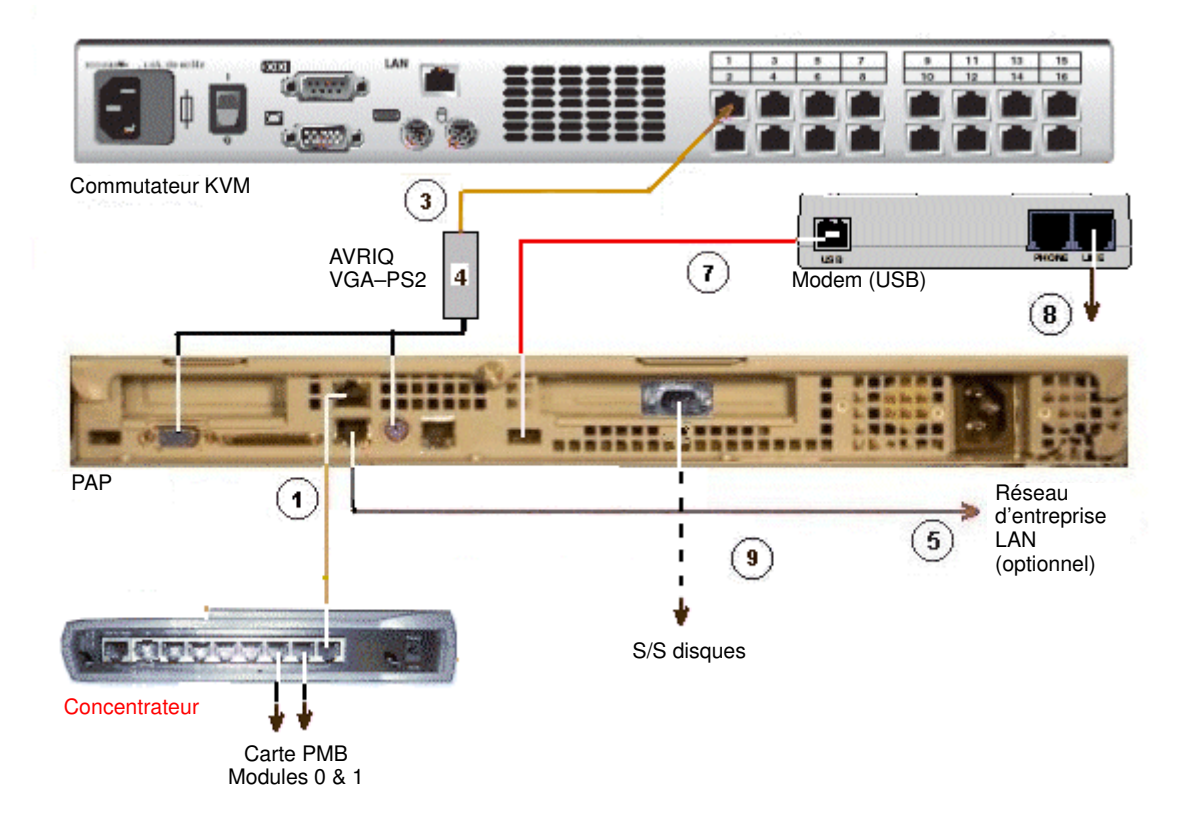

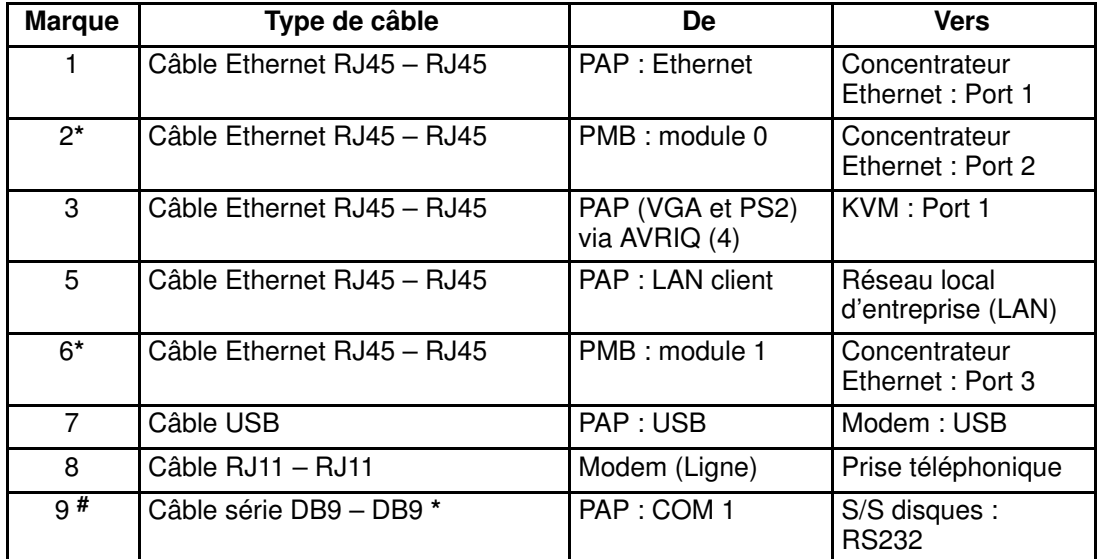

\* Câble logique inter–armoires

# Câble optionnel pour configurer le S/S disques

Figure 133. Schéma de câblage logique de l'unité PAP (1U)
## <span id="page-216-0"></span>Sous–système disques (SJ–0812 SCSI JBOD)

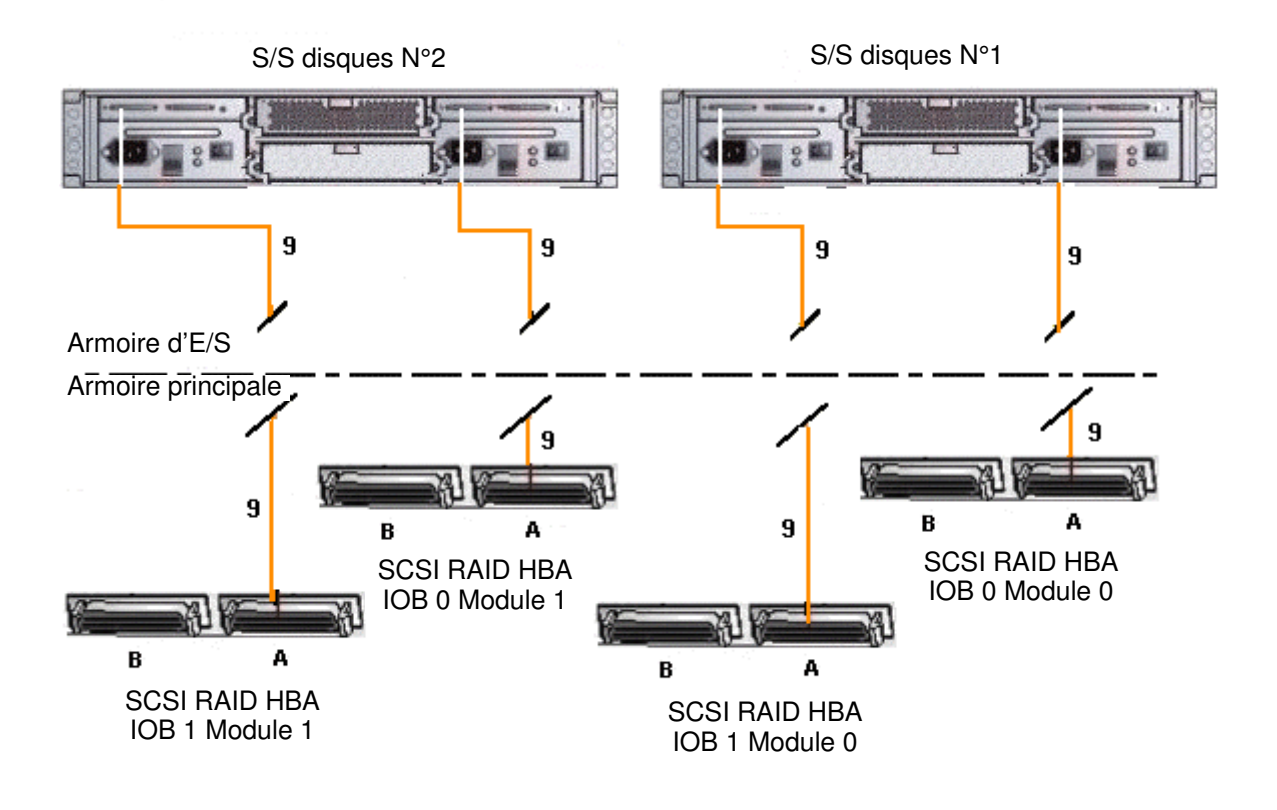

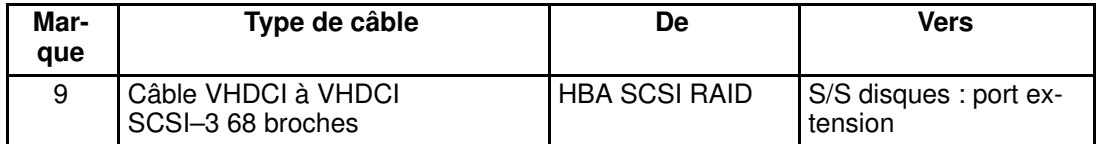

Figure 134. Schéma de câblage logique du sous–système disques SJ–0812 SCSI JBOD

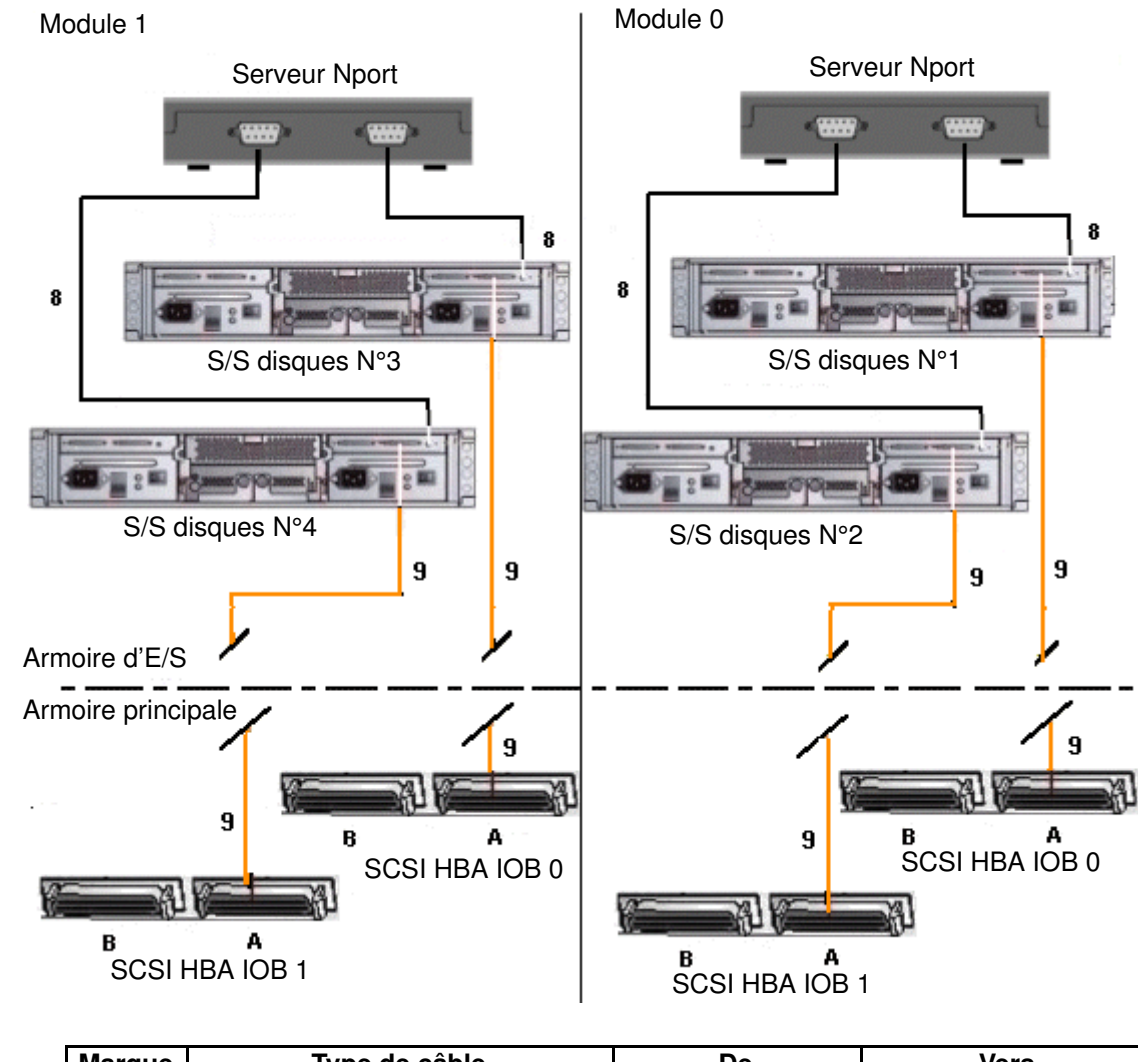

## <span id="page-217-0"></span>Sous–système disques (SR–0812 SCSI RAID)

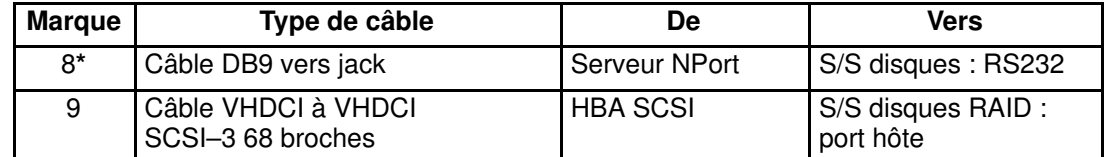

\*Câble optionnel pour configurer le S/S disques.

Figure 135. Schéma de câblage logique du sous–système disques SR–0812 SCSI RAID

### Sous–système disques d'extension (SR–0812 SCSI RAID – SJ–0812 SCSI JBOD)

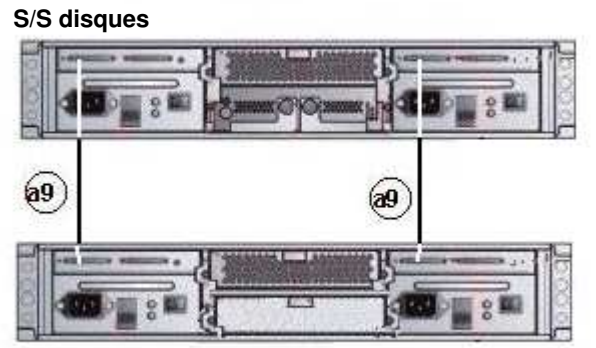

S/S disques d'extension (optionnel)

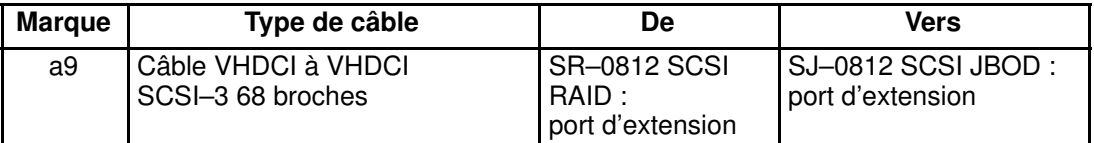

Figure 136. Schéma de câblage logique du sous–système disques d'extension SJ–0812 SCSI JBOD

## <span id="page-219-0"></span>Serveur NPort

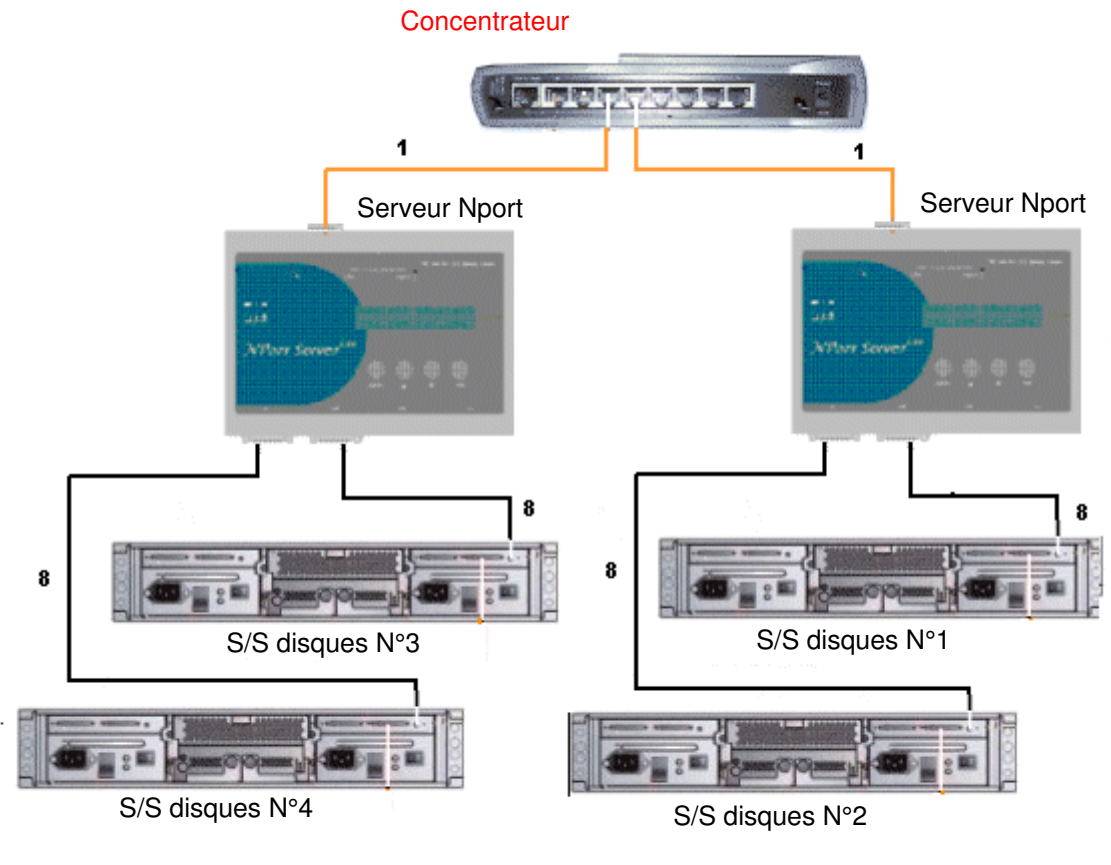

Module 1

Module 0

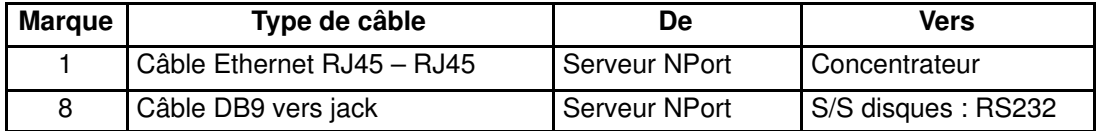

Figure 137. Schéma de câblage logique du serveur NPort

## <span id="page-220-0"></span>Sous–système disques (FDA 1x00 FC)

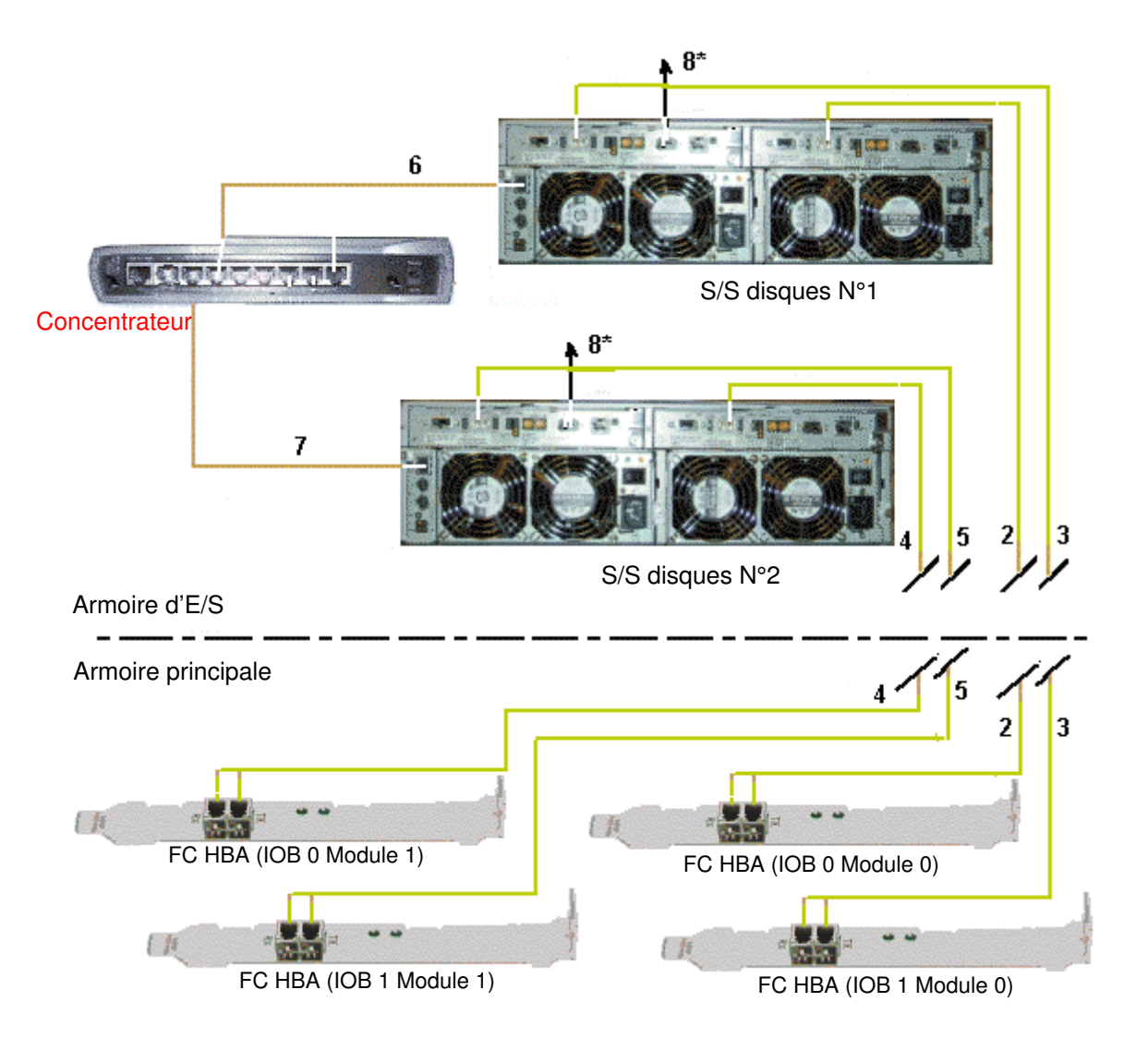

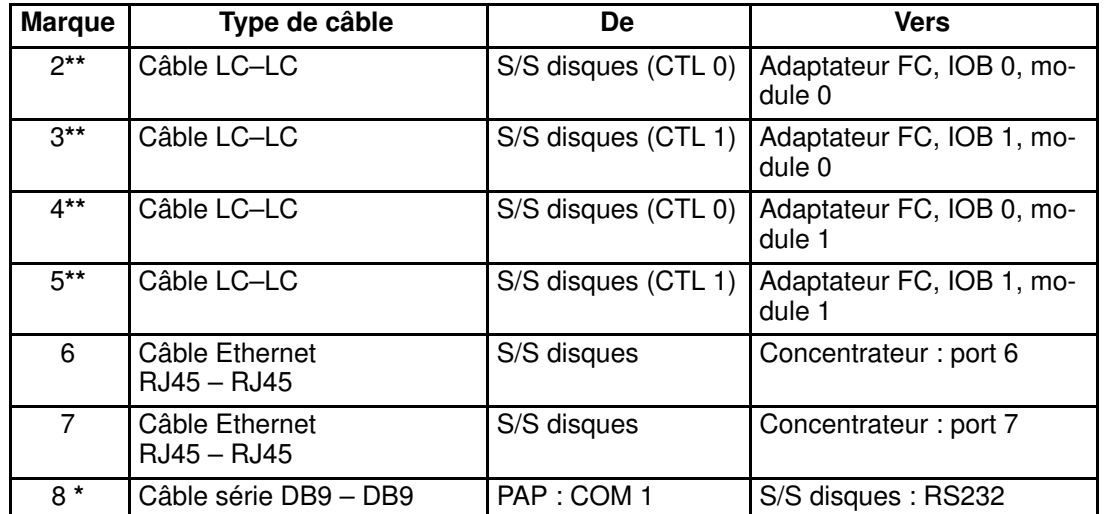

\* Câble optionnel pour configurer le S/S disques

\*\* Câble logique inter–armoires

Figure 138. Schéma de câblage logique du sous–système disques FDA 1x00 FC

## <span id="page-221-0"></span>Sous–système disques d'extension (FDA 1x00 FC – FDA 1x00 FC)

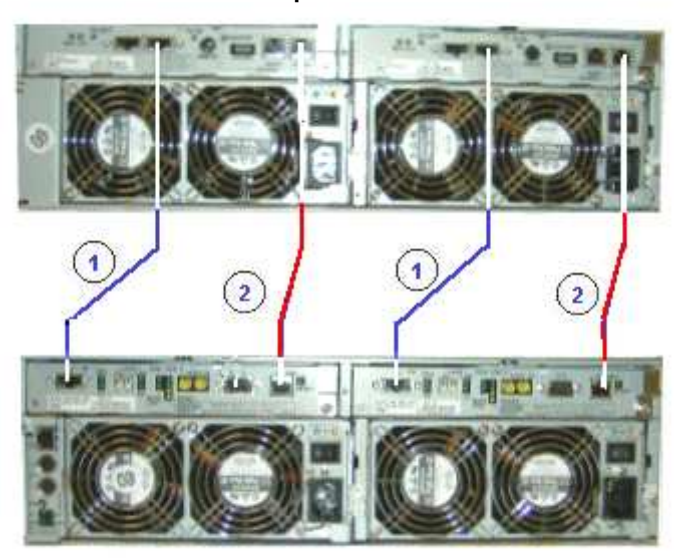

#### S/S disques d'extension

S/S disques

| Marque | Type de câble          | De          | Vers                       |
|--------|------------------------|-------------|----------------------------|
|        | Câble HSSDC–HSSDC      | S/S disques | S/S disques<br>d'extension |
| 2      | Câble de diagnostic DE | S/S disques | S/S disques<br>d'extension |

Figure 139. Schéma de câblage logique des sous–systèmes disques FDA 1x00 FC – FDA 1x00 FC

## <span id="page-222-0"></span>Sous–système disques (FDA 2x00 FC)

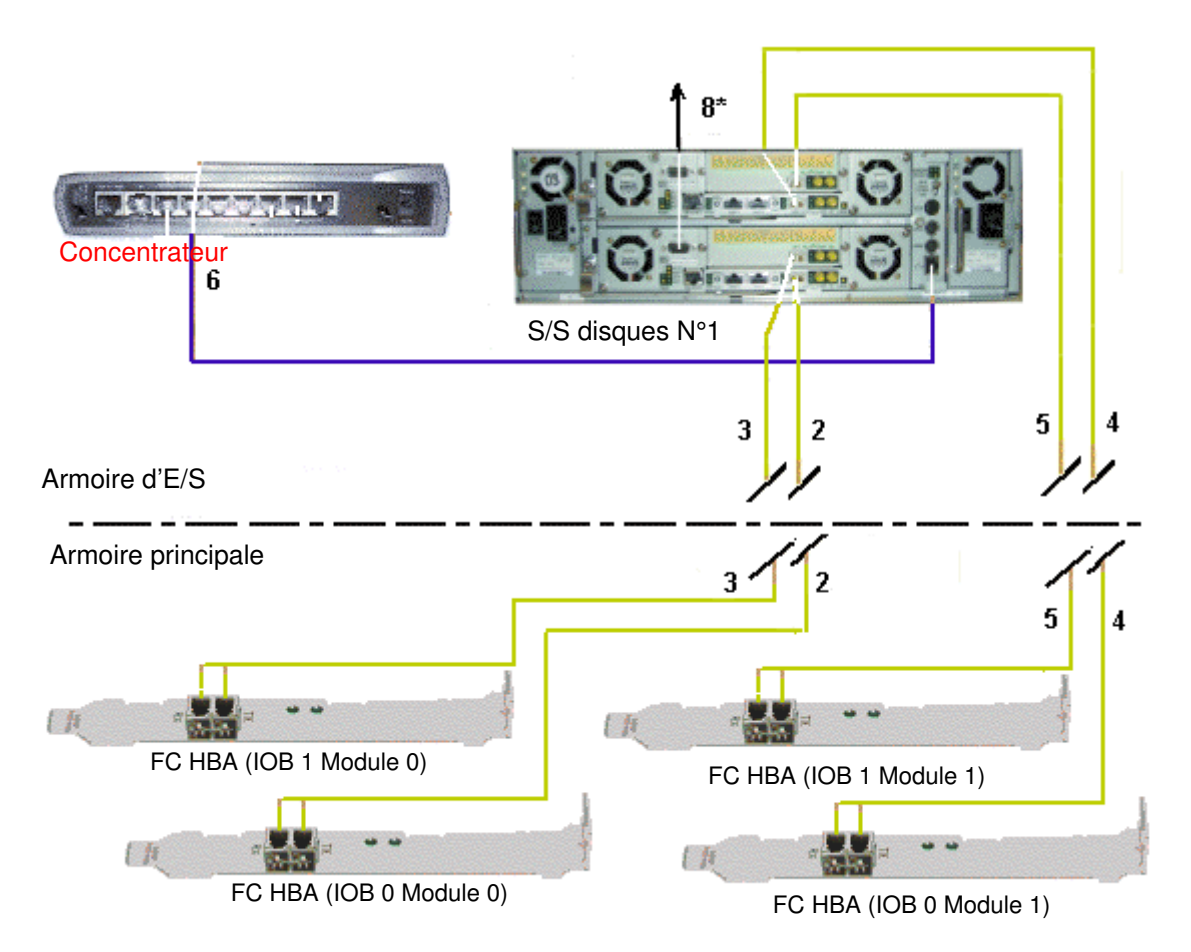

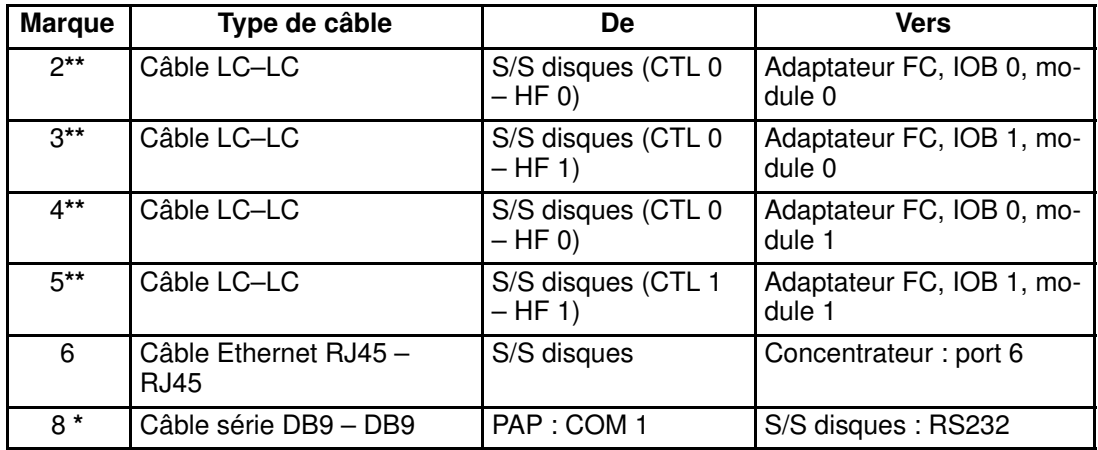

\* Câble optionnel pour configurer le S/S disques

\*\* Câble logique inter–armoires

Figure 140. schéma de câblage logique du sous–système disques FDA 2x00 FC

## <span id="page-223-0"></span>Sous–système disques d'extension (FDA 2x00 FC – FDA 1x00 FC)

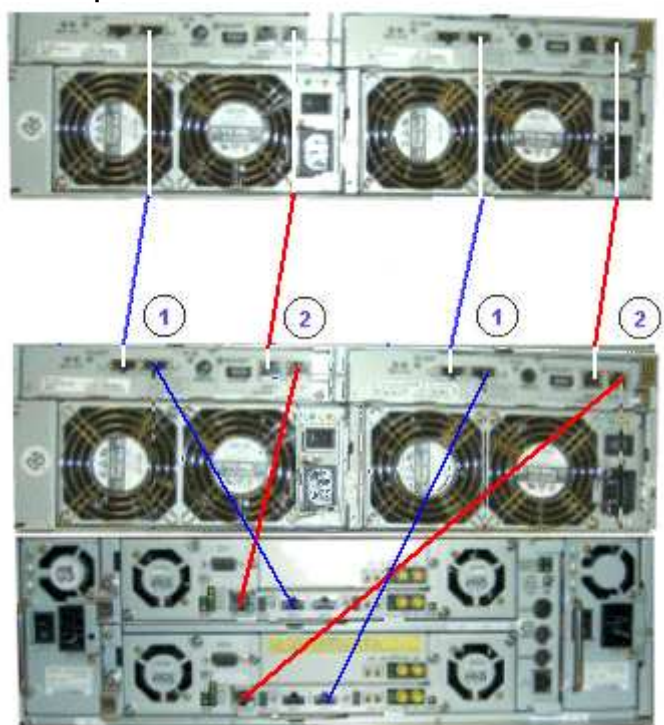

S/S disques d'extension

S/S disques

| <b>Marque</b> | Type de câble          | De          | Vers                       |
|---------------|------------------------|-------------|----------------------------|
|               | Câble HSSDC-HSSDC      | S/S disques | S/S disques<br>d'extension |
| 2             | Câble de diagnostic DE | S/S disques | S/S disques<br>d'extension |

Figure 141. Schéma de câblage logique des sous–systèmes disques d'extension FDA 2x00 FC – FDA 1x00 FC

## <span id="page-224-0"></span>Carte PMB

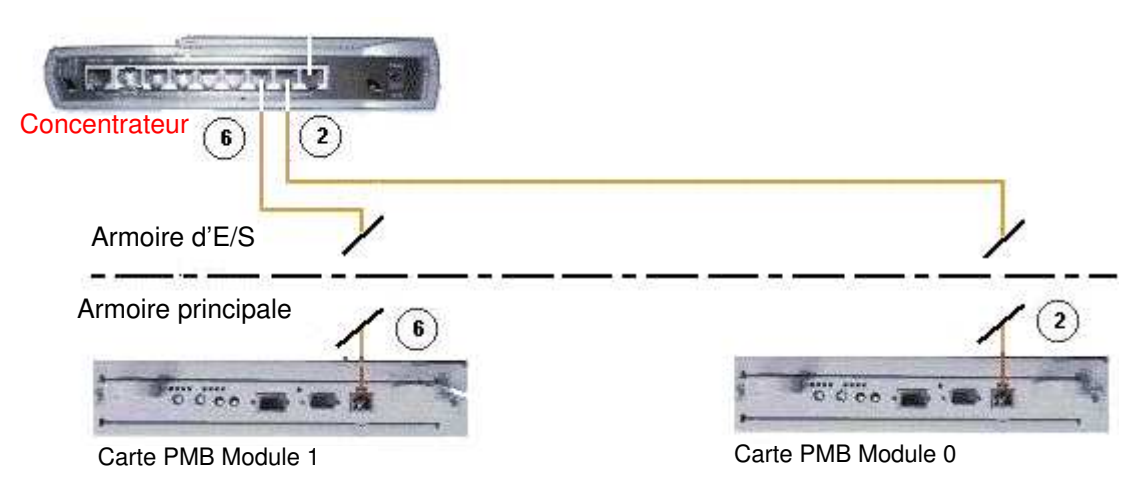

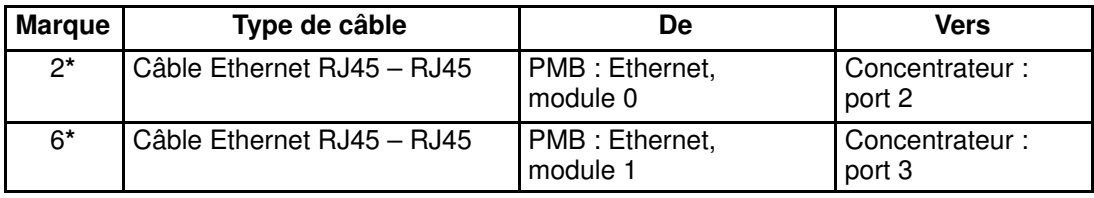

\* Câble logique inter–armoires

Figure 142. Schéma de câblage logique carte PMB – concentrateur

## <span id="page-225-0"></span>Concentrateur Ethernet

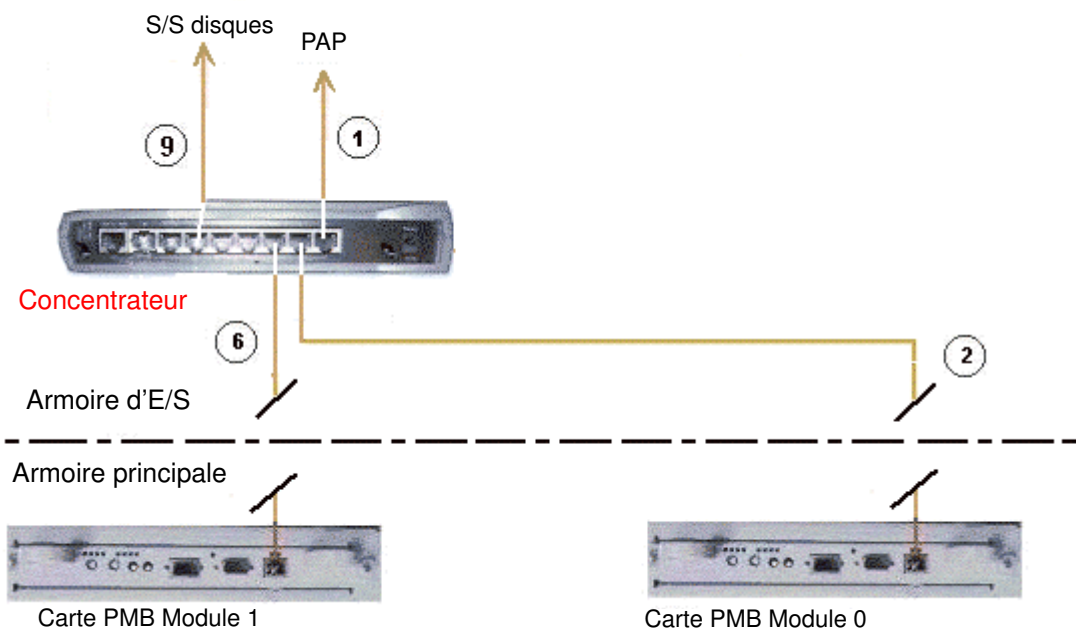

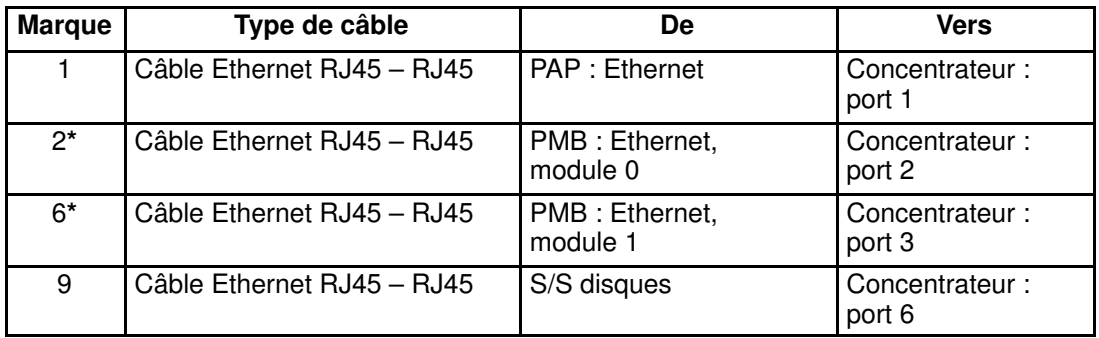

\* Câble logique inter–armoires

Figure 143. Schéma de câblage du concentrateur Ethernet

## Modem

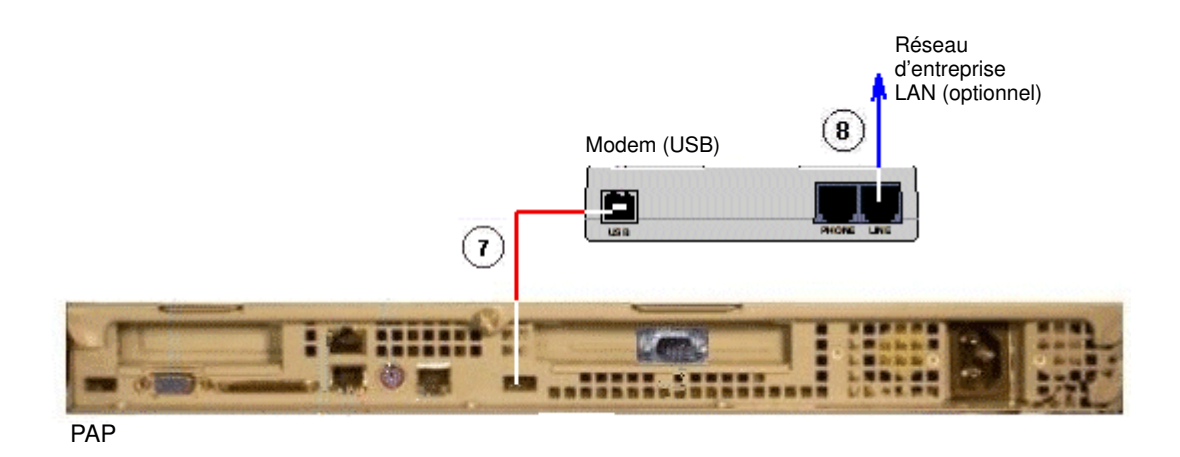

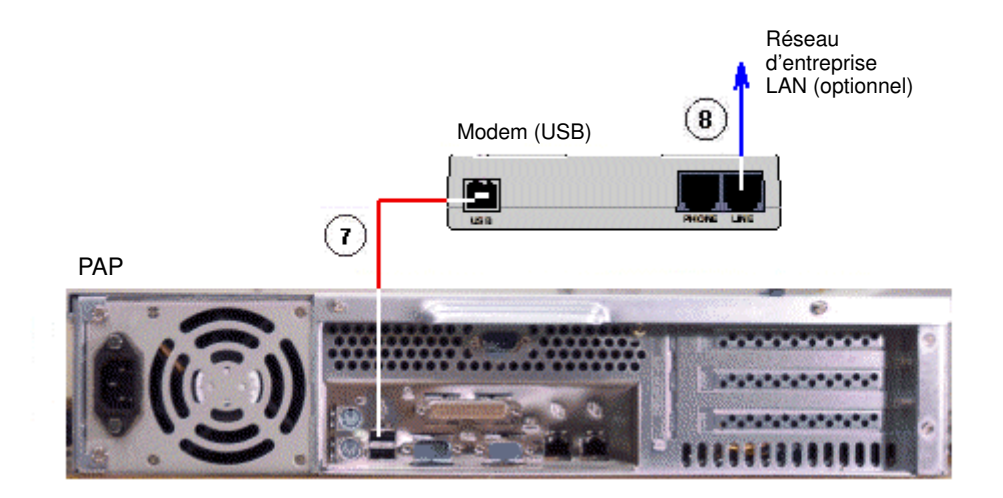

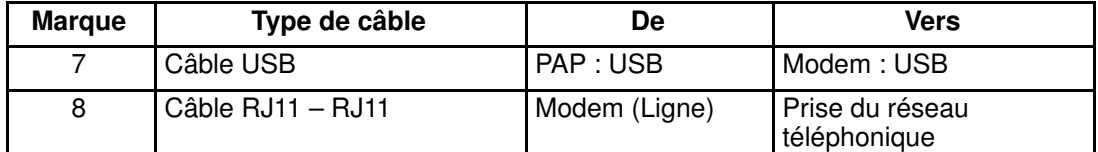

Figure 144. Schémas de câblage logique du modem

### <span id="page-227-0"></span>Alimentation

Les modules CSS de l'armoire principale sont munis de câbles d'alimentation électrique dédiés.

Les câbles d'alimentation électrique de tous les autres composants du serveur (de l'armoire d'E/S) sont connectés à un ou deux blocs d'alimentation PDU, comme illustré ci–dessous :

#### Armoire principale

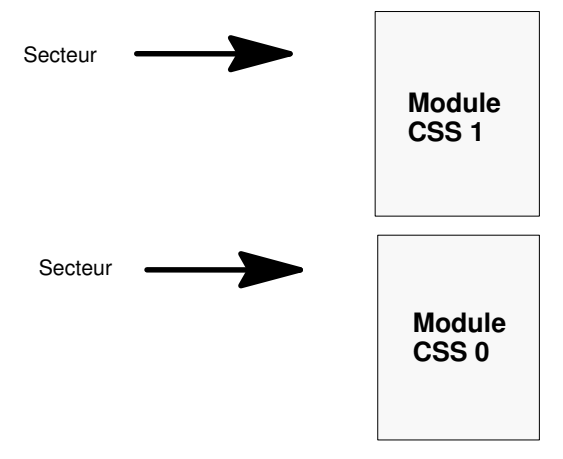

Figure 145. Schéma de câblage électrique de l'armoire principale

#### Armoire d'E/S – Configuration standard

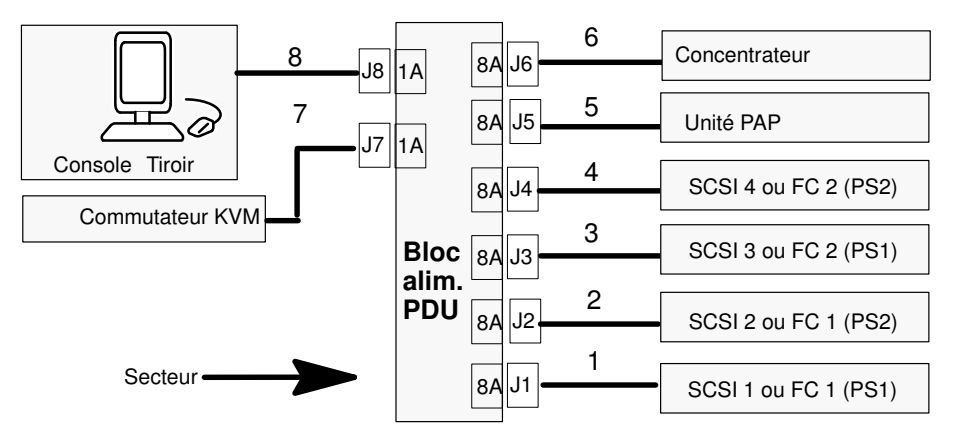

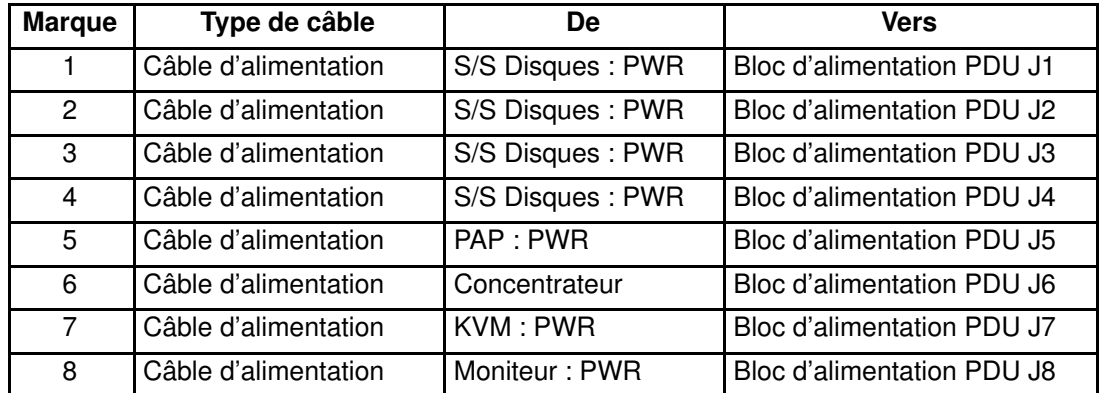

Figure 146. Schéma de câblage électrique de l'armoire d'E/S (standard)

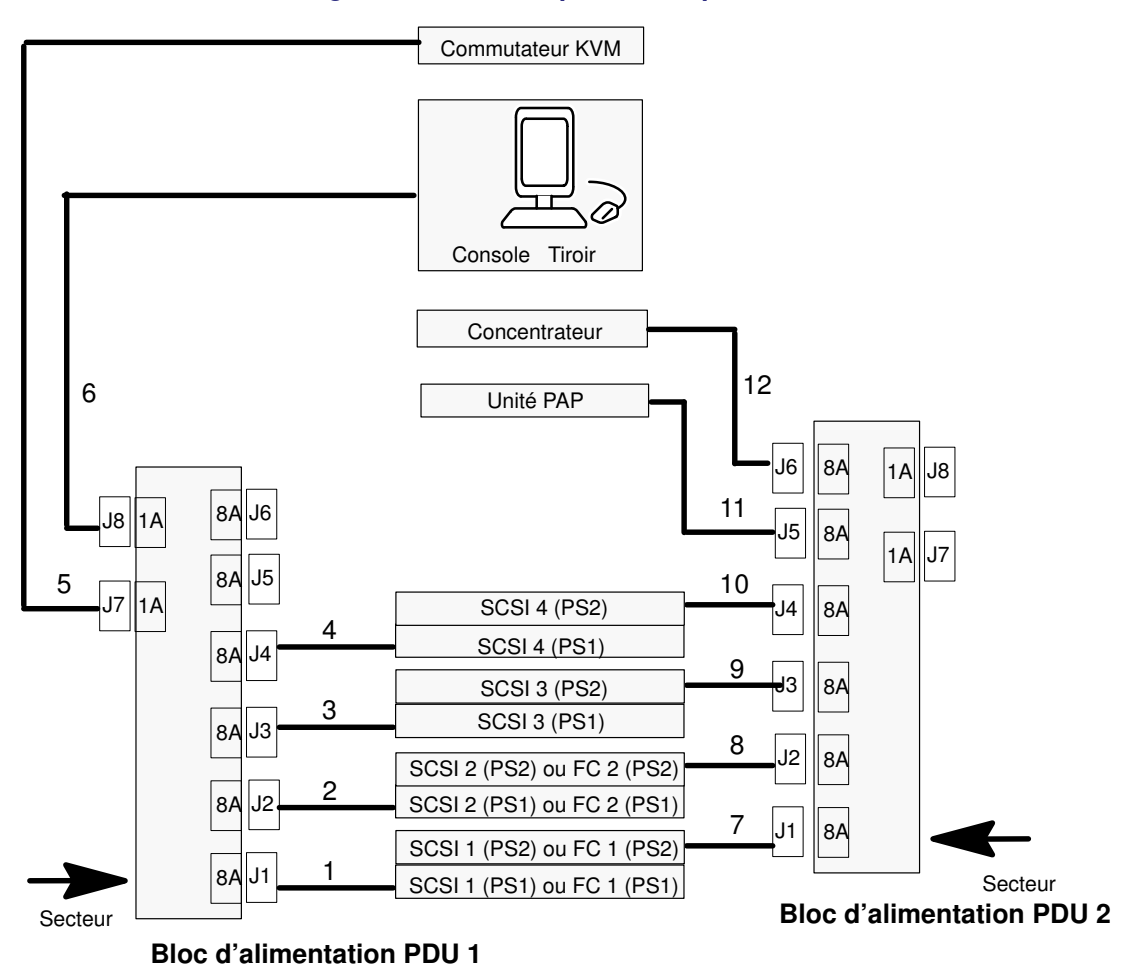

#### Armoire d'E/S – Configuration haute disponibilité optionnelle

Marque Type de câble  $\vert$  De  $\vert$  Vers 1 | Câble d'alimentation | S/S Disques : PWR | Bloc d'alimentation PDU 1 J1 2 Câble d'alimentation S/S Disques : PWR Bloc d'alimentation PDU 1 J2 3 Câble d'alimentation S/S Disques : PWR Bloc d'alimentation PDU 1 J3 4 Câble d'alimentation (S/S Disques : PWR Bloc d'alimentation PDU 1 J4 5 Câble d'alimentation KVM : PWR Bloc d'alimentation PDU 1 J7 6 Câble d'alimentation Moniteur : PWR Bloc d'alimentation PDU 1 J8 7 Câble d'alimentation S/S Disques : PWR | Bloc d'alimentation PDU 2 J1 8 Câble d'alimentation S/S Disques : PWR | Bloc d'alimentation PDU 2 J2 9 Câble d'alimentation S/S Disques : PWR Bloc d'alimentation PDU 2 J3 10 Câble d'alimentation (S/S Disques : PWR Bloc d'alimentation PDU 2 J4 11 Câble d'alimentation | PAP : PWR Bloc d'alimentation PDU 2 J5 12 Câble d'alimentation Concentrateur Bloc d'alimentation PDU 2 J6

Figure 147. Schéma de câblage électrique

## Inter–armoires (carte PMB – concentrateur Ethernet)

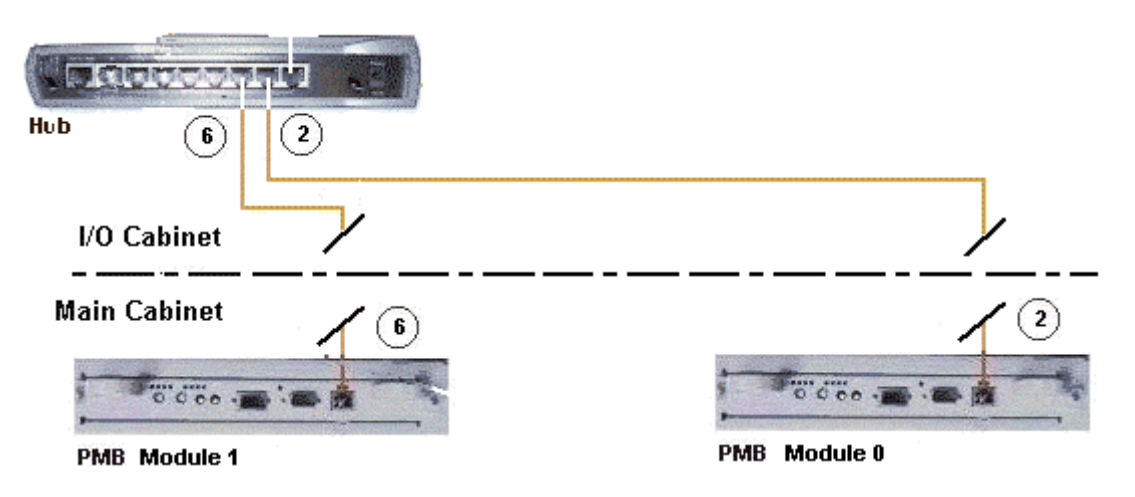

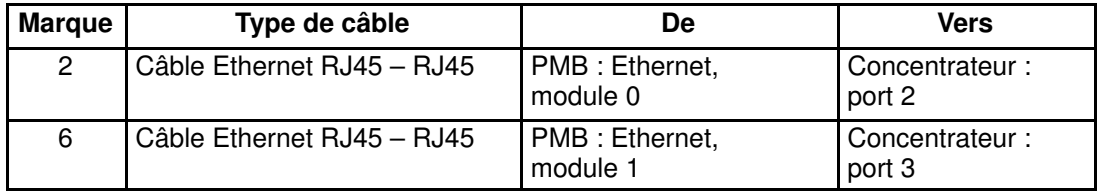

Figure 148. Schéma de câblage inter–armoires carte PMB – concentrateur Ethernet

## Inter–armoires (carte IOR – commutateur KVM)

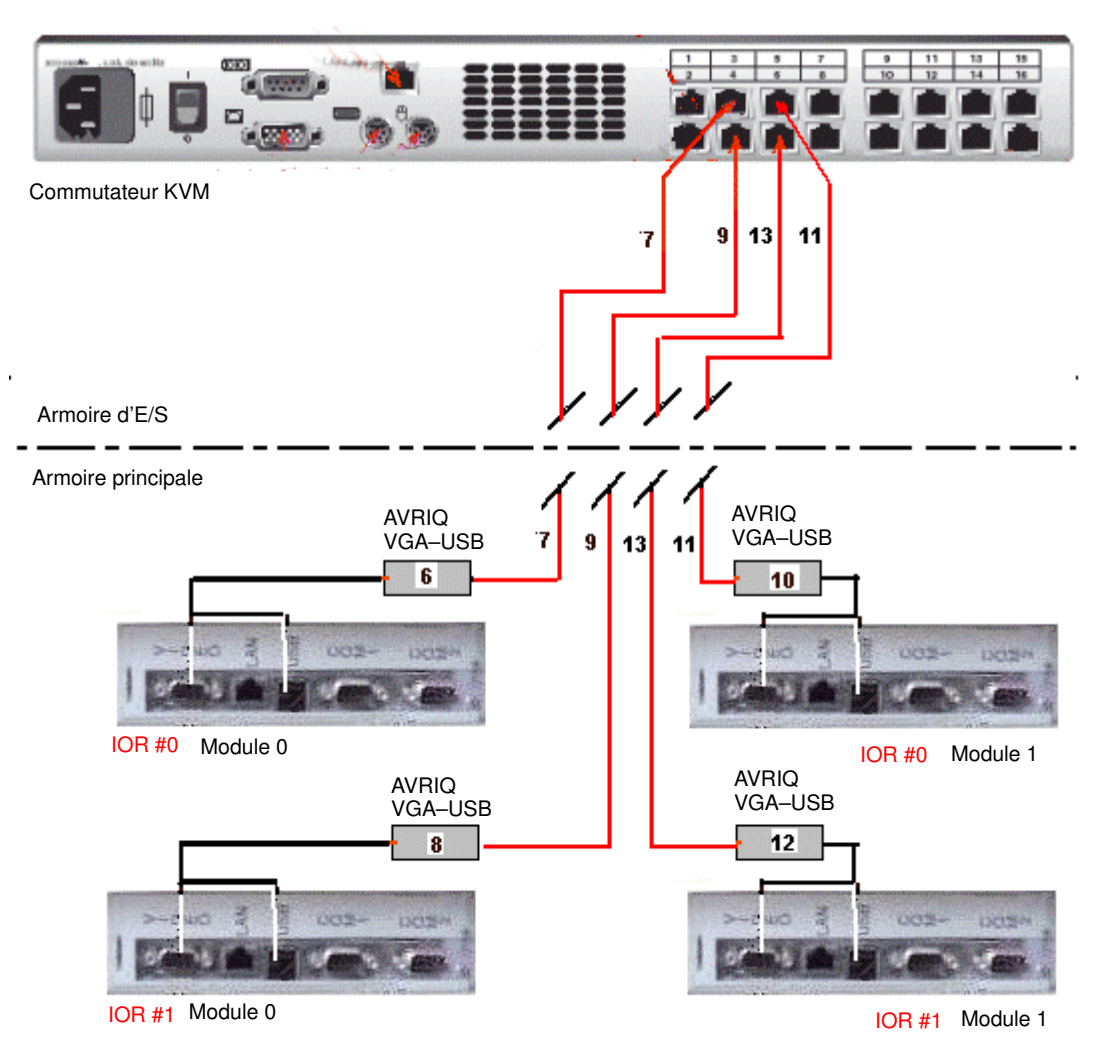

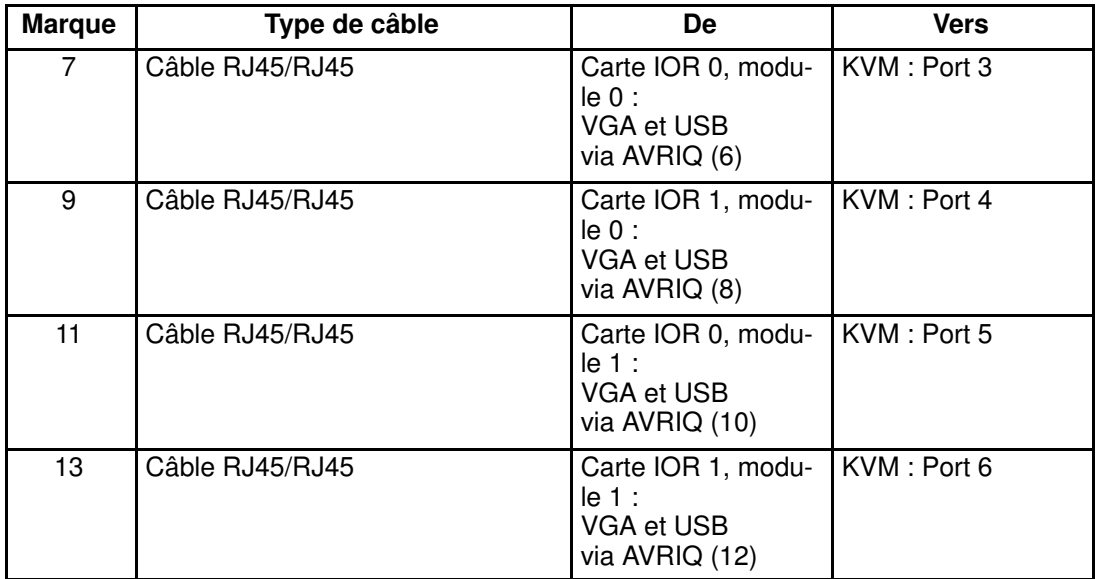

Figure 149. Schéma de câblage inter–armoires carte IOR – commutateur KVM 16 ports

## Inter–armoires (IOB HBA RAID – SJ–0812 SCSI JBOD)

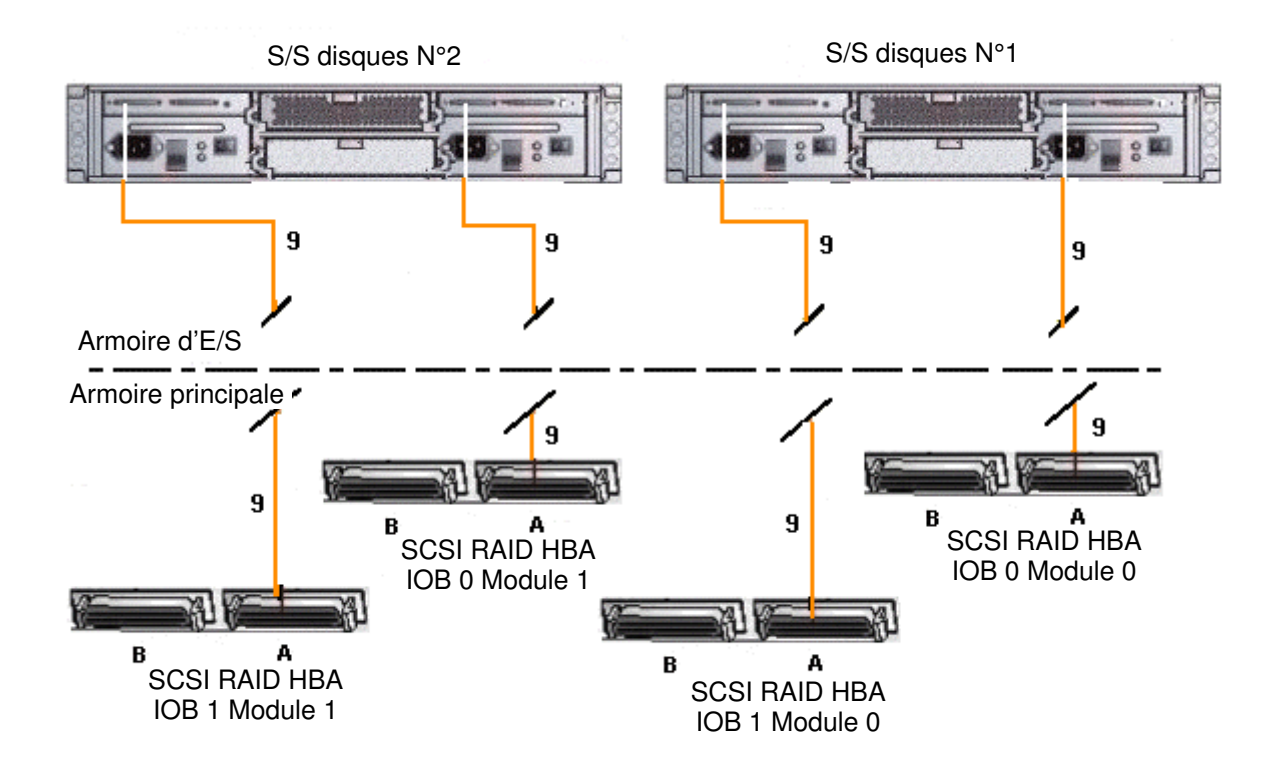

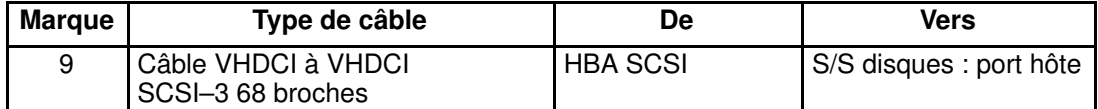

Figure 150. Schéma de câblage inter–armoires IOB HBA RAID – Sous–système disques SJ–0812 SCSI JBOD

## Inter–armoires (IOB HBA – SR–0812 SCSI RAID)

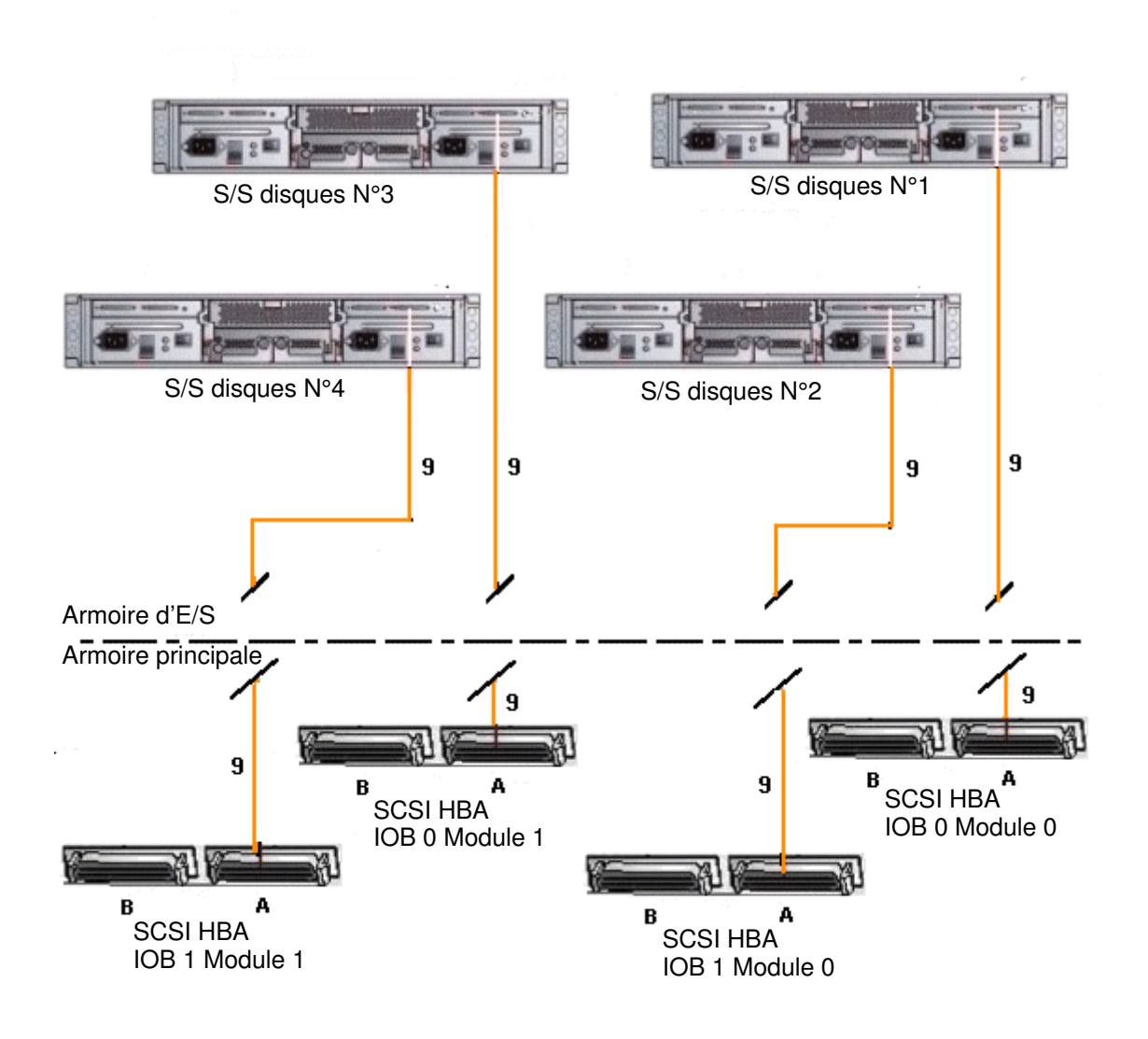

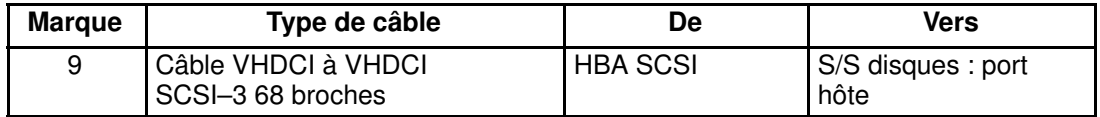

Figure 151. Schéma de câblage inter–armoires IOB HBA – Sous–système disques SR–0812 SCSI RAID

## Inter–armoires (IOB HBA – FDA 1x00 FC)

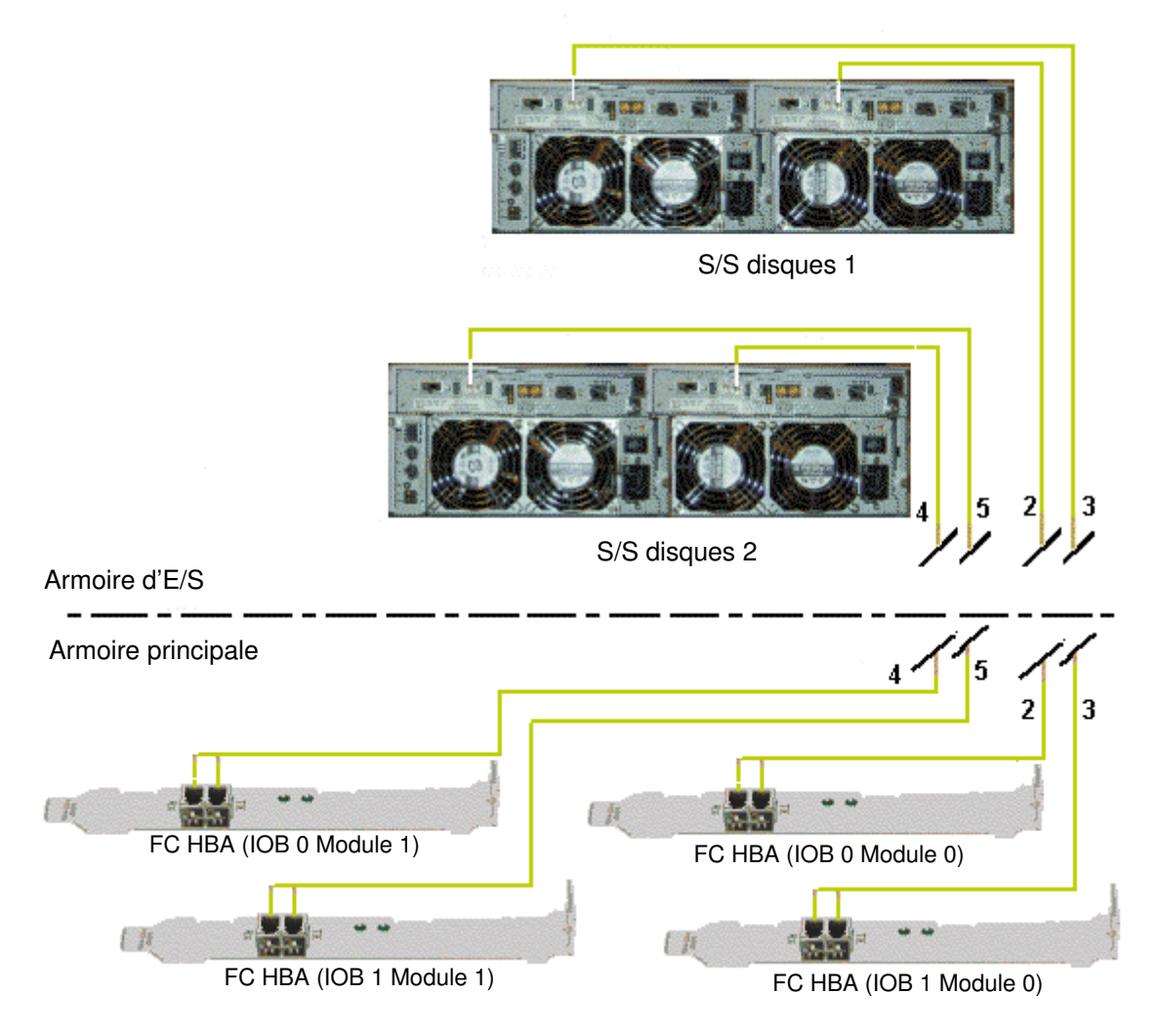

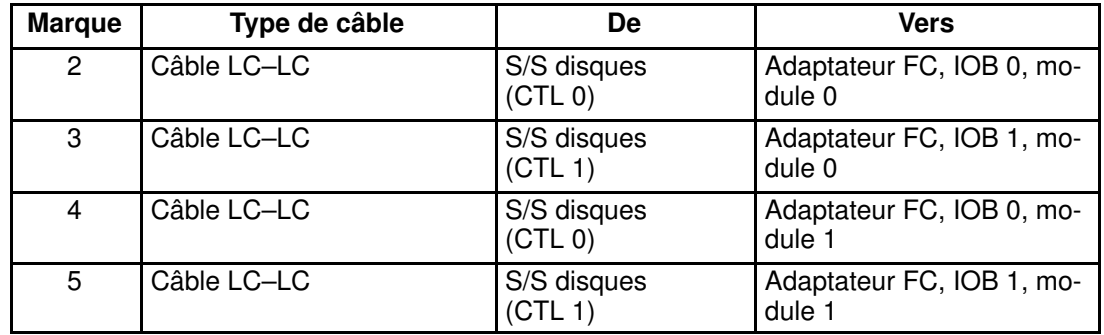

Figure 152. Schéma de câblage inter–armoires IOB HBA – Sous–système disques FDA 1x00 FC

## Inter–armoires (IOB HBA – FDA 2x00 FC)

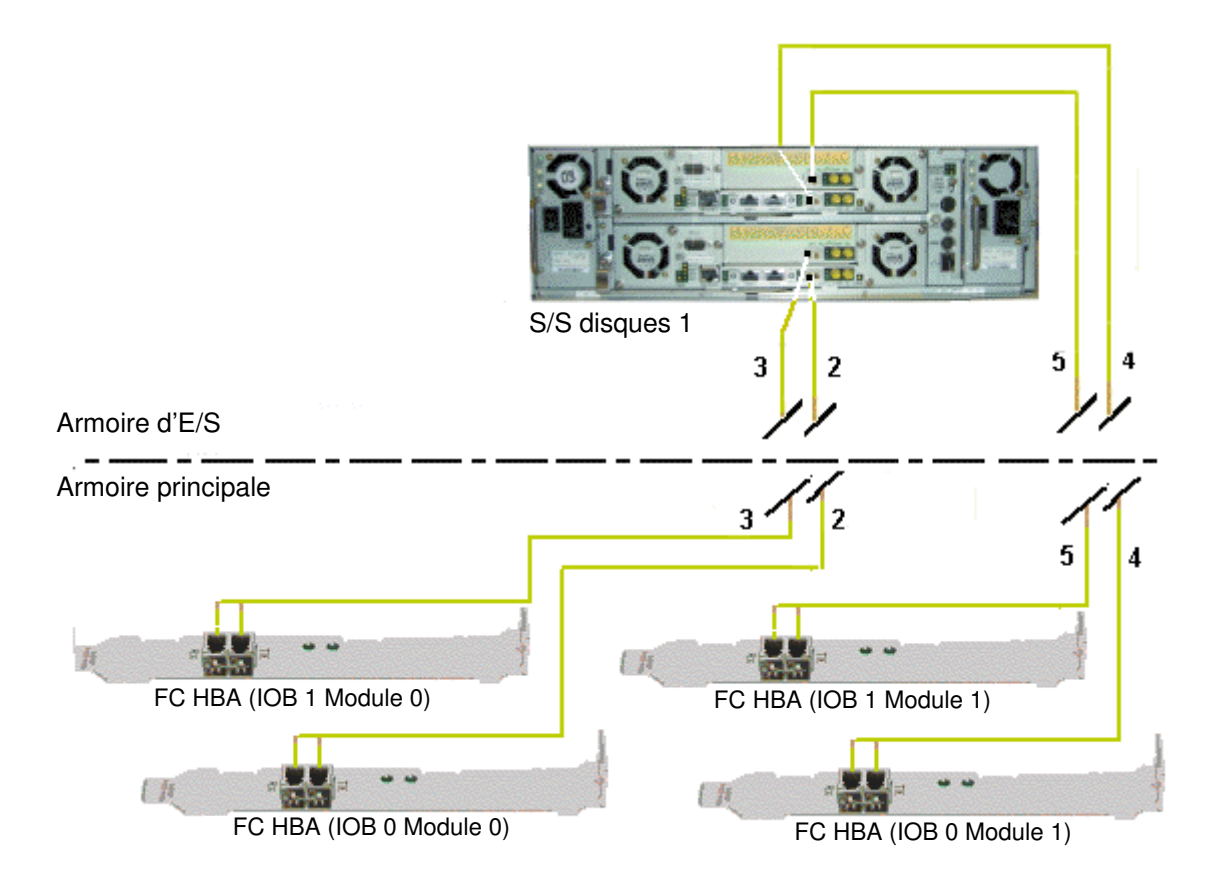

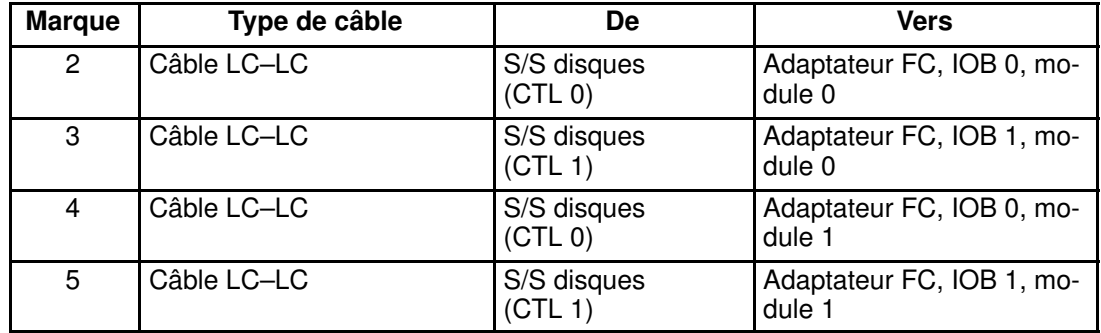

Figure 153. Schéma de câblage logique inter–armoires IOB HBA – sous–système disques FDA 2x00 FC

# Glossaire

# A

AC : | CA : Courant alternatif généré par l'alimentation électrique. Voir DC.

ACPI : Advanced Configuration and Power Interface. Norme industrielle permettant une meilleure gestion de l'alimentation des ordinateurs portables et de bureau. L'ACPI détermine la façon dont le BIOS, le système d'exploitation et les périphériques d'un ordinateur communiquent entre eux concernant la gestion de l'alimentation.

Address : | Adresse : Étiquette, nom ou numéro qui identifie un emplacement dans la mémoire d'un ordinateur.

AMI : American Megatrends Incorporated.

ANSI : American National Standards Institute.

API : Application Program Interface. Méthode spécifique prescrite par le système d'exploitation d'un ordinateur ou par un programme d'application et selon laquelle un programmeur écrivant un programme d'application peut effectuer des requêtes auprès du système d'exploitation ou d'une autre application.

Archive : (Fichier archive). Fichier qui est une copie d'un fichier d'historique. Lorsqu'un fichier d'historique est archivé, tous les messages en sont retirés.

ASCII : American National Standard Code for Information Interchange. Numéro standard affecté à chaque caractère alphanumérique et touche de code de commande du clavier et permettant le transfert des informations entre différents types d'ordinateurs et de périphériques.

### B

Backup : | Sauvegarde : Copie de données à des fins de protection ou de sécurité. Les données sont copiées de la mémoire de l'ordinateur ou d'un disque vers une disquette, une bande magnétique ou un autre support.

Backup battery : | Pile de sauvegarde : Pile qui gère l'horloge temps réel et les données de configuration lorsqu'un ordinateur est mis hors tension.

Baud rate : | Débit en bauds : Vitesse de transmission des données lors d'une communication série.

BIOS : Basic Input / Output System. Programme stocké dans une mémoire flash EPROM ou ROM et qui commande le processus de démarrage du système.

BIST : Built–In Self–Test. Voir POST.

Bit : Contraction de l'anglais Blnary digiT (chiffre binaire). C'est la plus petite unité d'information qu'un ordinateur peut gérer.

**BTU** : British Thermal Unit.

Byte : | Octet : Ensemble de huit chiffres binaires (bit) représentant un caractère, un chiffre ou un symbole typographique.

# C

Cache Memory : | Mémoire cache : Portion limitée mais très rapide de la mémoire RAM réservée au stockage temporaire de données auxquelles le microprocesseur pourra directement accéder.

CD-ROM : Compact DisK Read-Only Memory. Mémoire en lecture seule et à grande capacité, sous la forme d'un disque compact à lecture optique.

Cell : | Cellule : Le plus petit ensemble de composants matériels affecté à un seul système d'exploitation. Sur le plan fonctionnel, une cellule se caractérise par :

- le nombre de processeurs disponibles
- la capacité de mémoire
- la capacité des canaux d'E/S.

CellBlock : Groupe de cellules interconnectées au sein d'un domaine unique. Voir Central Subsystem.

#### Central Subsystem : | Sous–système central :

Groupe de cellules interconnectées réunies au sein d'un domaine unique. Voir CellBlock.

Chip : | Puce : Synonyme de circuit intégré. Voir IC.

Clipping : | Ecrêtage : Critère de filtrage d'événements PAM. L'écrêtage est défini selon un paramètre Nombre / Temps exclusivement destiné au routage d'un nombre prédéfini de messages. Les messages identiques sont décomptés et lorsque le nombre de messages indiqué dans la zone Count (Nombre) est atteint dans le délai précisé dans la zone Time (Temps), aucun autre message n'est sélectionné pour le routage.

CMC : Corrected Memory Check.

CMOS : Complementary Metal Oxide Semiconductor. Type de circuits intégrés à faible consommation d'énergie. Les paramètres de démarrage du système sont stockés dans la mémoire CMOS. Ils peuvent être modifiés via l'utilitaire de configuration du système.

COM : Component Object Model. Technologie Microsoft pour le développement par composant d'applications sous Windows.

COM + : Component Object Model +. Technologie Microsoft pour le développement par composant d'applications sous Windows. La partie externe de la suite logicielle PAM est une application COM+.

COM1 ou COM2 : Nom donné à un port série pour définir ou modifier son adresse. Voir Serial Port.

Command : | Commande : Instruction qui ordonne à l'ordinateur d'effectuer une opération spécifique.

Configuration : Mode de fonctionnement d'un ordinateur. Les options configurables incluent notamment la vitesse du processeur, la désignation du port série et l'affectation de mémoire.

Configuration Tasks : | Tâches de configuration : Fonction PAM permettant de configurer et de personnaliser le serveur.

Control Pane : | Volet de commandes : L'une des trois zones de la page Web de PAM. Lorsqu'un élément est sélectionné dans l'Arborescence PAM, les détails et les commandes associées sont affichés dans le Volet de commandes. Voir PAM Tree et Status Pane.

Core Unit : | Noyau : Module CSS principal reliant les cartes MIO, MQB, MSX et MFL entre elles. Voir MIO, MQB, MSX, MFL.

COS : Cluster Operating System.

CPE : Corrected PCI Error.

CPU : Central Processing Unit. Voir Microprocessor.

CSE : Customer Service Engineer.

CSS : Central Sub–System. Voir CellBlock.

CSS Module : | Module CSS : Fond de panier avec tous ses composants connectés (sous–ensembles QBB, sous–systèmes d'entrées/sorties (IOB), cartes PMB) et périphériques utilitaires. Voir Module.

## D

D2D : Convertisseur CC / CC.

DC : | CC : Courant continu généré par un bloc d'alimentation. Voir AC.

Default Setting : | Paramètre par défaut : Paramètre d'usine utilisé par le serveur, sauf instruction contraire.

Density : | Densité : Capacité d'informations (en octets) pouvant être stockée sur une unité de stockage.

Device Driver : | Pilote d'unité : Programme logiciel utilisé par un ordinateur pour identifier et exploiter le matériel.

DIB : Device Interface Board. La carte DIB fournit les fonctions électroniques nécessaires au tiroir des unités internes. Voir IPD.

DIG64 : Developer Interface Guide pour IA64.

DIM Code : | Code DIM : Device Initialization Manager. Initialise différents BUS pendant le POST **BIOS** 

DIMM : Dual In-line Memory Module – le plus petit composant de mémoire système.

Disk Drive : | Lecteur de disque : Périphérique qui stocke les données sur un disque dur ou une disquette. Un lecteur de disquette requiert l'insertion d'une disquette. Un lecteur de disque dur dispose d'un disque dur permanent.

DMA : Direct Memory Access. Permet l'envoi de données directement depuis un composant (un lecteur de disque, par exemple) vers la mémoire de la carte mère. Le microprocesseur n'intervient pas dans l'amélioration des performances système du transfert de données.

DMI : Desktop Management Interface. Structure industrielle pour la gestion et le suivi des composants matériels et logiciels d'un parc informatique à partir d'un emplacement central.

DNS : Domain Name Server. Serveur qui conserve les adresses et les informations de routage pour les utilisateurs de réseaux locaux TCP/IP.

Domain : | Domaine : Ensemble cohérent de ressources affectées à l'exécution d'une activité client, à savoir l'association, au moment du démarrage, d'une partition, d'une instance de système d'exploitation (y compris les applications) et des LUN associés ainsi qu'un contexte d'exécution comprenant les modes d'exécution et informations permanentes (par exemple, l'heure, la date de l'instance du système d'exploitation). Les définitions et les initialisations de domaines sont effectuées via PAM. Un domaine peut être modifié pour qu'il exécute la même instance de système d'exploitation sur une partition différente. Lorsqu'un domaine est en cours d'exécution, ses ressources ne sont ni visibles ni accessibles aux autres domaines en cours d'exécution.

#### Domain Identity : | Identité de domaine :

Ressource logique de gestion de domaines PAM. Cette ressource contient des informations contextuelles se rapportant à l'activité du client dans un domaine. L'attribut le plus visible de cette ressource est le nom que le client donne à l'activité. Pour chaque domaine créé, la fonction de gestion de domaines permet à l'opérateur de définir une nouvelle activité ou de choisir une activité dans la liste des activités existantes. Voir Domain.

#### Domain Manager : | Gestionnaire de

domaines : Fonction PAM utilisée pour la mise sous tension / hors tension et la gestion des domaines. Voir Domain.

DPS : Distributed Power Supply.

DRAM : Dynamic Random Access Memory est le type de mémoire vive (RAM) le plus courant.

## E

EEPROM : Electrically Erasable Programmable Read-Only Memory. Type de mémoire qui stocke le mot de passe et les données de configuration. Voir aussi EPROM.

EFI : Extensible Firmware Interface.

EFIMTA : EFI Modular Test Architecture.

EFI Shell : | Shell EFI EFI (Extensible Firmware Interface). Le shell EFI est une interface utilisateur simple et interactive qui permet de charger les pilotes de périphériques EFI, de lancer des applications EFI et de démarrer des systèmes d'exploitation. En outre, le shell EFI offre un ensemble de commandes de base qui permettent de gérer les fichiers et les variables d'environnement système. Voir Shell.

EMI : Electro–Magnetic Interference.

EPROM : Erasable Programmable Read-Only Memory. Type de mémoire utilisé pour stocker le code du BIOS du système. Ce code n'est pas perdu lors de la mise hors tension de l'ordinateur.

ERC : Error Recovery Check.

ERP : Error Recovery Procedure.

ESD : ElectroStatic Discharge. Décharge d'électricité statique indésirable susceptible d'endommager l'équipement et de dégrader les circuits électriques.

Event : | Evénement : Génération d'un message par un composant logiciel et qui est dirigé vers le gestionnaire d'événements (Event Manager).

Event address : | Adresse de l'événement :

Définit la destination d'un message envoyé sur un canal d'événement spécifié. Une adresse peut être : le nom d'un fichier d'historique (canal HISTORY), une adresse e–mail (canal EMAIL), le nom d'un groupe d'utilisateurs (canal WEB) ou l'adresse IP du gestionnaire SNMP Manager (canal SNMP).

Event channel : | Canal d'événement : Définit le mode selon lequel le gestionnaire d'événements (Event Manager) envoie un message. Le canal d'événement peut être : HISTORY (le message est consigné dans un fichier d'historique), EMAIL (le message est envoyé à une adresse électronique), WEB (le message est stocké à des fins d'analyse à partir de l'interface utilisateur Web PAM), SNMP (le message est envoyé en tant qu'alerte SNMP à l'application SNMP sélectionnée).

Event filter : | Filtre d'événements : Liste de messages sélectionnés parmi tous les messages possibles. Si un message n'est pas inclus dans le filtre, le gestionnaire d'événements (Event Manager) n'en tient pas compte.

#### Event Manager : | Gestionnaire d'événements :

Fonction PAM permettant de transférer les messages sur un canal d'événement configuré. Voir Event.

Event message : | Message d'événement : Message envoyé par un composant logiciel au gestionnaire d'événements (Event Manager) en vue d'un acheminement vers une destination configurée par un administrateur.

Event subscription : | Souscription aux événements : Objet qui définit le canal d'événement, l'adresse et le filtre relatifs à l'envoi d'un message. Si aucun objet de ce type n'est défini, le message est ignoré.

## F

Fail-over : | Basculement : Le basculement est un mode opérationnel de sauvegarde dans le cadre duquel les fonctions d'un composant système (par exemple un processeur, un serveur, un réseau ou une base de données) sont assurées par des composants système secondaires lorsque le composant principal n'est plus disponible à la suite d'une défaillance ou d'un arrêt programmé.

FAME : Flexible Architecture for Multiple Environments.

FAST WIDE : Interface SCSI standard 16 bits, permettant des transferts de données synchrones cadencés jusqu'à 10 MHz, à une vitesse de 20 Mo par seconde.

FC : Fibre Channel.

FCAL : Fibre Channel Arbitrated Loop.

FCA : Fibre Channel Adapter.

FCBQ : Fan Control Board pour QBB.

FCBS : Fan Control Board pour SPS.

FDA : Fibre Disk Array.

FDD : Floppy Disk Drive, lecteur de disquette.

Flash EPROM : Flash Erasable Programmable Read-Only Memory. Type de mémoire utilisé pour stocker le code firmware du système. Ce code peut être remplacé par un code mis à jour à partir d'une disquette, mais n'est pas perdu lors de la mise hors tension du système.

Firewall : | Pare–feu : Ensemble de programmes associés, situés sur un serveur passerelle de réseau, qui protègent les ressources d'un réseau privé contre les utilisateurs d'autres réseaux.

Firmware : | Firmware : Ensemble ordonné d'instructions et de données stockées d'une façon qui est fonctionnellement indépendante de la mémoire centrale.

Format : | Formatage : Processus utilisé pour l'organisation d'un disque dur ou d'une disquette en secteurs pour qu'il/elle puisse accepter les données. Le formatage détruit toutes les données antérieures présentes sur le disque.

FPB : FAME Power Board (FAME : Flexible Architecture for Multiple Environments).

FPGA : Field Programmable Gate Array. Réseau prédiffusé de portes reprogrammable au moment de l'exécution.

FRB : Fault Resilient Boot. Fonction de gestion de serveur. FRB tente de démarrer un système à l'aide d'un autre processeur ou module DIMM.

FRU : Field Replaceable Unit. Composant remplacé ou ajouté par des Ingénieurs Support Technique en tant qu'entité unique.

FSS : FAME Scalability Switch. Chaque module CSS est équipé de 2 SPS (Scalability Port Switches) assurant des liaisons bidirectionnelles à haut débit entre les composants du serveur. Voir SPS.

FTP : File Transfer Protocol. Protocole Internet standard : la façon la plus simple d'échanger des fichiers entre ordinateurs sur Internet. FTP est un protocole d'application qui utilise les protocoles Internet TCP/IP. FTP est couramment utilisé pour transférer des fichiers de page Web à l'attention de tous les utilisateurs d'Internet, de leur créateur vers l'ordinateur qui leur sert de serveur. Il est couramment utilisé pour télécharger des programmes ou autres fichiers à partir d'autres serveurs.

FWH : FirmWare Hub.

## G

GB : | Go : GigaOctet : 1 073 741 824 octets. Voir Byte.

GUI : Graphical User Interface (interface utilisateur graphique).

GTS : Global Telecontrol Server.

# H

HA : | High Availability : Haute disponibilité.

Désigne un système ou un composant opérationnel continuellement pendant une longue période de temps.

HA CMP : High Availability Clustered MultiProcessing.

Hard Disk Drive : | Lecteur de disque dur : HDD. Voir Disk Drive.

Hardware : | Matériel : Les composants physiques d'un système, notamment le clavier, le moniteur, les lecteurs de disque, les câbles et les cartes de circuit imprimé.

Hardware Monitor : | Superviseur de matériel : Fonction PAM utilisée pour contrôler le fonctionnement du serveur.

HBA : Host Bus Adapter.

HDD : | Lecteur de disque dur : Hard Disk Drive. Voir Disk Drive.

History File : | Fichier d'historique : Fichier dans lequel le gestionnaire d'historiques (History Manager) consigne des messages informatifs ou des messages d'erreur se rapportant à l'activité du système. Les messages sont envoyés vers des composants cibles par des composants sources.

History Manager : | Gestionnaire d'historiques

: Composant s'exécutant sur le système d'exploitation Windows de l'unité PAP qui consigne les messages dans les fichiers d'historiques.

HPB : Hot Plug Board. Cette carte fournit un dispositif de verrouillage sur chaque emplacement PCI du sous–système d'entrées/sorties (IOB) permettant le remplacement à chaud des cartes PCI. Voir P–HPB.

HPC : High Performance Computing.

Hot plugging : | Connexion à chaud : Opération qui consiste à ajouter un composant sans interrompre l'activité du système.

Hot swapping : | Remplacement à chaud : Opération qui consiste à retirer et à remplacer un composant défectueux sans interrompre l'activité du système.

HTTP : HyperText Transfer Protocol. Sur le Web, protocole qui facilite le transfert de fichiers hypertexte entre des systèmes locaux et distants.

HW Identifier : | Identificateur HW : Nombre (0 – F) utilisé pour identifier les composants du Cellblock. Ce nombre est identique à la position de la roue codeuse de la carte PMB.

# I

I2C : Intra Integrated Circuit. Le bus I2C (Inter–IC) est un bus série bifilaire et bidirectionnel qui établit une liaison entre les circuits intégrés (IC). Le bus I2C prend en charge des périphériques d'espaces d'adressage 7 bits et 10 bits et des périphériques qui fonctionnent à différentes tensions.

IA64 : Architecture de processeur Intel 64 bits basée sur EPIC (Explicitly Parallel Instruction Computing). Le processeur Itanium est le premier de la gamme Intel des processeurs IA–64.

IB : Infini Band.

IC : Integrated Circuit. Composant électronique contenant des circuits miniaturisés. Voir Chip.

ICH4 : I/O Control Hub.

ICMB : Intelligent Chassis Management Bus.

ID : Numéro d'identification unique d'un périphérique sur un bus.

IDE : Integrated Drive Electronics. Type de lecteur de disque dur dont le contrôleur électronique est intégré à l'intérieur du lecteur et non pas sur une carte contrôleur de ce dernier.

Identity : | Identité : Voir Domain Identity.

IIS : Internet Information Server. Groupe de serveurs Internet (notamment un serveur Web ou HTTP et un serveur FTP) offrant des fonctionnalités supplémentaires pour les systèmes d'exploitation Microsoft Windows NT et Microsoft Windows (et ultérieurs).

I/O : | E/S : Entrées /Sorties. Décrit toute opération, tout programme ou tout périphérique qui transfère des données vers un ordinateur ou à partir de celui–ci.

Interface : Connexion entre un ordinateur et un périphérique permettant l'échange de données. Voir Parallel Port et Serial Port.

IOB : Input / Output Board. Le sous–système d'entrées/sorties (IOB) peut se connecter à un maximum de 11 cartes PCI–X.

IOC : Input / Output Board Compact. La carte IOC peut se connecter à un maximum de 6 cartes PCI–X.

IOL : I/O Board Legacy. La carte IOL fournit :

- concentrateur contrôleur d'E/S
- ports USB
- contrôleur Ethernet 10/100/1000
- contrôleur vidéo
- port série / débogage

IOR : I/O Board Riser. La carte IOR fournit :

- concentrateur contrôleur d'E/S
- ports USB
- contrôleur Ethernet 10/100/1000
- contrôleur vidéo

– port série / débogage

IP : Internet Protocol. Protocole utilisé pour envoyer des données à partir d'un ordinateur vers un autre via Internet. Sur Internet, chaque ordinateur (appelé hôte) possède au moins une adresse IP qui l'identifie de façon unique par rapport à tous les autres ordinateurs.

IPD : Internal Peripheral Drawer. L'IPD renferme les périphériques patrimoniaux (lecteur de DVD–ROM, port USB) ainsi que les disques système SCSI.

IPF : Itanium Processor Family.

IPL : Initial Program Load. Programme de chargement initial qui définit les phases d'exécution du firmware au cours de l'initialisation du système.

IPMB : Intelligent Platform Management Bus.

IPMI : Intelligent Platform Management Interface.

ISA : Industry Standard Architecture. Standard pour les ordinateurs et les cartes de circuits imprimés qui transfère 16 bits de données à la fois.

# J

Jumper : | Cavalier : Connecteur électrique de petite taille utilisé pour la configuration sur un matériel informatique.

# K

KVM : Keyboard Video Monitor (clavier vidéo moniteur).

KVM switch : | Commutateur KVM : Le commutateur KVM (Keyboard Video Monitor) permet d'utiliser un seul clavier, un seul moniteur et une seule souris pour plusieurs modules.

## L

LAN : Local Area Network (réseau local). Groupe d'ordinateurs interconnectés dans une zone limitée pour échanger des données.

LD : Logical Disk (disque logique). Un disque logique (ou LUN) Storeway FDA 1300/2300 est identifié comme un disque par le système d'exploitation. Voir LUN et PD (Physical Disk).

LED : | Voyant : Light Emitting Diode. Petit composant électronique émettant une onde lumineuse lorsque le courant le traverse.

Legacy Application : | Application existante :

Application dans laquelle une entreprise ou une organisation a déjà investi des ressources considérables en termes de temps et d'argent. En général, les applications existantes sont des systèmes de gestion de bases de données (SGBD) s'exécutant sur des grands systèmes (mainframes) ou des mini–ordinateurs.

LPT1 ou LPT2 : Nom donné à un port parallèle pour définir son adresse. Voir Parallel Port.

LS240 : Super disquette Laser Servo d'une capacité maximale de 240 Mo.

LUN : Logical Unit Number. Terme utilisé pour désigner les disques logiques (Logical Storage Units) définis lors de la configuration des disques physiques stockés dans une unité de stockage de grande capacité.

LVDS : Low Voltage Differential SCSI.

## M

MAESTRO : Machine Administration Embedded Software Real Time Oriented. Partie de la suite logicielle PAM intégrée sur la carte PMB.

MCA : Machine Check Abort.

Memory : | Mémoire : Ensemble de circuits de l'ordinateur, qui stocke les données et les programmes. Voir RAM et ROM.

Memory bank : | Banque de mémoire : Quantité minimale de mémoire utilisée par le système. Il se présente physiquement comme quatre barrettes de mémoire DIMM.

MFL : Midplane Fan & Logistics board. La carte MFL renferme les blocs ventilateurs et est connectée aux cartes MIO et MQB. Voir MIO, MQB.

Microprocessor : | Microprocesseur : Circuit intégré qui traite les données et contrôle les fonctions de base de l'ordinateur.

Midplane : | Fond de panier : Mid–Plane. Tous les composants matériels du système sont connectés au fond de panier.

MIMD : Multiple Instruction Multiple Data

MIO : Midplane Input / Output board. La carte MIO se connecte à une ou deux cartes IOC et à la carte PMB. Voir Core Unit.

Mirrored volumes : | Volumes miroir : Un volume miroir est un volume à tolérance de pannes qui duplique les données sur deux disques physiques. En cas de défaillance de l'un des disques physiques, les données du disque défaillant ne sont plus disponibles, mais le système continue de fonctionner grâce au deuxième disque, resté intact.

Module : Fond de panier avec tous ses utilitaires et composants connectés. Voir CSS Module et MP.

MQB : Midplane QBB board. La carte MQB se connecte à une ou deux modules QBB et à un ou deux IPD. Voir QBB et IPD.

MSX : Midplane SPS & XPS board. La carte MSX renferme un commutateur B–SPS et se connecte aux cartes MIO et MQB. Un module CSS comporte deux carte MSX. Toutes les connexions SP entre un module QBB et une carte IOC se font par l'intermédiaire d'une carte MSX. Voir B–SPS, MIO, MQB.

MTBF : Mean Time Between Failure. Évaluation de la fiabilité du système, calculée sur la base statistique des taux de défaillance connus des divers composants du système. Remarque : La valeur MTBF est généralement exprimée en heures.

Multimedia : | Multimédia : Information présentée à l'aide de différents supports (sur les ordinateurs, le son, l'image, l'animation et le texte).

Multitasking : | Multitâche : Mise en oeuvre simultanée de plusieurs tâches. Permet l'exécution simultanée de plusieurs applications et l'échange d'informations entre elles.

# N

NFS : Network File System. Système de fichiers réparti et propriétaire qui est largement utilisé par les fournisseurs TCP/IP. Remarque : NFS permet le partage de fichiers entre différents ordinateurs et utilise le protocole UDP (User Datagram Protocol) pour le transfert de données.

NMI : Non–Maskable Interrupt.

NUMA : Non Uniform Memory Access. Méthode de configuration d'une grappe (cluster) de microprocesseurs dans un système de multitraitement qui leur permet de partager la mémoire localement, améliorant ainsi les performances et les possibilités d'évolution du système.

nsh : nsh signifie "new shell". Voir Shell et EFI Shell.

NVRAM : Non Volatile Random Access Memory. Type de mémoire RAM qui conserve son contenu même lors de la mise hors tension de l'ordinateur. Voir RAM et SRAM.

# O

OF : Open Firmware. Firmware contrôlant un ordinateur avant le système d'exploitation.

Operating System : | Système d'exploitation : Voir OS.

OS : Operating System (système d'exploitation). Logiciel qui gère les ressources de l'ordinateur et fournit l'environnement d'exploitation pour les programmes d'application.

## P

PAL : Processor Abstraction Layer. Voir SAL.

PAM : Platform Administration & Maintenance.

PAM software : | Logiciel PAM : Platform Administration & Maintenance software. Une partie (application PAP et site WEB PamSite) s'exécute sur l'unité PAP. L'autre partie (MAESTRO) est intégrée à la carte PMB.

PAM Tree pane : | Volet Arborescence PAM :

L'une des trois zones de la page Web de PAM. La présence matérielle et l'état fonctionnel du serveur sont affichés dans le volet Arborescence PAM. Voir également Status Pane et Control Pane.

PAP unit : | Unité PAP : Platform Administration Processor unit. Le PC contenant l'ensemble des logiciels d'administration du serveur.

PAP application : | Application PAP : Platform Administration Processor application. Partie du logiciel PAM, l'application PAP est une application Windows COM+ s'exécutant sur l'unité PAP.

Parallel Port : | Port parallèle : Connecteur permettant le transfert de données entre l'ordinateur et un périphérique parallèle.

PARM request : | Demande PARM : L'application PARM est conçue pour gérer les demandes émises par l'Ingénieur Support Technique

Partition : Division de l'espace de stockage d'un disque dur en différentes zones pour que le système d'exploitation les traite en tant que lecteurs de disque séparés.

Password : | Mot de passe : Fonction de sécurité qui interdit l'exploitation du système aux utilisateurs non autorisés.

PCI : Peripheral Component Interconnect. Architecture de bus prenant en charge des périphériques hautes performances.

PD : Physical Disk. Disque physique Storeway FDA 1300/2300 qui n'est pas visible par le système d'exploitation. Voir LD.

PDU : Power Distribution Unit (bloc d'alimentation). Bus d'alimentation utilisé pour la connexion des composants système périphériques.

Permanence : Propriété d'un fichier d'historique qui détermine s'il peut être modifié dans l'interface utilisateur PAM ou supprimé de cette dernière. La permanence est soitstatique (impossible à modifier) soit *dynamique* (modifiable).

P–HPB : PCI Hot Plug Board. Cette carte fournit un dispositif de verrouillage sur chaque emplacement PCI du sous–système d'entrées/sorties (IOB) permettant le remplacement à chaud des cartes PCI. Voir HPB.

PIC : Platform Instrumentation Control.

ping : Programme Internet de base qui vous permet de vérifier qu'une adresse IP particulière existe et peut accepter des demandes. Le verbe "ping" désigne le fait d'utiliser l'utilitaire ou la commande ping.

PIROM : Processor Information ROM. La mémoire PIROM (Processor Information ROM) contient des informations sur le processeur spécifique où elle réside. Ces informations incluent des en–têtes d'adressage autorisant une programmation flexible et une compatibilité ascendante, des spécifications électriques du cache L2 et de base, les numéros de référence et S–spec du processeur ainsi qu'un numéro de processeur 64 bits.

PMB : Platform Management Board. Relie le serveur à l'unité PAP.

PNP : Plug aNd Play. Possibilité d'enficher un périphérique dans un ordinateur et d'obtenir son identification par l'ordinateur.

POST : Power On Self Test (autotest à la mise sous tension). À la mise sous tension, le POST (Power–On Self–Test) est la séquence de tests de diagnostic (ou "programme de démarrage") qu'un ordinateur exécute pour déterminer si le matériel fonctionne correctement.

#### PROM : Programmable Read-Only Memory.

PUID : PAM Universal/Unique IDentifier. Le logiciel PAM affecte un PUID (PAM Universal / Unique Identifier) à chaque objet matériel / logiciel pour garantir une identification univoque.

Le PUID de chaque élément matériel peut être obtenu en pointant la souris sur l'élément correspondant dans l'arborescence PAM, par exemple :

PAM:/CELLSBLOCK\_<NAME>/MODULE\_x/QBB\_ y/CPU\_y.

# Q

QBB : Quad Brick Board. La QBB est au coeur du serveur Bull NovaScale, contenant 4 processeurs Itanium ® 2 et 16 barrettes DIMM. Chaque carte quadri–processeur QBB communique avec les autres composants du module CSS via 2 commutateurs SPS (Scalability Port Switches) bidirectionnels haute vitesse. Voir SPS ou FSS.

## R

RAID : Redundant Array of Independent Disks. Combinaison de disques en une seule unité de stockage logique à tolérance de pannes.

RAM : Random Access Memory. Zone de stockage temporaire pour les données et les programmes. Ce type de mémoire doit être périodiquement régénéré pour conserver des données valides. Son contenu est perdu à la mise hors tension de l'ordinateur. Voir NVRAM et SRAM.

RAS : Reliability, Availability, Serviceability.

Real–time clock : | Horloge temps réel : Circuit intégré d'un ordinateur qui conserve l'heure et la date.

RFI : Radio Frequency Interference.

RJ45 : Connecteur standard à huit broches.

RMC : Remote Maintenance Console.

ROM : Read-Only Memory. Type de mémoire utilisé pour stocker le code du BIOS du système. Ce code ne peut pas être modifié et n'est pas perdu à la mise hors tension de l'ordinateur. Voir BIOS, EPROM et Flash EPROM.

RS-232 Port: | Port RS-232 Port série standard. Voir Serial Port.

RSF : Remote Service Facilities.

RTC : Real Time Clock.

# S

S@N.IT : SAN Administration Tool.

SAL : System Abstraction Layer. Voir PAL.

SAN : Storage Area Network. Réseau spécialisé à haute vitesse qui interconnecte différentes sortes d'unités de stockage et serveurs de données associés pour le compte d'un plus grand réseau d'utilisateurs.

SAPIC : Message du contrôleur SAPIC (Streamlined Advanced Programmable Interrupt Controller).

SBE : Single Bit Error.

Scheme : | Schéma : Fichier de configuration assurant une utilisation optimale et la compatibilité des ressources physiques et logiques employées pour l'exécution simultanée de plusieurs domaines.

SCI : Scalable Coherent Interface.

SCSI : Small Computer System Interface. Bus d'E/S qui sert d'interface standard pour la connexion des périphériques (lecteurs de disque ou de bande, par exemple) chaînés.

SDR : Sensor Data Record.

SDRAM : Synchronous Dynamic Random Access Memory. Type de mémoire DRAM qui fonctionne à des vitesses supérieures à celles de la mémoire standard. Voir DRAM.

SEL : System Event Log. Enregistrement des événements de gestion du système. Les informations stockées incluent le nom de l'événement, la date et l'heure auxquelles l'événement s'est produit ainsi que les données de l'événement. Les données de l'événement peuvent inclure les codes d'erreur POST qui indiquent des erreurs matérielles ou des conflits logiciels dans le système.

#### Serial Communication : | Communications

série : Données envoyées séquentiellement, un bit à la fois.

Serial Port : | Port série : Connecteur permettant le transfert de données entre l'ordinateur et un périphérique série. Voir COM1 ou COM 2. "Shell" est un terme Unix désignant l'interface utilisateur interactive avec un système d'exploitation.

SIO : Server I/O / Super I/O.

Shell : Le shell est la couche de programmation qui interprète et exécute les commandes entrées par un utilisateur. En tant que couche externe d'un système d'exploitation, le shell peut être distingué du noyau, couche interne ou de base des services d'un système d'exploitation. Voir EFI Shell.

SIOH : Server I/O Hub.

SMBIOS : System Management BIOS.

SM–BUS : System Management Bus.

SMIC : Server Management Interface Chip.

SMP : Symmetrical Multi Processor. Traitement de programmes par plusieurs processeurs qui partagent une mémoire et un système d'exploitation communs.

SNC : Scalable Node Controller.

SNM : System Network Module.

SNMP : Simple Network Management Protocol. Protocole permettant d'assurer la gestion du réseau ainsi que le contrôle des équipements réseau et de leurs fonctions.

Source : Chaque message désigne une source (la ressource ayant généré le message) et une cible (le composant désigné dans le message). Cette fonction permet le filtrage de messages selon une ou plusieurs chaînes source et s'avère particulièrement utile pour le débogage et la résolution de problèmes. Voir Target.

SPS : Scalability Port Switch. Chaque module CSS est équipé de 2 commutateurs SPS (Scalability Port Switches) assurant des liaisons bidirectionnelles à haute vitesse entre les composants du système. Voir FSS.

SRAM : Static RAM. Zone de stockage temporaire pour les données et les programmes. Type de mémoire qui n'a pas besoin d'être régénéré, mais dont le contenu est perdu à la mise hors tension du système. Voir NVRAM et RAM.

SSI : Server System Infrastructure.

Status Pane : | Volet d'état : L'une des trois zones de la page Web de PAM. Offre un accès rapide à l'état de disponibilité des modules CSS, à l'état fonctionnel du serveur et aux informations sur les messages en attente. Voir aussi Control Pane et PAM Tree Pane.

SVGA : Super Video Graphics Array.

# T

Target : | Cible : Chaque message désigne une cible (le composant désigné dans le message), identifiée par son PUID, et une source (le composant ayant généré le message). Cette fonction permet le filtrage des messages selon une ou plusieurs chaînes cible et s'avère particulièrement utile pour le débogage et la résolution de problèmes. Voir Source et PUID.

TCP : Transmission Control Protocol. Ensemble de règles (protocole) utilisées avec Internet Protocol (IP) pour envoyer des données sous la forme d'unités de message entre les ordinateurs via Internet.

TCP/IP : Transmission Control Protocol / Internet Protocol. Langage de communication de base ou protocole utilisé sur Internet.

T&D : Tests and Diagnostics.

Thresholding : | Seuillage : Critère de filtrage d'événements PAM. Le seuil est défini selon le paramètre Nombre / Temps défini pour le routage des messages significatifs seulement. Les messages identiques sont comptabilisés et lorsque le nombre de messages indiqué dans la zone Count (Compteur) est atteint dans le délai indiqué dans la zone Time (Temps), ce message est sélectionné pour le routage.

# U

UART : a Universal Asynchronous Receiver Transmitter. Circuit de programmation qui commande l'interface de l'ordinateur avec les périphériques série qui lui sont associés.

ULTRA SCSI : Interface SCSI standard améliorée 16 bits, permettant des transferts de données synchrones cadencés jusqu'à 20 MHz, à une vitesse de 40 Mo par seconde. Elle est appelée Fast-20 SCSI.

UML : Unified Modeling Language. Notation standard pour la modélisation des objets du monde réel en tant que première étape dans le développement d'une méthodologie de conception orientée objet.

UPS : Uninterruptible Power Supply. Dispositif qui assure la continuité de service en cas de perte de la source d'alimentation principale. Il protège également contre les surtensions.

URL : Uniform / Universal Resource Locator. Adresse d'un fichier (ressource) accessible sur Internet.

USB : Universal Serial Bus. Interface prête à l'emploi (plug and play) placée entre un ordinateur et des dispositifs complémentaires. L'interface USB permet l'ajout d'un nouveau périphérique à l'ordinateur sans l'installation d'une carte ni la mise hors tension de l'ordinateur.

# V

VCC : Voltage Continuous Current.

VGA : Video Graphics Array.

#### VI : Virtual Interface.

Visibility : | Visibilité : Propriété d'un fichier d'historique. La visibilité est de type Système (le fichier d'historique est prédéfini par le logiciel PAM et est visible uniquement par un administrateur) ou de type Utilisateur (le fichier d'historique est créé par un administrateur et est visible aussi bien par un administrateur que par un opérateur).

VLAN : Virtual Local Area Network. Réseau local dont la définition mappe les postes de travail sur une base autre que l'emplacement géographique (par exemple, le département, le type d'utilisateur ou l'application principale).

VxWORKS : Système d'exploitation embarqué sur la carte PMB (Platform Management Board).

## W

WAN : Wide Area Network. Réseau de télécommunications géographiquement dispersé. Le terme distingue une structure de télécommunication plus large qu'un réseau local (LAN).

#### WBEM : Web Based Enterprise Management.

WMI : Windows Management Interface.

WOL : Fonction qui permet la mise sous tension d'un système à distance via une connexion réseau.

## X

XML : eXtended MarkUp Language. Moyen souple de créer des formats d'informations communs et de partager à la fois le format et les données, notamment sur le Web et les intranets.

XSP : eXtended Scalable Port.

### Y

Pas d'entrée.

### Z

Pas d'entrée.

# **Index**

# A

Accès, porte avant, [2-2](#page-69-0) Accès à distance iSM, [2-42](#page-109-0) PAM, [2-41](#page-108-0) Alimentation du serveur, identification et résolution des incidents, [3-2](#page-147-0) Alimentation électrique, connexion, [2-13](#page-80-0) Appels automatiques configuration, [2-37](#page-104-0) paramètres FTP, [2-37](#page-104-0) tests, [2-64](#page-131-0) Arborescence PAM, [2-19](#page-86-0) Armoire cales de transport, [1-16](#page-41-0) démontage de la porte arrière, [1-13](#page-38-0) démontage de la porte avant, [1-12](#page-37-0) démontage des panneaux latéraux, [1-14](#page-39-0) emballage, [1-9](#page-34-0) porte arrière, [1-25](#page-50-0) porte avant, [1-24](#page-49-0) remontage de la porte arrière, [1-25](#page-50-0) remontage de la porte avant, [1-24](#page-49-0) remontage des panneaux latéraux, [1-26](#page-51-0) Armoire du serveur fixation, [1-19](#page-44-0) installation, [1-19](#page-44-0) Arrêt domaine du serveur, [2-21,](#page-88-0) [2-23](#page-90-0) serveur, [2-22,](#page-89-0) [2-27,](#page-94-0) [2-32](#page-99-0)

## B

Barre d'outils, PAM, [2-19](#page-86-0) Bloc d'alimentation PDU, [1-42](#page-67-0) Blocs ventilateurs QBB, [1-33,](#page-58-0) [1-34](#page-59-0) Blocs ventilateurs SPS, [1-33,](#page-58-0) [1-34](#page-59-0)

# C

Câblage, inter–armoires, [2-9](#page-76-0) Câbles, étiquettes, [2-9](#page-76-0) Câbles d'alimentation, [1-35,](#page-60-0) [1-36,](#page-61-0) [1-37,](#page-62-0) [1-38,](#page-63-0) [1-39,](#page-64-0) [1-40,](#page-65-0) [1-42](#page-67-0) bloc d'alimentation PDU, [2-12](#page-79-0) connecteurs, [2-10](#page-77-0) serveur, [C-17,](#page-188-0) [C-35,](#page-206-0) [C-56](#page-227-0) Câbles logiques console intégrée, [C-3,](#page-174-0) [C-20](#page-191-0) commutateur KVM 16 ports, [C-39](#page-210-0) commutateur KVM 8 ports, [C-4,](#page-175-0) [C-21](#page-192-0) concentrateur Ethernet, [C-15,](#page-186-0) [C-33,](#page-204-0) [C-54](#page-225-0) console, [C-37](#page-208-0) IOR, [C-6,](#page-177-0) [C-23](#page-194-0) IOR (KVM AV1000R), [C-42](#page-213-0) PMB, [C-14,](#page-185-0) [C-32,](#page-203-0) [C-53](#page-224-0) Serveur NPort, [C-29,](#page-200-0) [C-48](#page-219-0) Sous–système disques d'extension FDA 1300 FC, [C-13,](#page-184-0) [C-31,](#page-202-0) [C-50](#page-221-0)

Sous–système disques d'extension FDA 2300 FC, [C-52](#page-223-0) Sous–système disques FDA 1300 FC, [C-12,](#page-183-0) [C-30](#page-201-0) Sous–système disques SJ–0812, [C-45](#page-216-0) Sous–système disques SJ–0812 SCSI, [C-10,](#page-181-0) [C-27](#page-198-0) Sous–système disques SR–0812, [C-46](#page-217-0) Sous–système disques SR–0812 SCSI, [C-11,](#page-182-0) [C-28](#page-199-0) Sous–système disques Storeway FDA 1300, [C-49](#page-220-0) Sous–système disques Storeway FDA 2300, [C-51](#page-222-0) Unité PAP, [C-8,](#page-179-0) [C-25,](#page-196-0) [C-43](#page-214-0) Cales de transport armoire, [1-16](#page-41-0) module CSS, [1-22](#page-47-0) Caractères non valides, [B-4](#page-169-0) **Caractéristiques** atmosphériques, [xix](#page-20-0) électriques, [xix](#page-20-0) Serveurs NovaScale 5080/5160, [A-1](#page-160-0) Serveurs NovaScale 6080/6160, [A-3](#page-162-0) Serveurs NovaScale 6320, [A-5](#page-164-0) système, [A-1](#page-160-0) Cartes mémoire, [1-33](#page-58-0) Cartes mère, [1-33](#page-58-0) Chocs et vibrations, [xx](#page-21-0) Clavier, [1-36](#page-61-0) identification et résolution des incidents, [3-4](#page-149-0) Clés, registre, [B-5](#page-170-0) Commutateur KVM, [1-37](#page-62-0) identification et résolution des incidents, [3-7](#page-152-0) Commutateur KVM 16 ports, câbles logiques, [C-39](#page-210-0) Commutateur KVM 8 ports, câbles logiques, [C-4,](#page-175-0) [C-21](#page-192-0) Compatibilité électromagnétique, [xix](#page-20-0) **Composants** 5080, [1-27](#page-52-0) 5160, [1-28](#page-53-0) 6080, [1-29](#page-54-0) 6320, [1-31](#page-56-0) 6160, [1-30](#page-55-0) Composants du serveur accès, [2-2](#page-69-0) bloc d'alimentation PDU, [1-42](#page-67-0) blocs ventilateurs QBB, [1-33,](#page-58-0) [1-34](#page-59-0) blocs ventilateurs SPS, [1-33,](#page-58-0) [1-34](#page-59-0) câble d'alimentation du bloc d'alimentation PDU, [2-12](#page-79-0) câbles d'alimentation, [1-35,](#page-60-0) [1-36,](#page-61-0) [1-37,](#page-62-0) [1-38,](#page-63-0) [1-39,](#page-64-0) [1-40,](#page-65-0) [1-42,](#page-67-0) [2-10](#page-77-0) cartes mémoire, [1-33](#page-58-0) cartes mère, [1-33](#page-58-0) clavier, [1-36](#page-61-0) commutateur KVM, [1-37](#page-62-0) concentrateur Ethernet, [1-41](#page-66-0)

console, [1-36](#page-61-0) contrôleur RAID, [1-38](#page-63-0) disques, [1-38](#page-63-0) disques d'unité PAP, [1-35](#page-60-0) FDA 1300 FC, [1-39](#page-64-0) FDA 2300 FC, [1-39](#page-64-0) Fond de panier, [1-33,](#page-58-0) [1-34](#page-59-0) HBA SCSI, [1-33](#page-58-0) IOB, [1-33,](#page-58-0) [1-34](#page-59-0) IOR, [1-33](#page-58-0) Lecteur de CD–ROM, [1-35](#page-60-0) Lecteur de disquette, [1-35](#page-60-0) lecteur LS240, [1-33](#page-58-0) modem, [1-41](#page-66-0) module CSS, [1-33](#page-58-0) Modules DIMM, [1-33](#page-58-0) moniteur, [1-36](#page-61-0) PHPB, [1-33](#page-58-0) PMB, [1-33,](#page-58-0) [2-7](#page-74-0) Port VGA, [1-33](#page-58-0) Ports Ethernet, [1-33,](#page-58-0) [1-35](#page-60-0) ports série, [1-33,](#page-58-0) [1-35](#page-60-0) Ports USB, [1-33](#page-58-0) processeurs, [1-33](#page-58-0) QBB, [1-33,](#page-58-0) [1-34](#page-59-0) Serveur NPort, [1-41](#page-66-0) souris, [1-36](#page-61-0) sous–système disques SCSI JBOD, [1-38](#page-63-0) sous–système SCSI, [1-38](#page-63-0) unité PAP, [1-35](#page-60-0) Composants système, Lecteur de CD–ROM/DVD–ROM, [1-33](#page-58-0) Concentrateur Ethernet, [1-41](#page-66-0) câbles logiques, [C-15,](#page-186-0) [C-33,](#page-204-0) [C-54](#page-225-0) Conditions environnementales, [xix](#page-20-0) Configuration, utilisateurs de l'unité PAP, [2-75](#page-142-0) Connexion, périphériques externes, [2-63](#page-130-0) **Connexions** réseau, [2-64](#page-131-0) réseau local d'entreprise (LAN), [2-40,](#page-107-0) [2-61](#page-128-0) unité PAP, [2-40](#page-107-0) Consignes sécurité, [xvii](#page-18-0) sécurité électrique, [xvii](#page-18-0) sécurité laser, [xviii](#page-19-0) Console, [1-36](#page-61-0) basculement, [2-20](#page-87-0) câbles logiques, [C-3,](#page-174-0) [C-20,](#page-191-0) [C-37](#page-208-0) mise en place, [2-4](#page-71-0) ouverture / fermeture, [2-3](#page-70-0) contrôleur RAID, [1-38](#page-63-0)

## D

Déballage, serveur, [1-8](#page-33-0) Déchargement Ensemble rail / rampe, [1-15](#page-40-0) serveur, [1-12](#page-37-0) Décharges électrostatiques, [xix](#page-20-0) Détection de basculement, étiquettes, [1-9](#page-34-0) Détection de choc, étiquettes, [1-9](#page-34-0) Disques, [1-35,](#page-60-0) [1-38](#page-63-0)

Domaine arrêt, [2-21,](#page-88-0) [2-23](#page-90-0) démarrage, [2-21,](#page-88-0) [2-23](#page-90-0) Données client, configuration, [2-36](#page-103-0)

### E

Eléments d'emballage, stockage, [1-18](#page-43-0) Emballage de l'armoire, retrait, [1-10](#page-35-0) Ensemble rail / rampe, installation, [1-15](#page-40-0) Etat, module CSS, [2-18](#page-85-0) Etat du serveur, vérification, [2-18](#page-85-0) **Etiquettes** détection de basculement, [1-9](#page-34-0) détection de choc, [1-9](#page-34-0)

## F

Fonctionnement du serveur, vérification, [2-15](#page-82-0) G

Groupe d'utilisateurs, PAP, [2-75](#page-142-0)

### H

I

HBA SCSI, [1-33](#page-58-0)

Identification et résolution des incidents, [3-1](#page-146-0) alimentation du serveur, [3-2](#page-147-0) clavier, [3-4](#page-149-0) Commutateur KVM, [3-7](#page-152-0) Lecteur de CD–ROM, [3-10](#page-155-0) lecteur LS240, [3-11](#page-156-0) Logiciel PAM, [3-13](#page-158-0) moniteur, [3-5](#page-150-0) PAP, [3-8](#page-153-0) souris, [3-3](#page-148-0) sous–système disques, [3-9](#page-154-0) Système d'exploitation, [3-12](#page-157-0) Inspection câblage, [1-23](#page-48-0) composants, [1-23](#page-48-0) emballage de l'armoire, [1-9](#page-34-0) serveur, [1-11](#page-36-0) Installation diagramme, [xxii](#page-23-0) Microsoft Windows, [2-45,](#page-112-0) [2-49,](#page-116-0) [2-54](#page-121-0) préparation des sous–système disques, [2-59](#page-126-0) rapport d'intervention, [2-65](#page-132-0) système d'exploitation, finalisation, [2-44,](#page-111-0) [2-48,](#page-115-0) [2-53](#page-120-0) Interface utilisateur, PAM, [2-17](#page-84-0) IOB, [1-33,](#page-58-0) [1-34](#page-59-0) IOR, [1-33](#page-58-0) câbles logiques, [C-6,](#page-177-0) [C-23](#page-194-0) IOR (commutateur KVM 16 ports), câbles logiques, [C-42](#page-213-0)

## L

Lecteur de CD–ROM, [1-35](#page-60-0) accès, [2-6](#page-73-0) identification et résolution des incidents, [3-10](#page-155-0) Lecteur de CD–ROM/DVD–ROM, [1-33](#page-58-0) Lecteur de disquette, [1-35](#page-60-0) accès, [2-6](#page-73-0)

lecteur LS240, [1-33](#page-58-0) identification et résolution des incidents, [3-11](#page-156-0) Limites pollution, [xxi](#page-22-0) sonores, [xxi](#page-22-0) Livraison serveur, [1-7](#page-32-0) système, [1-2](#page-27-0) Logiciel PAM démarrage, [2-15](#page-82-0) identification et résolution des incidents, [3-13](#page-158-0) sauvegarde / restauration, [2-77](#page-144-0) Longueur des chaînes, [B-4](#page-169-0)

## M

Mise en place, console, [2-4](#page-71-0) Mise sous tension domaine du serveur, [2-21,](#page-88-0) [2-23](#page-90-0) domaines du système, [2-28](#page-95-0) serveur, [2-14](#page-81-0) Modem, [1-41](#page-66-0) Modem USB, connexion, [2-63](#page-130-0) Module CSS cales de transport, [1-22](#page-47-0) état de disponibilité, [2-18](#page-85-0) PMB, [2-7](#page-74-0) module CSS, [1-33](#page-58-0) Modules DIMM, [1-33](#page-58-0) Moniteur, [1-36](#page-61-0) identification et résolution des incidents, [3-5](#page-150-0) Mot de passe, modification, sous–systèmes de stockage FC, [2-39](#page-106-0) MPI, [1-33,](#page-58-0) [1-34](#page-59-0)

# P

PAM barre d'outils, [2-19](#page-86-0) interface utilisateur, [2-17](#page-84-0) règles d'écriture, [B-4](#page-169-0) volet Détails, [2-19](#page-86-0) volet Etat, [2-18](#page-85-0) Panneaux latéraux remontage, [1-26](#page-51-0) retrait, [1-14](#page-39-0) PAP, identification et résolution des incidents, [3-8](#page-153-0) Périphériques, externe(s), [2-63](#page-130-0) PHPB, [1-33](#page-58-0) PMB, [1-33,](#page-58-0) [1-34](#page-59-0) câbles logiques, [C-14,](#page-185-0) [C-32,](#page-203-0) [C-53](#page-224-0) roues codeuses, [2-7](#page-74-0) Port VGA, [1-33](#page-58-0) Porte arrière remontage, [1-25](#page-50-0) retrait, [1-13](#page-38-0) Porte avant ouverture, [2-2](#page-69-0) retrait, [1-12](#page-37-0) Ports Ethernet, [1-33,](#page-58-0) [1-35](#page-60-0) Ports série, [1-33,](#page-58-0) [1-35](#page-60-0) Ports USB, [1-33](#page-58-0) Présentation, serveur, [1-27](#page-52-0) Processeurs, [1-33](#page-58-0) Programme, post–installation, [2-33](#page-100-0) PUID, Logiciel PAM, [2-15](#page-82-0)

## Q

QBB, [1-33,](#page-58-0) [1-34](#page-59-0)

## R

Rapport d'intervention, installation, [2-65](#page-132-0) Redémarrage, serveur, [2-22,](#page-89-0) [2-27,](#page-94-0) [2-32](#page-99-0) Règles d'écriture caractères non valides, [B-4](#page-169-0) longueur des chaînes, [B-4](#page-169-0) Réseau, tests, [2-64](#page-131-0) Réseau local d'entreprise (LAN) connexion, [2-61](#page-128-0) connexion de l'unité PAP, [2-40](#page-107-0) Restauration, logiciel PAM, [2-77](#page-144-0)

# S

Sauvegarde, logiciel PAM, [2-77](#page-144-0) Sécurité consignes, [xvii](#page-18-0) recommandations, [2-13](#page-80-0) spécifications, [xxi](#page-22-0) Sécurité électrique, [xvii](#page-18-0) Sécurité laser, [xviii](#page-19-0) Serveur arrêt, [2-22,](#page-89-0) [2-27,](#page-94-0) [2-32](#page-99-0) câbles d'alimentation, [C-17,](#page-188-0) [C-35,](#page-206-0) [C-56](#page-227-0) configuration, [2-66](#page-133-0) déballage, [1-8](#page-33-0) déchargement, [1-12](#page-37-0) domaine, [2-21,](#page-88-0) [2-23](#page-90-0) inspection, [1-11](#page-36-0) présentation, [1-27](#page-52-0) redémarrage, [2-22,](#page-89-0) [2-27,](#page-94-0) [2-32](#page-99-0) Serveur NPort, [1-41](#page-66-0) câbles logiques, [C-29,](#page-200-0) [C-48](#page-219-0) Souris, [1-36](#page-61-0) identification et résolution des incidents, [3-3](#page-148-0) Sous–système central ajout, [2-66](#page-133-0) configuration, [2-66](#page-133-0) retrait, [2-66](#page-133-0) Sous–système disques identification et résolution des incidents, [3-9](#page-154-0) installation, [2-59](#page-126-0) Sous–système disques d'extension FDA 1300 FC, câbles logiques, [C-13,](#page-184-0) [C-31,](#page-202-0) [C-50](#page-221-0) Sous–système disques d'extension FDA 2300 FC, câbles logiques, [C-52](#page-223-0) Sous–système disques FDA 1300, [1-39](#page-64-0) Sous–système disques FDA 1300 FC, câbles logiques, [C-12,](#page-183-0) [C-30](#page-201-0) Sous–système disques FDA 2300 FC , [1-39](#page-64-0) sous–système disques SCSI JBOD, [1-38](#page-63-0) Sous–système disques SJ–0812, câbles logiques, [C-45](#page-216-0) Sous–système disques SJ–0812 SCSI, câbles logiques, [C-10,](#page-181-0) [C-27](#page-198-0) Sous–système disques SR–0812, câbles logiques, [C-46](#page-217-0) Sous–système disques SR–0812 SCSI, câbles logiques, [C-11,](#page-182-0) [C-28](#page-199-0) Sous–système disques Storeway FDA 1300, câbles logiques, [C-49](#page-220-0)

Sous–système disques Storeway FDA 2300, câbles logiques, [C-51](#page-222-0) Sous–système SCSI, [1-38](#page-63-0) sous–systèmes de stockage FC, mot de passe, modification, [2-39](#page-106-0) Spécifications, sécurité, [xxi](#page-22-0) Stockage, éléments d'emballage, [1-18](#page-43-0) Système dimensions, [A-1](#page-160-0) domaines, [2-28](#page-95-0) poids, [A-1](#page-160-0) Système d'exploitation identification et résolution des incidents, [3-12](#page-157-0) installation finalisation, [2-44,](#page-111-0) [2-48,](#page-115-0) [2-53](#page-120-0) Microsoft Windows, [2-45,](#page-112-0) [2-49,](#page-116-0) [2-54](#page-121-0) post–installation, [2-43](#page-110-0)

## T

Tiroir de la console, fermeture, [2-5](#page-72-0) U

Unité PAP, [1-35](#page-60-0)

câbles logiques, [C-8,](#page-179-0) [C-25,](#page-196-0) [C-43](#page-214-0) configuration, [2-33](#page-100-0) disques, [1-35](#page-60-0) Lecteur de CD–ROM, [1-35](#page-60-0) lecteur de CD–ROM/DVD–ROM, [2-6](#page-73-0) Lecteur de disquette, [1-35](#page-60-0) lecteur de disquette, [2-6](#page-73-0) Ports Ethernet, [1-35](#page-60-0) ports série, [1-35](#page-60-0) Utilisateurs de l'unité PAP, Configuration, [2-75](#page-142-0)

## V

Vérifications connexion par appel automatique, [2-64](#page-131-0) connexions réseau, [2-64](#page-131-0) état du serveur, [2-18](#page-85-0) fonctionnement du serveur, [2-15](#page-82-0) Volet Détails, PAM, [2-19](#page-86-0) Volet Etat, PAM, [2-18](#page-85-0)
## Vos remarques sur ce document / Technical publication remark form

Titre / Title : Bull NovaScale 5xx0 & 6xx0 Guide d'installation

Nº Référence / Reference Nº : 86 F1 93EM 00 | Daté / Date / Dated : Décembre 2004

ERREURS DETECTEES / ERRORS IN PUBLICATION

AMELIORATIONS SUGGEREES / SUGGESTIONS FOR IMPROVEMENT TO PUBLICATION

Vos remarques et suggestions seront examinées attentivement.

Si vous désirez une réponse écrite, veuillez indiquer ci-après votre adresse postale complète.

Your comments will be promptly investigated by qualified technical personnel and action will be taken as required. If you require a written reply, please furnish your complete mailing address below.

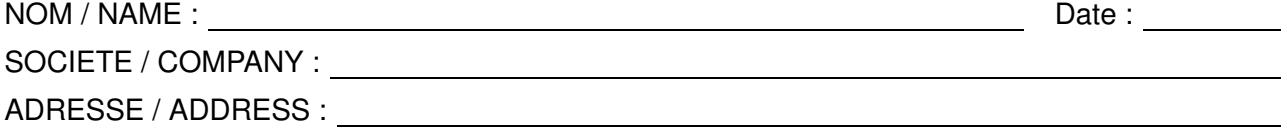

Remettez cet imprimé à un responsable BULL ou envoyez-le directement à :

Please give this technical publication remark form to your BULL representative or mail to:

BULL CEDOC 357 AVENUE PATTON B.P.20845 49008 ANGERS CEDEX 01 FRANCE

## Technical Publications Ordering Form

## Bon de Commande de Documents Techniques

## To order additional publications, please fill up a copy of this form and send it via mail to:

Pour commander des documents techniques, remplissez une copie de ce formulaire et envoyez-la à :

BULL CEDOC ATTN / Mr. L. CHERUBIN 357 AVENUE PATTON B.P.20845 49008 ANGERS CEDEX 01 FRANCE

**Phone** / Téléphone :  $+33$  (0) 2 41 73 63 96<br> **FAX** / Télécopie :  $+33$  (0) 2 41 73 60 19 E-Mail / Courrier Electronique :

 $+33$  (0) 2 41 73 60 19<br>srv.Cedoc@franp.bull.fr

Or visit our web sites at: / Ou visitez nos sites web à :

http://www.logistics.bull.net/cedoc

http://www–frec.bull.com http://www.bull.com

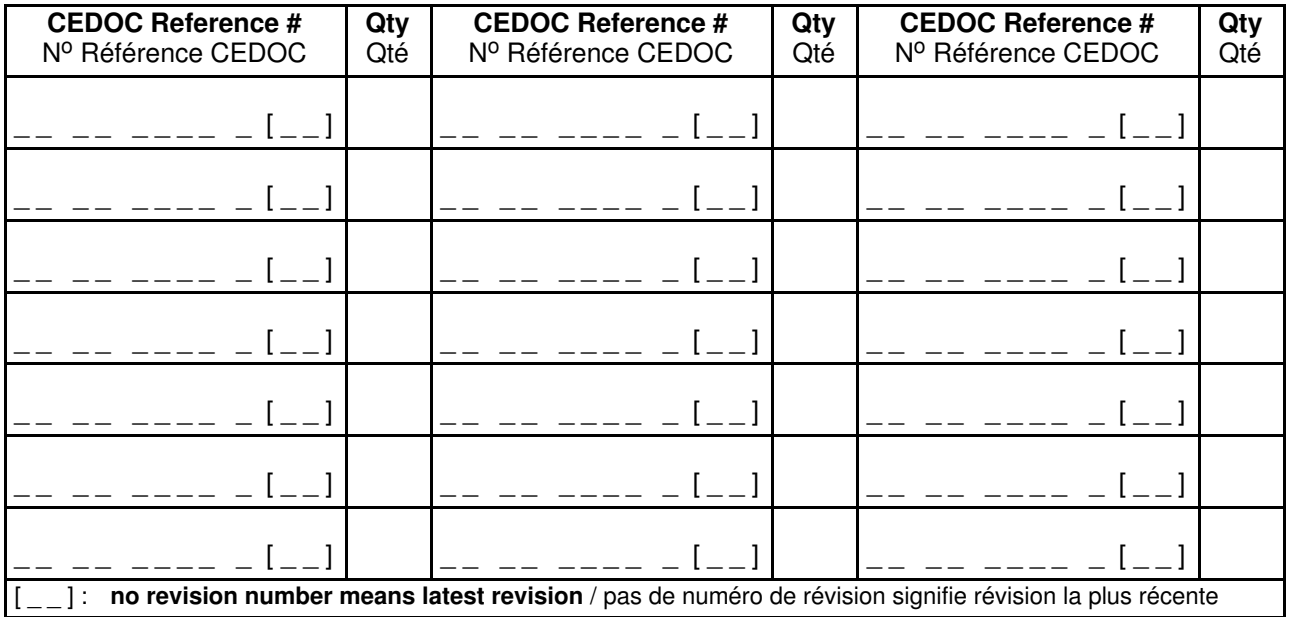

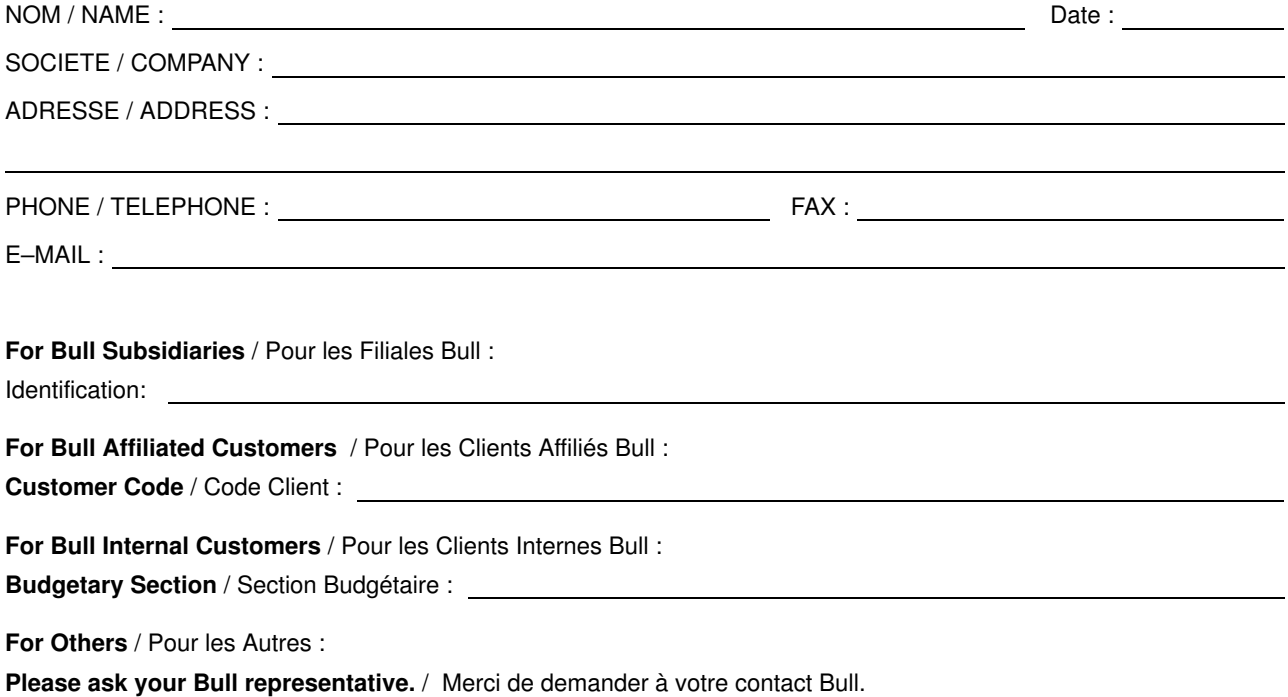

BULL CEDOC 357 AVENUE PATTON B.P.20845 49008 ANGERS CEDEX 01 FRANCE

86 F1 93EM 00 **REFERENCE** 

Utiliser les marques de découpe pour obtenir les étiquettes. Use the cut marks to get the labels.

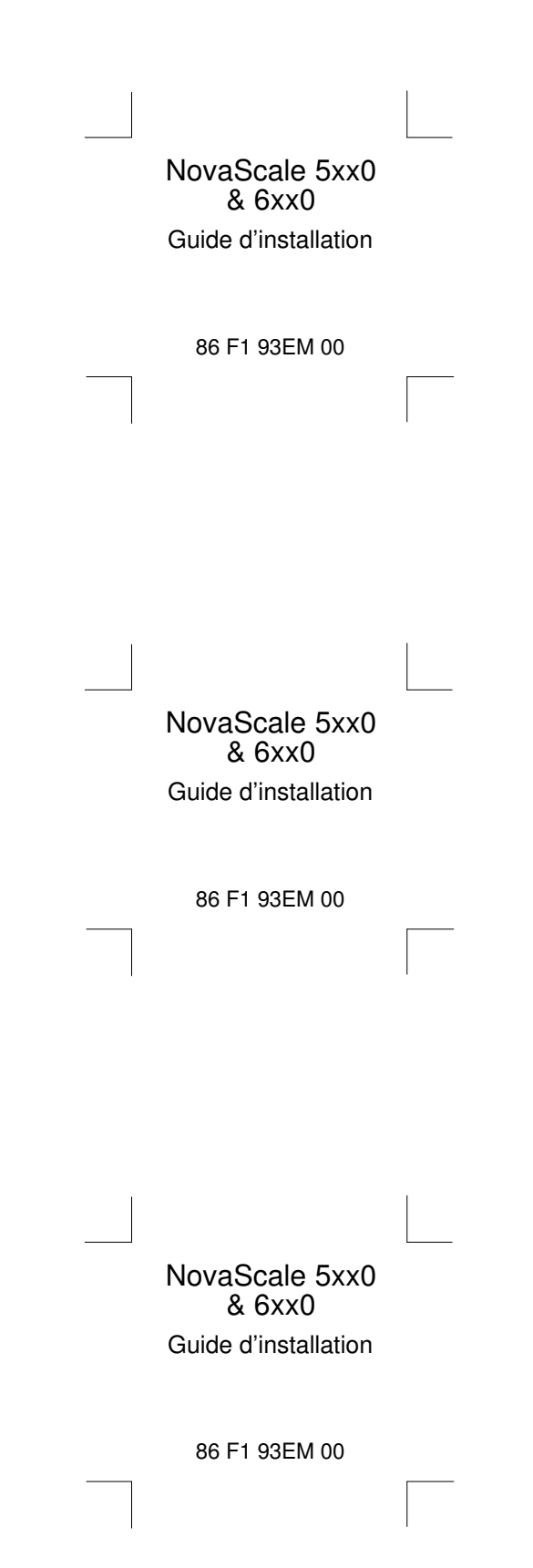